# NEC

Express5800シリーズ ESMPRO®/AC Enterprise

Ver5.1

UL1046-A02 UL1046-HA02 UL1046-JA02

セットアップカード

このたびは ESMPRO/AC Enterprise Ver5.1をお買い上げ頂き、誠にありがとうございます。

本書は、お買い上げ頂きましたセットの内容確認、セットアップの内容、注意事項を中心に 構成されています。 ESMPRO/AC Enterprise Ver5.1をお使いになる前に、必ずお読みください。

Microsoft、Windows、Windows Server、Hyper-V は、米国 Microsoft Corporation の 米国およびその 他の国における登録商標です。

CLUSTERPRO、ESMPRO は、日本電気株式会社の登録商標です。

Smart-UPS、PowerChute、APC は、Schneider Electric Industries SAS またはその関連会社の登録商 標または商標です。

VMware ESX、VMware ESXi は VMware, Inc の登録商標もしくは商標です。

その他の会社および製品の名称は、総てそれぞれの所有する登録商標または商標です。

# 目次

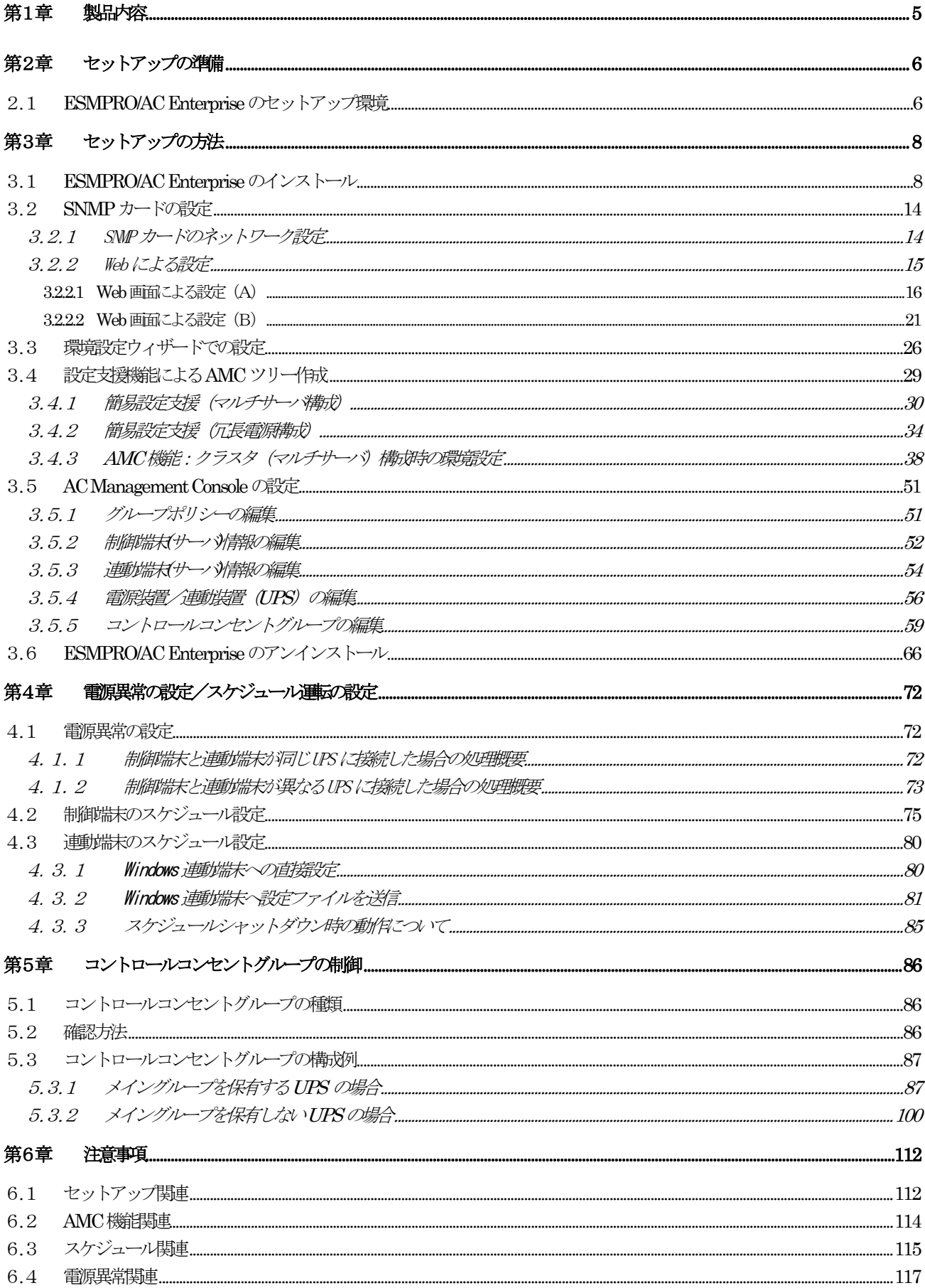

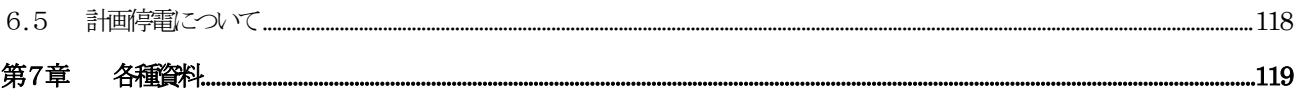

# 第1章 製品内容

<span id="page-4-0"></span>ESMPRO/AC Enterprise Ver5.1のパッケージの内容は、製品に同梱されている「構成品 表」に記載されています。

添付品が全部そろっているかどうか、確認してください。

## <span id="page-5-0"></span>第2章 セットアップの準備

ESMPRO/AC Enterprise をご使用になるためには、ESMPRO/AutomaticRunningController Ver5.1 がインストールされているサーバにインストールしていただく必要があります。

### <span id="page-5-1"></span>2.1 ESMPRO/AC Enterprise のセットアップ環境

ESMPRO/AC Enterpriseをセットアップするためには、次の環境が必要です。

① ハードウェア

<サーバ>

- ・対象機種 : Express5800シリーズ、iStorage NSシリーズ
- ・メモリ : 12.0MB以上 ※1
	- (ESMPRO/AutomaticRunningControllerと合計すると34.0MB以上)
- ・固定ディスクの空き容量 : 12.0MB以上

(ESMPRO/AutomaticRunningControllerと合計すると30.0MB以上)

※1 連動端末にVMware ESXiを登録した場合、12MB+55MB以上のメモリが必要となります。

 $<$ UPS $>$ 

Smart-UPS相当無停電電源装置を使用してUPSをLANで制御する場合、SNMPカードが必 要です。

- ・N型番で販売されているNEC 製Smart-UPS相当無停電電源装置
- ・N型番で販売されているNEC 製SNMP カード

LCDパネル付きSmart-UPS装置を使用してコントロールコンセントグループの制御を行 う場合、SNMPカード(N8180-60)を、最新のFW(rev 6.0.6 以上)でご使用ください。 次のホームページからダウンロードを行い、SNMP カードの FW アップデートを行っ てください。

http://support.express.nec.co.jp/pcserver/

コントロールコンセントグループの制御については、[「第5章コントロールコンセントグ](#page-85-0) [ループの制御」](#page-85-0)を参照してください。

<クライアント>

- ・対象機種 : PC98-NXシリーズ、PC-AT互換機、Express5800シリーズ
- ·メモリ : 33.0MB以上
- ・固定ディスクの空き容量 : 10.0MB以上

② ソフトウェア

<サーバ>

Windows Server 2012 R2 Standard/Datacenter Windows Server 2012 Standard/Datacenter Windows Server 2008 R2 Standard/Enterprise Windows Server 2008 Standard/Enterprise Windows Storage Server 2012 R2 Windows Storage Server 2012 Windows Storage Server 2008 R2 Windows Storage Server 2008 Windows 8.1 Pro

Windows 8 Pro Windows 7 Professional Windows Vista Business

\*AMC(AC Management Console)機能に関して

- ・Smart-UPS相当無停電電源装置にSNMPカードを使用して、AMC(AC Management Console)機能によるマルチサーバ構成を構築する場合、ネットワークプロトコ ルにSNMPがインストールされている必要があります。
- ・マルチサーバ構成で管理される被管理サーバには、ESMPRO/AC Enterprise マル チサーバオプションがセットアップされている必要があります。
- \*クラスタ構成に関して

クラスタを構成するすべてのサーバにESMPRO/AutomaticRunningControllerおよ びESMPRO/AC Enterpriseがセットアップされている必要があります。

\*VMware ESXi機能に関して

 連動端末としてVMware ESXi(以下、ESXi)を登録・運用する場合、以下の注意事項があ ります。

1. VMware ESXi の電源制御を行う際、VMware ESXi に使用するライセンスに条件が発 生します。ESXi Hypervisor エディション等の無償版ライセンス製品では、電源制 御が行えません。Standardエディションなど有償ライセンス製品をご利用ください。

2.制御端末上に.NET Frameworkがインストールされている必要があります。

(Windows Server 2012 R2, Windows Server 2012, Windows Server 2008 R2) .NET Framework 3.5 Service Pack 1

※.NET Framework 4.0 のバージョンだけでは、本機能は利用できません。

- 必ず「.Net Framework 3.5」をインストールしてください。
- (Windows Server 2008)

.NET Framework 3.0 Service Pack 1

- 3. 仮想サーバ(ESXi)および(ESXi上で動作する)仮想マシンには、電源制御ソフトウェ アのインストールは不要です。
- 4. ESXi上で動作する仮想マシンは、VMware Tools をインストールして、VMware ESXi のシャットダウンの際に仮想マシンのシャットダウンも行われるように、予め設定 しておく必要があります。 ※設定手順の詳細はVMware ESXi のドキュメントを参照してください。

<クライアント>

Windows Server 2012 R2 Standard/Datacenter

Windows Server 2012 Standard/Datacenter

Windows Server 2008 R2 Standard/Enterprise

Windows Server 2008 Standard/Enterprise

Windows 8.1 Pro

Windows 8 Pro

- Windows 7 Professional
- Windows Vista Business

 最新の動作環境については、本製品のご紹介サイトでご確認ください。サイトの URL情報は製品添付品をご確認ください。

# <span id="page-7-0"></span>第3章 セットアップの方法

# <span id="page-7-1"></span>3.1 ESMPRO/AC Enterprise のインストール

- (1)AdministratorもしくはAdministrator権限のあるユーザでコンピュータにログオンし、 『ESMPRO/AutomaticRunningController CD 2.1』のCD-ROMをCD-ROMドライブにセットします。
- (2)CD-ROMドライブの『Setupac.exe』を起動します。

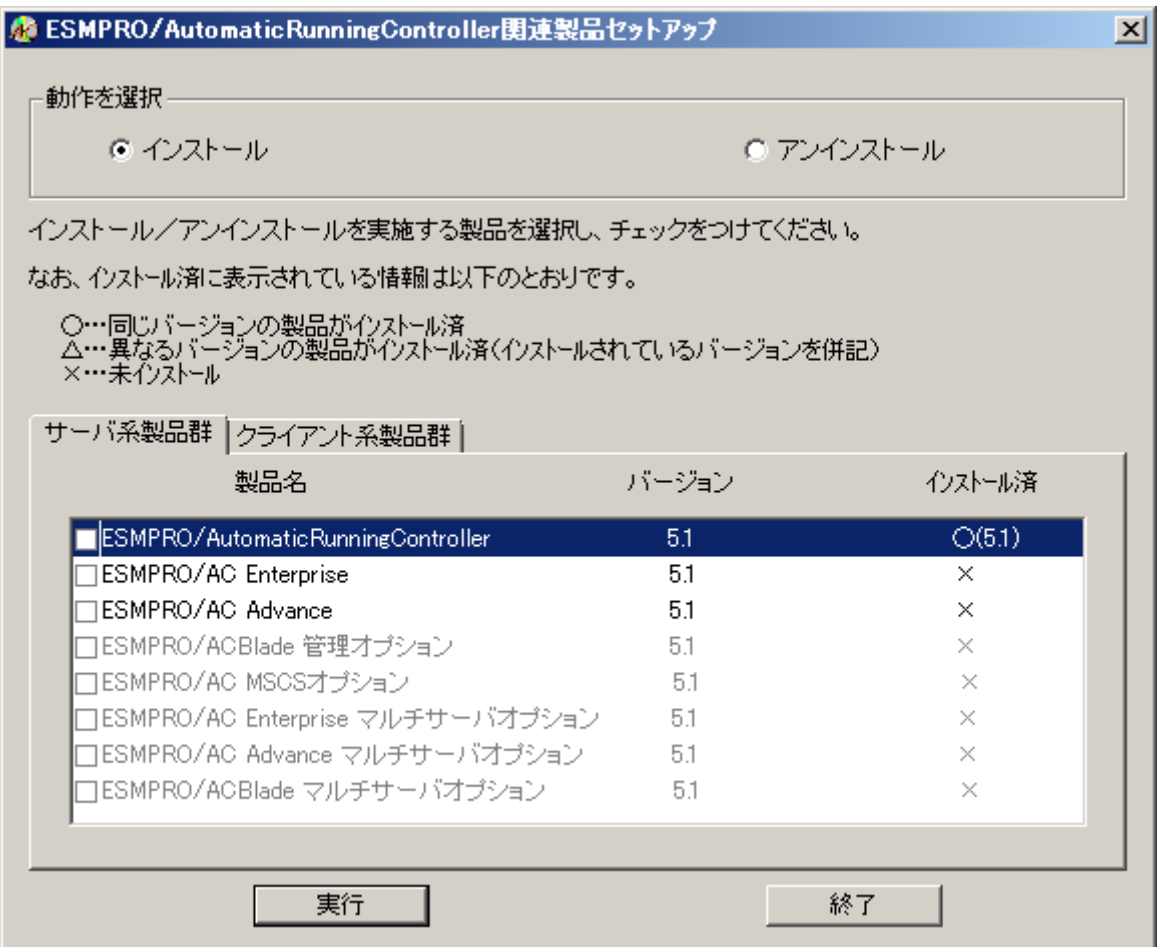

- (3)「ESMPRO/AC Enterprise」のセットアップには「サーバ系製品」と「クライアント系製品」が あります。
	- ◆ ESMPRO/AC Enterpriseのサーバ系製品をインストールする場合、「動作を選択」のラジオボ タンで「インストール」を選択したあと、サーバ系製品群タブの中からESMPRO/AC Enterpriseを選択し、チェックを有効にします。

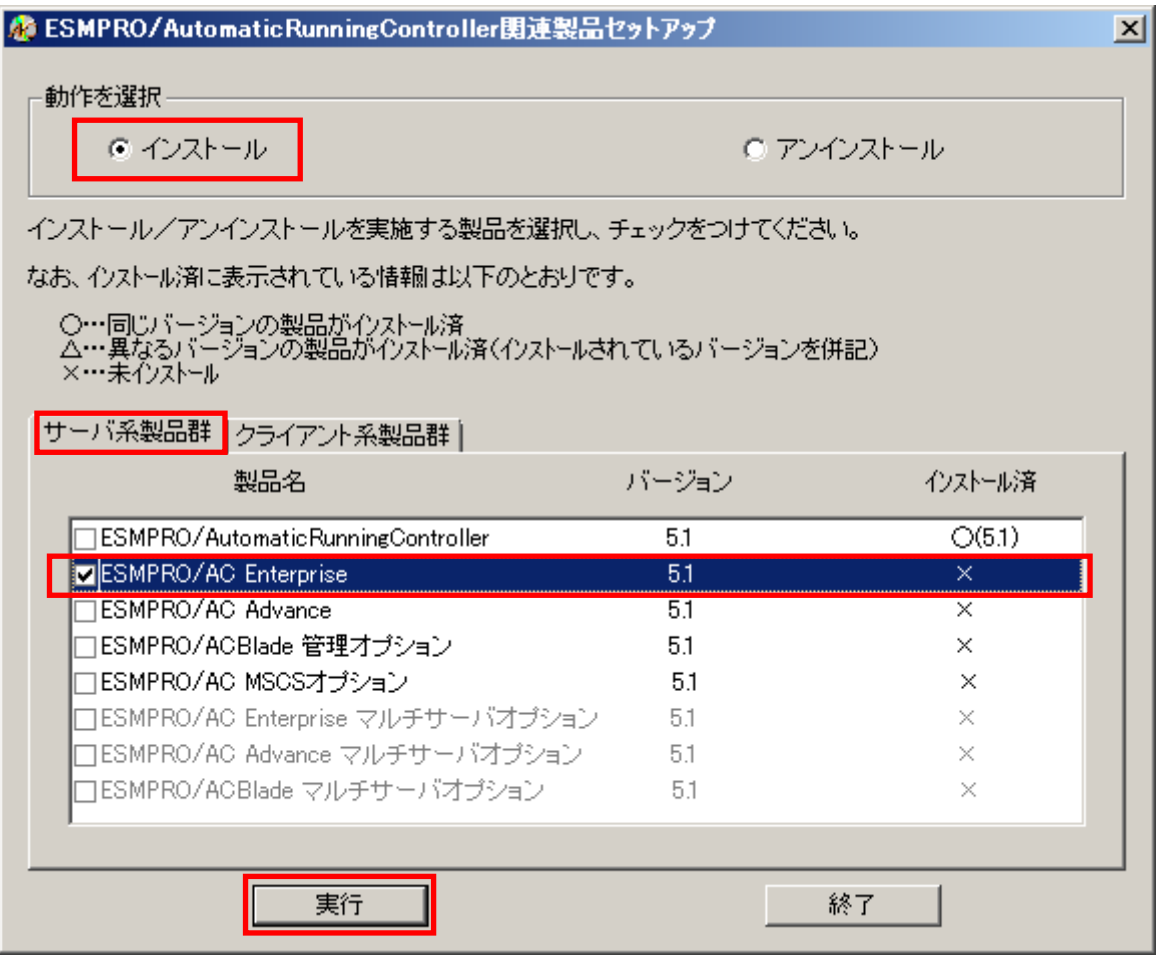

◆ ESMPRO/AC Enterpriseのクライアント系製品をインストールする場合、「動作を選択」のラ ジオボタンで「インストール」を選択したあと、クライアント系製品群タブの中から ESMPRO/AC Enterpriseを選択し、チェックを有効にします。

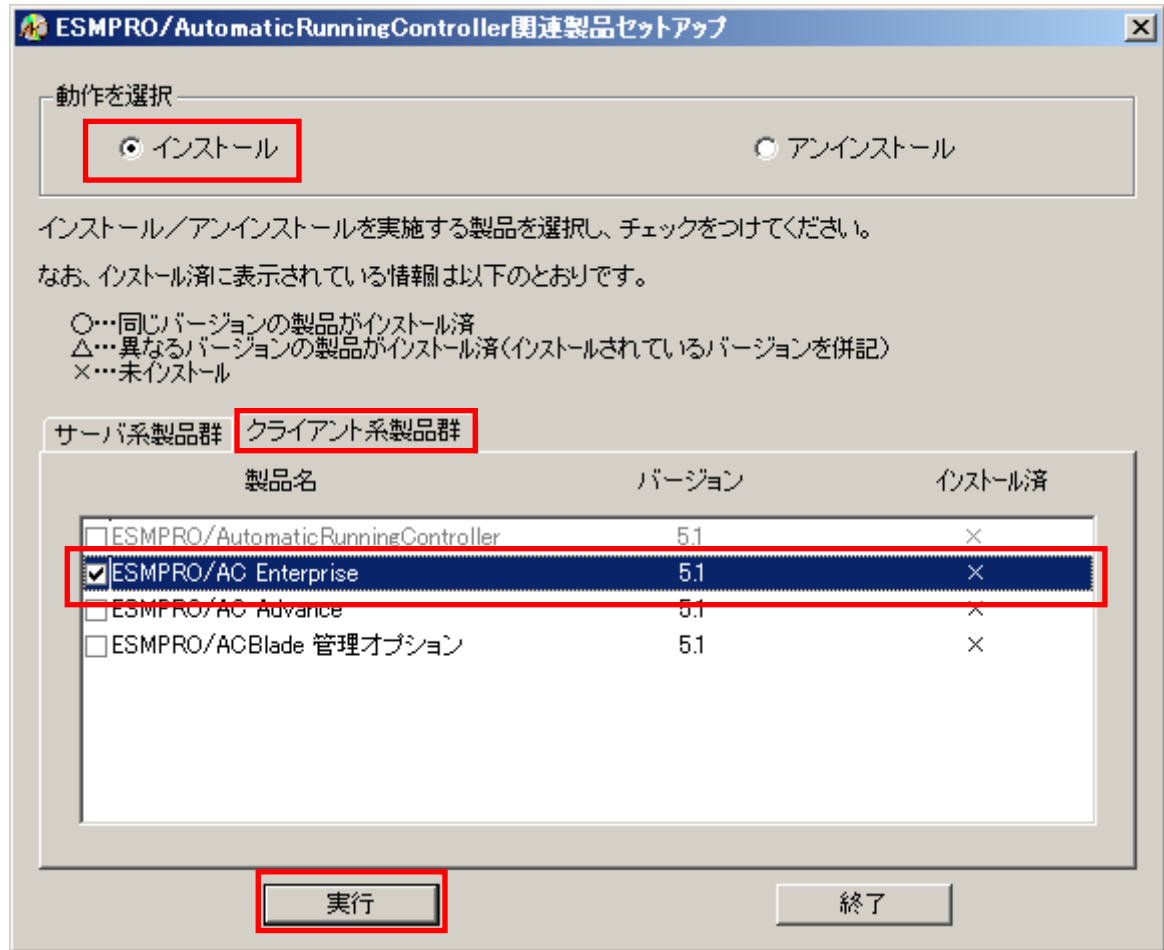

- (4)「実行」ボタンを選択します。
- (5)選択した製品のインストール確認メッセージが表示されますので、「はい」を選択します。

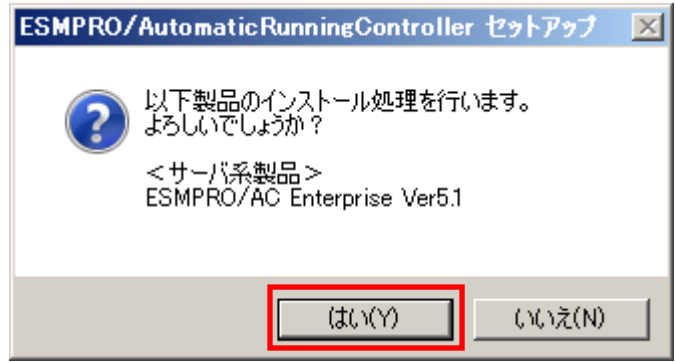

(6)サーバ系製品を選択した場合、ライセンスキーの入力が促されますので、ライセンスキーを入 力し、「OK」ボタンを選択します。

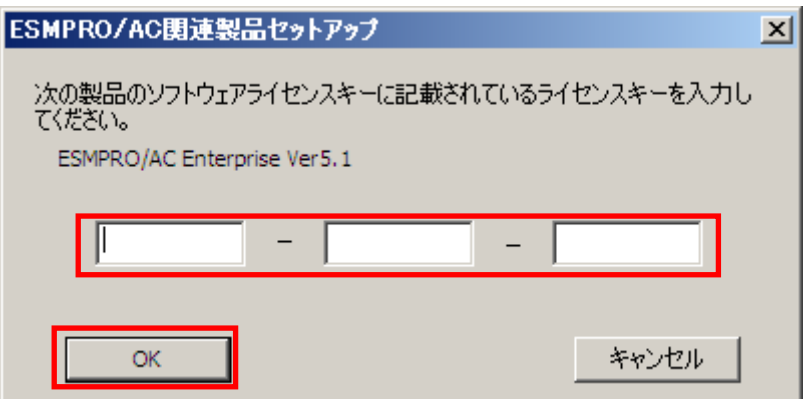

- (7)ファイルの転送が開始されます。
- (8)次の画面が表示されたら、インストールの完了です。「完了」ボタンを選択します。

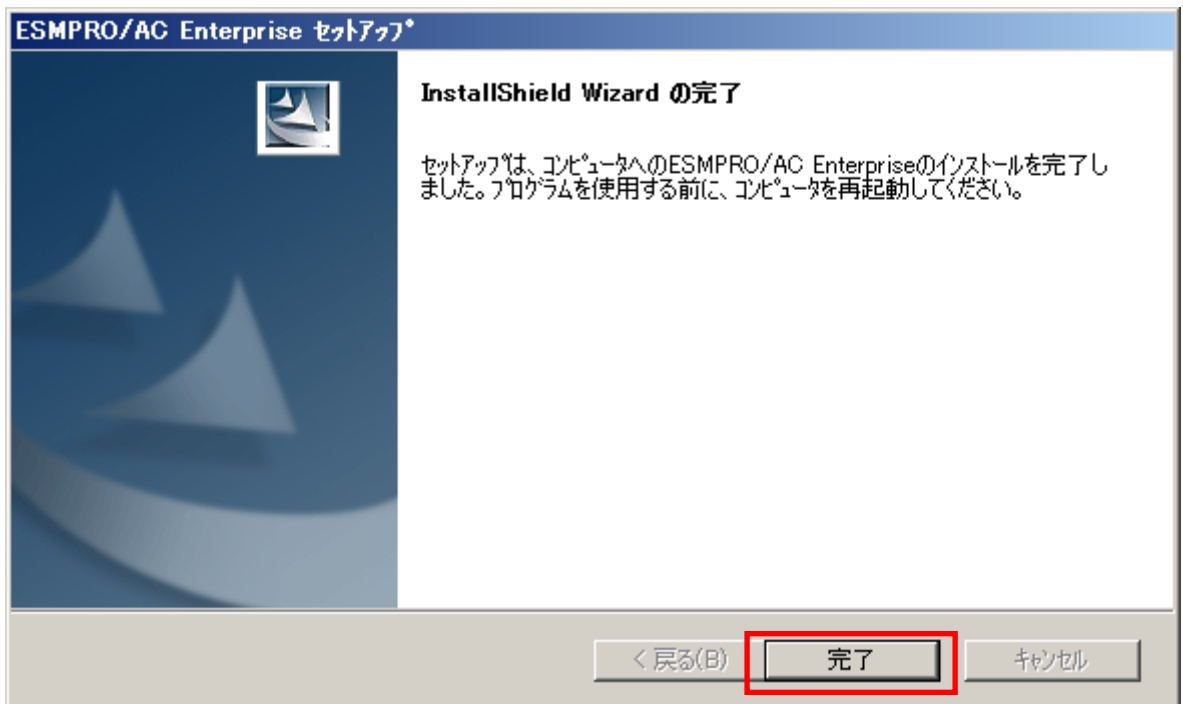

(9) 最初の画面に戻り、ESMPRO/AC Enterpriseのインストール済欄に○およびバージョンが表示さ れていることを確認します。

<サーバ系製品インストール後の画面>

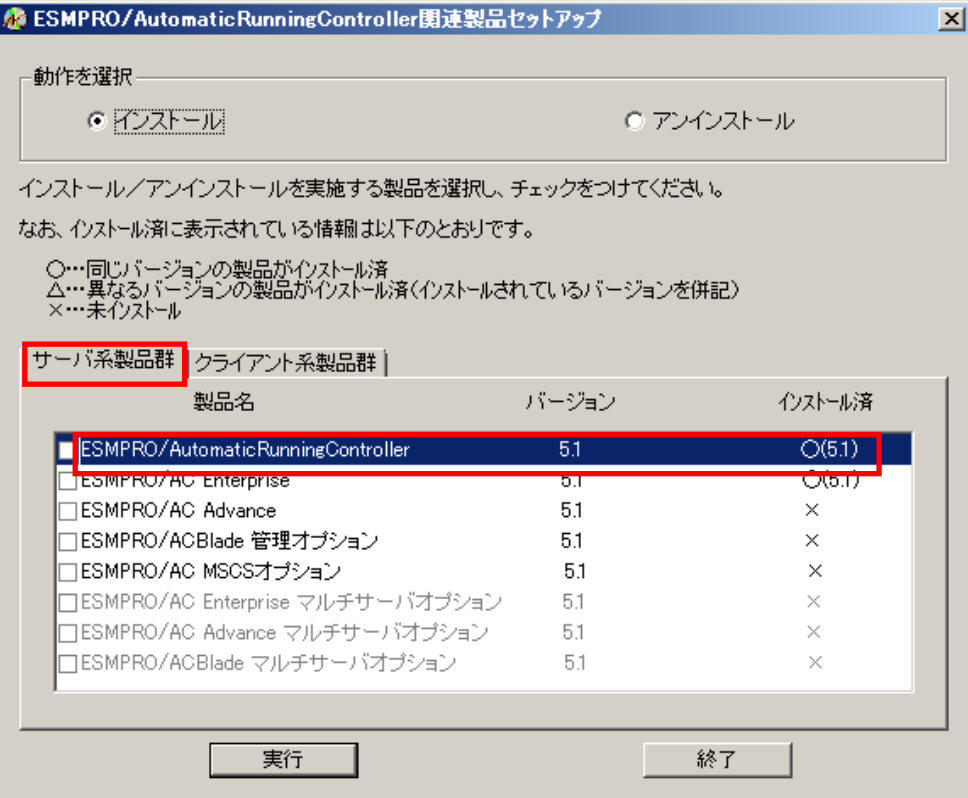

<クライアント系製品インストール後の画面>

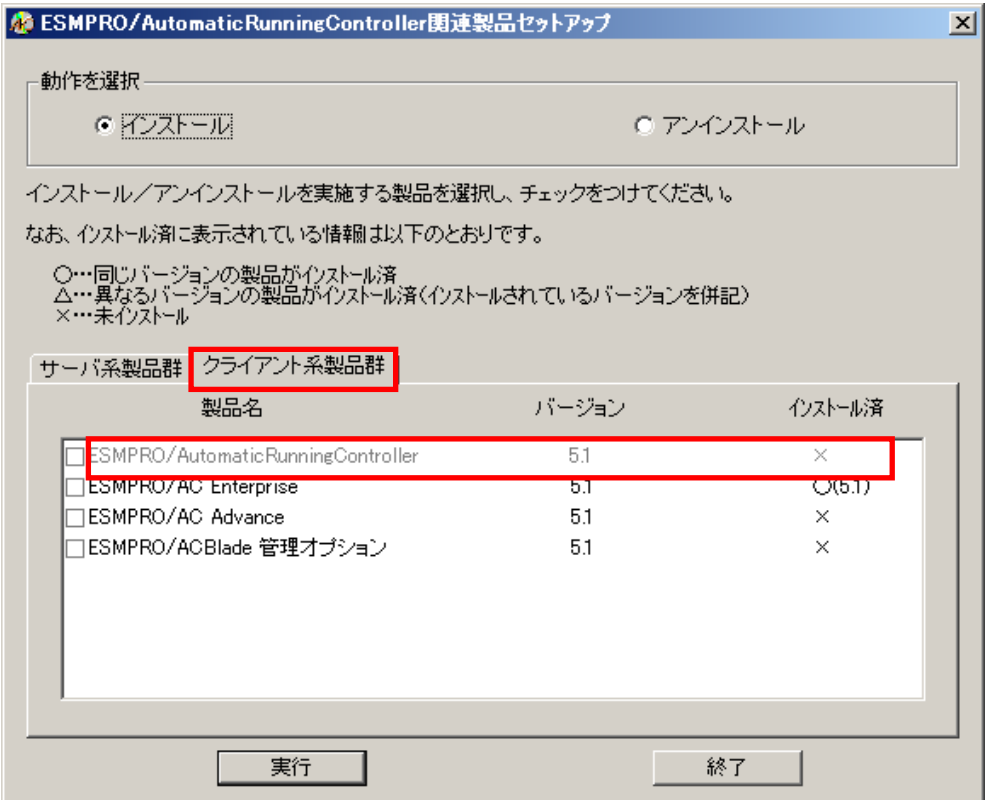

ESMPRO/AC Enterpriseクライアントツールの使用方法については、スタートメニューの [ESMPRO\_AC\_E Client]→[マルチサーバ構成データ編集]を起動した後の「ヘルプ」にてご確認 ください。

注意

- ・ ESMPRO/AutomaticRunningController Ver5.1 セットアップされていない場合は、 セットアッ プを一度終了して、ESMPRO/AutomaticRunningController Ver5.1 のセットアップを行った後、 再度本セットアップを実行してください。
- ・ 他のオプション製品をインストールする場合は、Setupac.exe からインストール作業を続行し てください。インストール後は、Setupac.exe を終了してシステムを再起動してください。
- ・ バージョンアップセットアップでは、これまでの運用で設定した情報を保持したまま、モジュールのコピーを行い ます。
- ・ セットアップの実行中に<終了>及び<キャンセル>ボタンを押すと、セットアップ中止の確認の メッセージが表示されます。そのメッセージボックスで<終了>ボタンを押すと、セットアッ プは中止されます。その場合、途中まで転送されたファイルの削除は行われませんのでご注意 ください。
- ・ Windows ファイアウォール機能が有効な環境において利用する場合、Windows ファイア ウォールの設定画面の[例外]タブの「プログラムの追加」から"AC Management Console"のプ ログラム(amc.exe)を登録してください。

### <span id="page-13-0"></span>3.2 SNMP カードの設定

AMC機能(マルチサーバ・冗長電源環境の管理機能)を使用する場合は、Smart-UPS相当無停電電源 装置 に SNMPカード を実装し制御する必要があります。

以下に、このSNMPカードのネットワーク設定、及び、Webによる設定手順を記載します。

#### <span id="page-13-1"></span>3.2.1 SNMP カードのネットワーク設定

UPS の電源を入れ、Network Management Card が使用する IP アドレスなどのネットワーク設定を行います。 SNP カードの IP アドレス設定方法の詳細については、SNP カードの製品に同梱されたドキュメントを参照して、設 定を行ってください。

SNP カードのIP アドレスを設定後、ping コマンド等にて対象のSNP カードと通信可能かどうか確認し、通信可能と なりましたら[「3](#page-14-0).3.2 Web[による設定」](#page-14-0)へ進んでください。

#### <span id="page-14-0"></span>3.2.2 Webによる設定

SNMPカードのIPアドレス設定終了後、設定が正常であれば、サーバからUPSのIPアドレスに Internet Explorer等でアクセスすると以下のようなログイン画面が表示されます。

(A)のログイン画面が表示された場合は「3.2.2.1 Web[画面による設定\(A\)」](#page-15-0)を参照してください。 (B)のログイン画面が表示された場合は「3.2.2.2 Web[画面による設定\(B\)」](#page-20-0)を参照してください。

#### ※注意

Windows OSによっては[「6](#page-111-1).1 [セットアップ関連」](#page-111-1)の[\(5\)](#page-111-2)に記載されているInternet Explorerのセ キュリティ設定を行わないとログイン画面が表示されません。

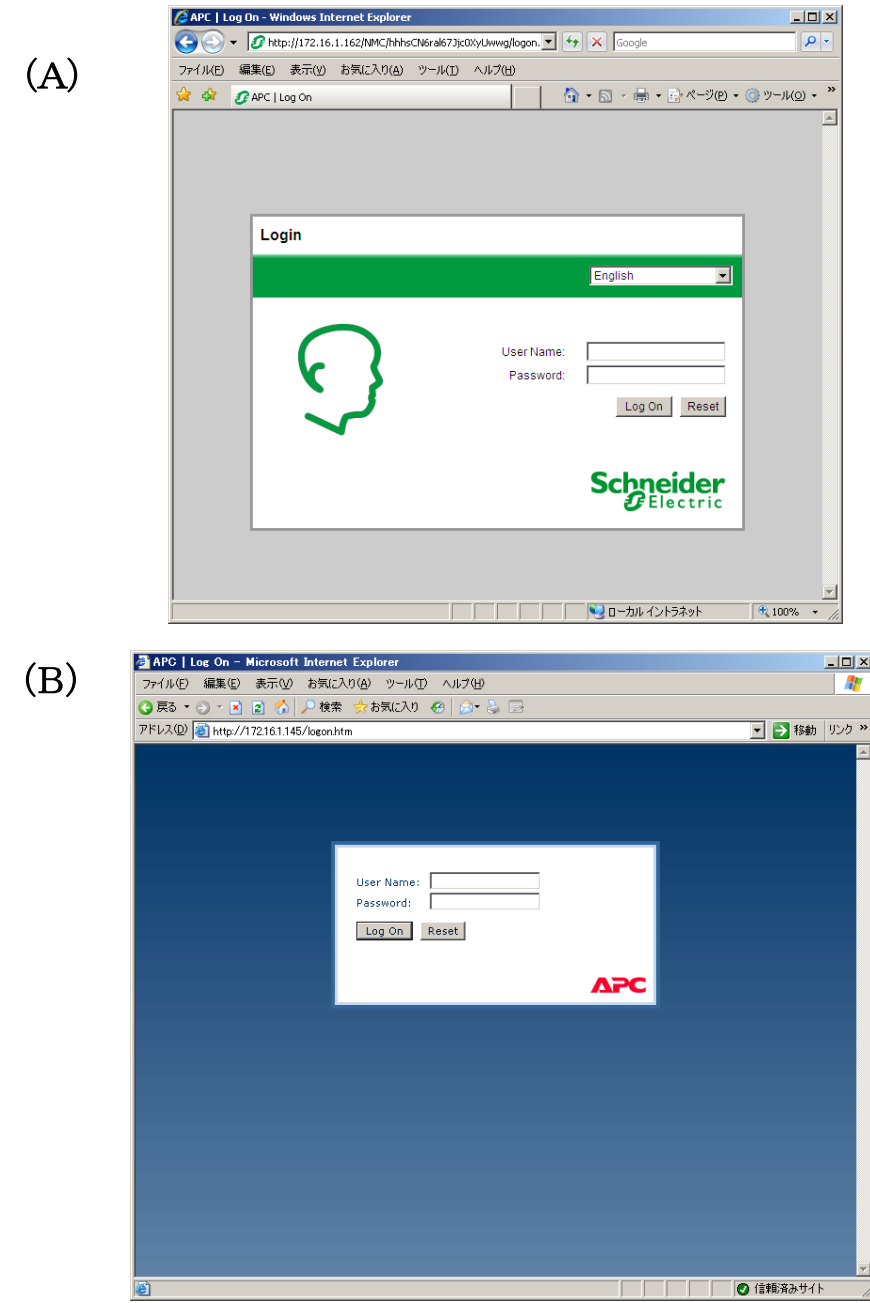

#### <span id="page-15-0"></span>3.2.2.1 Web画面による設定(A)

(A)のログイン画面にてログインすると、次のようなWeb画面になります。

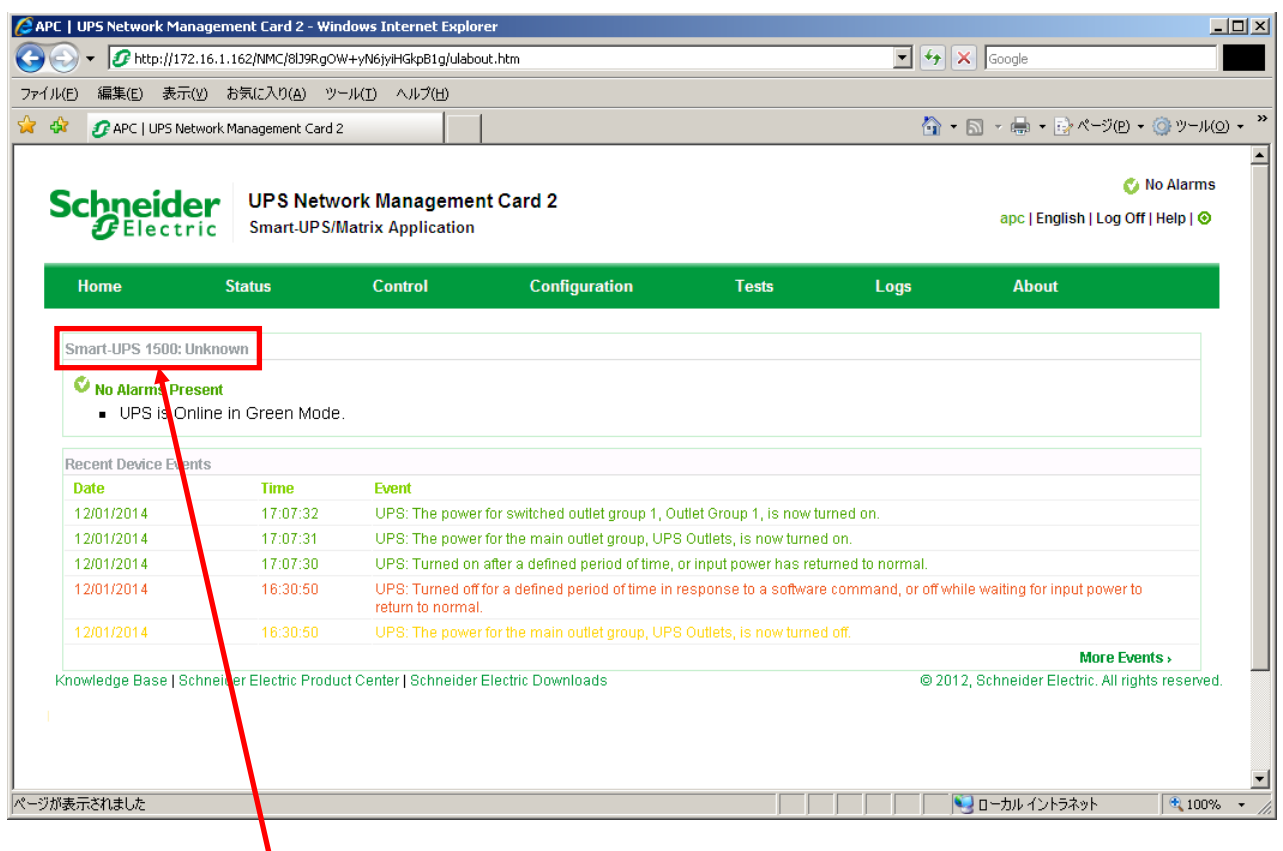

#### ※注意

Smart-UPSの機種名が表示されることをご確認ください。

(「Unknown」はSNMPカードの初期値であり、本製品では使用しません。)

もし、表示されていない場合は、SNPカードが接触不良になっている可能性が考えられますので、以下の操 作を行なってください。

①UPSの電源をOFFし、SNMPカードをさし直してみる。 ②カードをさし直しても状態が変わらない場合は、リセットしてください。リセットしますと、情報の再設 定が必要となりますのでご注意ください。

「Configuration」のメニューを選択し、「General」を選択、「Date & Time」→「mode」と選 択すると以下の画面になります。現在の日付と時刻の設定を行ってください。

◆日付と時刻の設定方法

下記①②のどちらかの設定方法で、日付と時刻を設定してください。

①日付、時刻を直接入力する方法

「Manual」を選択し、「Date」、「Time」を入力後、「Apply」を選択してください。 ②コンピュータから日付と時刻を読み出し設定する方法

「Manual」を選択し、「Apply local computer time」のチェックを有効にし、「Apply」を選択してください。

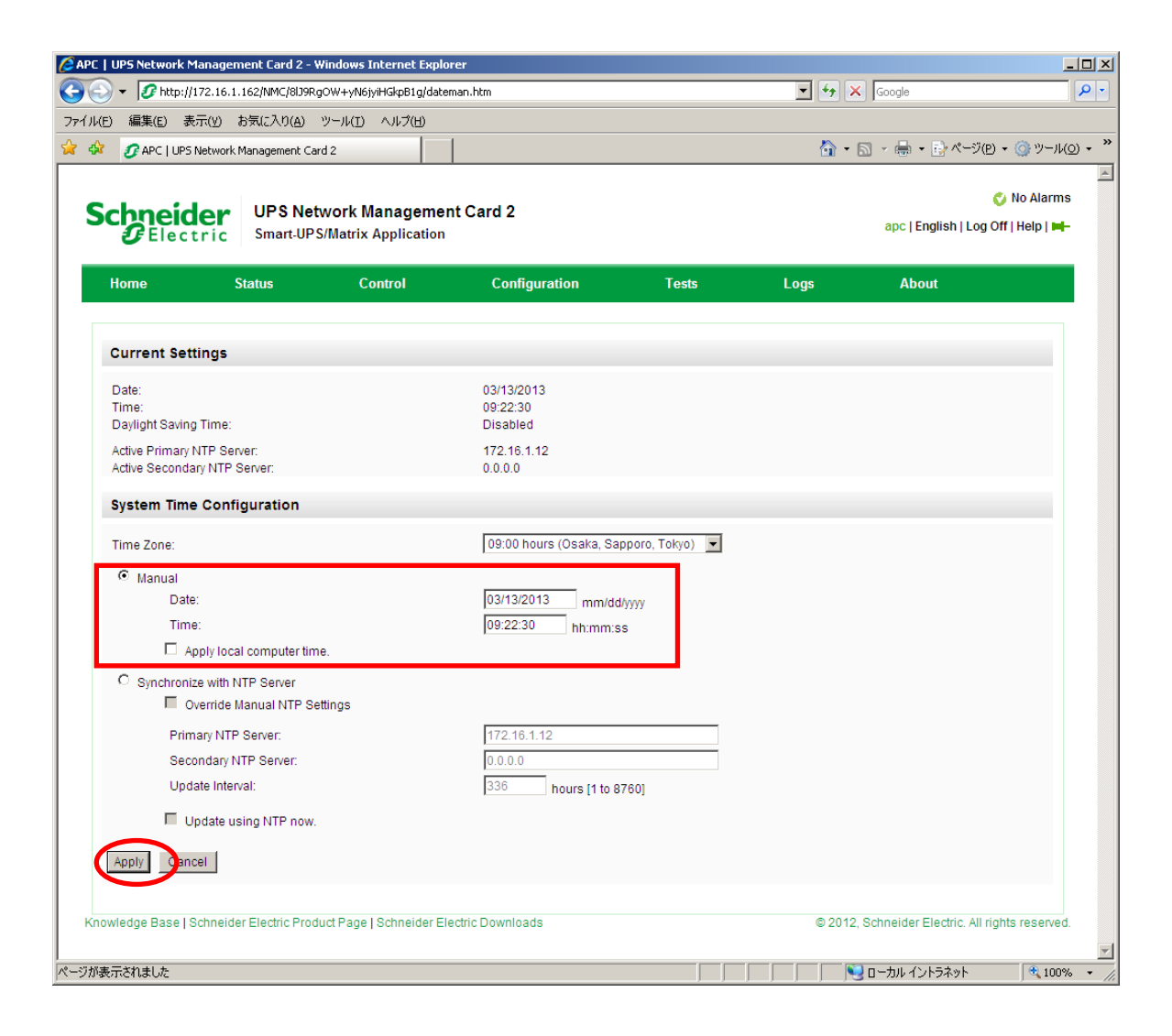

「Configuration」のメニューを選択し、「Network」→「SNMPv1」→「Access Control」と選択すると以 下の画面になります。「Community Name」に登録されている識別名を選択し、「Access Control」に登録 を行ってください。

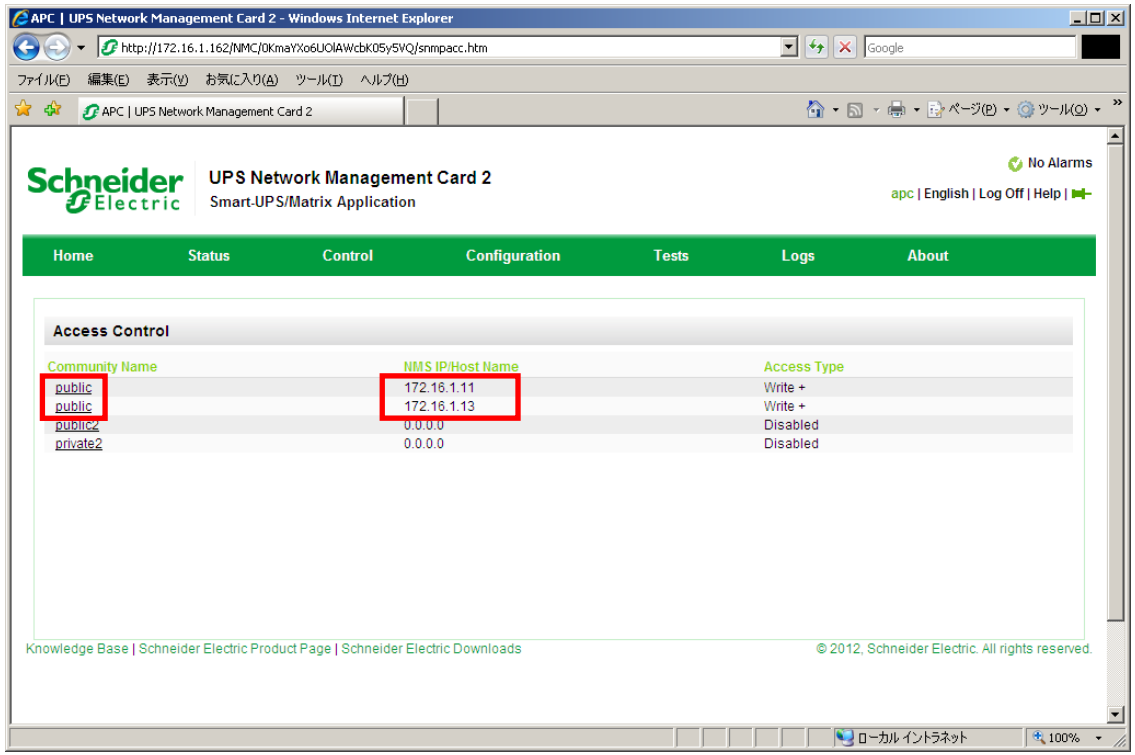

Community Name :SNMPで使用する識別名 (初期値:public)。 NMS IP/Host Name :SNMPでアクセスするサーバのIPアドレス。 制御端末用UPS、周辺装置用UPSは、制御端末のIPアドレスのみで問題あり ません。 クラスタサーバ用UPSは、制御端末と接続しているサーバのIPアドレス。 Access Type :「Write+」または「Write」を選択してください。 「Write+」が選択肢に表示される場合は、「Write+」を選択してください。

#### 注意:

サーバに複数のLANボードがある場合や、複数のIPアドレスを持つ場合には、SNMPカードに対しアクセスする際に使用 されるIPアドレスを登録してください。

サーバが複数のIPを持っている場合に、後述のAMC画面での設定で、UPS情報がSNMPにて採取できない時には、SNMPカー ドに登録したサーバのIPアドレス以外が実際には使われている可能性があります。SNMP カードに登録するIPアドレス をサーバの持つ別のIPアドレスに変更するなどして、実際に使用されているIPアドレスを登録してください。(登録数 に問題なければ、同一サーバのIPを複数登録しても構いません。)

制御端末がクラスタ環境であり、UPS装置と同じネットワークにクラスタのフローティングIPがある場合は、クラスタ のフローティングIPも登録してください。

使用しない「Community Name」および「NMS IP/Host Name」が設定されている項目の「Access Type」については、 「Disabled」に設定しておいてください。

「Community Name」、「NMS IP/Host Name」、「Access Type」を入力し、「Apply」を選択し てください。

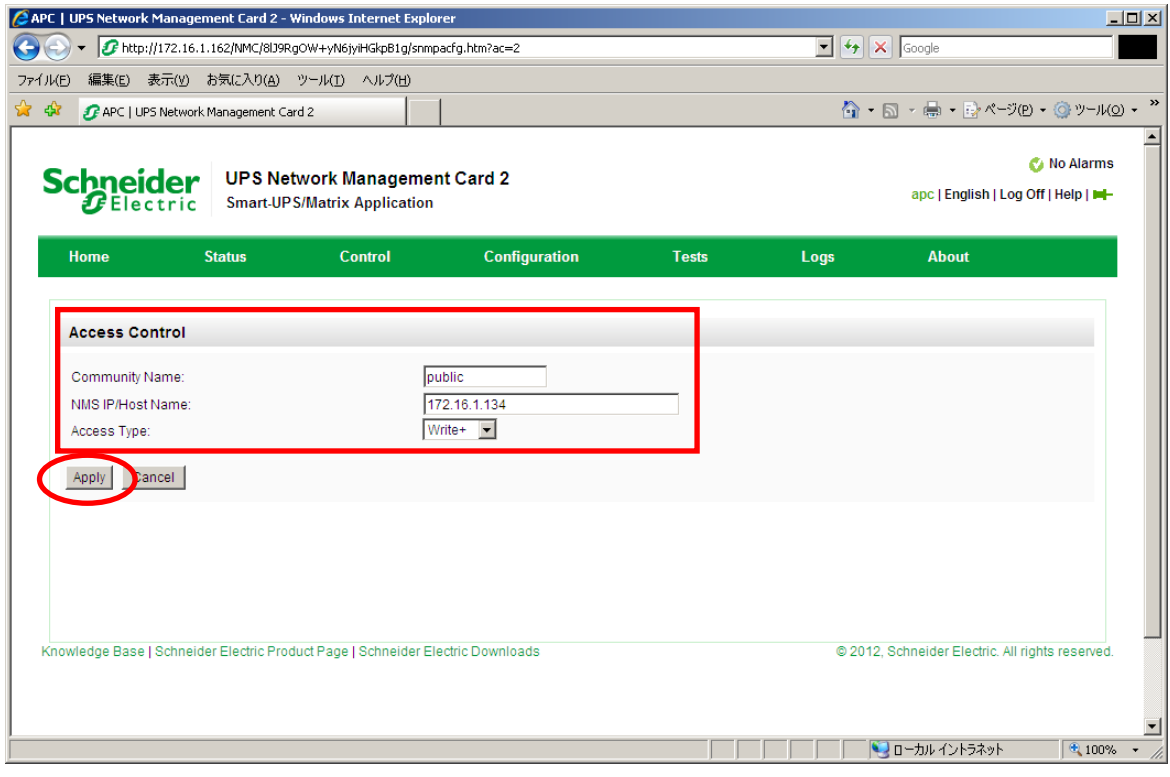

「Configuration」のメニューを選択し、「Security」→「Local Users」→「Management」と 選択すると、登録されているユーザ一覧が表示され、ユーザ名を選択すると、以下の画面にな ります。

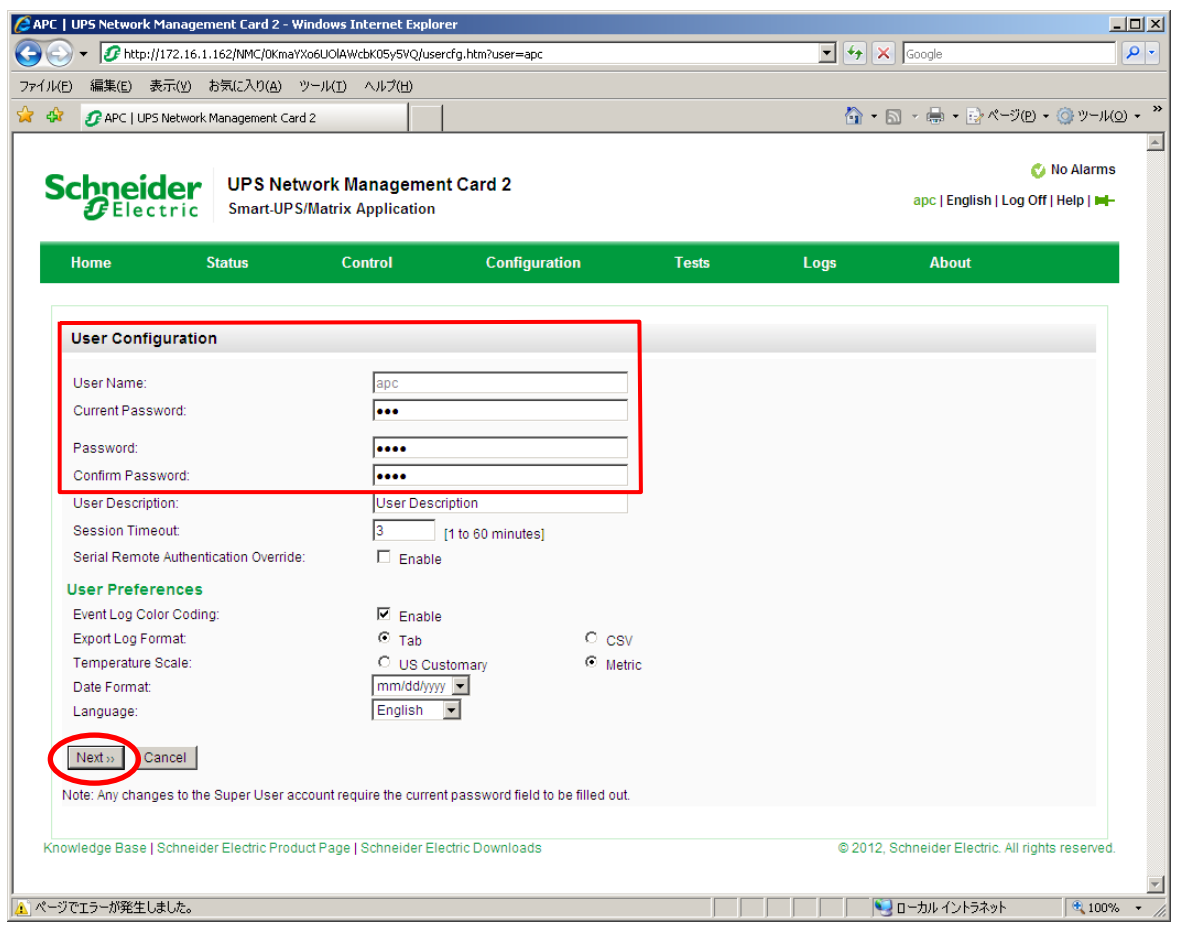

セキュリティの為、デフォルトで使用しているアカウント:apc等の設定を変更しておくこと をお勧めします。

#### 注意:変更したアカウント名・パスワードは忘れないようにしてください。

(忘れた場合、お客様ご自身によるリセット及び設定変更はできなくなります。)

#### <span id="page-20-0"></span>3.2.2.2 Web画面による設定 (B)

(B)のログイン画面にてログインすると、次のようなWeb画面になります。

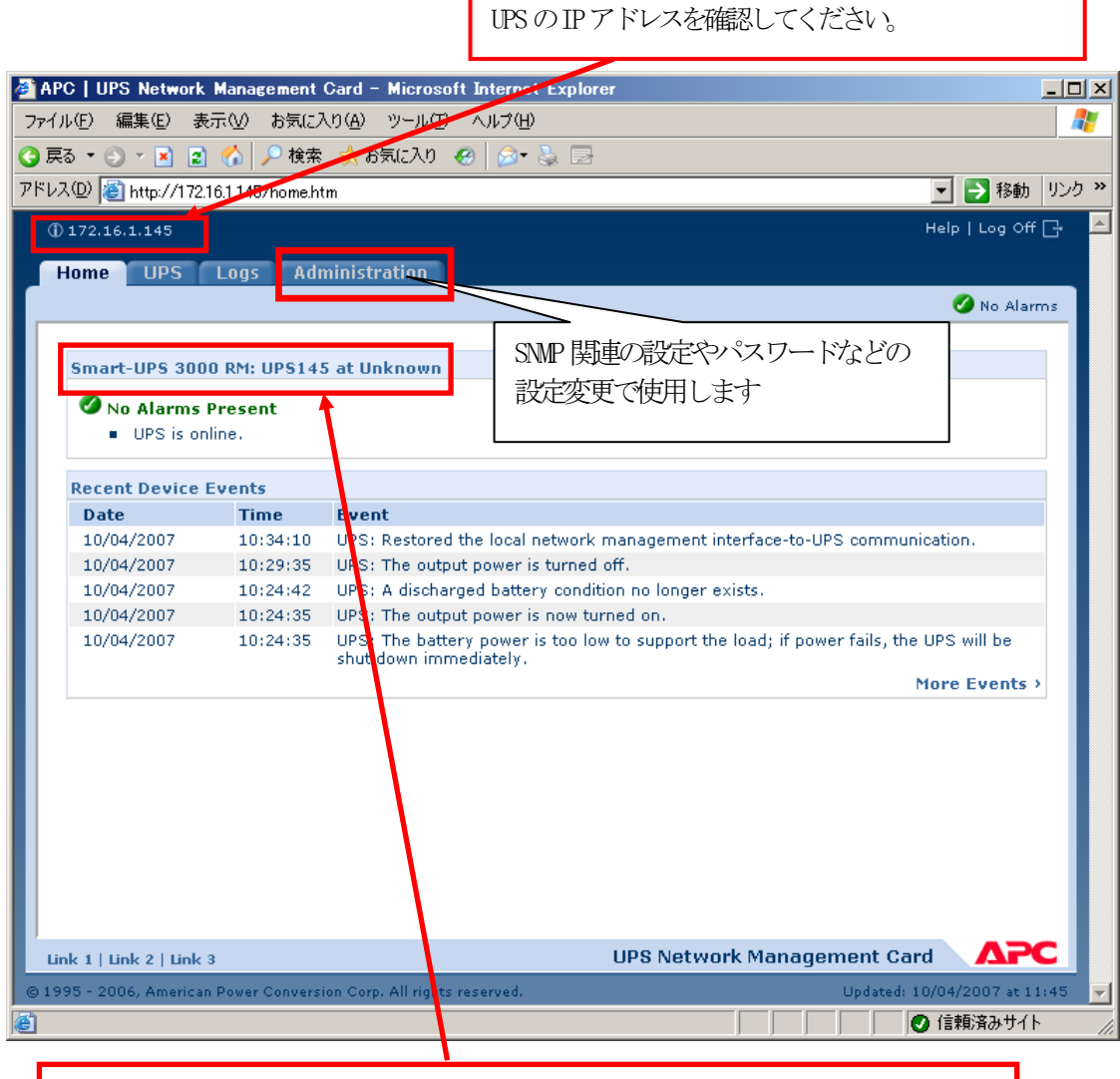

#### ※注意

Smart-UPSの機種名が表示されることをご確認ください。 (「Unknown」はSNMPカードの初期値であり、本製品では使用しません。) もし、表示されていない場合は、SNPカードが接触不良になっている可能性が考えられ ますので、以下の操作を行なってください。 ①UPSの電源をOFFし、SNMPカードをさし直してみる。

②カードをさし直しても状態が変わらない場合は、リセットしてみてください。リセッ トしますと、情報の再設定が必要となりますのでご注意ください。

「Administration」のタブを選択し、「General」を選択、「Date & Time」→「mode」と選択 すると以下の画面になります。現在の日付と時刻の設定を行ってください。

◆日付と時刻の設定方法

下記①②のどちらかの設定方法で、日付と時刻を設定してください。

①日付、時刻を直接入力する方法

「Manual」を選択し、「Date」、「Time」を入力後、「Apply」を選択してください。 ②コンピュータから日付と時刻を読み出し設定する方法

「Manual」を選択し、「Apply local computer time」のチェックを有効にし、「Apply」を選択してください。

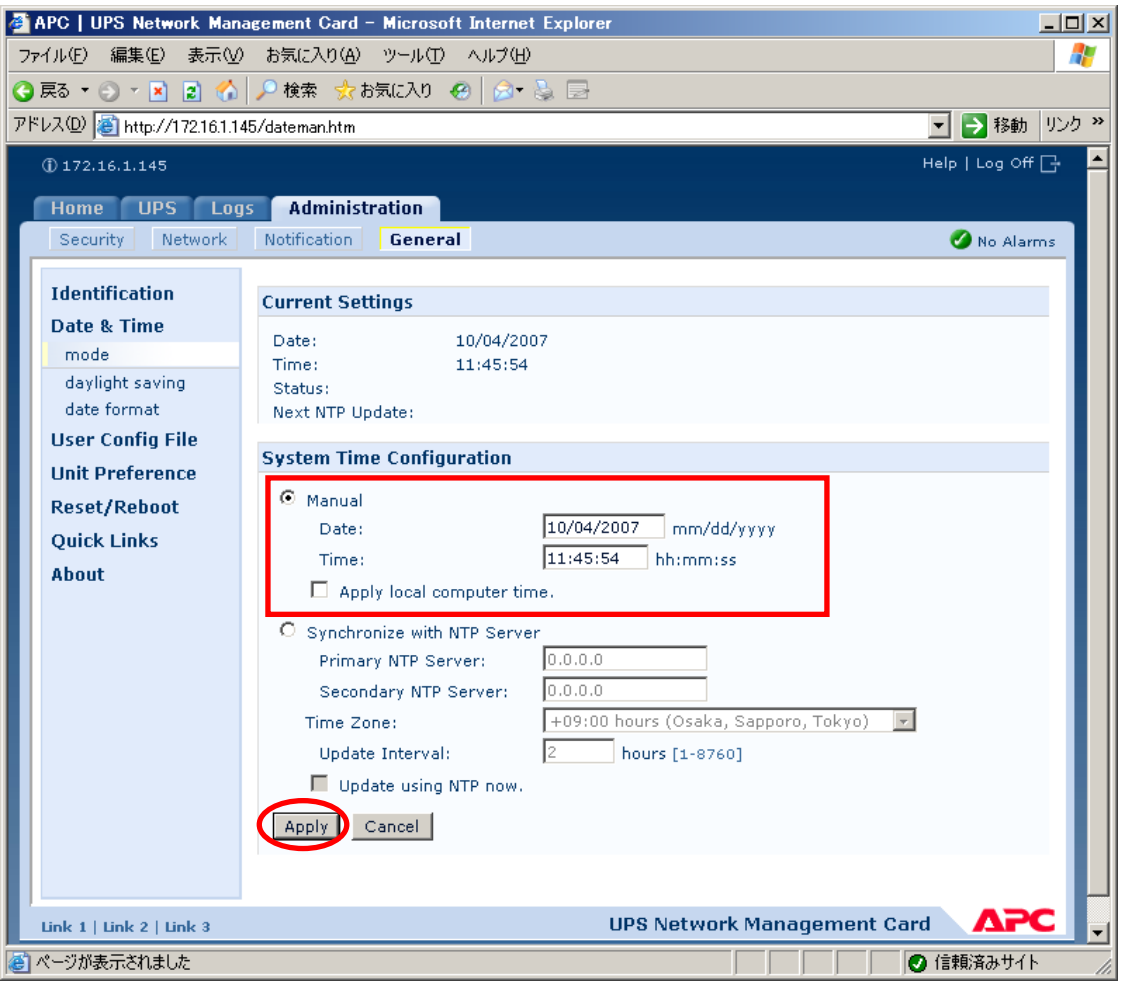

「Network」を選択し「SNMPv1」→「access control」と選択すると以下の画面になります。「Community Name」に登録されている識別名を選択し、「Access Control」に登録を行ってください。

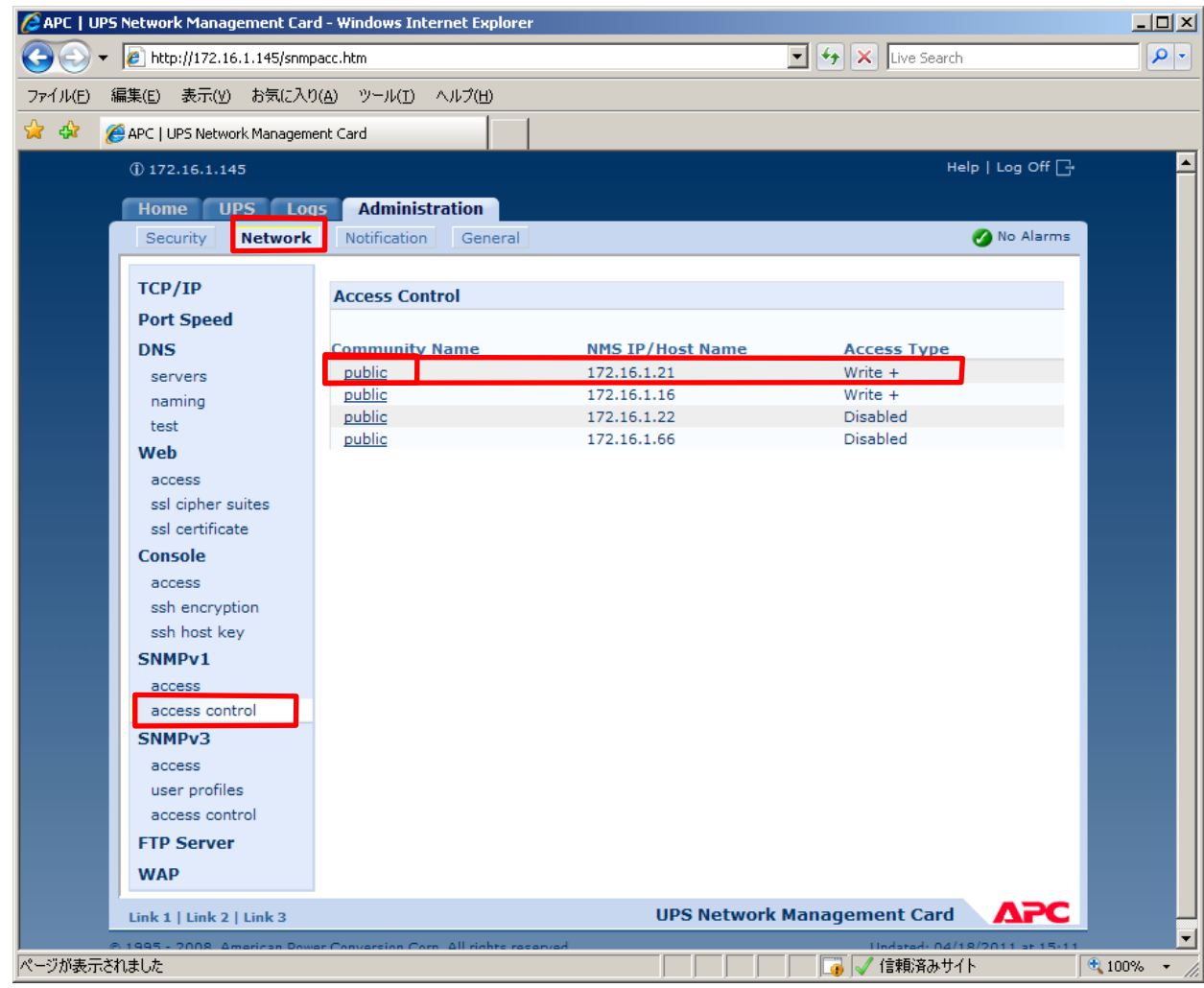

Community Name :SNMPで使用する識別名(初期値:public) NMS IP/Host Name :SNMPでアクセスするサーバのIPアドレス。 制御端末用UPS、周辺装置用UPSは、制御端末のIPアドレスのみで問題あり ません。 クラスタサーバ用UPSは、制御端末と接続しているサーバのIPアドレス。 Access Type :「Write+」または「Write」を選択してください。 「Write+」が選択肢に表示される場合は、「Write+」を選択してください。

#### 注<u>意:</u>

サーバが複数のLANボードがある場合や、複数のIPアドレスを持つ場合には、SNMPカードに対しアクセスする際に使用 されるIPアドレスを登録してください。

サーバが複数のIPを持っている場合に、後述のAMC画面での設定で、UPS情報がSNIPにて採取できない時には、SNIPカー ドに登録したサーバのIPアドレス以外が実際には使われている可能性があります。SNP カードに登録するIPアドレス をサーバの持つ別のIPアドレスに変更するなどして、実際ご使用されているIPアドレスを登録してください。(登録数 に問題なければ、同一サーバのIPを複数登録しても構いません。)

制御端末がクラスタ環境であり、UPS装置と同じネットワークにクラスタのフローティングIPがある場合は、クラスタ のフローティングIPも登録してください。

使用しない「Community Name」および「NMS IP」が設定されている項目の「Access Type」については、「Disabled」 に設定しておいてください。

「Community Name」、「NMS IP/Host Name」、「Access Type」を入力し、「Apply」を選択し てください。

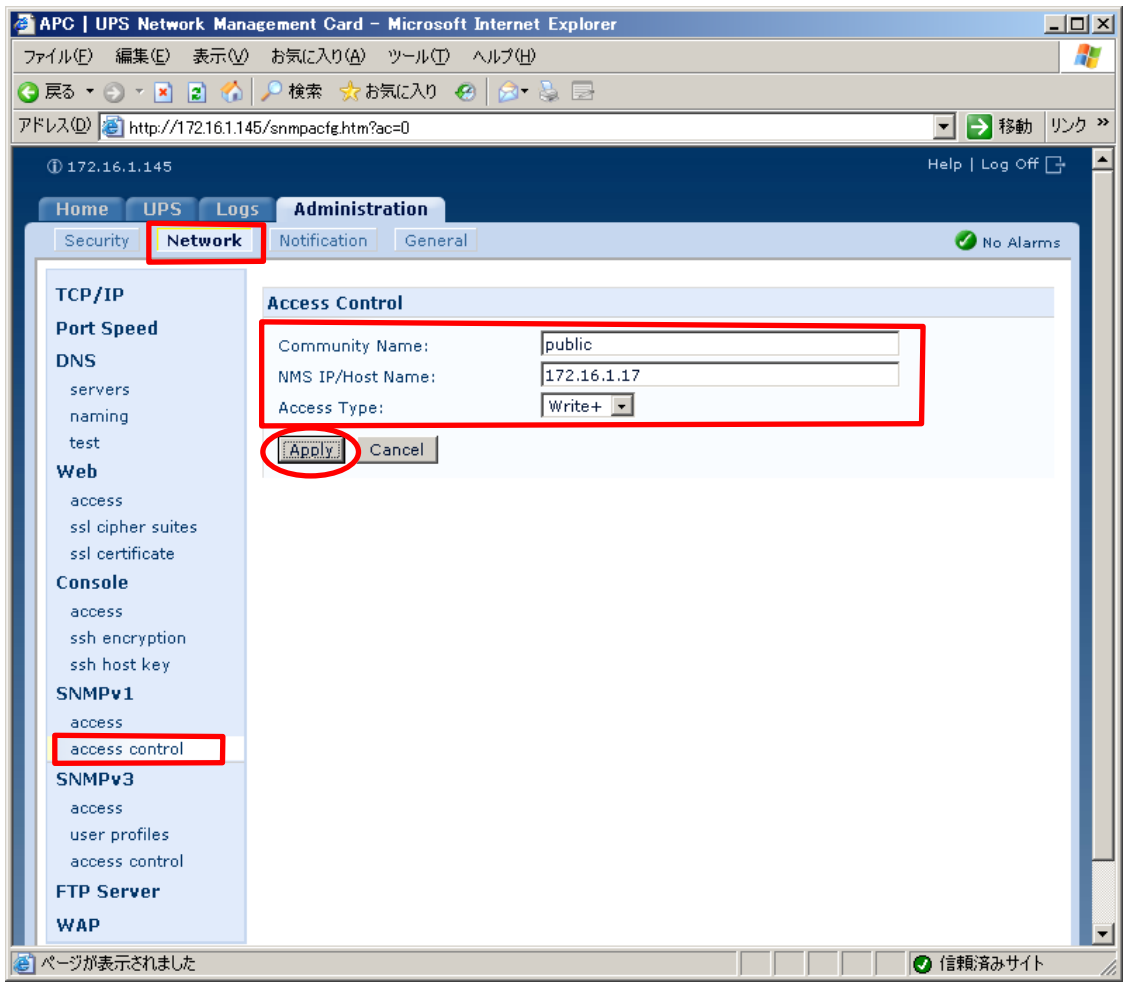

「Security」を選択し、「Local Users」→「administrator」と選択すると以下の画面になります。

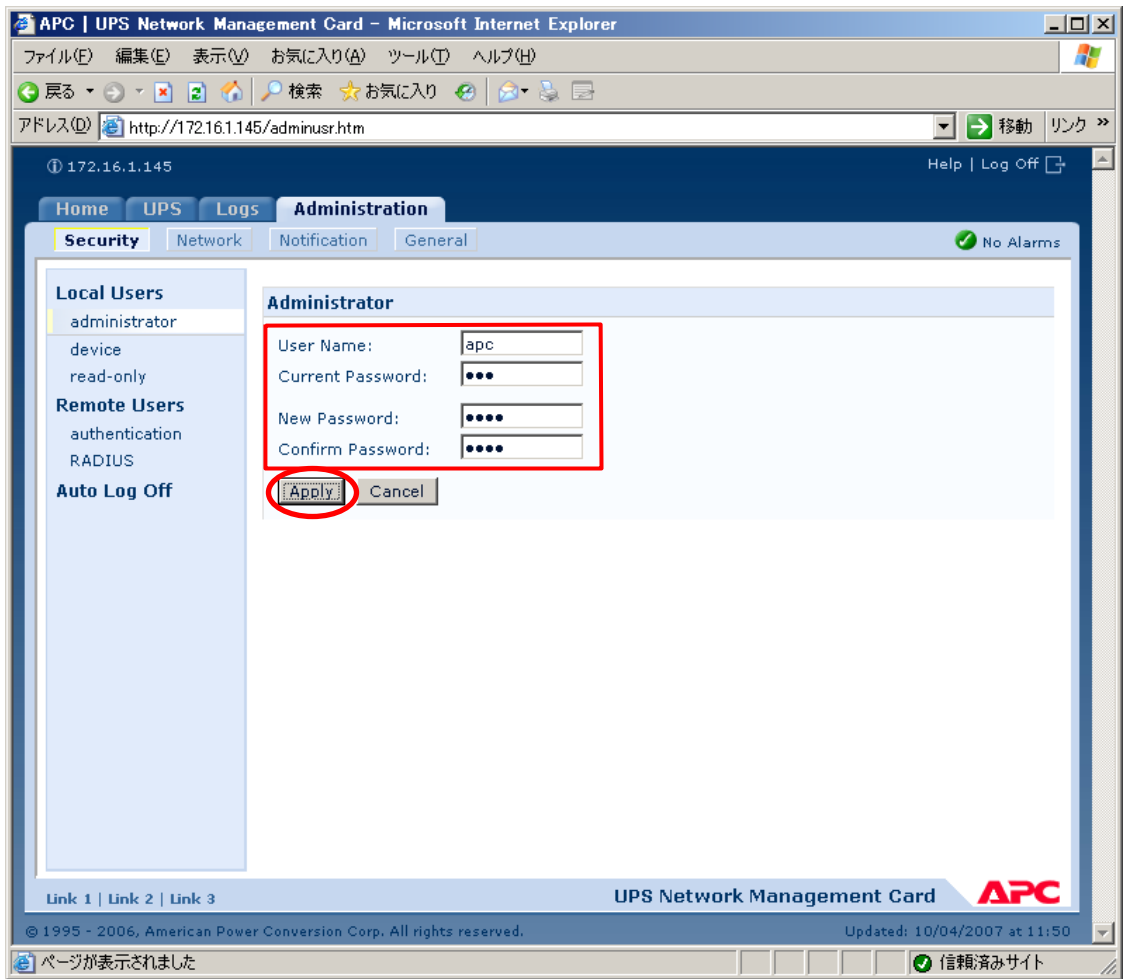

セキュリティのため、デフォルトで使用しているアカウント:apc等の設定を変更しておくこ とをお勧めします。

#### ※注意

変更したアカウント名・パスワードは忘れないように大切に保管してください。 (忘れた場合、お客様ご自身によるリセット及び設定変更はできなくなります。)

## <span id="page-25-0"></span>3.3 環境設定ウィザードでの設定

ESMPRO/AC Enterprise では、AMC(AC Management Console)機能によるマルチサーバ構成 における自動電源運転制御をサポートしています。

この機能を使用する場合、予め[「3](#page-13-0).2 SNMP[カードの設定」](#page-13-0)を行っておく必要があります。

(1)ESMPRO/AutomaticRunningControllerグループの「ESMPRO\_AC 環境ウィザード」ア イコンを起動すると、下記ウィンドウが表示されます。

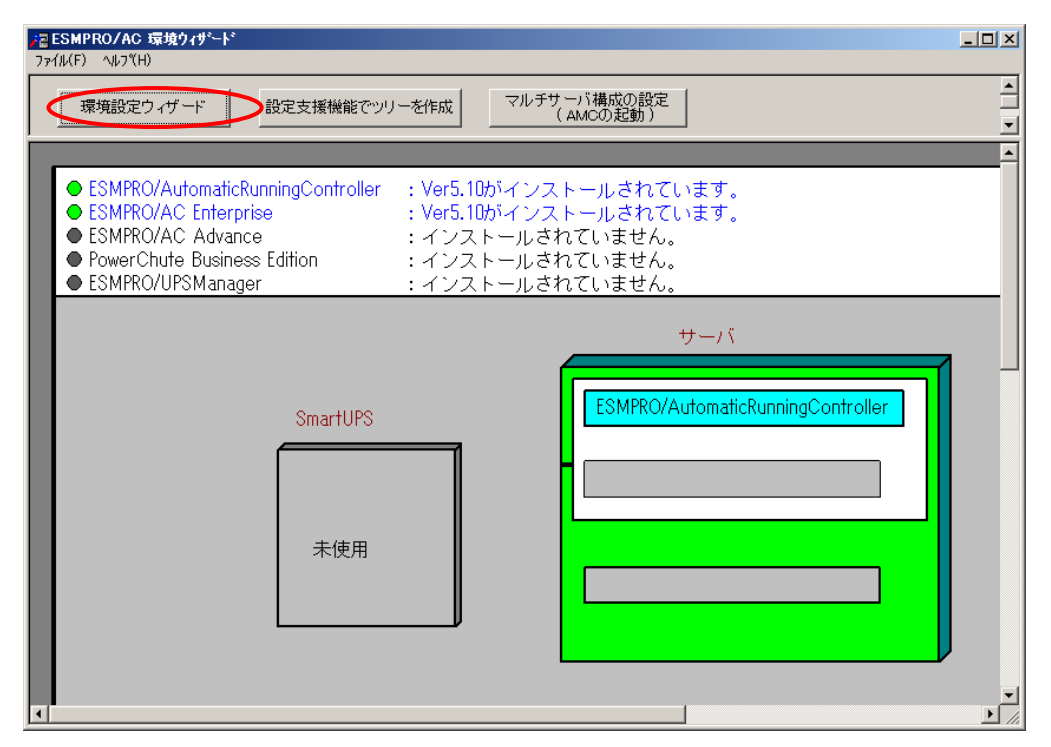

「環境設定ウィザード」ボタンを押してください。

(2)「STEP 1」のダイアログが表示されますので、「UPSをネットワーク経由で制御し 電源管理/自動運転を行う」を選択して、「次へ」を選択してください。

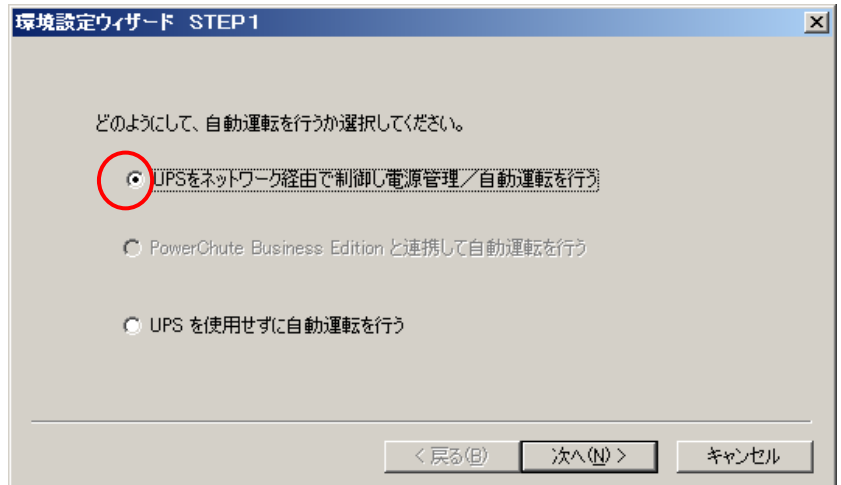

(3) 「STEP3」の画面が表示されますので、「完了」を選択してください。

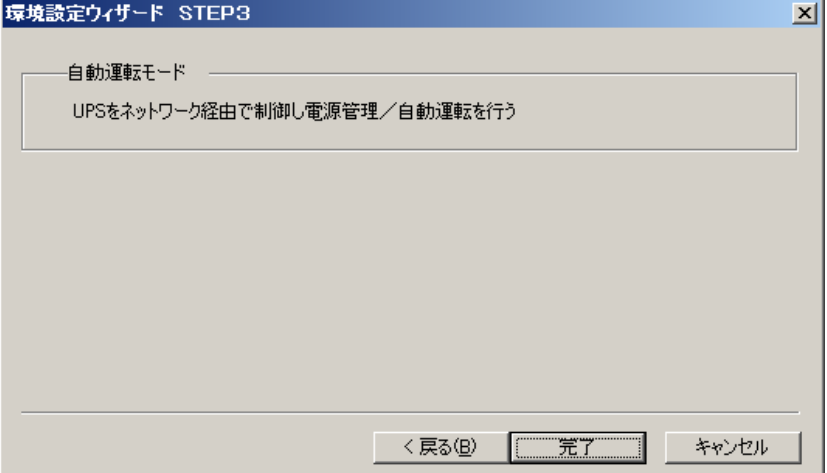

(4) 確認ダイアログが表示されますので、「はい」を押してください。

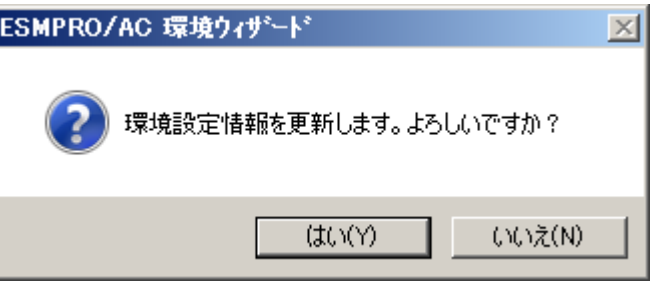

(5) AMCの起動を行うかどうかの確認ダイアログが表示されます。

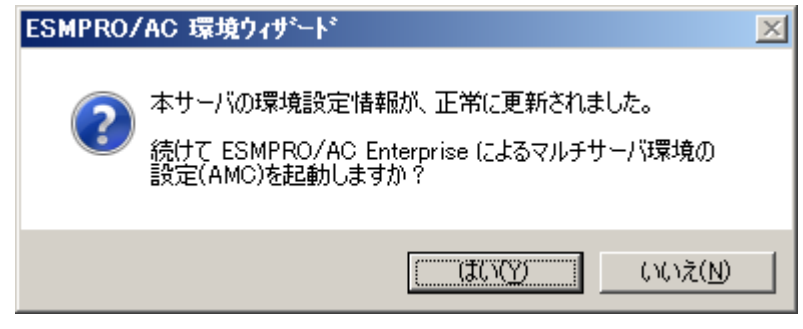

環境ウィザードの「設定支援機能でツリーを作成」にて電源管理構成情報を作成 する場合には、「いいえ」を選択してください。

「設定支援機能でツリーを作成」の機能を利用しないで、直接AMCの画面にて電 源管理構成情報を最初から作成する場合には、「はい」を選択してください。

(6)「環境設定ウィザード」ボタンによる設定完了後、以下のような画面になります。

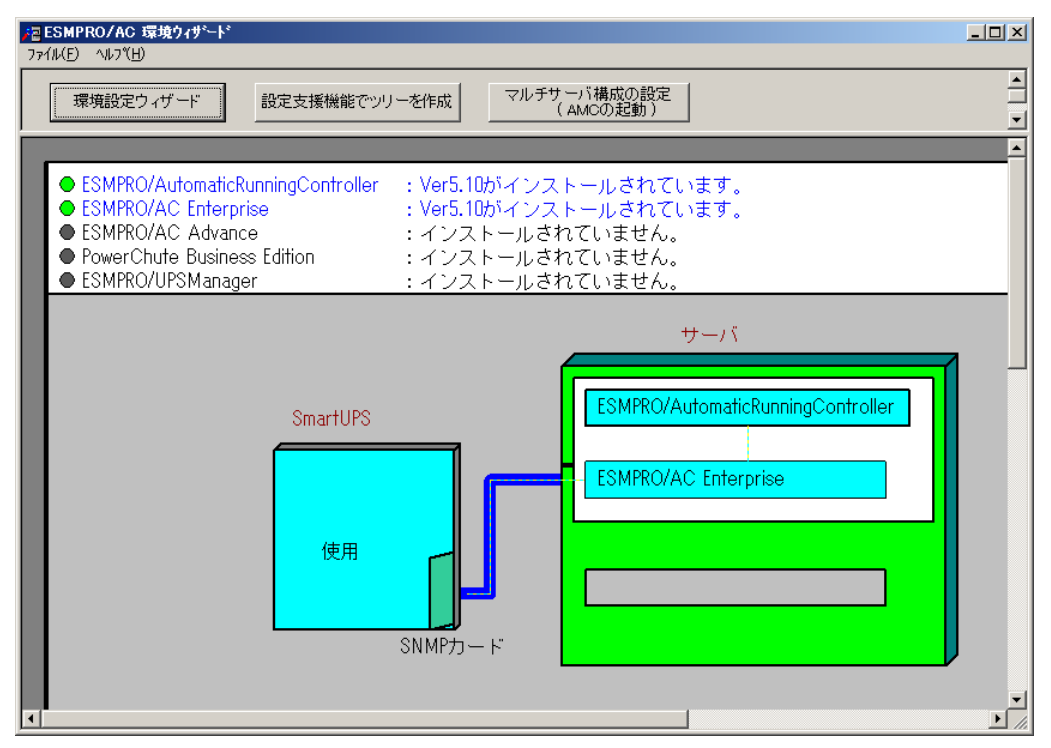

#### <span id="page-28-0"></span>3.4 設定支援機能によるAMCツリー作成

この[AC Management Console 簡易設定支援]では、マルチサーバ構成の基礎部分の 設定を行います。後で説明する「AC Management Console」のみで設定は可能ですが、 この[AC Management Console 簡易設定支援]にて、基礎部分の設定をすることをお 勧めします。

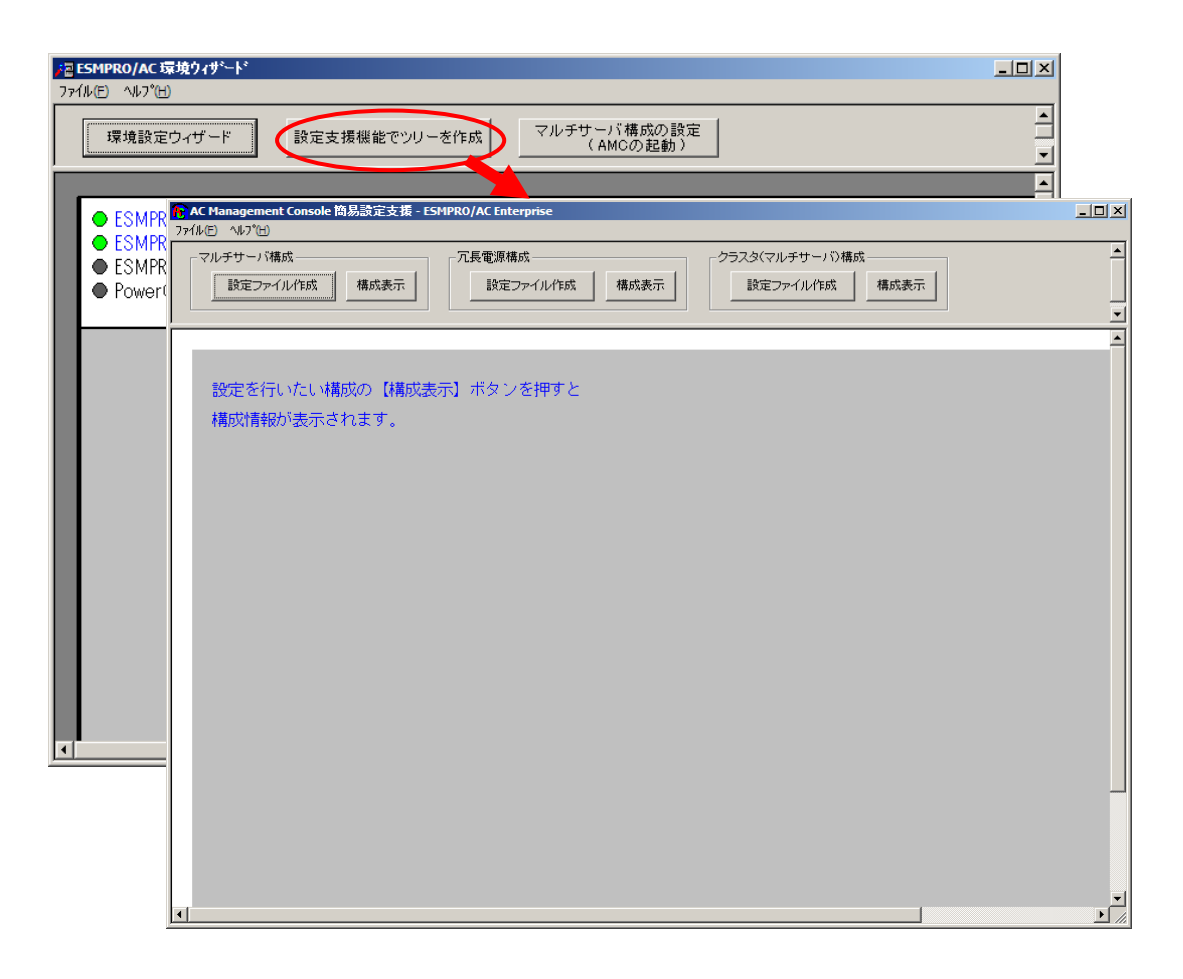

#### 注意

- ・マルチサーバ構成で設定できるサーバ台数は、8台(その内、制御用サーバに設 定可能な台数は、3台)。UPS は、1台、2台の選択ができます。
- ・9台以上のサーバを設定する場合は、次に説明する[AC Management Console]にて 設定してください。
- ・VMware ESXiサーバ(HAを含む)、iStorage NASオプションを連動端末として設定 する場合は、次に説明する[AC Management Console]による設定が必須となります。
- ・設定ファイル作成中に登録するサーバ名は、コンピュータ名を設定してください。 また、Windowsサーバの場合は大文字で、Linuxサーバの場合は大文字、小文字を区 別してコンピュータ名を入力してください。
- ・[AC Management Console簡易設定支援]で設定するUPS名や、後述するAC Management Console の「電源装置」画面にて設定するUPSの名称は、半角英数字および半角のアン ダースコア('')のみを使用した8文字で必ず一意な名称にしてください。

(例:"SMUPS123"や"SUPS\_123"など)

8文字未満でUPSの名称を設定した場合、サーバとUPS間の通信負荷等の状況によっ ては予期せずランタイム較正やセルフテスト等が実行されることがあります。

#### <span id="page-29-0"></span>3.4.1 簡易設定支援 (マルチサーバ構成)

ここでは、以下のようなシステム構成例(サーバ2台の電源を、1台のUPSに接続した構 成)を参考に、簡易設定支援機能による電源管理構成情報の作成例を説明します。

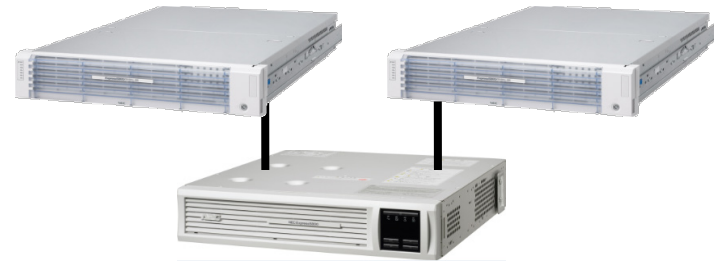

(1)マルチサーバ構成の「設定ファイル作成」ボタンを押します。

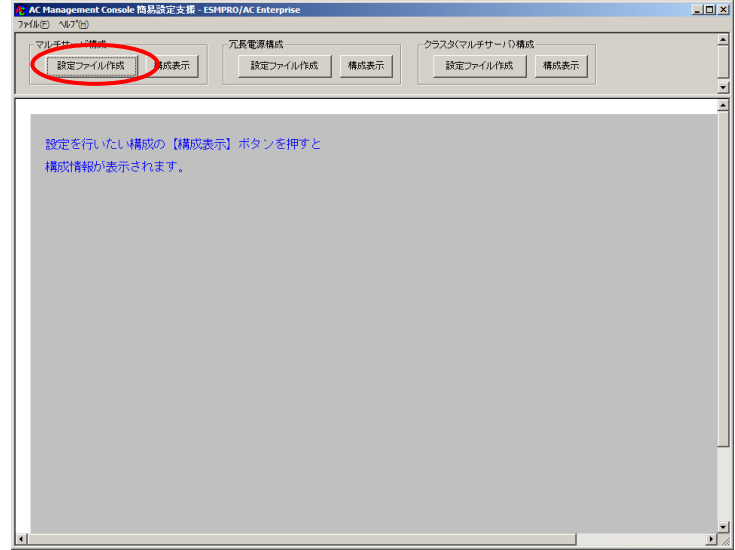

この[AC Management Console 簡易設定支援]では、冗長電源構成の基礎部分の設 定を行います。後で説明する「AC Management Console」のみでも設定は可能です。

(2)マルチサーバ構成に接続するUPS台数とそのグループ名を入力します。 グループ名は、UPS台数と同数分、入力します。

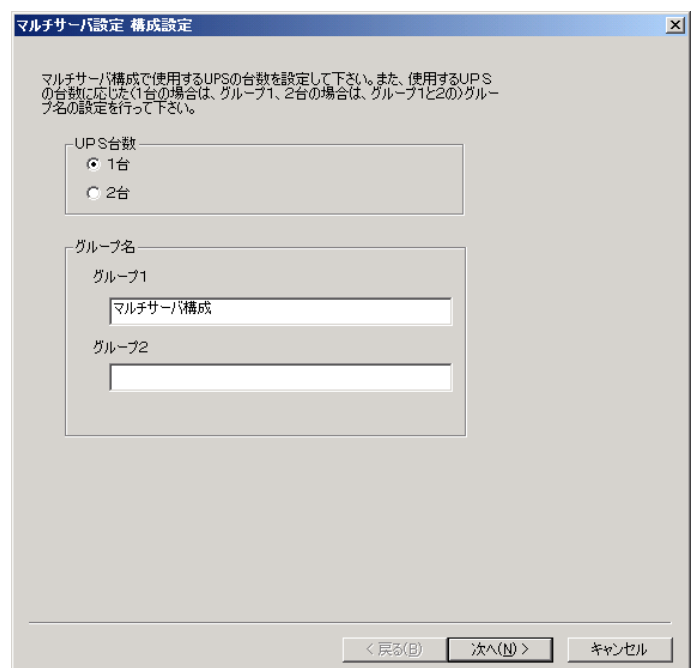

(3)UPS名とそのUPSに挿しているSNMPカードに設定したIPアドレスを入力します。

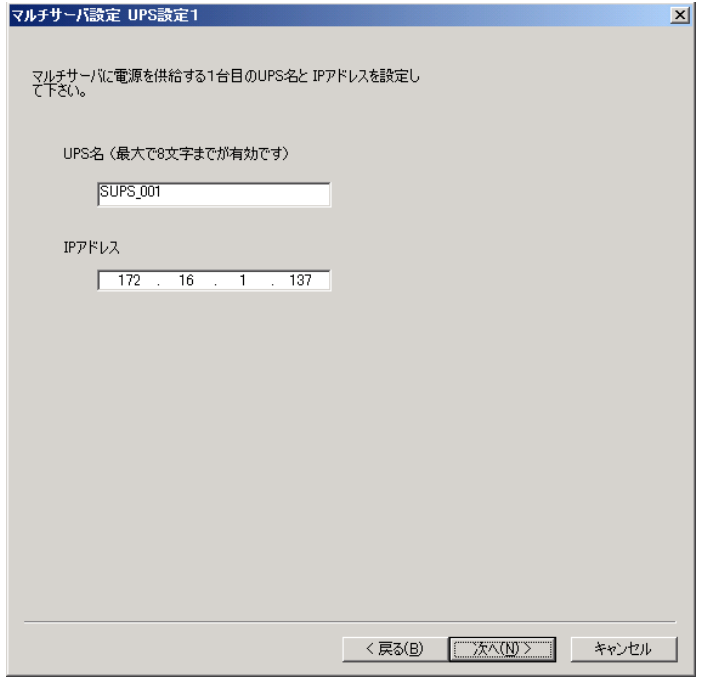

(4)サーバ名と、そのサーバのそれぞれのIPアドレスを入力します。 制御端末にするサーバには、制御のチェックを有効にし、Linuxサーバには、Linux のチェックを有効にします。

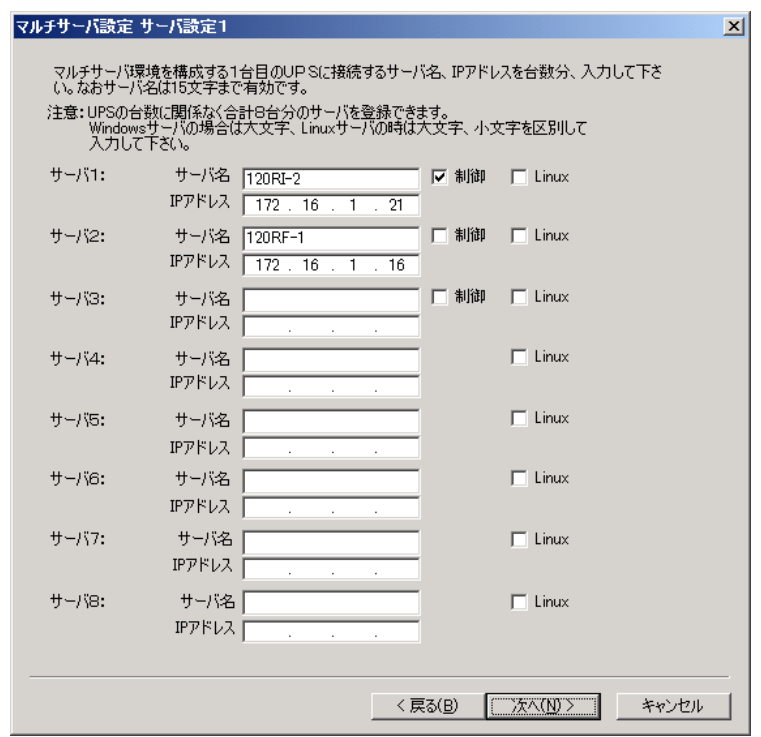

(5)設定後、以下のような構成になります。

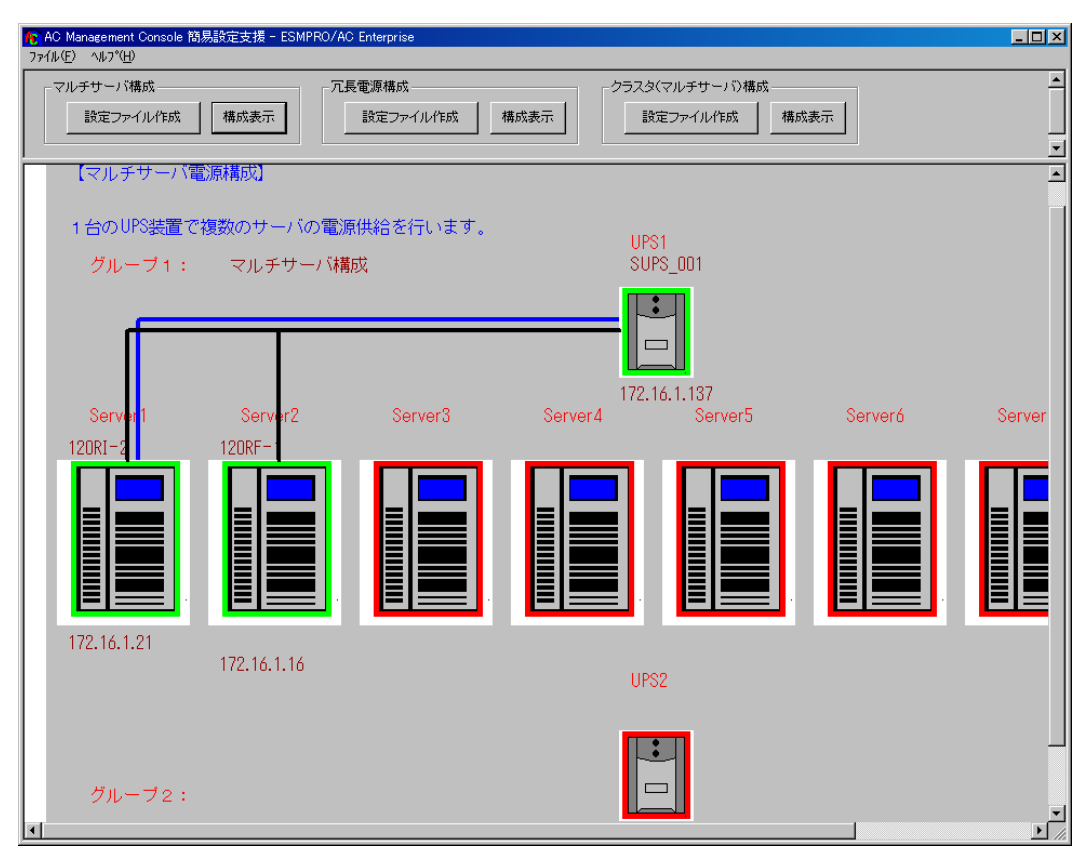

(6)『AC Management Console』を起動すると、以下のような画面が表示されます。

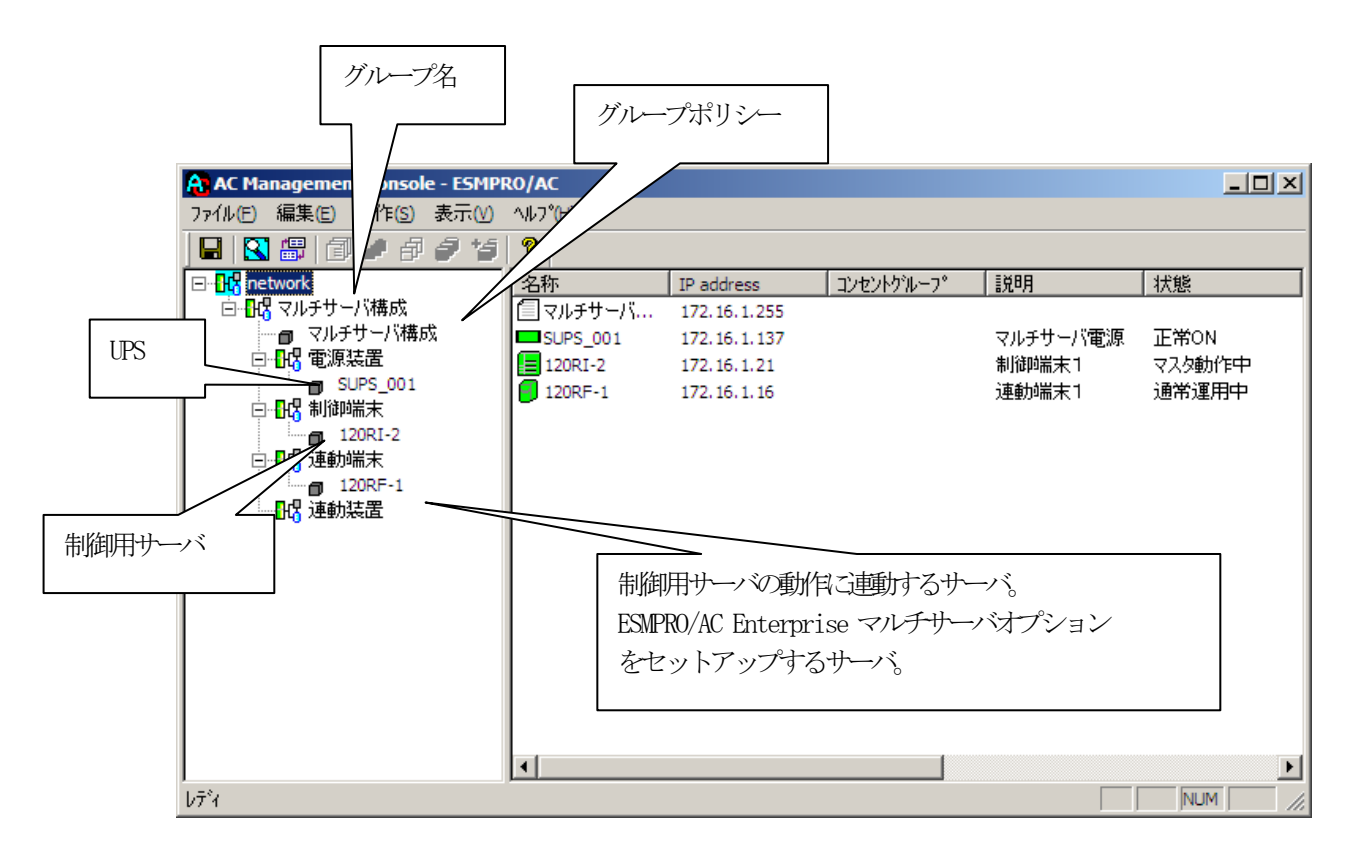

[AC Management Console 簡易設定支援]にて、マルチサーバ構成の設定ファイル作 成を行った場合は、設定した情報が反映されているか確認してください。 また、サーバやUPSを追加する、登録情報を設定、変更する場合は、ここで行います。 ESMPRO/AC Enterprise マルチサーバオプション をインストールしたサーバを「連 動端末」として設定することで、自動運転を行うことができます。 ※設定、変更は後でも可能です。

#### 注意

- ・ [AC Management Console 簡易設定支援]で設定せずにこの「AC Management Console」を最初に起動した場合は、何も設定されていません。
- (7)[「3](#page-50-1).5.1 [グループポリシーの編集」](#page-50-1)を参照して、グループポリシーの編集を行 います。
- (8)[「3](#page-51-0).5.2 制御端末(サーバ)[情報の編集」](#page-51-0)および[「3](#page-53-0).5.3 [連動端末](#page-53-0)(サーバ)情 [報の編集」](#page-53-0)を参照して、設定の確認を行います。
- (9)[「3](#page-55-0).5.4 [電源装置/連動装置\(](#page-55-0)UPS)の編集」および[「3](#page-58-0).5.5 [コントロー](#page-58-0) [ルコンセントグループの編集」](#page-58-0)を参照して、UPS装置のパラメータを設定します。
- (10) [AC Management Console]「にて設定完了後、メニューより「ファイル(F)->設 定保存(S)」を行い、設定ファイルを保存します。 設定完了後、OSのサービス画面から[ESMPRO/ARC Service]サービスを再起動します。 [ESMPRO/ARC Service]サービスを再起動後は、[AC Management Console]にて、 設定を行ったサーバ、UPSなどの状態が正常に認識されていることを確認します。

#### <span id="page-33-0"></span>3.4.2 簡易設定支援(冗長電源構成)

ここでは、以下のようなシステム構成例(1台のサーバの電源を2台のUPSそれぞれに接 続した冗長電源構成)を参考に、簡易設定支援機能による電源管理構成情報の作成例を 説明します。

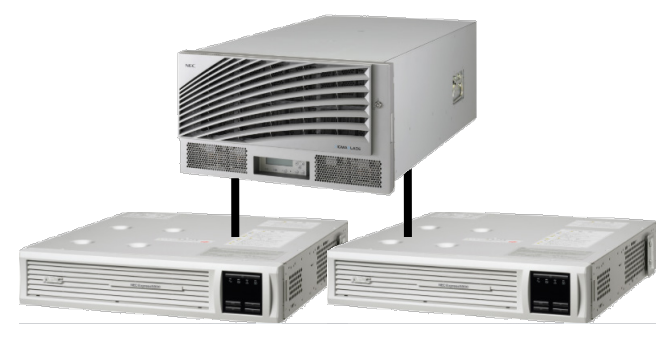

(1)冗長電源構成の「設定ファイル作成」ボタンを押します。

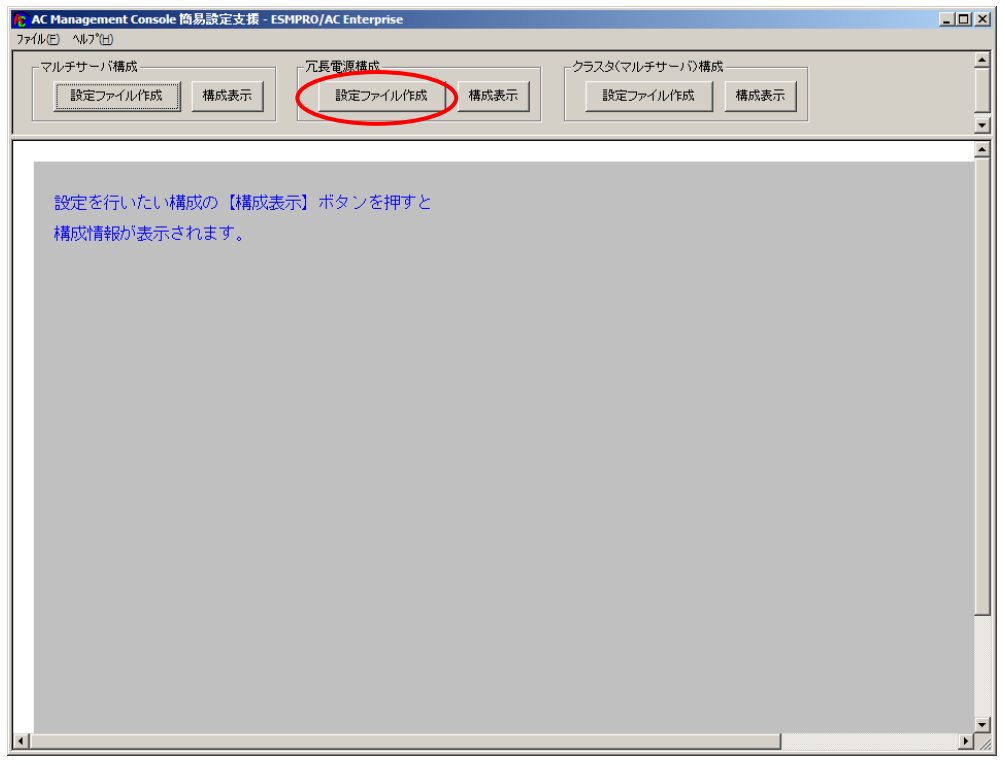

この[AC Management Console 簡易設定支援]では、冗長電源構成の基礎部分の設定 を行います。後で説明する「AC Management Console」のみでも設定は可能です。

注意

- ・設定できるサーバ台数は1台、UPS は3台までです。
- ・4台以上のUPSを設定する場合は、次に説明する[AC Management Console]にて設 定してください。

・[AC Management Console簡易設定支援]で設定するUPS名や、後述するAC Management Console の「電源装置」画面にて設定するUPSの名称は、半角英数字および半角のアン ダースコア( '')のみを使用した8文字で必ず一意な名称にしてください。 (例: "SMPS123" や "SUPS\_123" など) 8文字未満でUPSの名称を設定した場合、サーバとUPS間の通信負荷等の状況によっ

ては予期せずランタイム較正やセルフテスト等が実行されることがあります。

(2)グループ名を入力します。

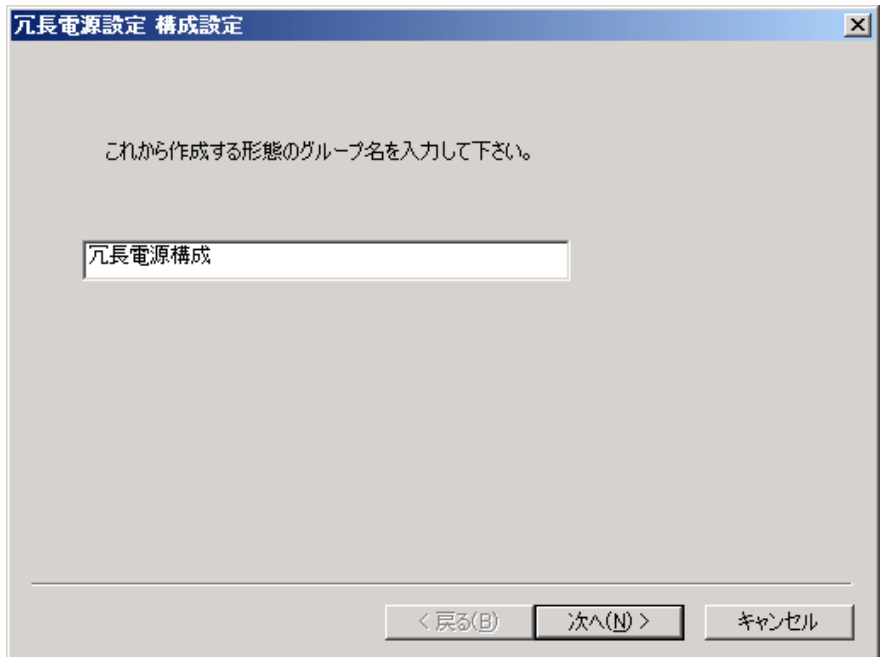

(3)制御端末にするサーバ名とそのIPアドレスを入力します。Linuxサーバの場合は、 Linuxのチェックを有効にします。

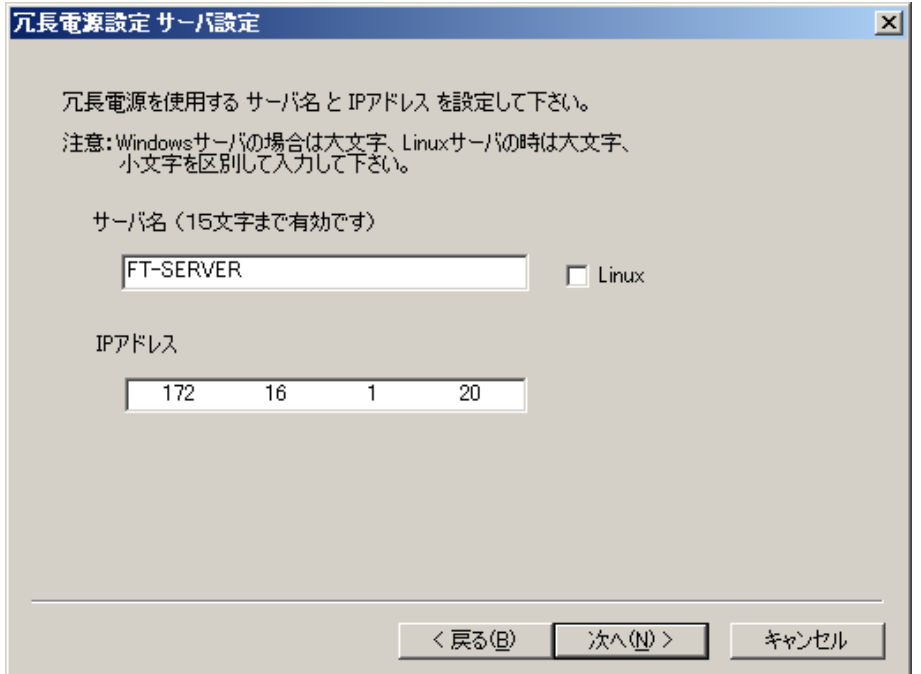

(4)UPS名とそのUPSに挿しているSNMPカードに設定したIPアドレスを入力します。

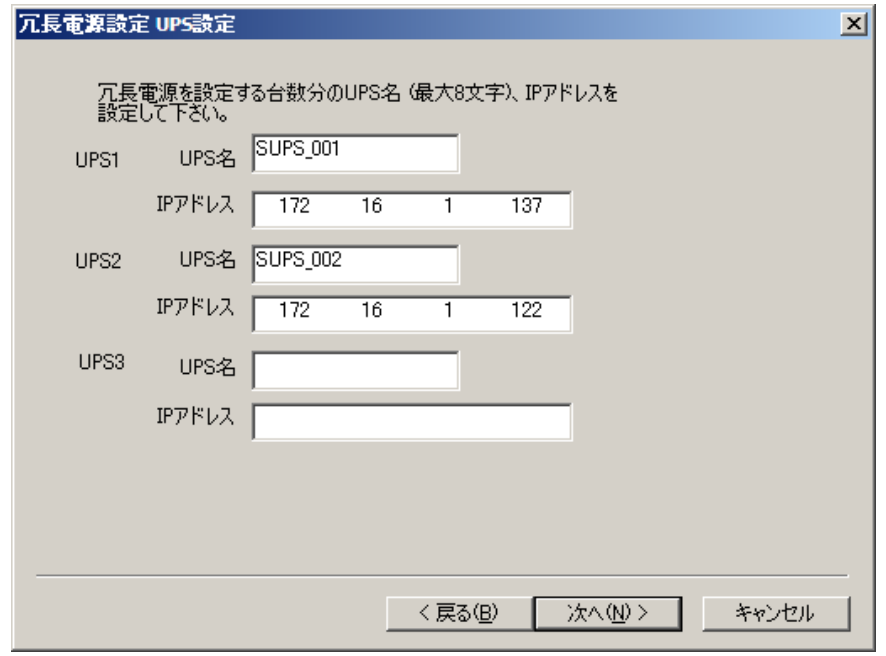

(5)設定後、以下のような構成になります。

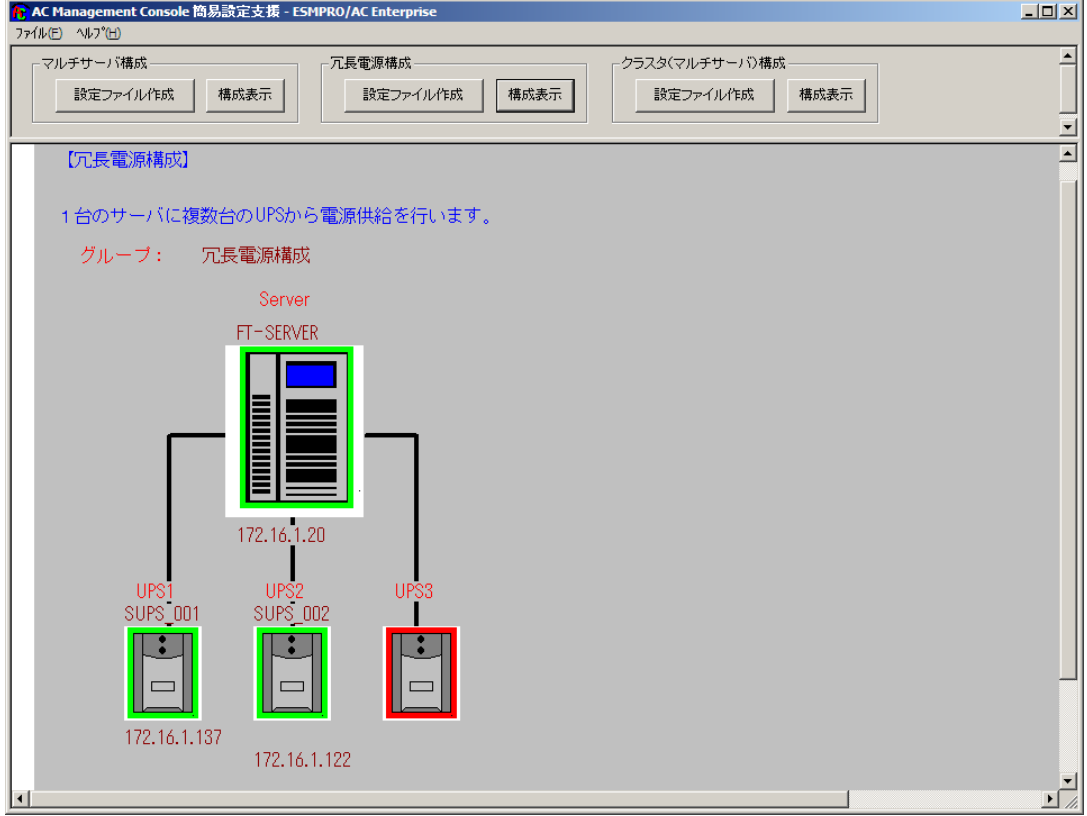
(6)『AC Management Console』を起動すると、以下のような画面が表示されます。

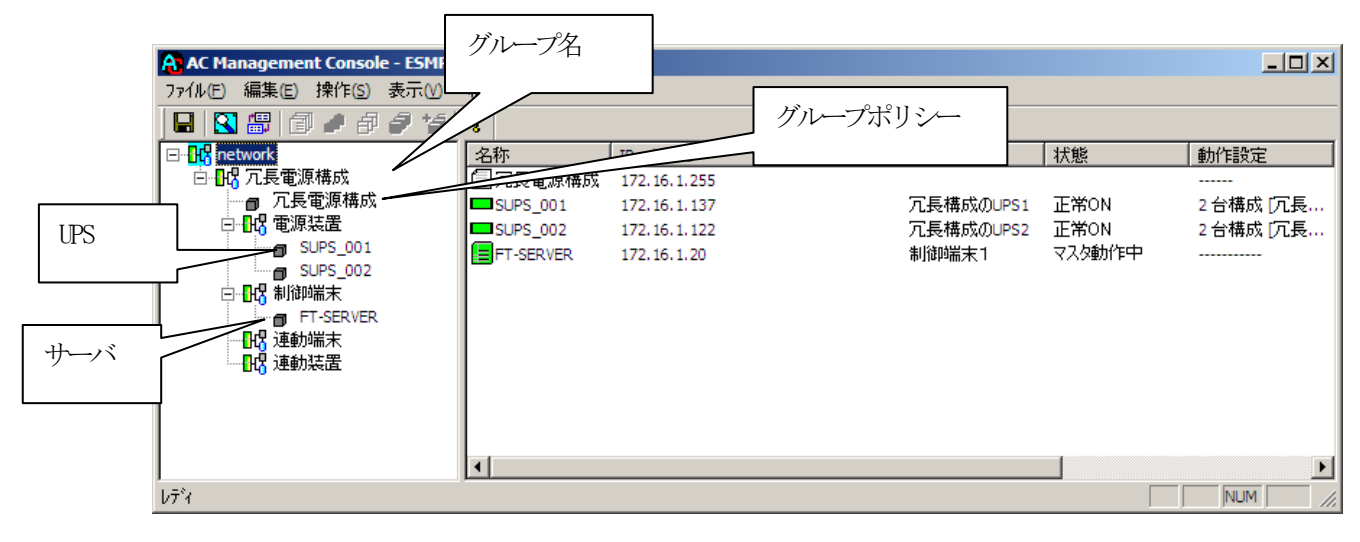

[AC Management Console 簡易設定支援 –ESMPRO/AC Enterprise]にて、冗長電源構 成の設定ファイル作成を行った場合は、設定した情報が反映されているか確認して ください。

また、UPS台数を追加する、登録情報を設定、変更する場合は、ここで行います。 ※設定、変更は後でも可能です。

#### 注意

- ・[AC Management Console 簡易設定支援 –ESMPRO/AC Enterprise]で設定せずに この「AC Management Console」を最初に起動した場合は、何も設定されていま せん。
- (7)[「3](#page-50-0).5.1 [グループポリシーの編集」](#page-50-0)を参照して、グループポリシーの編集を行 います。
- (8)[「3](#page-51-0).5.2 制御端末(サーバ)[情報の編集」](#page-51-0)および[「3](#page-53-0).5.3 [連動端末](#page-53-0)(サーバ)情 [報の編集」](#page-53-0)を参照して、設定の確認を行います。
- (9)[「3](#page-55-0).5.4 [電源装置/連動装置\(](#page-55-0)UPS)の編集」および[「3](#page-58-0).5.5 [コントロー](#page-58-0) [ルコンセントグループの編集」](#page-58-0)を参照して、UPS装置のパラメータを設定します。
- (10) [AC Management Console]にて設定完了後、メニューより「ファイル(F)->設定 保存(S)」を行い、設定ファイルを保存します。 設定完了後、OSのサービス画面から[ESMPRO/ARC Service]サービスを再起動します。 [ESMPRO/ARC Service]サービスを再起動後は、[AC Management Console]にて、 設定を行ったサーバ、UPSなどの状態が正常に認識されていることを確認します。

### 3.4.3 AMC 機能: クラスタ (マルチサーバ) 構成時の環境設定

ここでは、以下のようなシステム構成例 (サーバ3台、iStorage 装置、UPS 4台)を参考に、簡 易設定支援機能による電源管理構成情報の作成例を説明します。

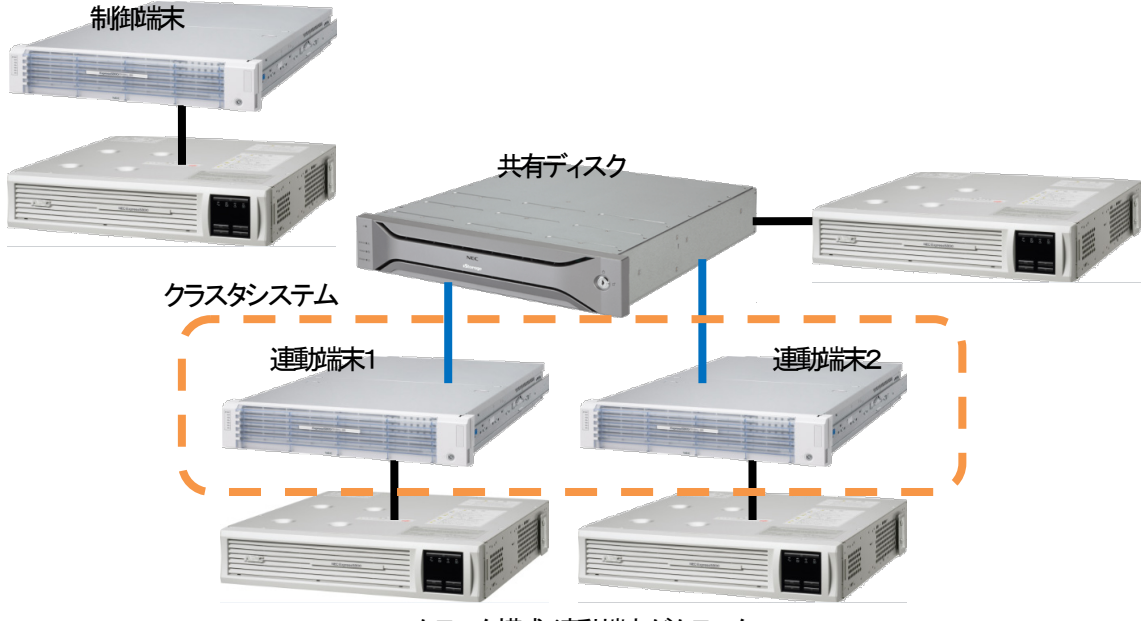

クラスタ構成:連動端末がクラスタ

(1) クラスタ(マルチサーバ)構成の「設定ファイル作成」ボタンを押します。

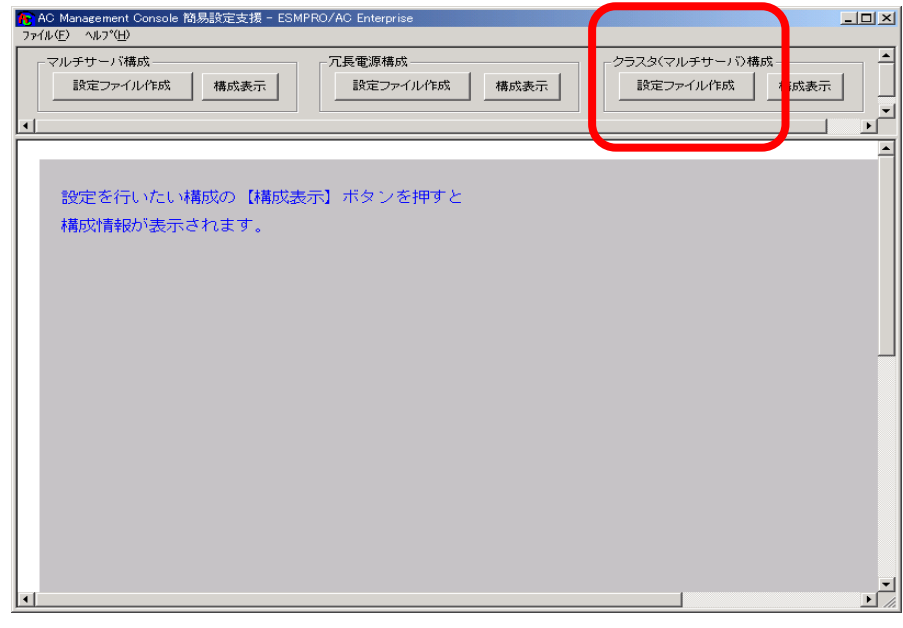

この[AC Management Console 簡易設定支援]では、クラスタ(マルチサーバ)構成 の基礎部分の設定を行います。

後で説明する「AC Management Console」のみでも設定は可能ですが、この[AC Management Console 簡易設定支援]にて、基礎部分の設定をすることをお勧めしま す。

また、「AC Management Console」のみで設定を行った場合、この[AC Management Console 簡易設定支援]の[構成表示]で、クラスタ構成の設定情報の表示は出来ませ  $\lambda$ 

## 注意

- ・設定できる構成は、以下の通りです。
	- UPS1台で構成:

 制御サーバ、クラスタサーバ、共有ディスクに1台のUPSから電源を供給 UPS2台で構成:

- 制御サーバ、共有ディスクで1台、クラスタサーバで1台のUPSから電源を 供給
- UPS2台で構成:

 制御サーバを1台、共有ディスク、クラスタサーバを1台のUPSから電源供 給

- UPS3台で構成:
- 制御サーバ、共有ディスク、クラスタサーバをそれぞれ1台ずつのUPSから 電源供給
- UPS4台で構成: 制御サーバ、共有ディスク、クラスタサーバで1台ずつのUPSからそれぞれ 電源供給
- •設定できる制御サーバ台数は3台、クラスタサーバ(連動端末)は4台までです。
- ・これ以上の設定を行う場合は、次に説明する[AC Management Console]にて設定し てください。
- ・設定ファイル作成中に登録するサーバ名は、コンピュータ名を設定してください。 また、Windowsサーバの場合は大文字で、Linuxサーバの場合は大文字、小文字を区 別してコンピュータ名を入力してください。
- ・[AC Management Console 簡易設定支援]で設定するUPS名や、後述するAC Management Console の 「電源装置」画面にて設定するUPSの名称は、半角英数字および半角のアンダースコア('\_')のみを 使用した8文字で必ず一意な名称にしてください。

(例:"SMUPS123"や"SUPS\_123"など)

8文字未満でUPSの名称を設定した場合、サーバとUPS間の通信負荷等の状況によっては予期せずラン タイム較正やセルフテスト等が実行されることがあります。

UPS4台構成 (制御サーバ、共有ディスク、クラスタサーバで1台ずつのUPS接続 で、それぞれ電源供給)で、制御サーバ1台、クラスタサーバ2台の設定を行う場 合には、以下のように登録します。

(2) クラスタ構成の基本設定として、接続形態を選択します。

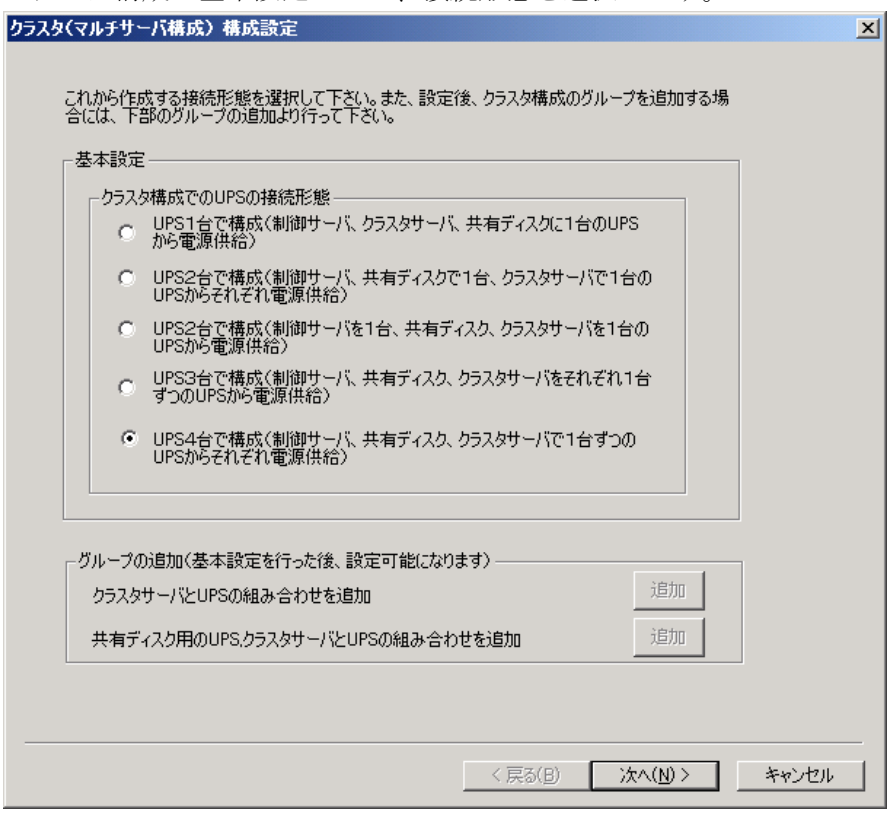

(3) UPSの接続台数分、グループ名を入力します。

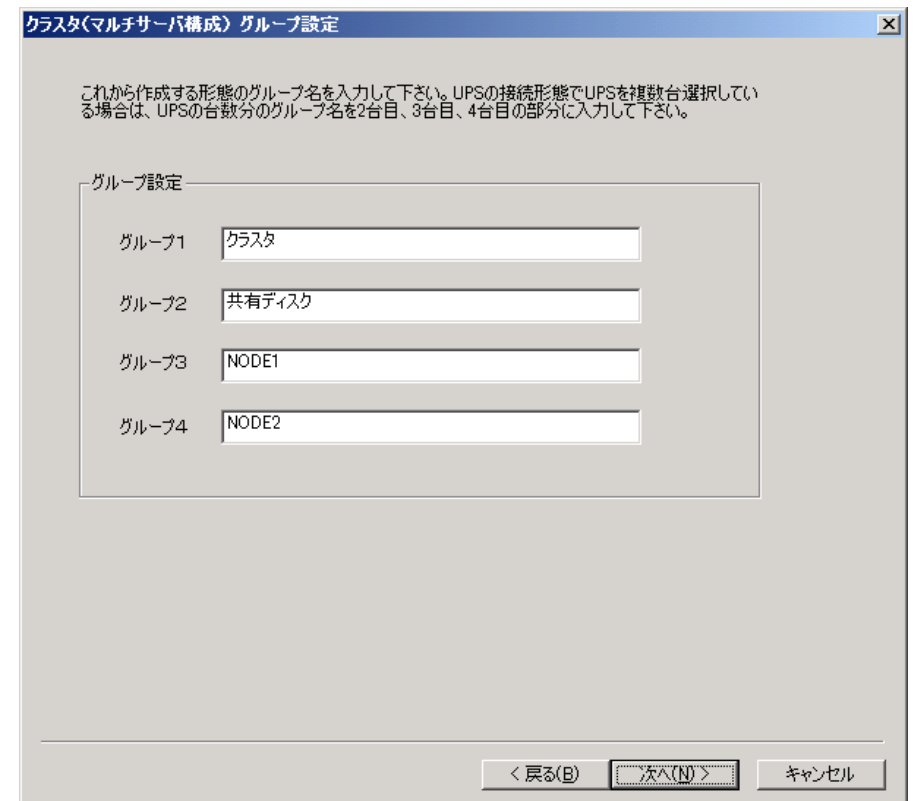

(4) 制御端末にするサーバのサーバ名とそのIPアドレス、制御サーバに接続するUPSに 挿したSNMPカードのUPS名とIPアドレスを入力します。

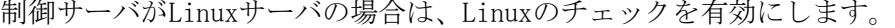

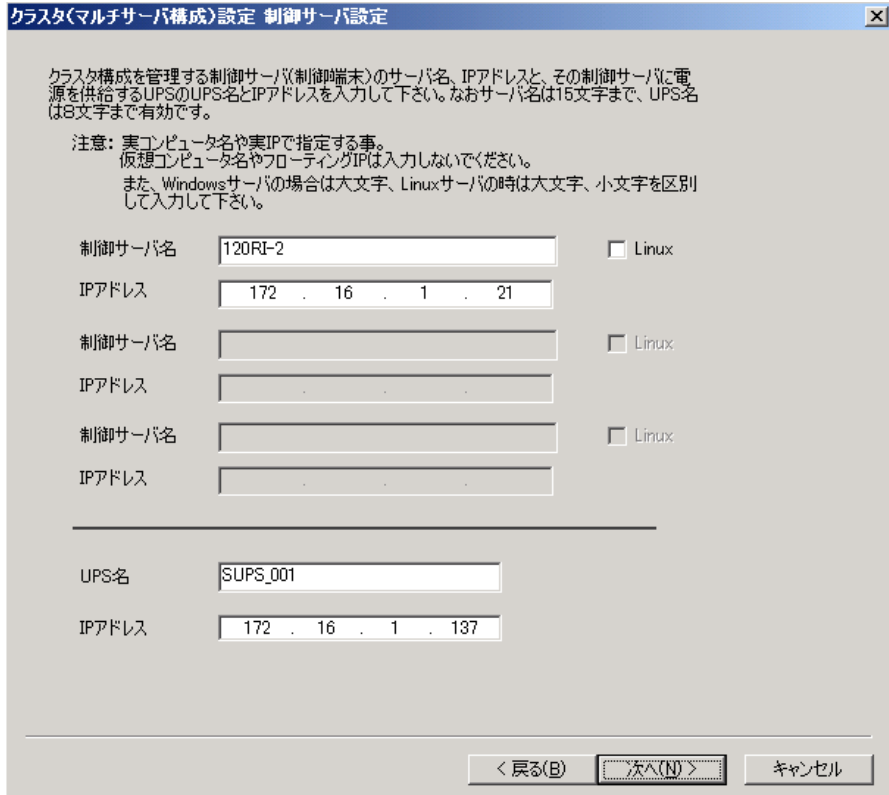

(5) 1台目のクラスタサーバ名とそのIPアドレス、そのクラスタサーバに接続するUPS に挿したSNMPカードのUPS名とIPアドレスを入力します。

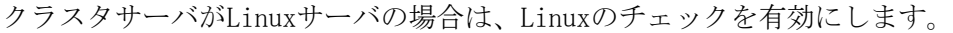

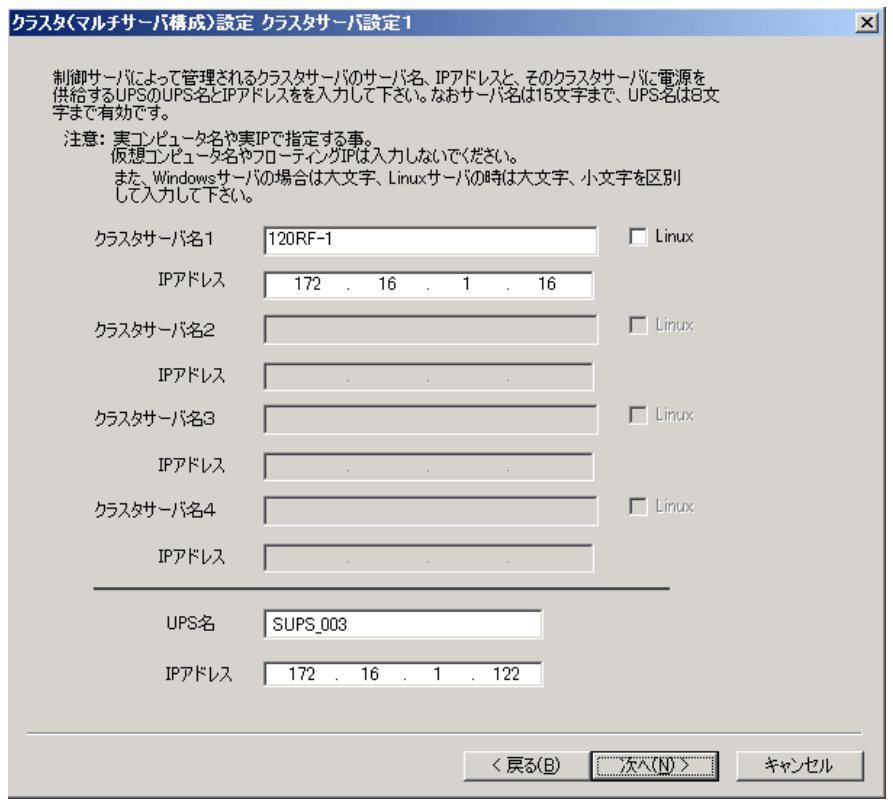

(6) 2台目のクラスタサーバ名とそのIPアドレス、そのクラスタサーバに接続するUPS

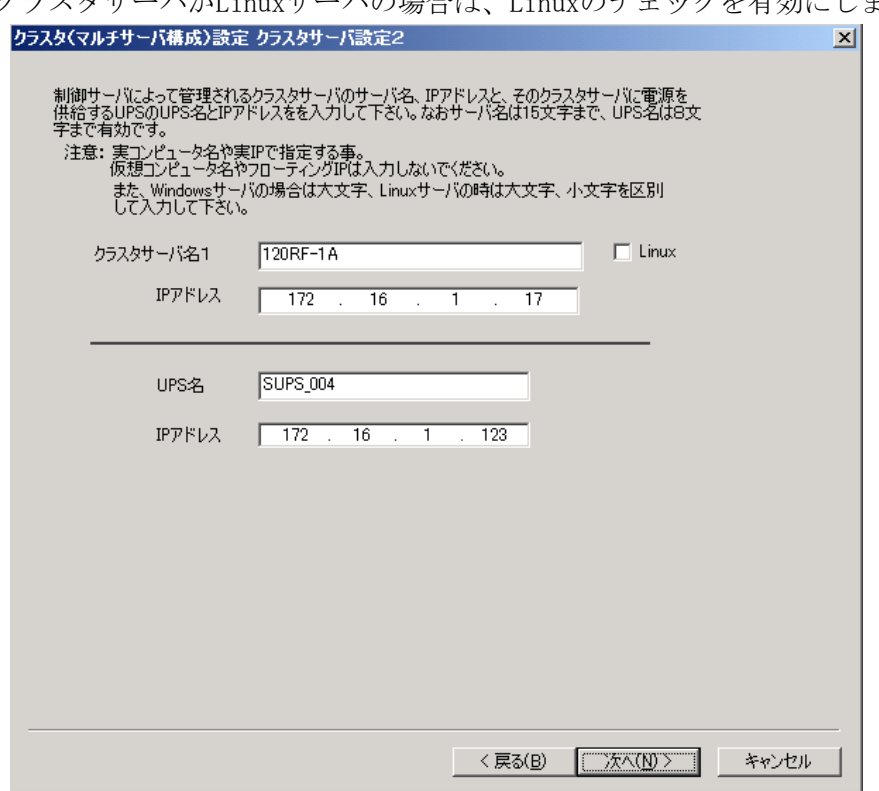

に挿したSNMPカードのUPS名とIPアドレスを入力します。 クラスタサーバがLinuxサーバの場合は、Linuxのチェックを有効にします。 (7) 共有ディスク用UPSに挿したSNMPカードのUPS名とIPアドレスを入力します。 クラスタ(マルチサーバ構成)設定 共有ディスク設定 <u>in the second state</u>

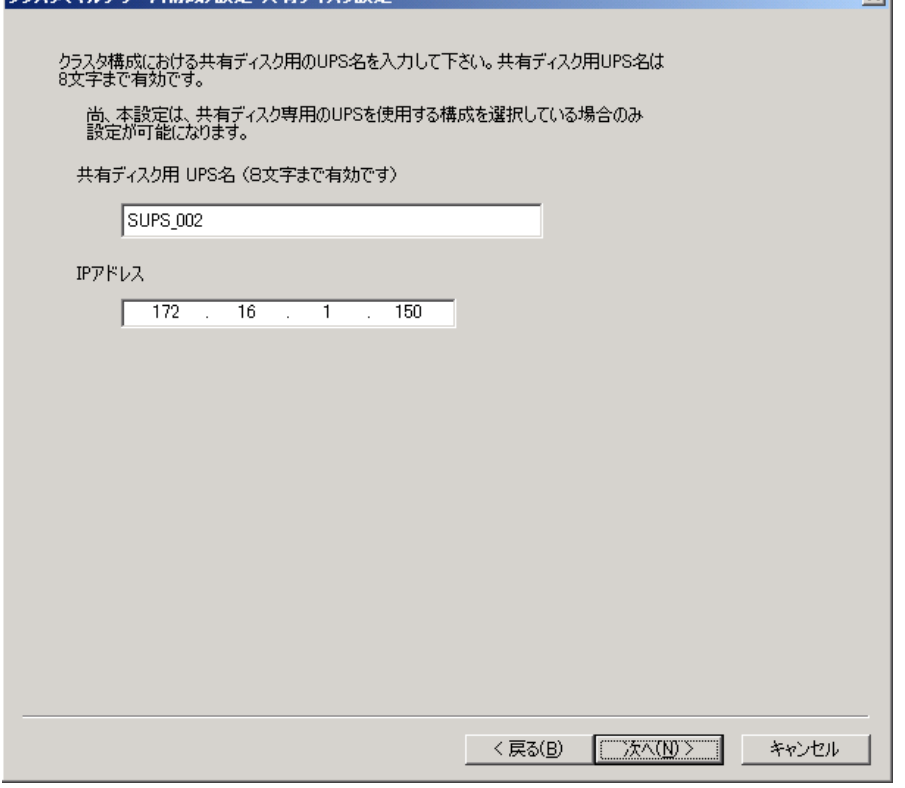

(8) 以下のような構成確認画面が表示されますので、設定を確認します。 カラフカ(マルチサーバ株式)設定 設定盛辺

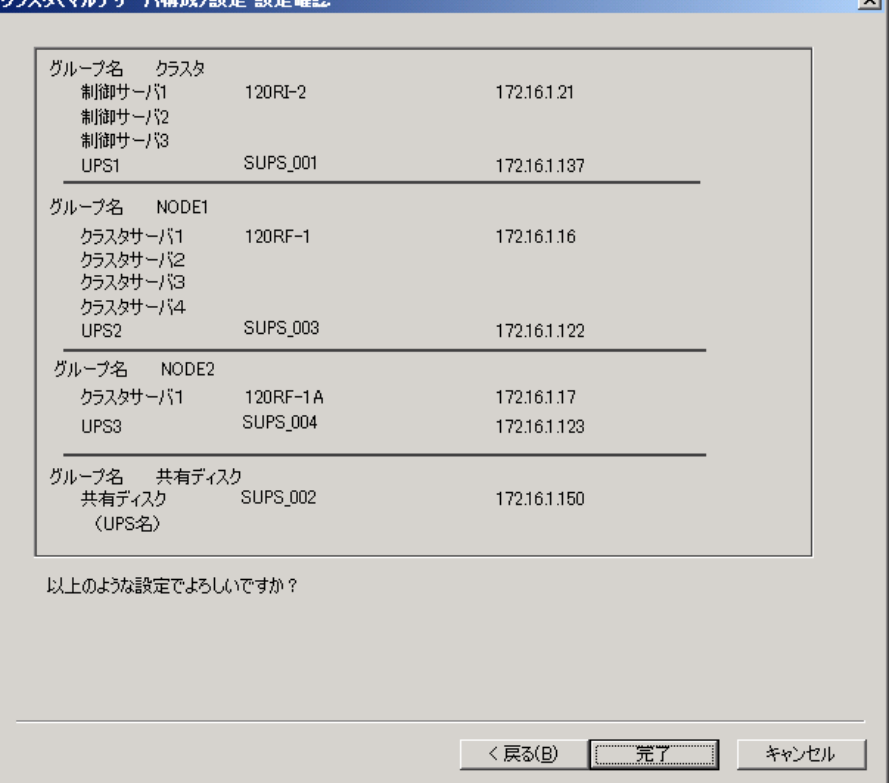

(9) 設定後、以下のような構成になります。

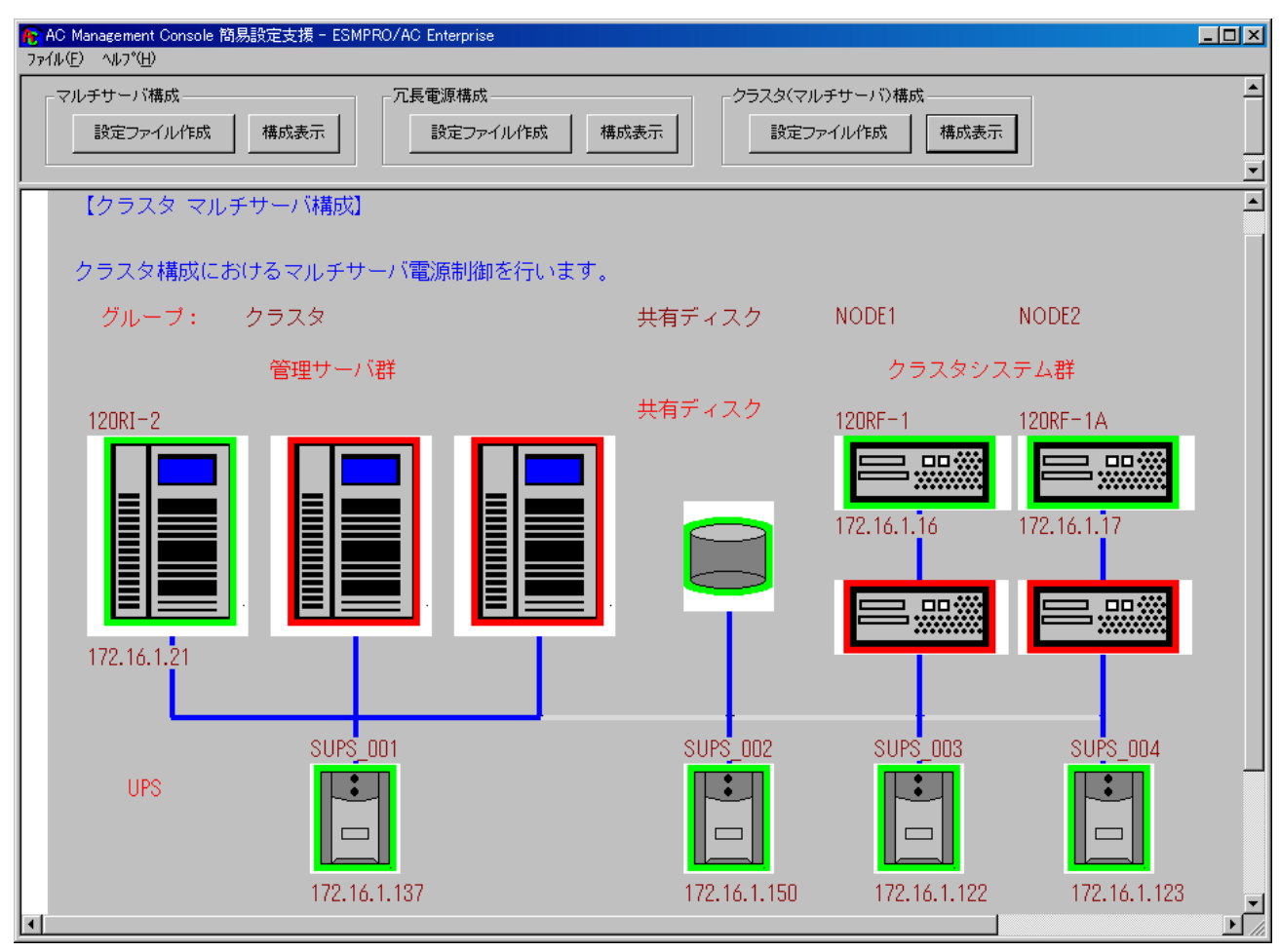

#### (10) 『AC Management Console』を起動すると、以下のような画面が表示されます。

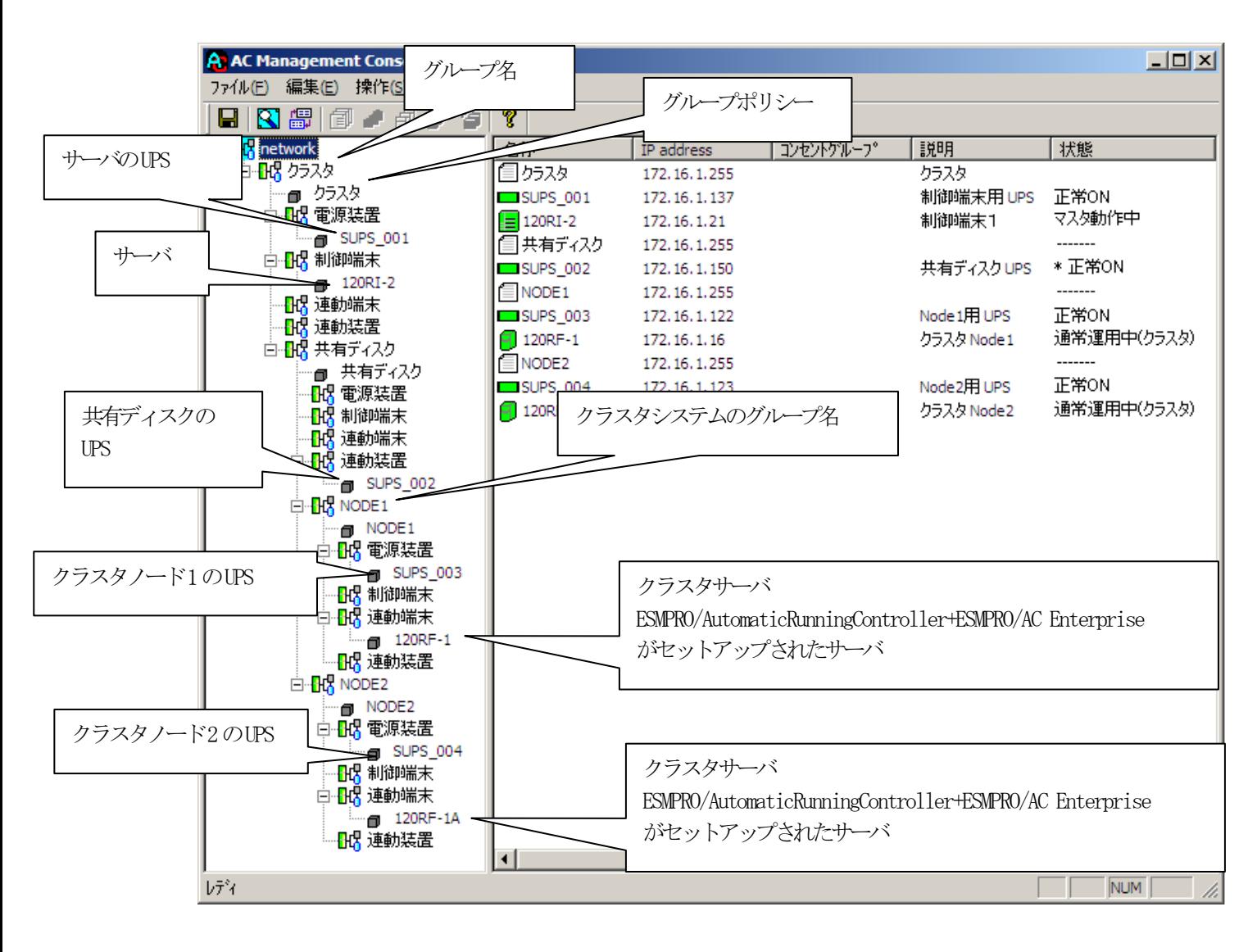

[AC Management Console 簡易設定支援 –ESMPRO/AC Enterprise]にて、クラスタ (マルチサーバ)構成の設定ファイル作成を行った場合は、設定した情報が反映さ れているか確認してください。 また、登録情報を設定、変更する場合は、ここで行います。 ※設定、変更は後でも可能です。

#### 注意

- ・[AC Management Console 簡易設定支援 –ESMPRO/AC Enterprise]で設定せずに この「AC Management Console」を最初に起動した場合は、何も設定されていま せん。
- (11) [「3](#page-50-0).5.1 [グループポリシーの編集」](#page-50-0)を参照して、グループポリシーの編集を 行います。
- (12) [「3](#page-51-0).5.2 制御端末(サーバ)[情報の編集」](#page-51-0)および[「3](#page-53-0).5.3 [連動端末](#page-53-0)(サーバ) [情報の編集」](#page-53-0)を参照して、設定の確認を行います。
- (13) [「3](#page-55-0).5.4 [電源装置/連動装置\(](#page-55-0)UPS)の編集」および[「3](#page-58-0).5.5 [コントロー](#page-58-0) [ルコンセントグループの編集」](#page-58-0)を参照して、UPS装置のパラメータを設定します。
- (14) [AC Management Console]にて設定完了後、メニューより「ファイル(F)->設定 保存(S)」を行い、設定ファイルを保存します。 設定完了後、OSのサービス画面から[ESMPRO/ARC Service]サービスを再起動しま す。[ESMPRO/ARC Service]サービスを再起動後は、[AC Management Console] にて、設定を行ったサーバ、UPSなどの状態が正常に認識されていることを確認 します。
- (15) これまでに作成した電源管理構成情報の設定内容を、クラスタを構成する全てのサーバへ送信 します。

※注意

制御端末およびクラスタを構成する全てのサーバは、同じ構成情報である必要があります。構成情報を変更した 場合は、下記の方法で必ず他のサーバに構成情報を転送して、制御端末およびクラスタの再起動または ESMPRO/ARC Serviceの再起動を行ってください。

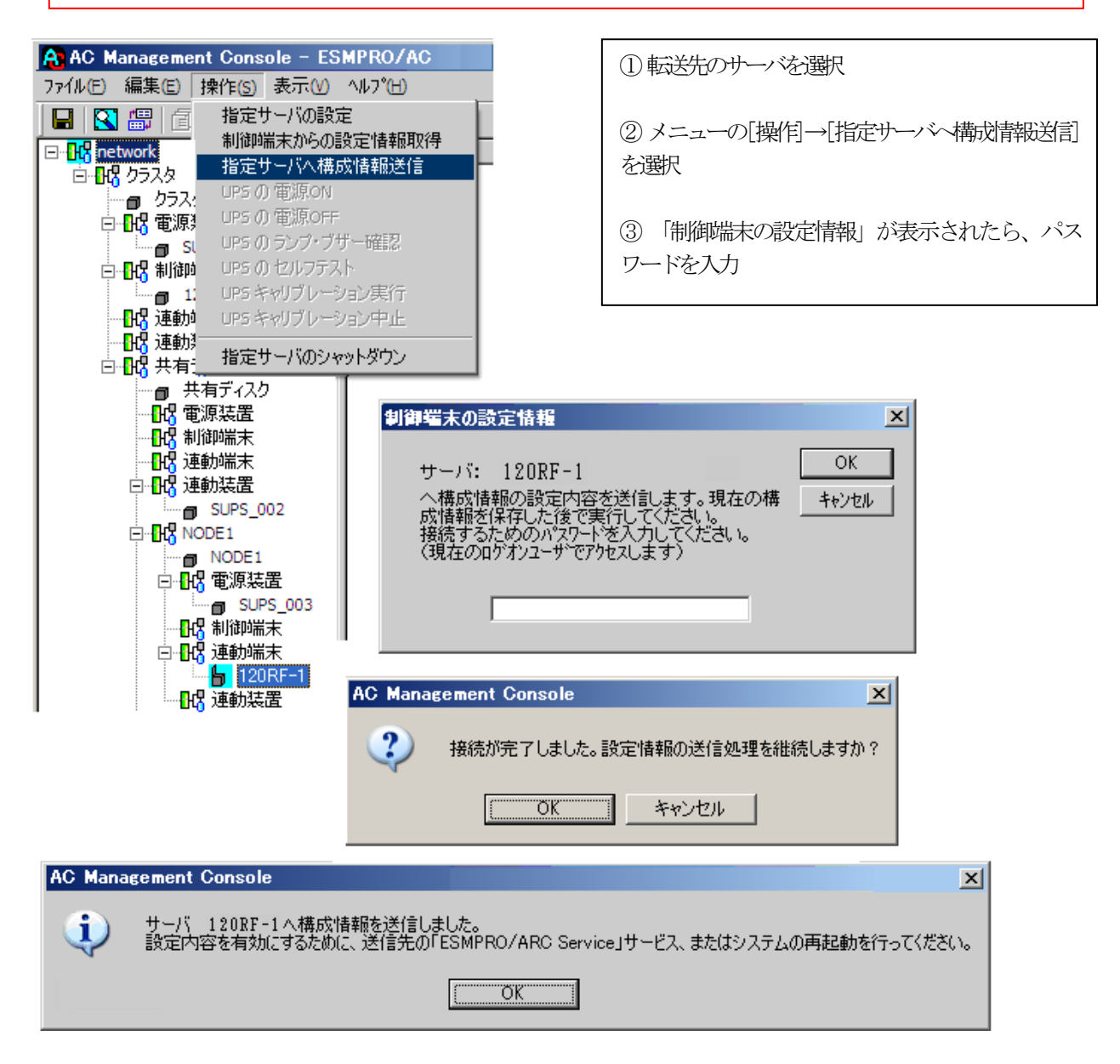

(16) 全てのクラスタノードに対して、電源管理構成情報の送信を終えましたら、制御端末およびク ラスタの再起動または「ESMPRO/ARC Service」サービスを行ってください。 再起動後、 [AC Management Console] にて、サーバ、UPSなどの状態が正常に認 識されていることを確認します。

## [クラスタ構成におけるグループの追加]

AC Management Console 簡易設定支援では、以下の機能を提供しています。

- ・クラスタサーバ(連動端末)とUPSとの組み合わせでのグループ追加
- ・共有ディスク用のUPSとクラスタサーバ(連動端末)とUPSの組み合わせでのグルー プ追加

これにより、基本設定の設定後、基本設定のみでは追加できない、より規模の大きなク ラスタ(マルチサーバ構成)システムの設定を行うことができます。 追加したグループは、基本設定で設定した制御サーバにより制御されます。

## 注意:

- ・追加設定は、クラスタ(マルチサーバ)構成での基本設定を行った後に有効になり ます。
- ・グループの追加設定後に基本設定の変更を行った場合、追加設定したグループは削 除されます。
- ・追加設定後、追加した項目の変更をする場合は、[AC Management Console]にて変更 してください。

⊠

クラスタ(マルチサーバ構成) 構成設定

これから作成する接続形態を選択して下さい。また、設定後、クラスタ構成のグループを追加する場<br>合には、下部のグループの追加より行って下さい。 基本設定 一 クラスタ構成でのUPSの接続形態。 ○ UPS1台で構成(制御サーバ、クラスタサーバ、共有ディスクに1台のUPS<br>○ から電源供給) C UPS2台で構成(制御サーバ、共有ディスクで1台、クラスタサーバで1台の<br>UPSからそれぞれ電源供給) ○ UPS2台で構成(制御サーバを1台、共有ディスク、クラスタサーバを1台の<br>UPSから電源供給) ○ UPS3台で構成(制御サーバ、共有ディスク、クラスタサーバをそれぞれ1台<br>○ ずつのUPSから電源供給) G UPS4台で構成(制御サーバ、共有ディスク、クラスタサーバで1台ずつの<br>UPSからそれぞれ電源供給) グループの追加(基本設定を行った後、設定可能になります) 追加 ① クラスタサーバとUPSの組み合わせを追加 追加 共有ディスク用のUPS.クラスタサーバとUPSの組み合わせを追加 ② く戻る(B) 次へ(<u>N</u>) > キャンセル

① クラスタサーバ(連動端末)とUPSの組み合わせでの設定

クラスタサーバとそのクラスタサーバに電源を供給するUPSの組み合わせのグループを追 加します。

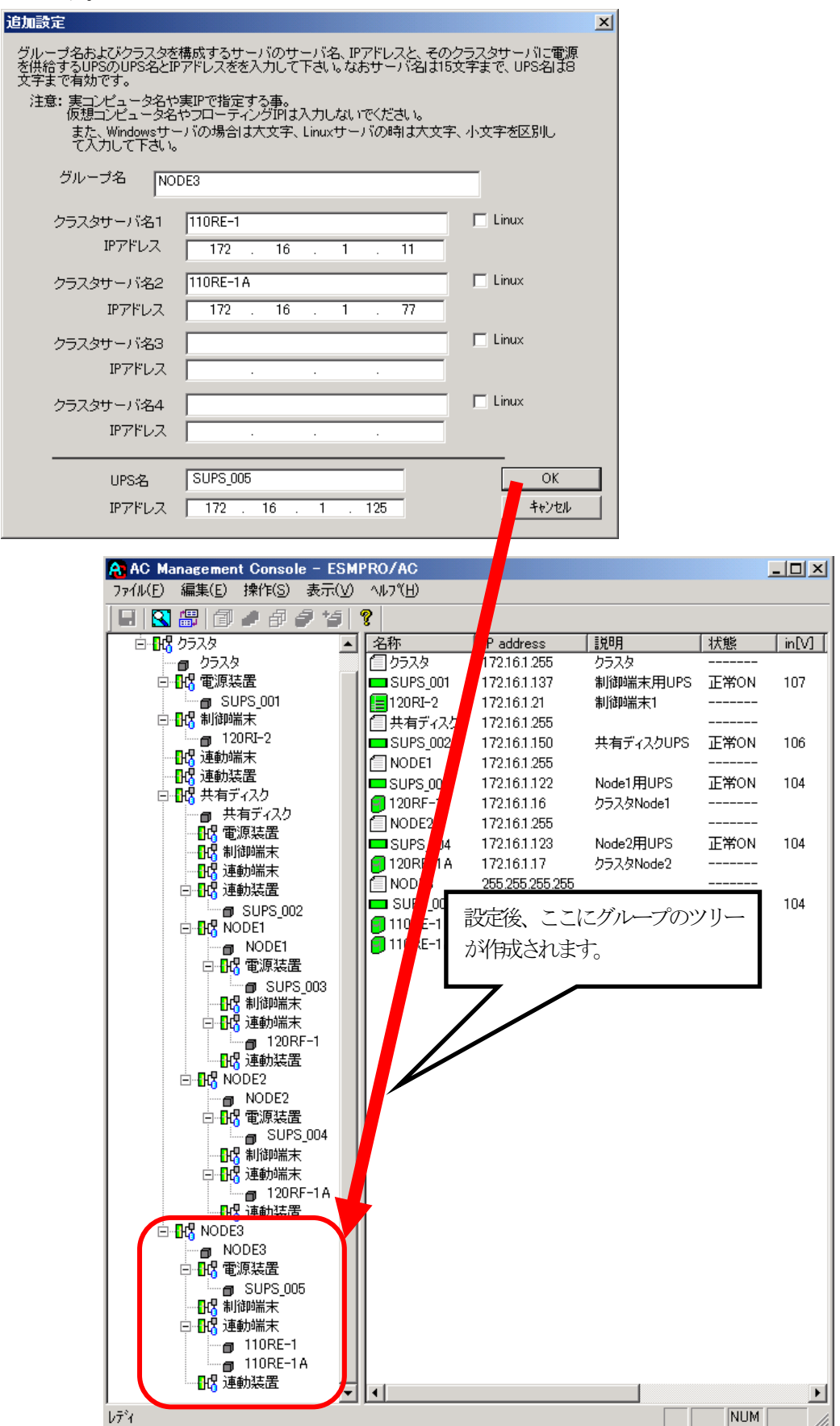

② 共有ディスク用UPSとクラスタサーバ(連動端末)とUPSの組み合わせでの設定

共有ディスクとそれに電源を供給するUPS、クラスタサーバとそのクラスタサーバに電源 を供給するUPSの組み合わせのグループを追加します。

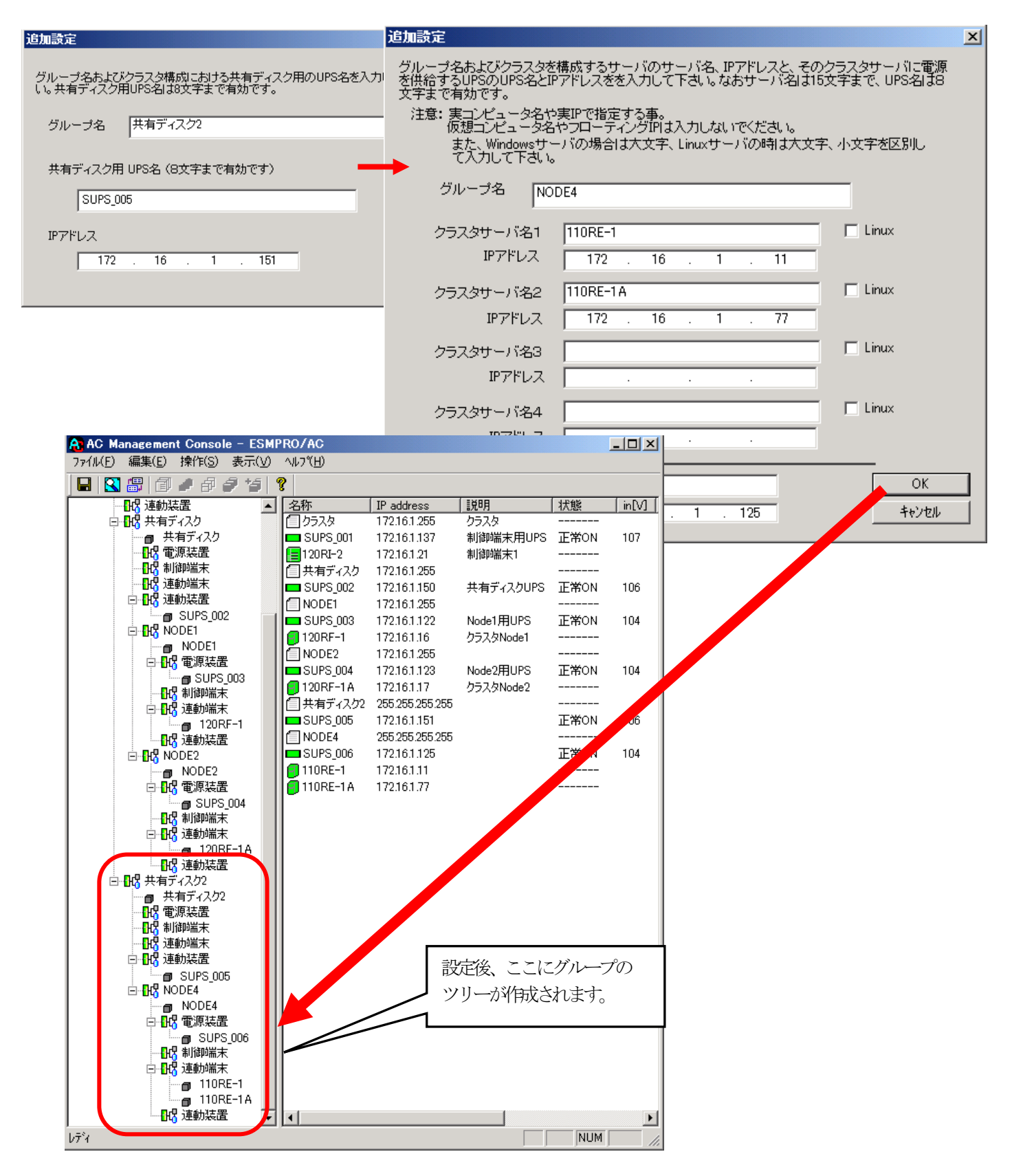

# 3.5 AC Management Consoleの設定

AC Management Console(以下、AMC)の設定に関する説明です。

## <span id="page-50-0"></span>3.5.1 グループポリシーの編集

画面左のツリーにて「グループポリシー」を選び、「メニューバー:編集」の「登録情報 編集」を実行すると、以下のような「グループポリシー」編集画面が表示されます。 この「グループポリシー」では、この電源制御構成での共通情報を設定します。

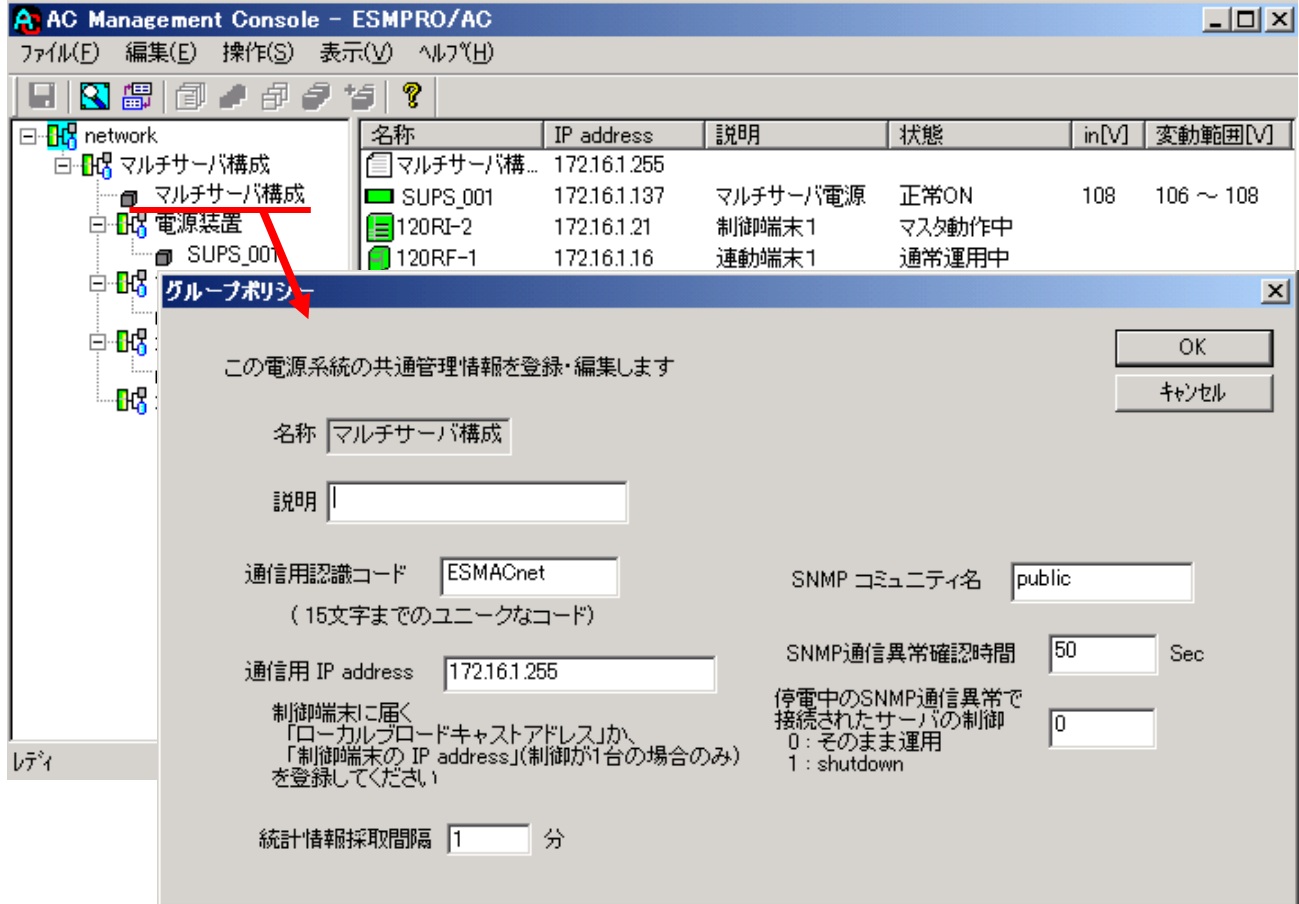

説明:

AMC画面のリストビューの「説明」に表示される情報です。

(特に制御処理では使用しませんので、管理のための情報として使用ください。)

通信用認識コード:

この電源制御グループの識別に用いるコードです。ユニークなコードを登録してくだ さい。

コードは半角英数字で15文字までの長さを使用可能です。(2バイト文字は使用しな いでください。)

通信用 IP address:

この電源制御グループ内の全てのサーバが、制御端末に対して行う通信で使用する送 信先アドレスです。制御端末が1台の場合、このアドレスには制御端末のIPアドレスを 登録してください。制御端末が複数台の場合、このアドレスには複数の制御端末へ届 くようにローカルブロードキャストアドレスを登録してください。

SNMPコミュニティ名:

SNMPカードの設定の際に登録したコミュニティ名を登録してください。

SNMP通信異常確認時間:

SNMPカードとの状態監視を行う際に必要なパラメータです。指定時間(秒)の間、 通信できないと、通信エラーを認識し、AMCでは「不明」状態と認識します。

停電中のSNMP通信異常で接続されたサーバの制御:

UPSで停電を認識した後にSNMPカードとの通信エラーを検出した場合の動作を指定で きます。「1」を指定すると通信エラー認識後、各連動端末に対してシャットダウン 要求をだして停止処理を試みます。ただし、連動端末へのネットワーク異常が発生し ている場合にはシャットダウンは行えません。

統計情報採取間隔:

統計情報を採取する間隔(時間)を設定できます。1分に設定した場合、1分間隔で統 計情報を採取します。

#### <span id="page-51-0"></span>3.5.2 制御端末(サーバ)情報の編集

画面左のツリーにて制御端末下にある「サーバ」を選び「メニューバー:編集」の「登録 情報編集」を実行すると、以下のような「制御端末(サーバ)」編集画面が表示されます。 この「制御端末(サーバ)」では、制御用のサーバ情報を編集します。

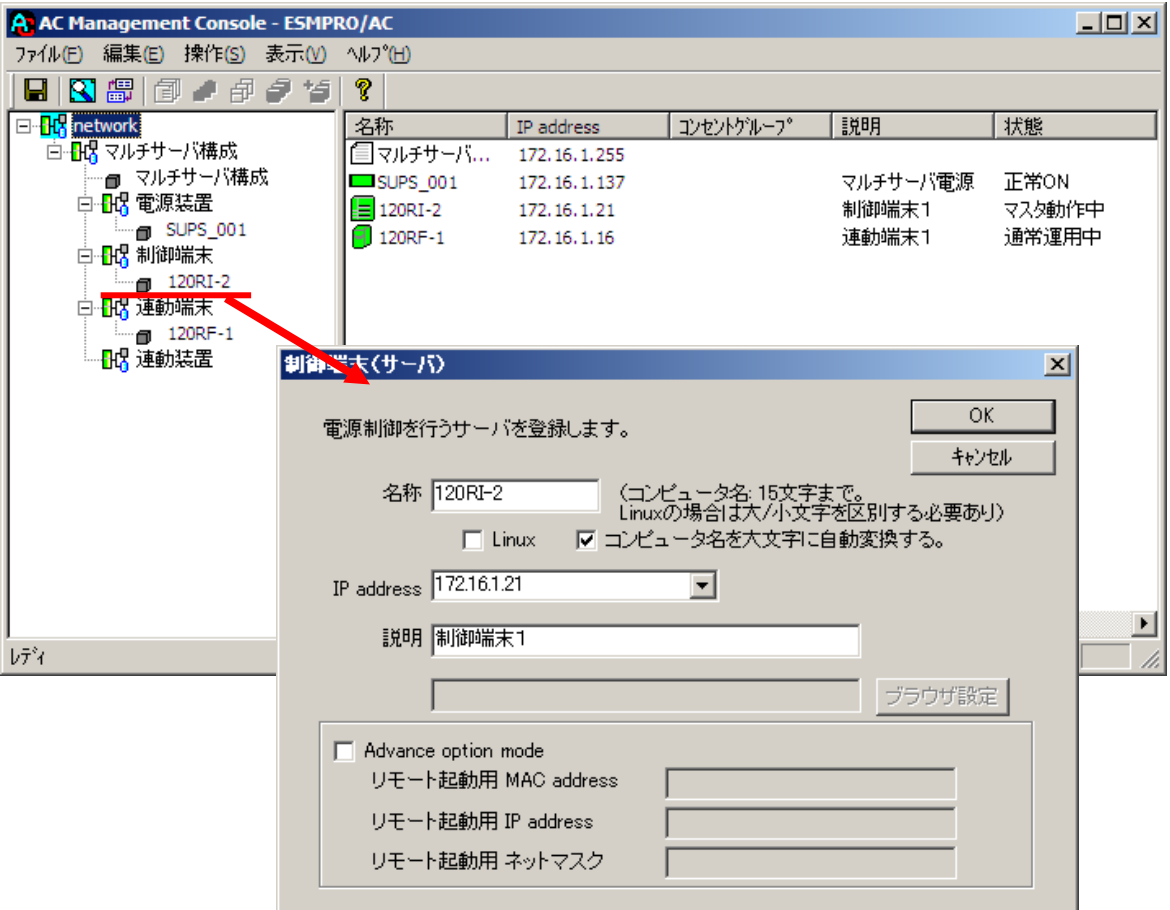

名称:

サーバのコンピュータ名を正確に登録してください。

Linux:

ESMPRO/AutomaticRunningController for Linuxをセットアップしたサーバが制御端 末の場合、チェックを有効にしてください。

コンピュータ名を大文字に自動変換する。:

コンピュータ名が大文字/小文字で識別されているサーバの場合にはチェックを無 効にします。

通常、Windowsは、すべて大文字で識別されています。

IP address:

サーバのIPアドレスを登録してください。サーバに複数のIPアドレスが設定してある場 合には、その他の制御端末や連動端末と共有しているLANでのIPアドレスを登録して ください。

### 説明:

AMC画面のリストビューの「説明」に表示される情報です。 (特に制御処理では使用しませんので、管理のための情報として使用ください。)

■ツリービューで制御端末を選択している状態で右クリックを実行すると、サーバ設定 に関するサブメニュー(指定サーバの設定、制御端末からの構成情報取得、指定サー バへ構成情報送信など)が表示されます。

一つのグループに複数の制御端末を登録し、制御の冗長化を行う場合は、このサブメ ニューにより全ての制御端末の構成情報が同じになるようにしてください。

(制御端末間の設定情報の自動同期機能はサポートしておりません。)

また、制御端末はそれぞれ別々の自動運用条件が設定できますが、UPSは共有するため、 自動OFFは、そのUPSから電源を供給されている全てのサーバでOFFの条件が成立した時 に実行されます。

## <span id="page-53-0"></span>3.5.3 連動端末(サーバ)情報の編集

画面左のツリーにて連動端末下にある「サーバ」を選び「メニューバー:編集」の「登録 情報編集」を実行すると、以下のような「連動端末(サーバ)」編集画面が表示されます。 この「連動端末(サーバ)」では、制御用サーバに連動するサーバの情報を編集します。

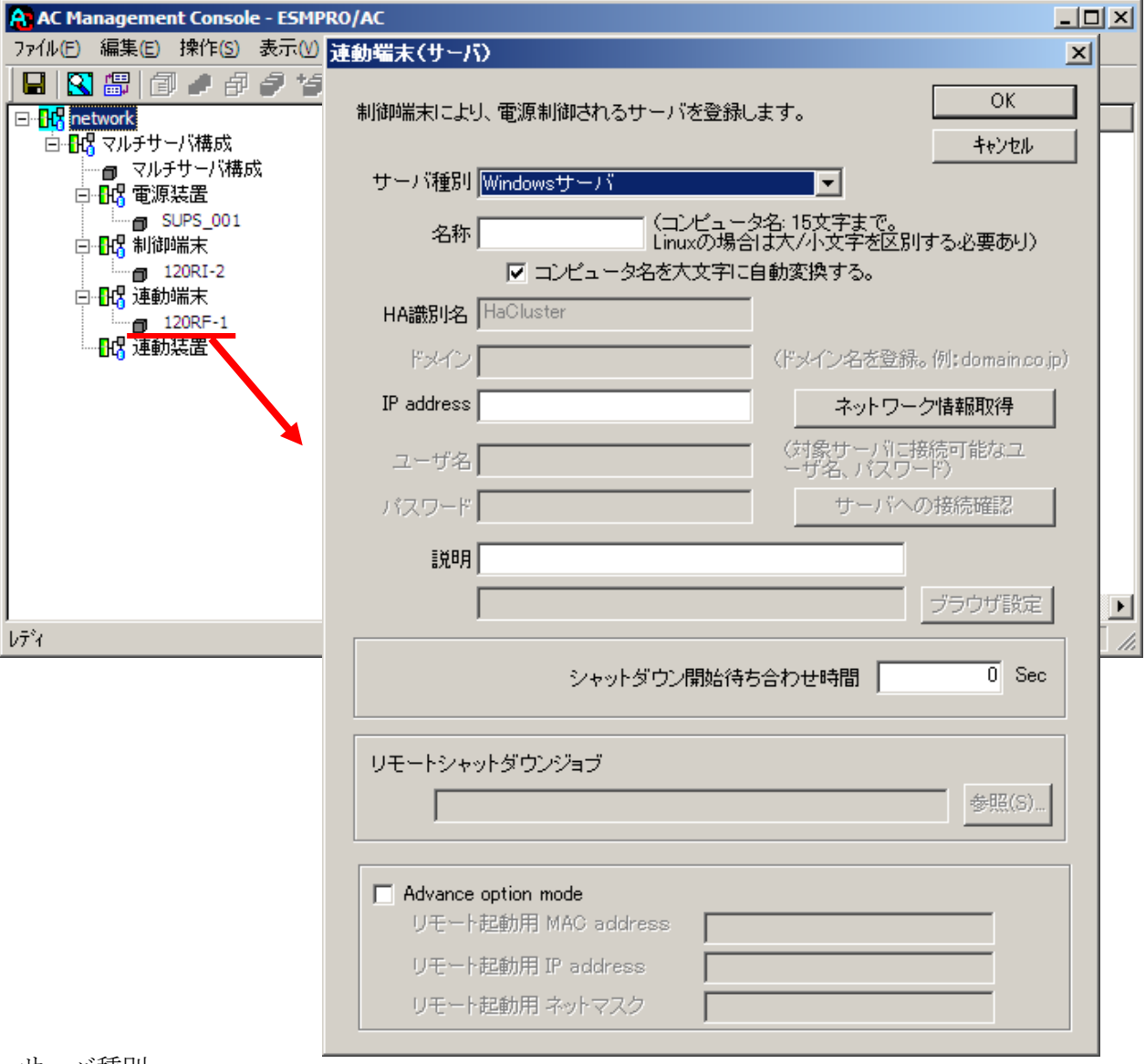

## サーバ種別:

対象サーバのサーバ種別を選択してください。 Windowsサーバ:Windowsサーバの場合 Linuxサーバ:Linuxサーバの場合 ESXiサーバ:VMware ESXiサーバの場合 ESXiサーバ(HA):VMware HAを構成するサーバの場合 iStorage NASオプション:iStorage NASオプションの場合

名称:

サーバのコンピュータ名を正確に登録してください。 サーバ種別がWindowsサーバの場合は、大文字でコンピュータ名を入力してください。そ れ以外の場合は大文字、小文字を区別してコンピュータ名を入力してください。

コンピュータ名を大文字に自動変換する。:

コンピュータ名が大文字/小文字で識別されているサーバの場合にはチェックを無効にし ます。

通常、Windowsは、すべて大文字で識別されています。

HA識別名:(「ESXiサーバ(HA)」選択時に有効)

vSphere HA環境を構成するサーバ場合には、クラスタを区別する任意の識別子を登録し てください。ESMPRO/ACは、本識別子が同一のサーバをvSphere HAのクラスタを構成する サーバ群であると認識します。

ドメイン:(「ESXiサーバ」「ESXiサーバ(HA)」選択時に有効) サーバ種別が「ESXiサーバ」または「ESXiサーバ(HA)」の場合、ドメインの欄が設定 可能となります。 ドメイン名つきの情報 (例:esx-sv.localdomain)となっている場合、対象サーバのド メイン名の情報(例:localdomain)を登録してください。 登録の際は、大文字、小文字を区別して正確に入力してください。 (ドメイン名が設定されていない場合、入力不要です。)

IP address:

サーバのIPアドレスを登録してください。サーバに複数のIPアドレスが設定してある場 合には、制御端末と共有しているLANでのIPアドレスを登録してください。

ユーザ名/パスワード:(「ESXiサーバ」「ESXiサーバ(HA)」選択時に有効) サーバ種別が「ESXiサーバ」または「ESXiサーバ(HA)」の場合、対象サーバへ接続す るためのユーザ名、パスワードを入力してください。 登録するユーザ名は、rootアカウントまたはrootアカウントと同等の権限を持つユー ザアカウントを設定してください。

説明:

AMC画面のリストビューの「説明」に表示される情報です。 (特に制御処理では使用しませんので、管理のための情報として使用ください。)

ブラウザ設定:

対象のLinuxサーバ上でApacheサービスが稼動している場合、アクセスするための URL情報を設定しておくことで対象のLinuxサーバへWebアクセスすることができます。

シャットダウン待ち合わせ時間:

連動端末が停電によるシャットダウンを実行する際、複数台の連動端末間でシャッ トダウン実行タイミングの順序制御が必要な場合に設定します。

※注意

クラスタサーバの場合、同じクラスタサーバには、すべて同じ値を設定してください。

- リモートシャットダウンジョブ:(「iStorage NASオプション」選択時に有効) iStorage NASオプションを連動端末として登録した際、NASオプションをシャットダ ウンさせるためのバッチファイルを登録します。
- ■ツリービューで連動端末を選択している状態で右クリックを実行すると、サーバ設定 に関するサブメニュー(指定サーバの設定、指定サーバへ構成情報送信など)が表示 されます。「指定サーバの設定」を選択すると、選択した連動端末の自動運用条件の 設定が可能となります。

#### <span id="page-55-0"></span>3.5.4 電源装置/連動装置(UPS)の編集

画面左のツリーにて電源装置下あるいは連動装置配下にある「UPS」を選び「メニュー バー:編集」の「登録情報編集」を実行すると、以下のような「電源装置」編集画面が表 示されます。

この「電源装置」では、UPS情報を編集します。

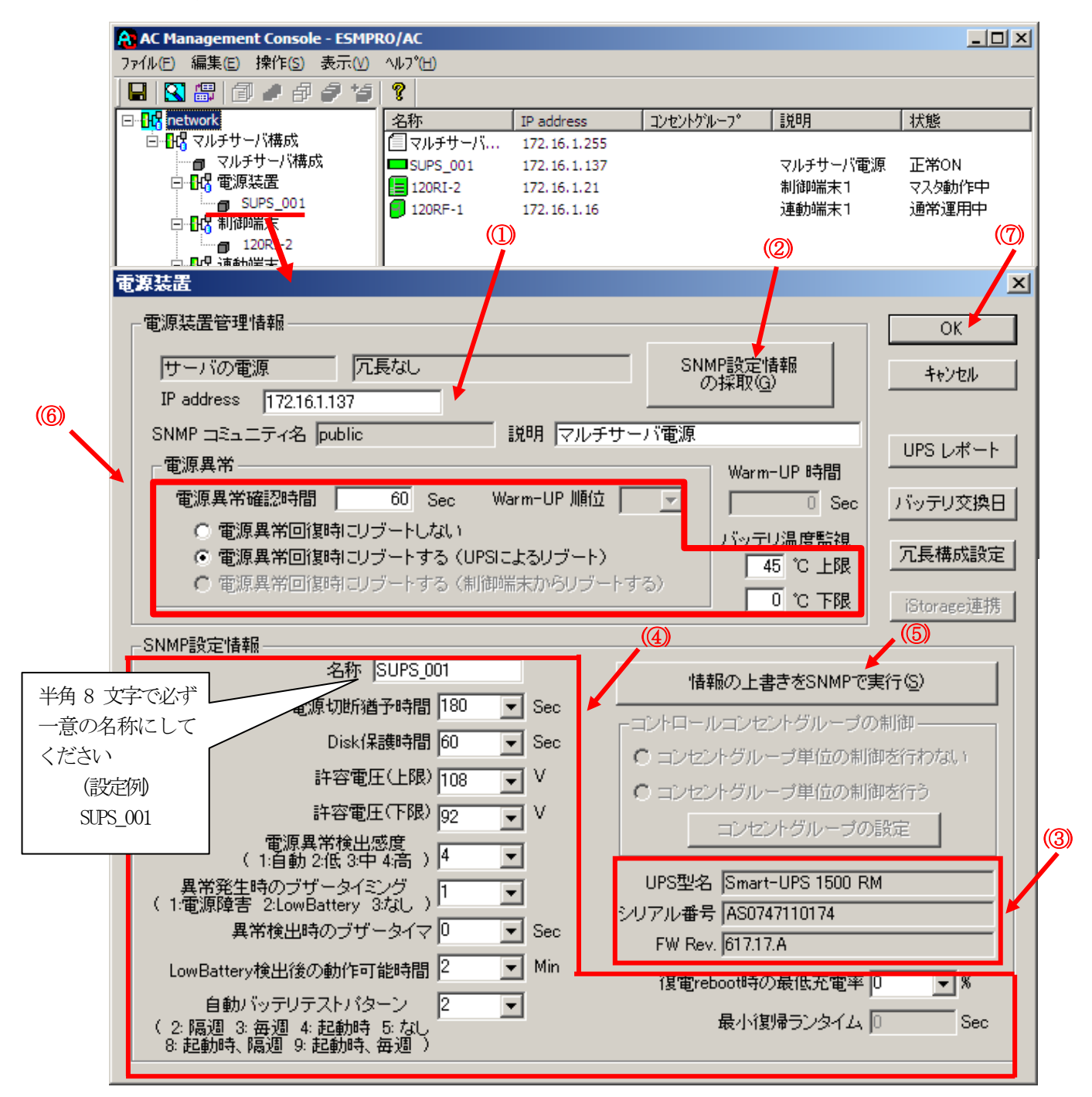

最初に IP address(①)が、先にセットアップしておいた SNMPカードに設定したIPアドレス になっているか確認して、「SNMP設定情報の採取」(②)を実行してください。設定が正常で あれば、「SNMP設定情報」が取得され、「UPS型名」「シリアル番号」等と共に設定情報が表 示(③)されます。

(ここで、「UPS型名」などが空欄になってしまう場合には、SNMPカードの設定を確認してく ださい。)

SNMPで取得された情報を確認し、「名称」「電源切断猶予時間」などを編集(④)した後、

「情報の上書きをSNMPで実行」(⑤)を実行してください。(この操作により、UPSに情報が書 き込まれます。)

(注意:設定後直ぐに「SNMP設定情報の採取」を実行すると、古いデータが表示される場合 があります。これは、SNMPでの設定要求がUPS内部に反映されるまで、若干のタイムラグがあ るためですので、数秒後に再度「SNMP設定情報の採取」を実行してください。また、許容電 圧などでは、設定したデータがそのUPSの仕様上不適当な場合、UPS側にて設定情報を自動的 に補正することもあります。)

電源異常確認時間など変更があれば変更(⑥)し、OK(⑦)を実行してください。

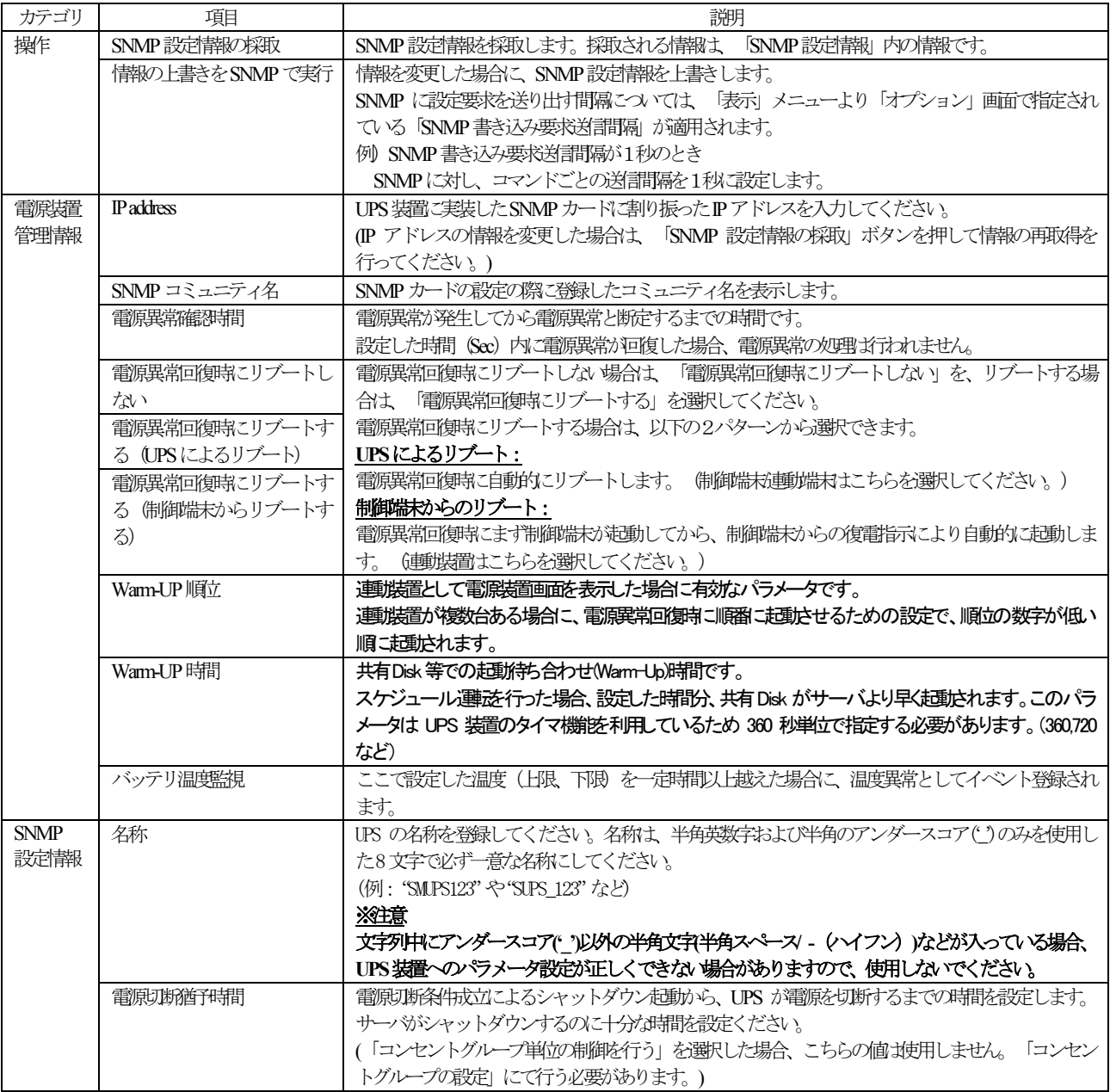

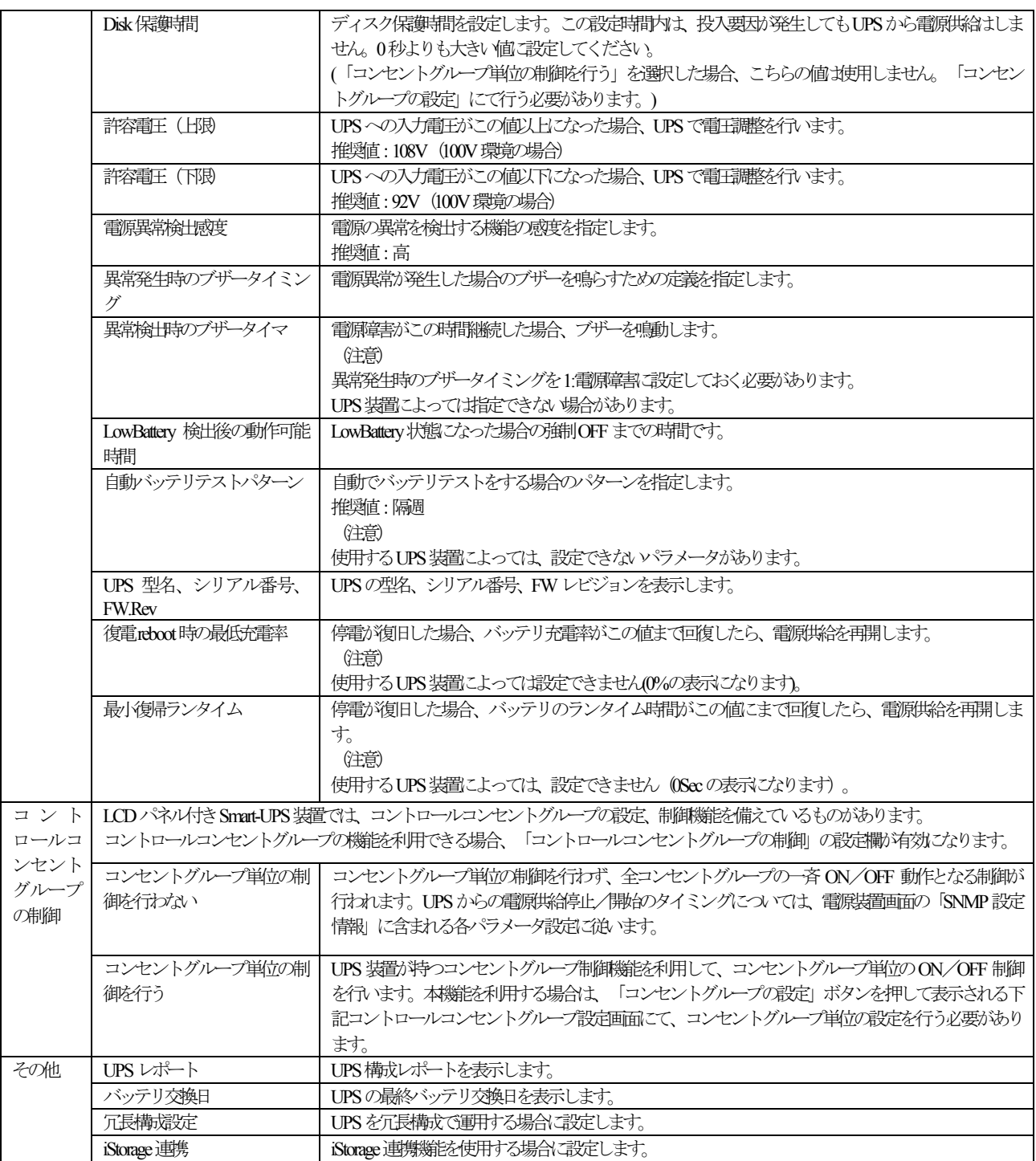

# 注意:

・「電源切断猶予時間」「Disk保護時間」は、冗長構成のUPSでは全て同じ値に設定して ください。

## <span id="page-58-0"></span>3.5.5 コントロールコンセントグループの編集

LCDパネル付きSmart-UPS装置では、コントロールコンセントグループの設定、制御機能 を備えているものがあります。(一部機種ではコントロールコンセントグループの機能 を使用できません。[「6](#page-111-0).1 [セットアップ関連」](#page-111-0)[\(6\)](#page-112-0)を参照してください。)

コントロールコンセントグループの制御の機能を使用するためには、インストールフォ ルダ配下にある以下のファイルを適当なファイル名にリネームします。

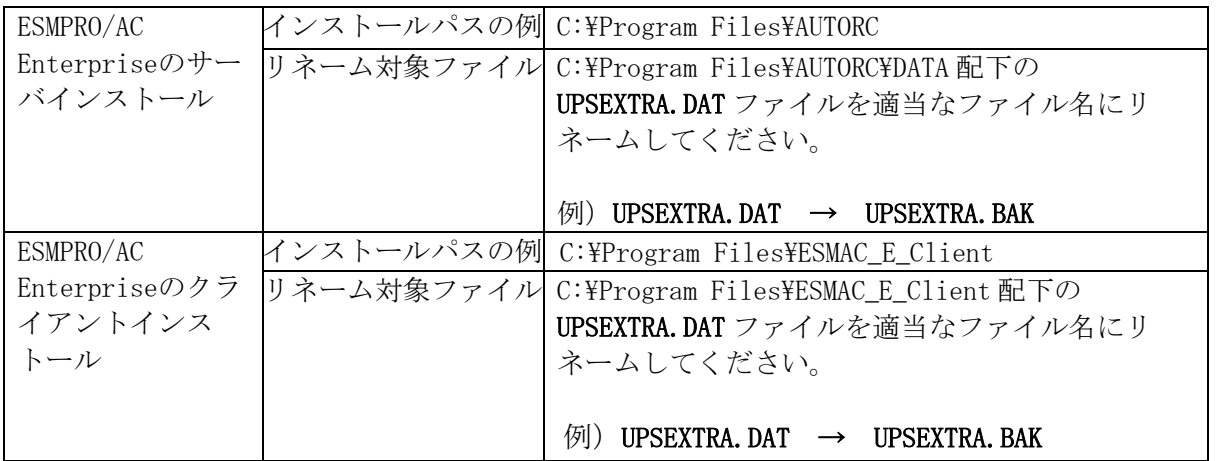

対象Smart-UPSがコントロールコンセントグループの機能を利用できる場合、以下のよう に「コントロールコンセントグループの制御」の設定欄が有効になります。

## コントロールコンセントグループの制御が可能なUPSの場合

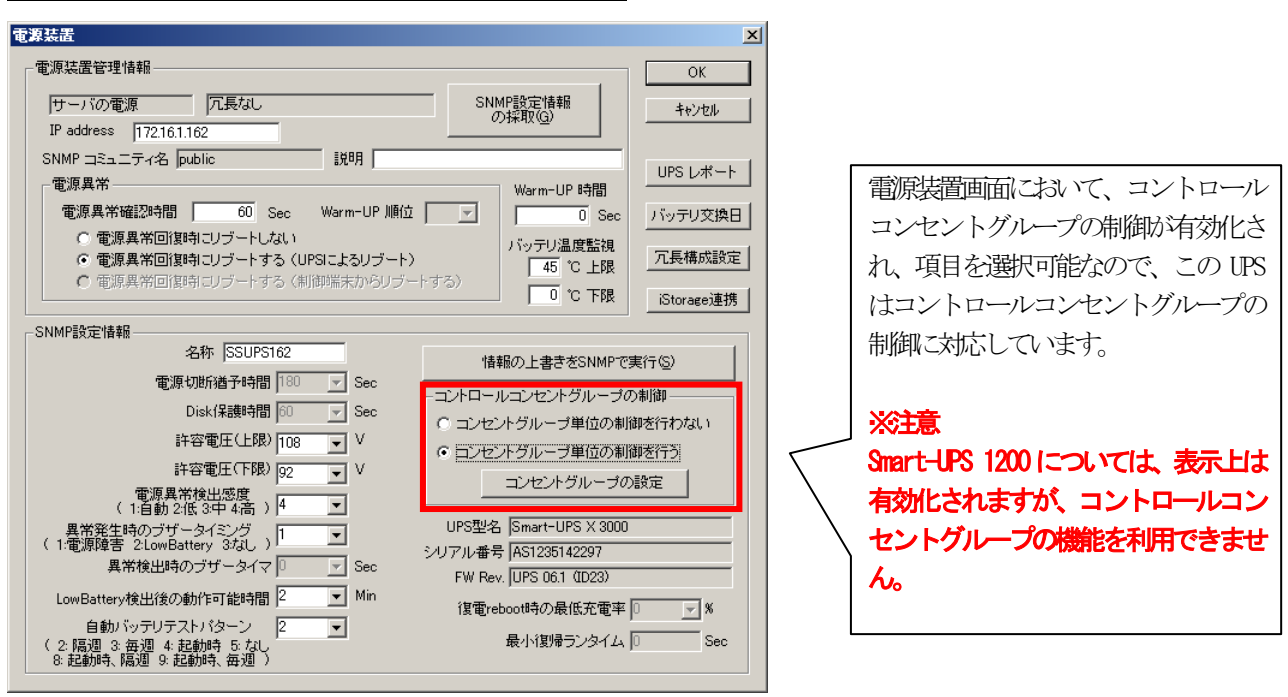

コントロールコンセントグループの制御が不可能なUPSの場合

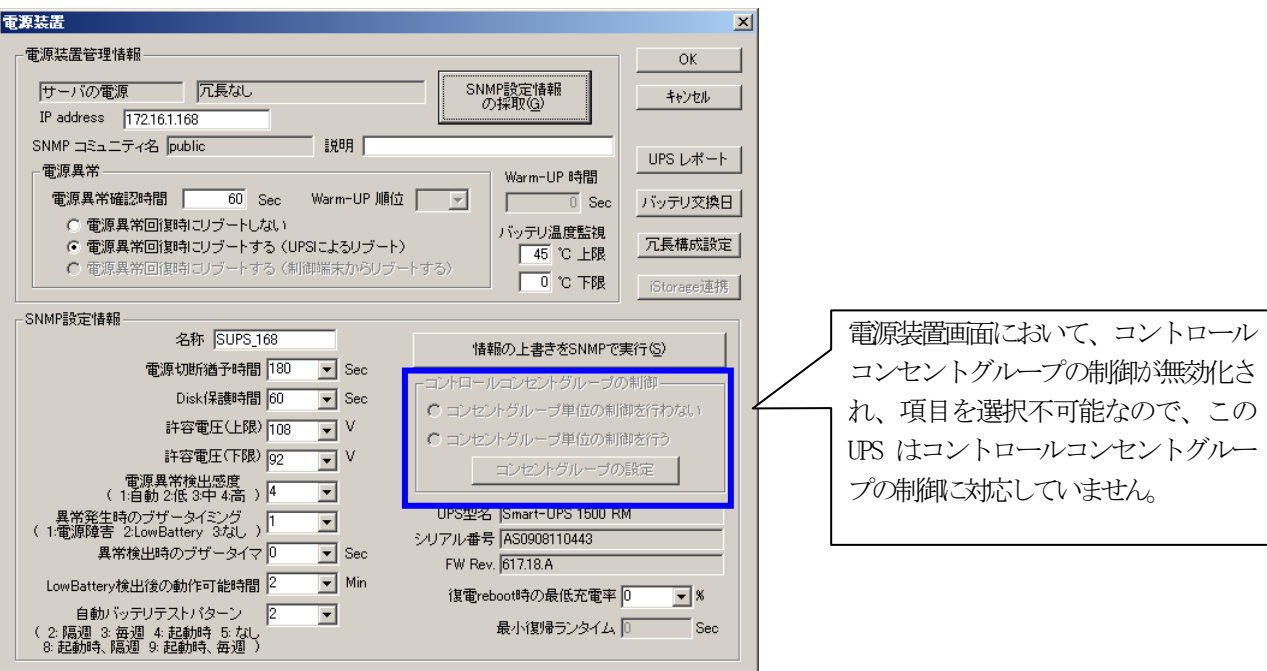

コンセントグループ単位の制御を行わない:

コンセントグループ単位の制御を行わず、全コンセントグループの一斉ON/OFF動作と なる制御が行われます。UPSからの電源供給停止/開始のタイミングについては、電源 装置画面の「SNMP設定情報」に含まれる各パラメータ設定に従います。

コンセントグループ単位の制御を行う:

UPS装置が持つコンセントグループ制御機能を利用して、コンセントグループ単位のON /OFF制御を行います。

本機能を利用する場合は、「コンセントグループの設定」ボタンを押して表示される 下記コントロールコンセントグループ設定画面にて、コンセントグループ単位の設定 を行う必要があります。

コントロールコンセントグループ画面は、以下のような手順で呼び出します。

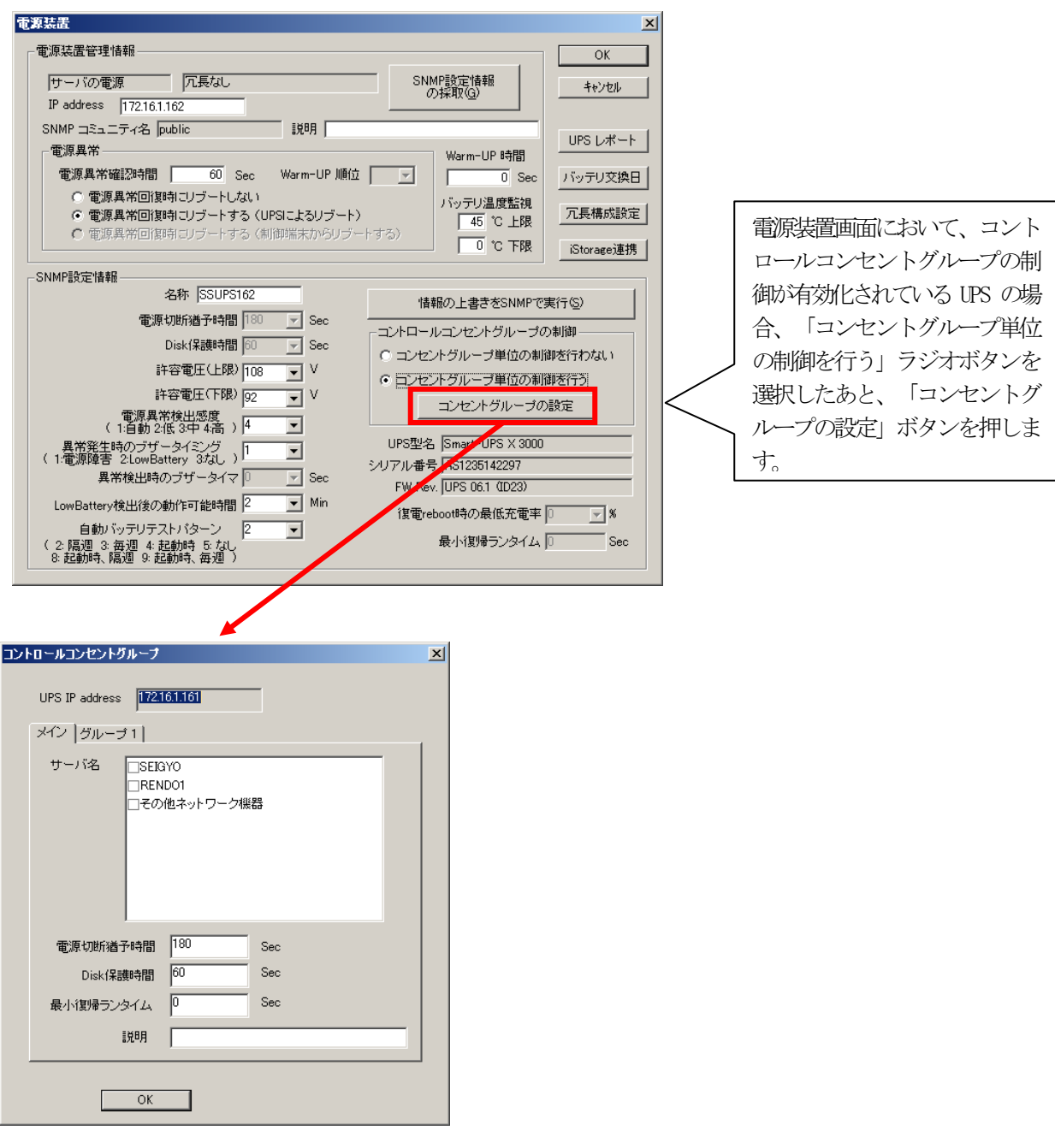

※本機能を利用する場合、電源装置画面の「SNMP設定情報」に含まれる『電源切断猶 予時間』、『Disk保護時間』、『最小復帰ランタイム』のパラメータが無効になり、 以下のウィンドウにて設定するコンセントグループごとの設定パラメータが有効に なります。

コントロールコンセントグループ画面で設定できる項目については、以下の通りです。

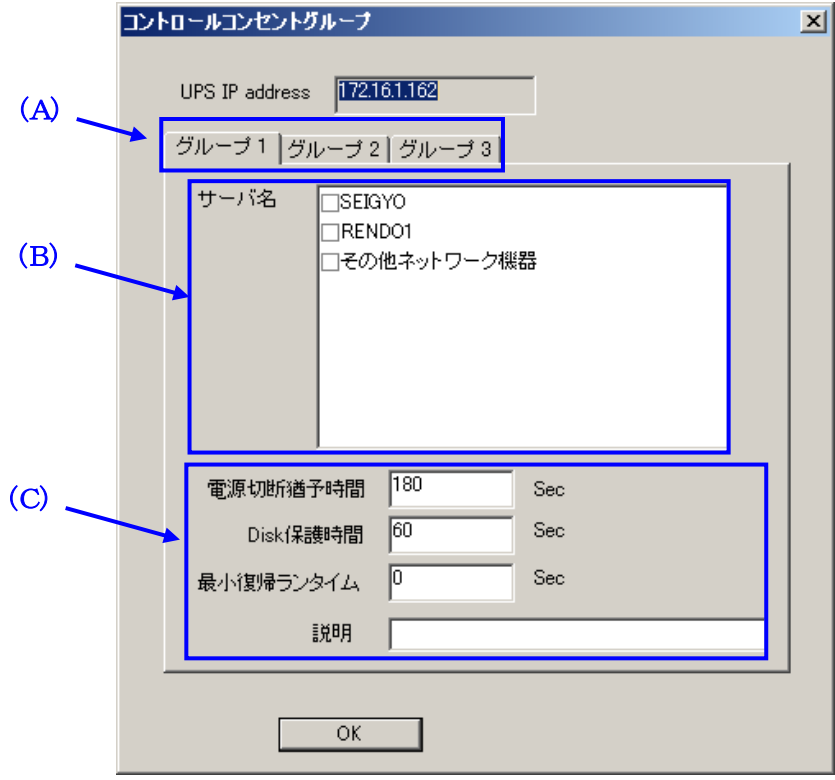

(A)コンセントグループ名タブ:

対象UPSが持つコンセントグループの個数分のタブが表示されます。 (コンセントグループの数は使用するUPS装置の機種により異なります。) また、使用するUPS装置の機種によっては、最初に表示されるタブの名称が「メ イン」となる場合があります。

(B)サーバ名:

対象コンセントグループに電源を接続しているサーバ、iStorage装置などが表示 されます。設定を行う場合、チェックを有効にしてください。

(「サーバ名」の一覧には、AMCツリーにおける対象UPS装置と同じ電源制御グ ループに属するサーバおよびiStorage装置(iStorage連携利用時のみ)が表示さ れます。)

※制御端末が一覧に表示されている場合、左端に表示されているコンセントグ ループ名のタブにて、サーバ名のチェックを有効にしてください。

#### ・メイングループを保有するUPSの場合:

「メイン」にて制御端末のサーバ名のチェックを有効にしてください。

#### ・メイングループを保有しないUPSの場合:

- 「グループ1」にて制御端末のサーバ名のチェックを有効にしてください。 ※各サーバとコンセントグループの関連付けの情報を設定後、AMCツリーに登録 されているサーバの情報を変更した場合は、再度この画面を表示し、正しい情 報を再設定してください。
- ※「その他ネットワーク機器」のチェックを有効にした場合、そのコンセントグ ループはスケジュール運転機能を利用する際、「コンセントグループとしてオ フしない」動作となります。
	- 停電発生時は、本設定値を有効にしている場合であっても、コンセントグ ループのオフ処理が実施されます。
	- 本設定は、ESMPRO/ACのスケジュール運転を行う際、主にネットワークHUBな ど常に電源供給を行っておきたい機器がある場合に、その電源を接続してい るコンセントグループからの電源供給を続ける目的で利用します。

(C)コンセントグループ毎の各パラメータ

#### 電源切断猶予時間:

電源切断条件成立によるシャットダウン起動から、対象コンセントグループが 電源を切断するまでの時間を設定します。

対象コンセントグループに接続されているサーバがシャットダウンを完了する のに十分な時間を設定してください。

#### ※注意

UPS装置のコンセントグループ名タブ一覧に「メイン」表示のあり/なしに より、コンセントグループ単位での電源切断タイミングに関する動作が一部 異なります。

- ・コンセントグループ名タブに「メイン」のタブ名が表示されていない場合 各コンセントグループの電源切断のタイミングは、コンセントグループ名 のタブにて設定した電源切断猶予時間の設定に従います。
- ・コンセントグループ名タブに「メイン」のタブ名が表示されている場合 「メイン」以外のコンセントグループタブにおいて、「メイン」よりも長 い電源切断猶予時間が設定されているとしても、「メイン」の電源切断猶 予時間と同じタイミングで電源切断が行われます。
	- (このため、「メイン」以外のコンセントグループでは「メイン」で設定 した電源切断猶予時間と同じかまたはそれ以下の範囲で設定、運用して ください。)

#### Disk保護時間:

Disk保護時間を設定します。

この設定時間内は、投入要因が発生しても対象コンセントグループから電源 供給は行いません。

最小復帰ランタイム:

停電が復旧した場合、バッテリのランタイム時間がこの値にまで回復したら、 対象コンセントグループからの電源供給を再開します。

#### ※注意

UPSを冗長構成で使用する場合は、UPSの各グループタブについて「(B)サーバ 名」の設定、および「(C)コンセントグループ毎の各パラメータ」を同じ設定に してください。

## メイングループを保有するUPSの場合

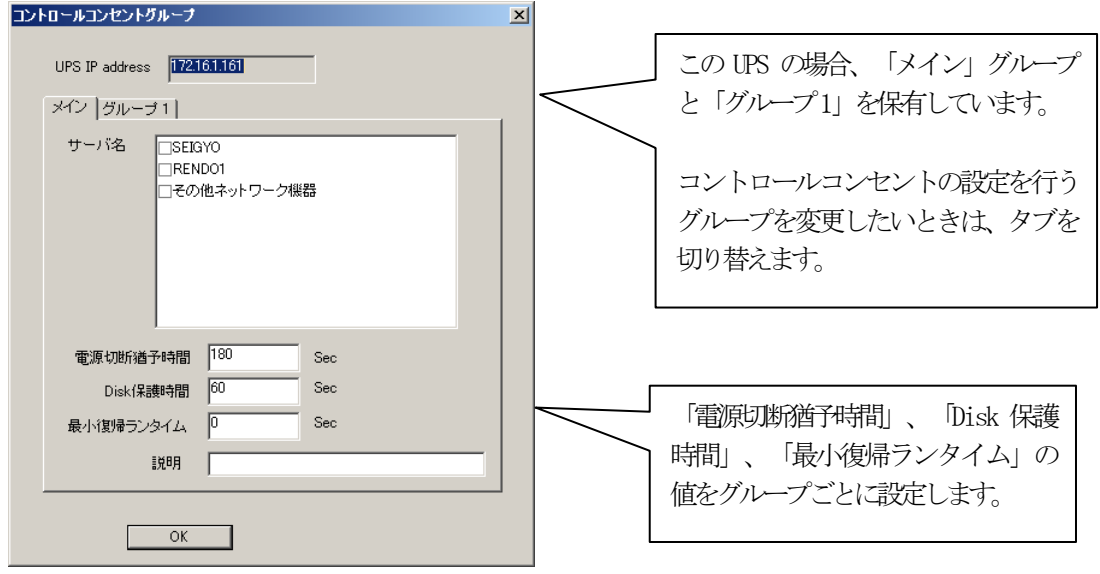

## <注意>

- ・ 制御端末は、「メイン」グループにのみ登録することができます。「メイン」グループ以外のグループに登録す ることはできません。
- ・ 制御端末、連動端末、iStorage を選択すると、同一グループでは「その他ネットワーク機器」を選択すること ができません。
- ・ 特定のグループで選択された制御端末、連動端末、iStorage は、他のグループでは選択することができません。 例えば、RENDO1 というサーバを「メイン」グループで選択した場合、「グループ 1」では RENDO1 を選択するこ とはできません。
- ・ 「その他ネットワーク機器」を選択する場合は、「メイン」グループで行ってください。

#### コントロールコンセントグループ  $\vert x \vert$ この UPS の場合、「グループ 1」、 UPS IP address **172161162** 「グループ 2」、「グループ 3」が定 グループ1 グループ2 グループ3 義されています。 サーバ名  $SESOYO$  $\overline{\Box}$ RENDO1 □その他ネットワーク機器 コントロールコンセントの設定を行う グループを変更したいときは、タブを 切り替えます。 電源切断猶予時間 180 Sec Disk保護時間 60  $Sec$ 最小復帰ランタイム |0 Sec 「電源切断猶予時間」、「Disk 保護 誤明 時間」、「最小復帰ランタイム」の 値をグループごとに設定することが  $\begin{bmatrix} 1 & 0 & 0 & 0 \\ 0 & 0 & 0 & 0 \\ 0 & 0 & 0 & 0 \\ 0 & 0 & 0 & 0 \\ 0 & 0 & 0 & 0 \\ 0 & 0 & 0 & 0 \\ 0 & 0 & 0 & 0 \\ 0 & 0 & 0 & 0 \\ 0 & 0 & 0 & 0 \\ 0 & 0 & 0 & 0 \\ 0 & 0 & 0 & 0 & 0 \\ 0 & 0 & 0 & 0 & 0 \\ 0 & 0 & 0 & 0 & 0 \\ 0 & 0 & 0 & 0 & 0 & 0 \\ 0 & 0 & 0 & 0 & 0 & 0 \\ 0 & 0 & 0 & 0 &$ できます。

## メイングループを保有しないUPSの場合

## <注意>

- 制御端末は、「グループ1」に登録してください。
- ・ 制御端末、連動端末、iStorage を選択すると、同一グループでは「その他ネットワーク機器」を選択すること ができません。
- ・ 特定のグループで選択された制御端末、連動端末、iStorage は、他のグループでは選択することができません。 例えば、RENDO1 というサーバを「グループ1」で選択した場合、「グループ2」では RENDO1 を選択することは できません。
- ・ 「その他ネットワーク機器」は、他に何も選択されていないときのみ選択可能です。
- ※コンセントグループを使用した構成例については、[「第5章](#page-85-0) [コントロールコンセントグループの制](#page-85-0) [御」](#page-85-0)をご覧ください。

# 3.6 ESMPRO/AC Enterprise のアンインストール

## 注意

- ・ 対象サーバに ESMPRO/AutomaticRunningController のオプション製品(ESMPRO/ACBlade 管理 オプション、ESMPRO/AC MSCS オプション)がインストールされている場合は、先にそれらの製 品のアンインストールを実行してください。(方法についてはオプション製品のセットアップ カードを参照してください。)
- ・ 対象サーバに CLUSTERPRO X(または CLUSTERPRO)がインストールされている場合は、 CLUSTERPRO のサービスを停止してください。(CLUSTERPRO サービスの停止方法については、 CLUSTERPRO のマニュアルを参照してください。)
- (1)インストールを行ったAdministratorもしくはAdministrator権限のあるユーザでコンピュー タにログオンし、『ESMPRO/AutomaticRunningController CD 2.1』のCD-ROMをCD-ROMドライ ブにセットしてください。
- (2)CD-ROMドライブの『Setupac.exe』を起動します。

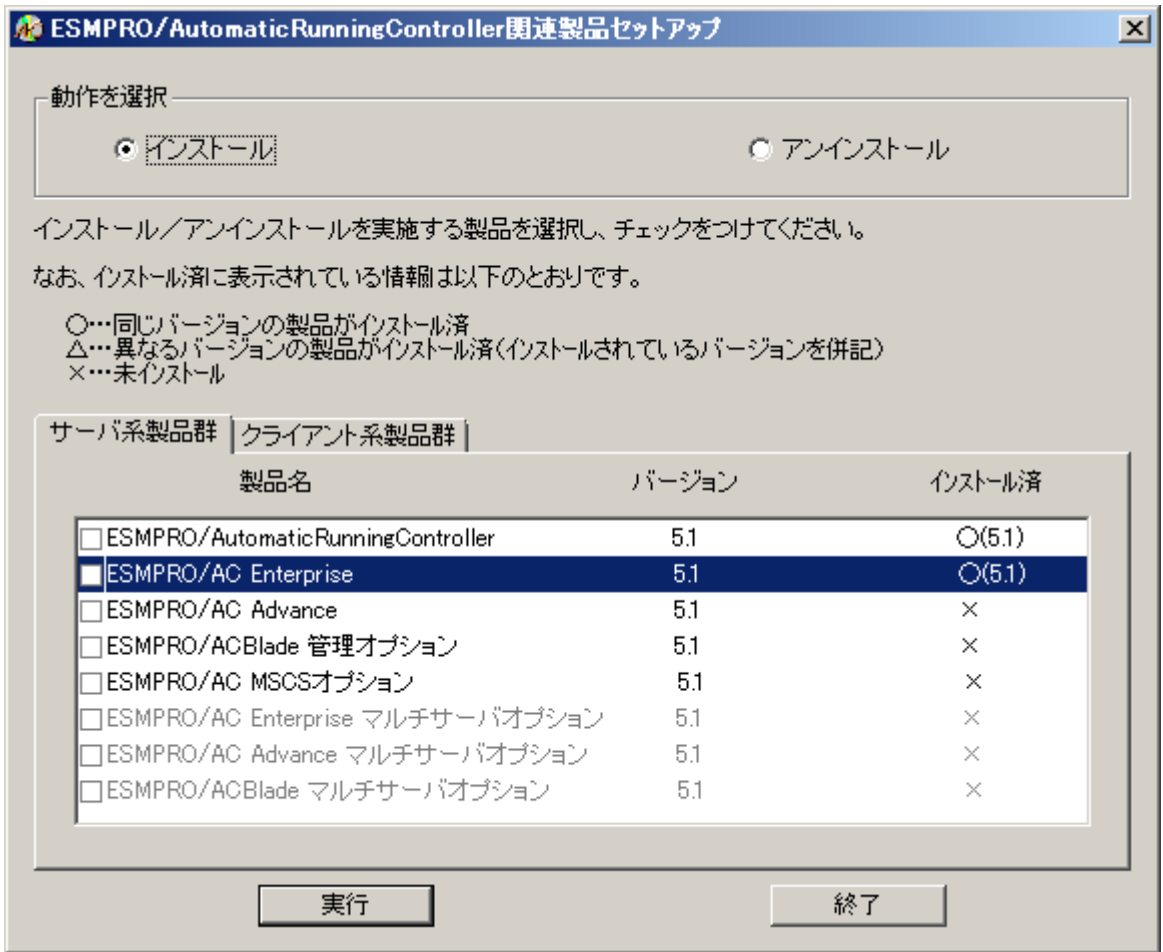

- (3)「ESMPRO/AC Enterprise」のセットアップには「サーバ系製品」と「クライアント系製品」 があります。
	- ◆ ESMPRO/AC Enterpriseのサーバ系製品をアンインストールする場合、「動作を選択」のラジ オボタンで「アンインストール」を選択したあと、サーバ系製品群タブの中からESMPRO/AC Enterpriseを選択し、チェックを有効にします。

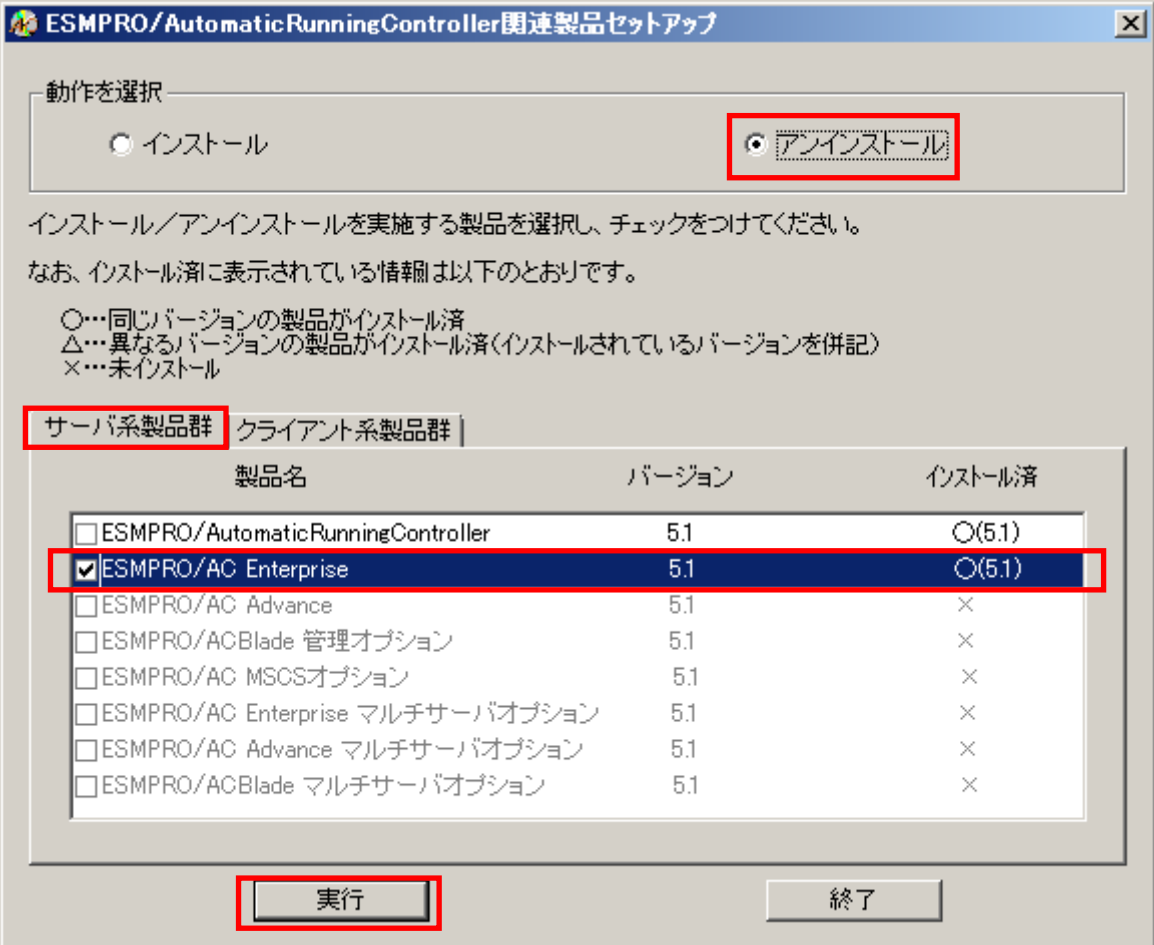

◆ ESMPRO/AC Enterpriseのクライアント系製品をアンインストールする場合、「動作を選択」 のラジオボタンで「アンインストール」を選択したあと、クライアント系製品群タブの中か らESMPRO/AC Enterpriseを選択し、チェックを有効にします。

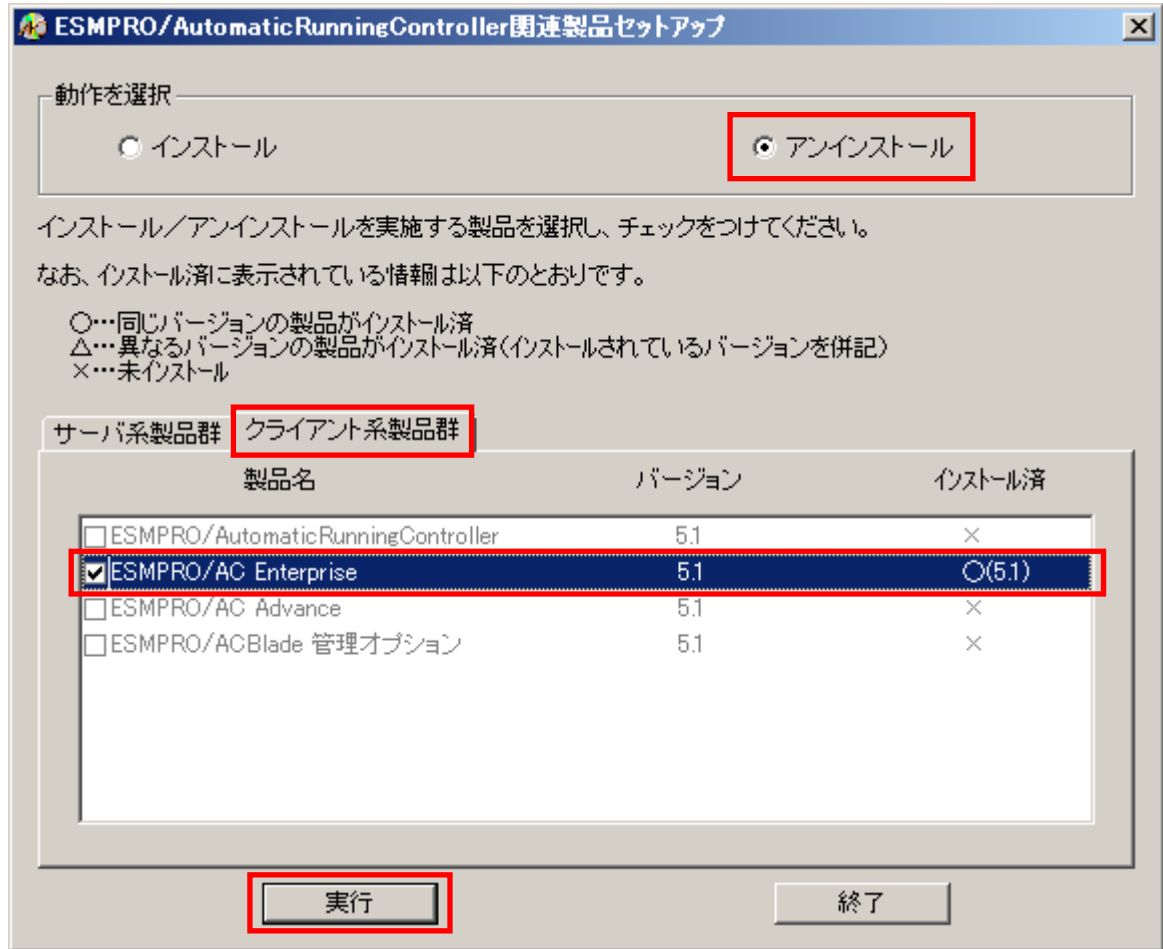

(4)「実行」ボタンを選択します。

(5)選択した製品のアンインストール確認メッセージが表示されますので、「はい」を選択しま す。

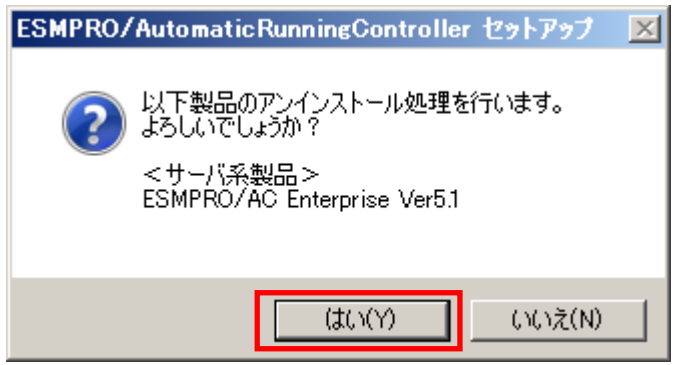

(6)インストーラが起動され、もう一度確認メッセージが表示されますので、「はい」を選択し ます。

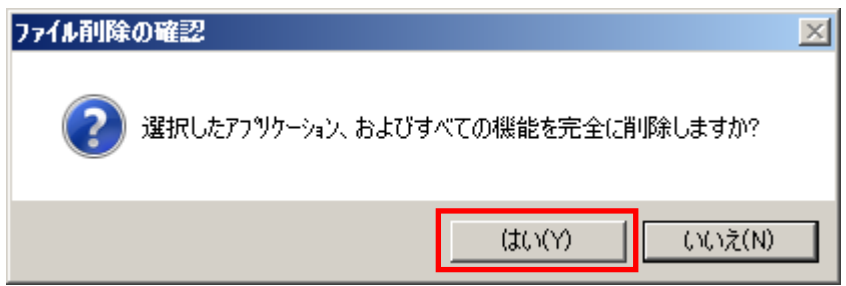

- (7)ファイルの削除が行われます。
- (8)次の画面が表示されたら、アンインストールの完了です。「完了」ボタンを選択します。

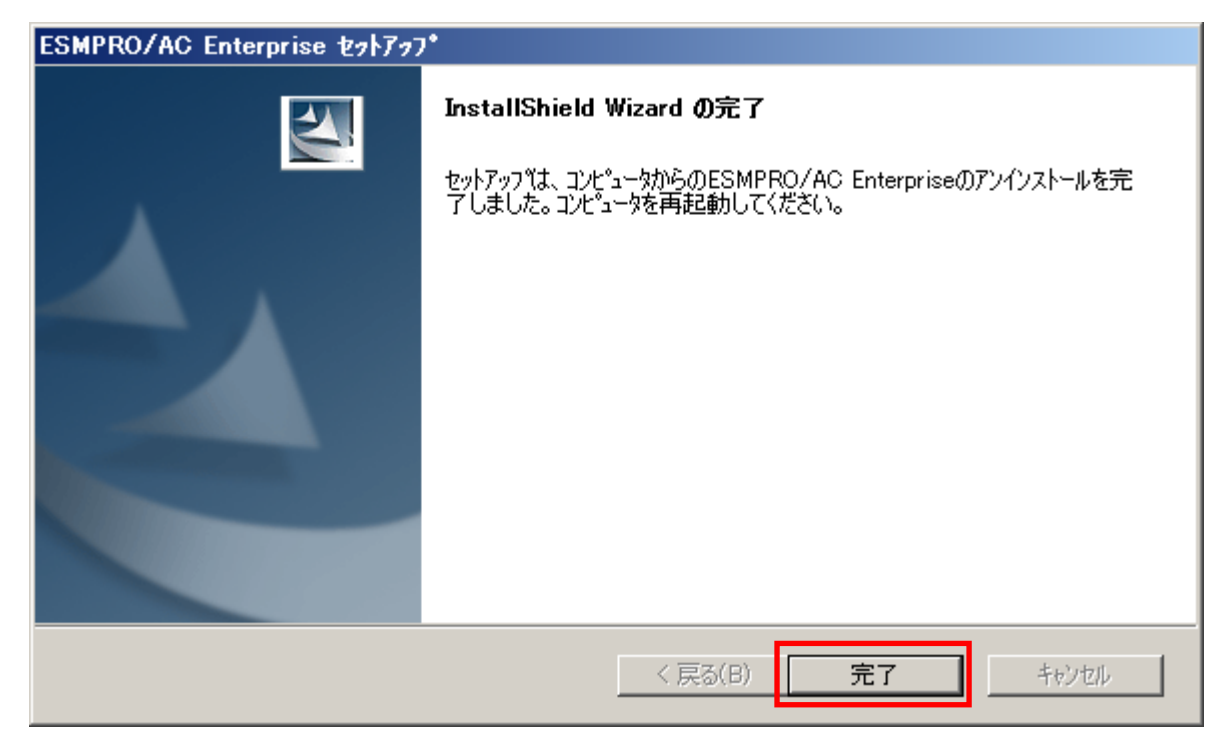

- (9)最初の画面に戻り、ESMPRO/AC Enterprise のインストール済欄に×が表示されていることを 確認します。
	- <サーバ系製品アンインストール後の画面>

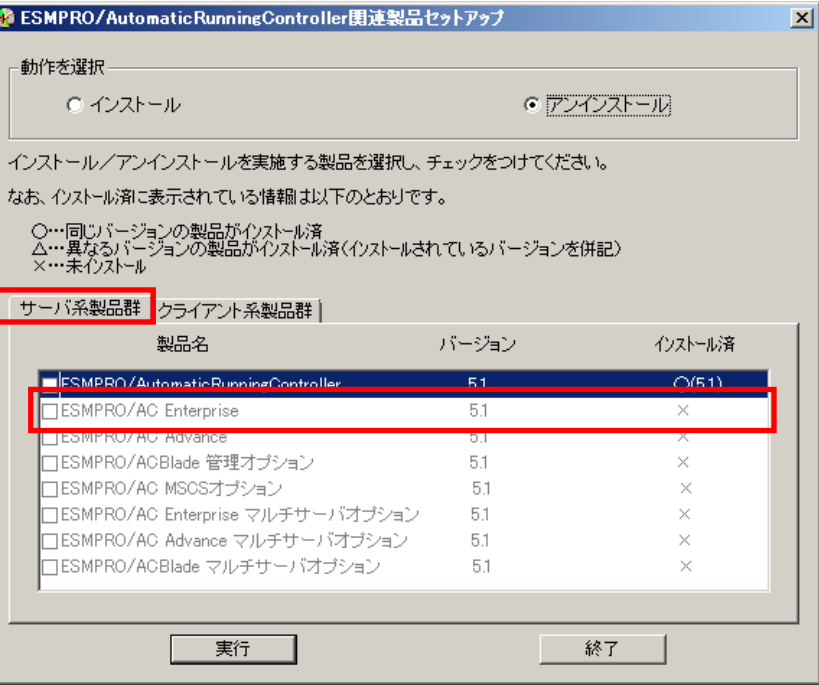

<クライアント系製品アンインストール後の画面>

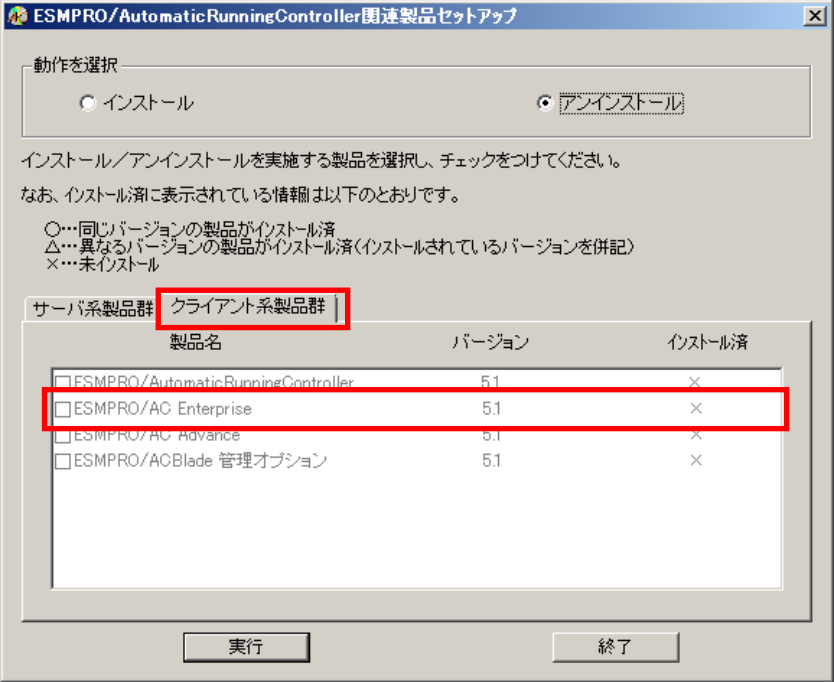

(10)アンインストール後は、Setupac.exe を終了してシステムを再起動してください。

# 第4章 電源異常の設定/スケジュール運転の設定

# 4.1 電源異常の設定

電源異常時のシャットダウンの流れは、以下の場合により動作が異なります。

- ・ [制御端末と連動端末が同じ](#page-71-0)UPSに接続した場合の処理概要
- ・ [制御端末と連動端末が異なる](#page-72-0) UPS に接続した場合の処理概要

設定はそれぞれAMCツリーの制御装置/連動装置に登録したUPSの[[電源装置\(](#page-55-0)UPS)の編集] 編集画面にて設定します。

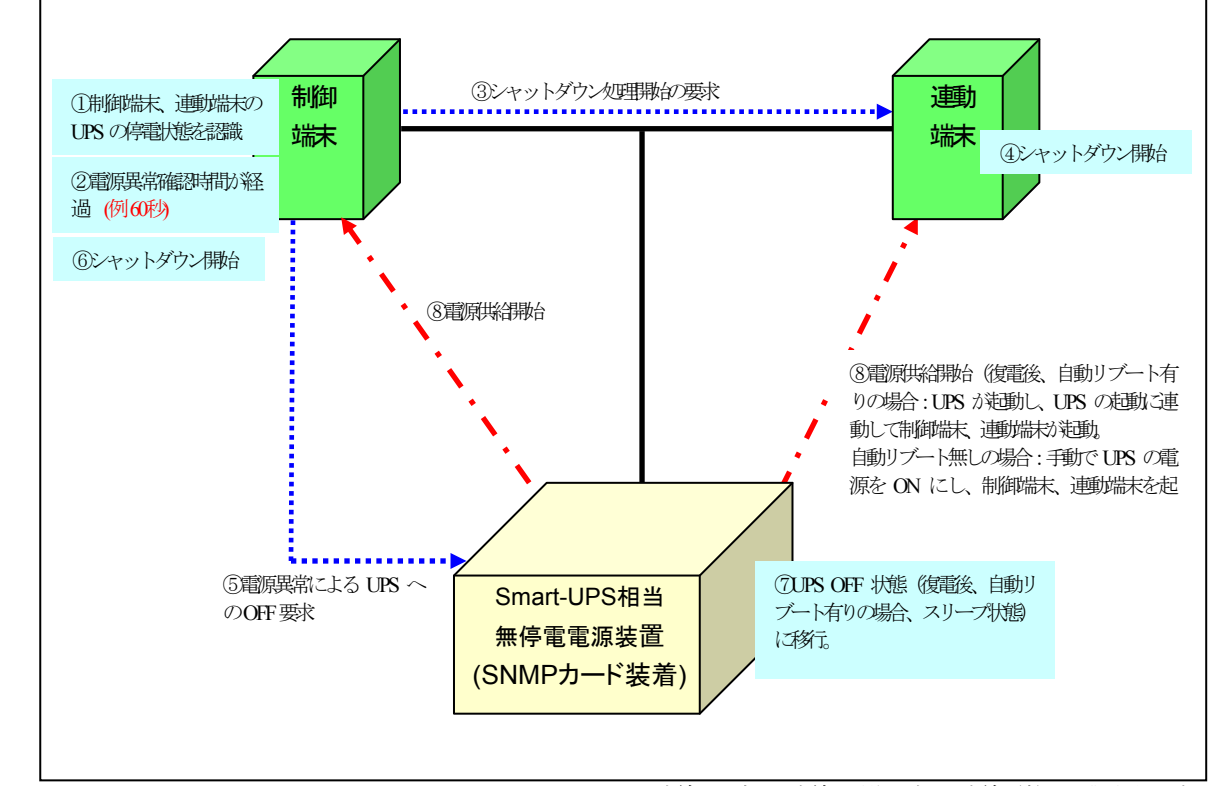

#### <span id="page-71-0"></span>4.1.1 制御端末と連動端末が同じ UPS に接続した場合の処理概要

※実線:環境 、点線:動作の流れ、点線(赤):電源供給の流れ

※上記表内の⑤~⑦までの間に、サーバのシャットダウンが完了する必要があります。 必要に応じて電源切断猶予時間を調整してください。
4.1.2 制御端末と連動端末が異なる UPS に接続した場合の処理概要

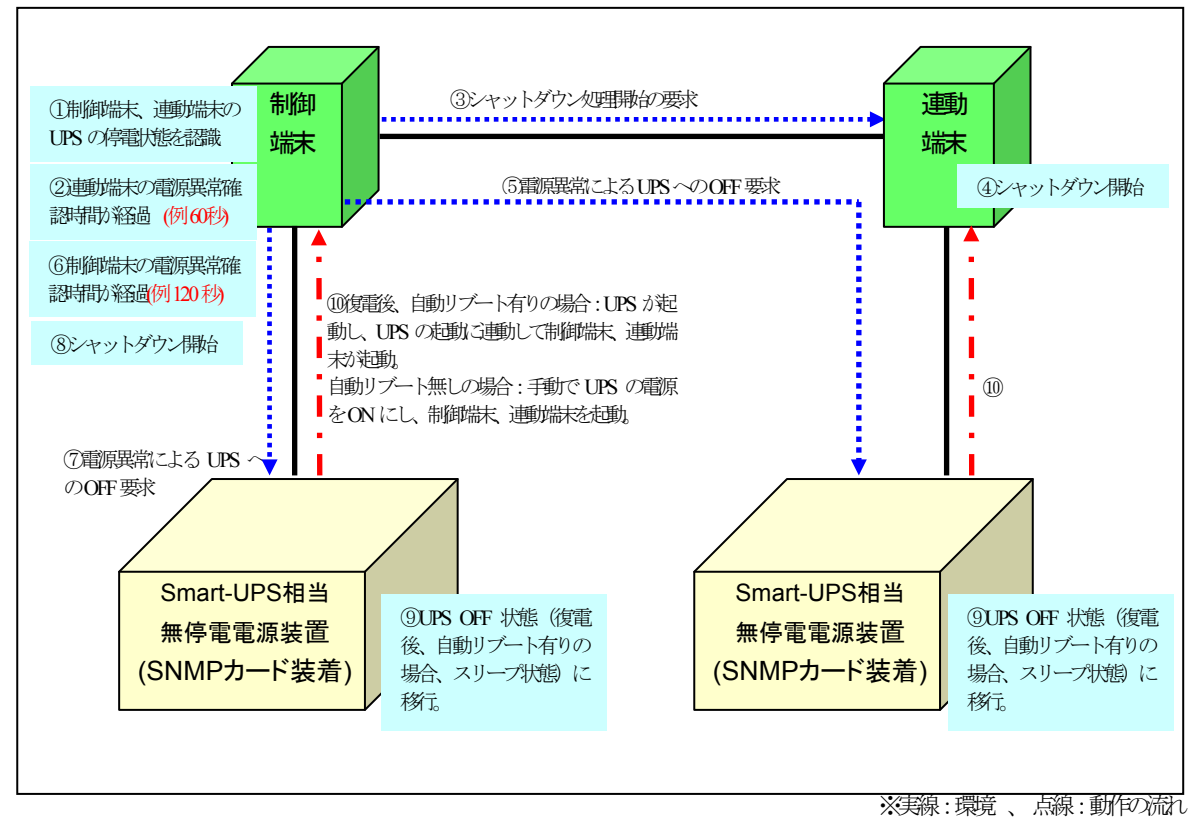

※上記表内の連動端末は⑤~⑨まで、制御端末は⑦~⑨までに完了する必要があります。 (実環境におけるシャットダウンに必要時間を考慮の上、以下の関係になるよう設定をし てください)

> 制御端末の電源異常確認時間 (例:120 秒) >連動端末の電源異常確認時間 (例:60 秒)

<電源異常設定値の動作>

停電発生の際は、電源異常確認時間が経過後、復電時の動作設定により、以下の時間で UPSの電源供給が停止いたします。

- ① 「電源異常回復時にリブートする(UPSによるリブート)」を設定した場合 ※1 UPS 電源OFF時間 = 電源切断猶予時間
- ② 「電源異常回復時にリブートしない」を設定した場合 ※2 UPS 電源OFF時間 = 電源切断猶予時間 + LowBattery検出後の動作可能時間

+ 約2分 (SNMPカードが持つガード時間)

③ 「電源異常回復時にリブートする(制御端末からリブートする)」を設定した場合 ※1 UPS 電源OFF時間 = 電源切断猶予時間 + LowBattery検出後の動作可能時間

+ 約2分 (SNMPカードが持つガード時間)

- ※1 復電時は、"Disk保護時間"経過後や"復電Reboot時の最低充電率"を満た した後にUPSが起動します。 ※2 UPSは自動起動しませんので、手動で起動する必要があります。
- > LCDパネル付きSmart-UPS装置の場合

停電発生の際は、電源異常確認時間が経過後、復電時の動作設定を以下のいずれの設定 にした場合でも「UPS 電源OFF時間 = 電源切断猶予時間」の時間でUPSの電源供給が停止 いたします。

- ① 「電源異常回復時にリブートする(UPSによるリブート)」を設定した場合 ※1
- ② 「電源異常回復時にリブートしない」を設定した場合 ※2
- ③ 「電源異常回復時にリブートする(制御端末からリブートする)」を設定した場合 ※1
	- ※1 復電時は、"Disk保護時間"経過後や"最小復帰ランタイム"を満たした後 にUPSが起動します。
	- ※2 UPSは自動起動しませんので、手動で起動する必要があります。

"電源異常確認時間"、"電源切断猶予時間"、"Disk保護時間"など電源装置に設定する値に ついては、AC Management Consoleのオンラインヘルプをご参照ください。

<電源異常によるシャットダウン動作について>

停電後、すぐに電源異常が回復した場合でも、電源異常確認時間が経過するまでに回復し た場合には、OSシャットダウンもUPSからの電源供給停止も行われませんが、電源異常確 認時間経過後に回復した場合は、必ずOSシャットダウンされUPSからの電源供給も停止さ れる動作となります。

## <span id="page-74-0"></span>4.2 制御端末のスケジュール設定

制御端末のスケジュール登録を行うには、『ESMPRO/AutomaticRunningController GUI』の設定を 行う必要があります。

以下を例に、スケジュール運転の設定方法を説明します。 ①月曜日から金曜日までは、8時00分 に電源投入。17時00分 に電源切断。 ②土日祝は、運用しない。

(1)ESMPRO/AutomaticRunningController GUIの起動

[スタート]メニュー→[プログラム] → [ESMPRO\_AutomaticRunningController] →[ESMPRO\_AC]を起動し てください。

起動すると以下のような画面が表示されますので「スケジュール」ボタンを選択してください。

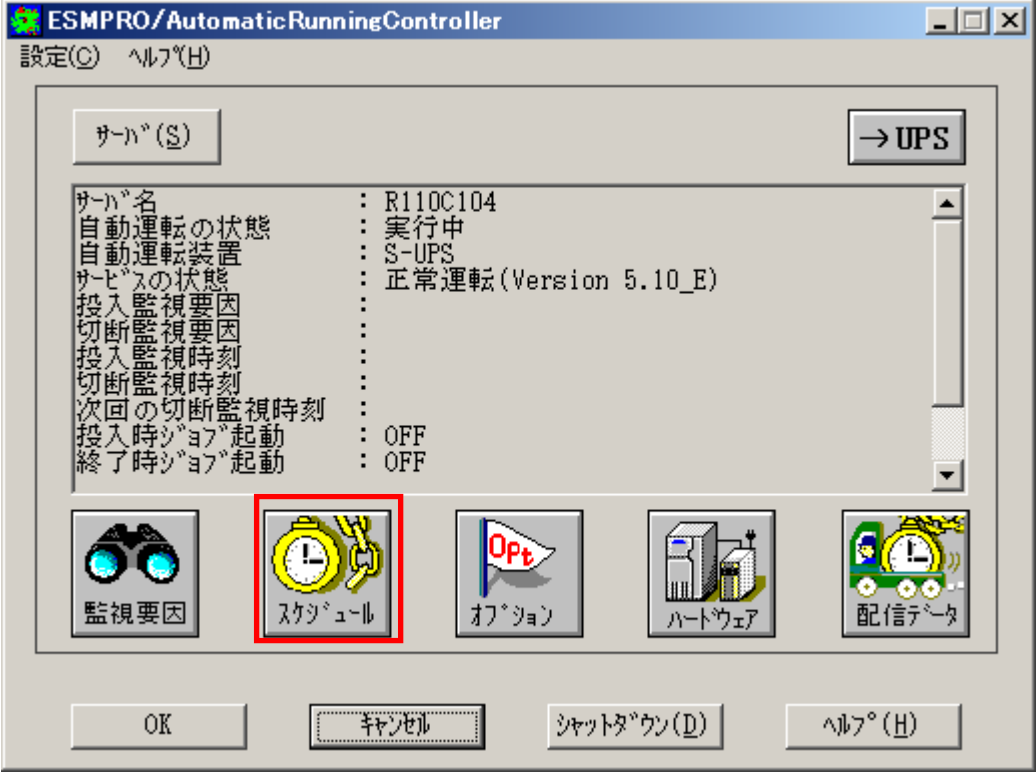

<span id="page-75-0"></span>(2) 「スケジュール」画面が表示されますので、画面内の

"通常 09時00分から17時00分まで "(赤枠)を選択し「修正」ボタンを選択してください。

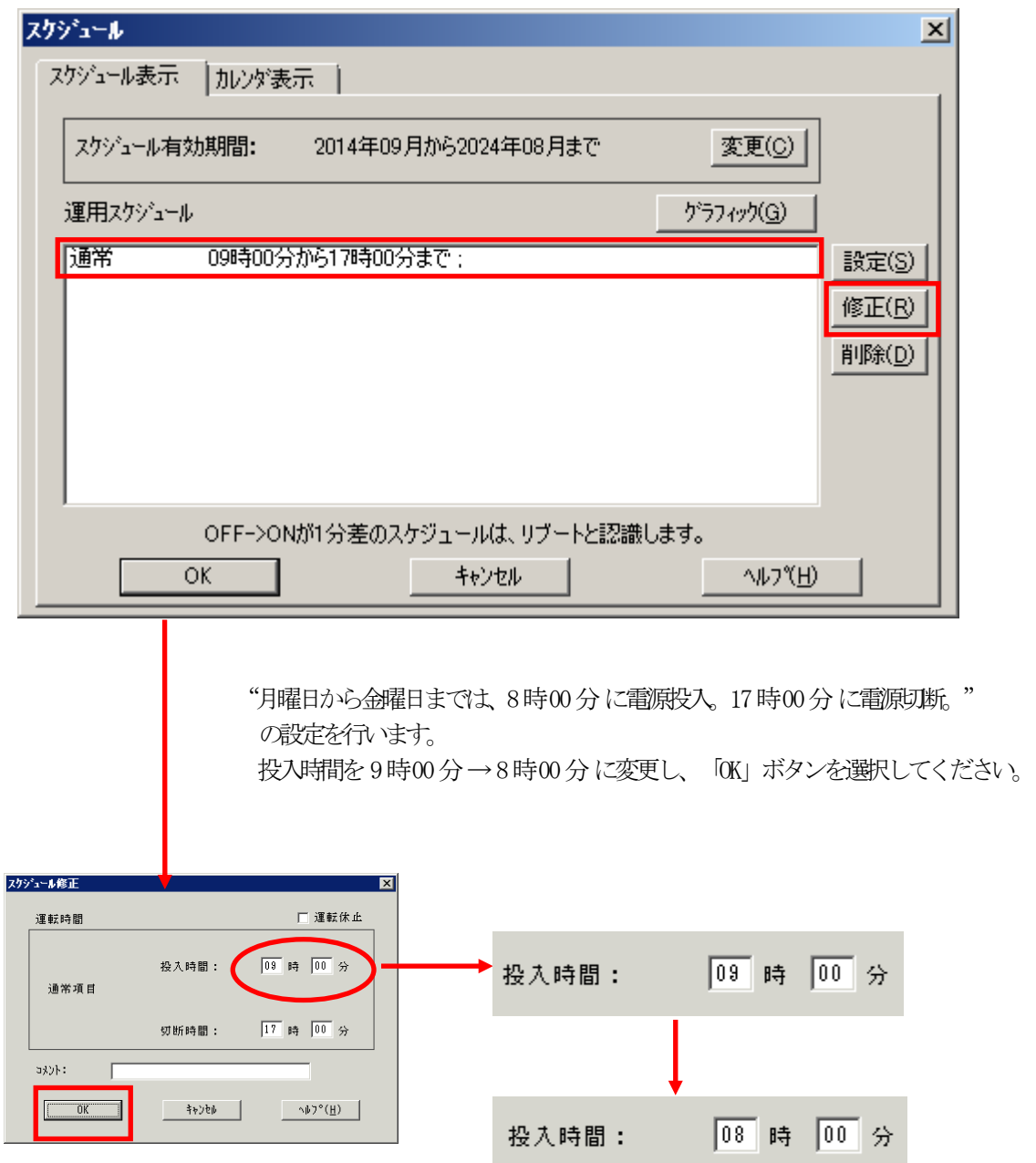

- (3) 「スケジュール」画面に戻りますので、(2)で変更した時間が反映されているか確認を行い ます。問題なければ、「設定」ボタンを選択して、"②土日祝は、運用しない。"の設定を行い ます。
	- ①「設定」画面が表示されましたら「祭日休日指定」タブを選択します。赤枠内全てのチェッ クを有効にします。
	- ②次に「曜日指定」タブを選択します。
	- 同じく赤枠内のように、「複数曜日」と「日」、「土」、「運転休止」のチェックを有効に して「OK」ボタンを選択してください。
	- ③「スケジュール」画面に戻りますので、「OK」ボタンを選択してください。
	- ④青枠のようなメッセージ画面が表示されますので、全て「はい」または「OK」ボタンを選択 してください。

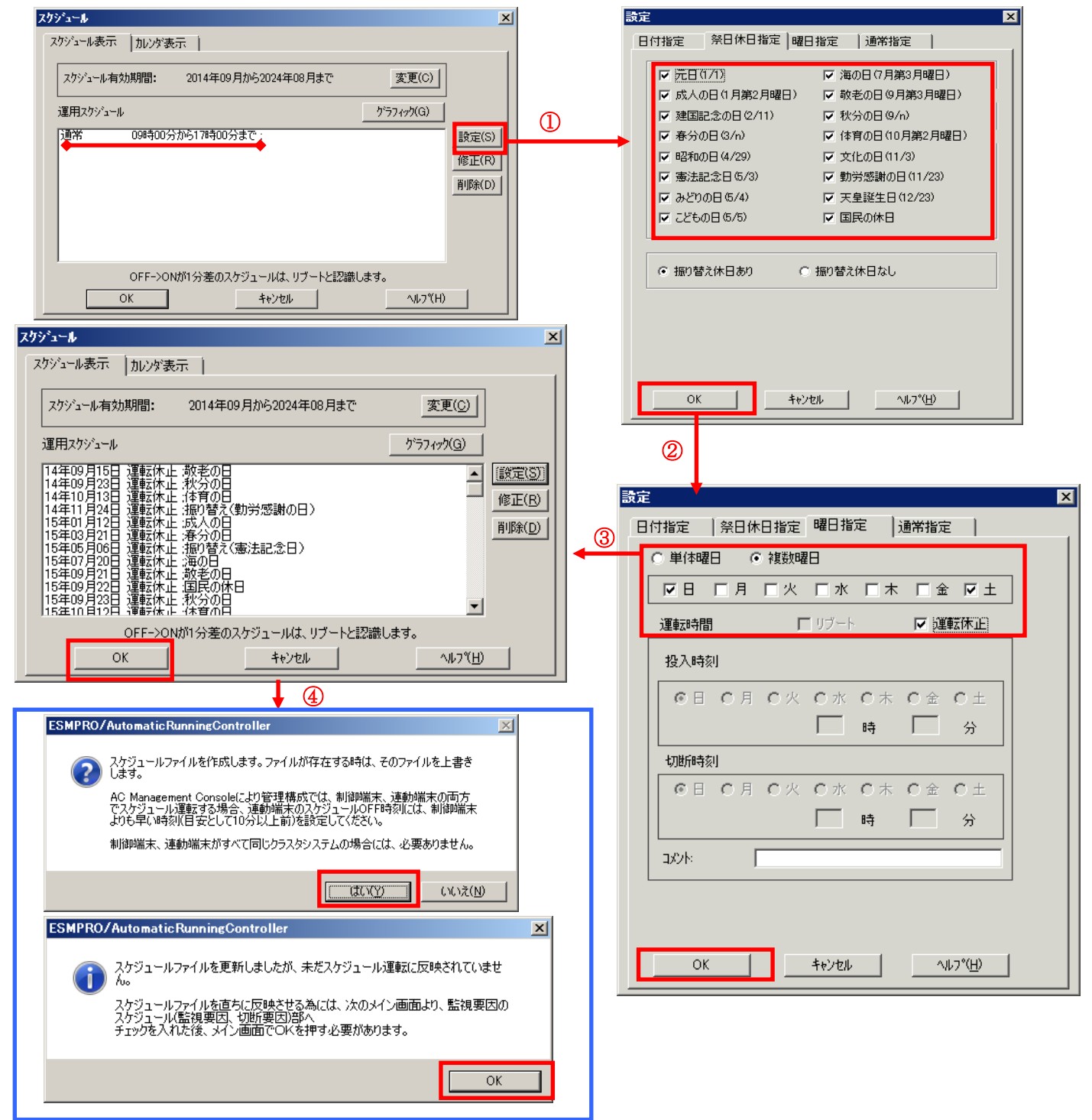

- <span id="page-77-0"></span>(4) 以下のような画面に戻りましたら、「監視要因」ボタンを選択してください。
	- ①以下のような画面が表示されましたら、「投入要因」タブと「切断要因」タブ内にある、"基 本部"欄の「スケジュール」のチェックを有効にしてください。 その後「OK」ボタンを選択してください。
	- ②メッセージ画面が表示されますので、「OK」ボタンを選択してください。

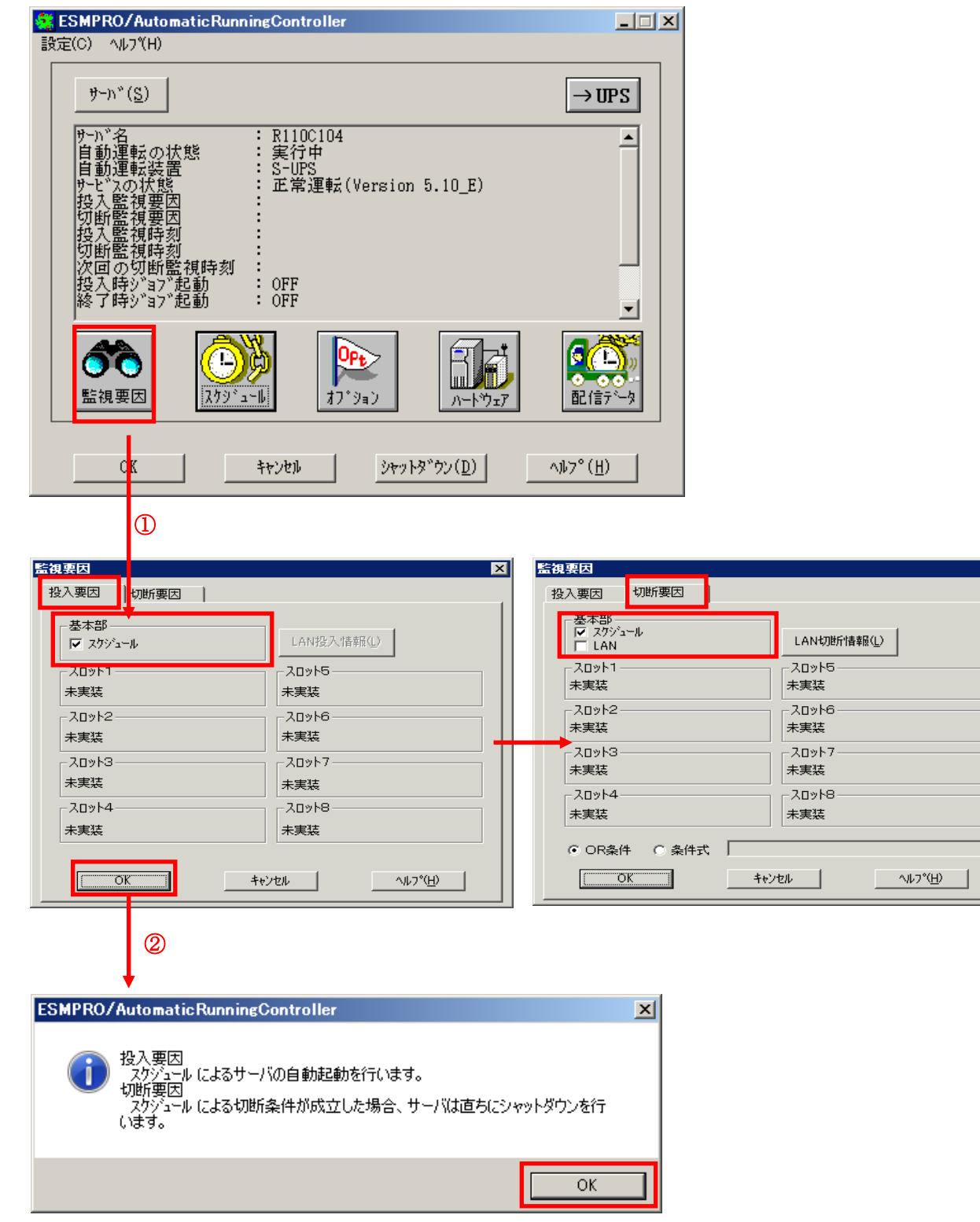

 $\overline{\mathbf{z}}$ 

(5) 以下のような画面に戻りましたら、「OK」ボタンを選択してください。

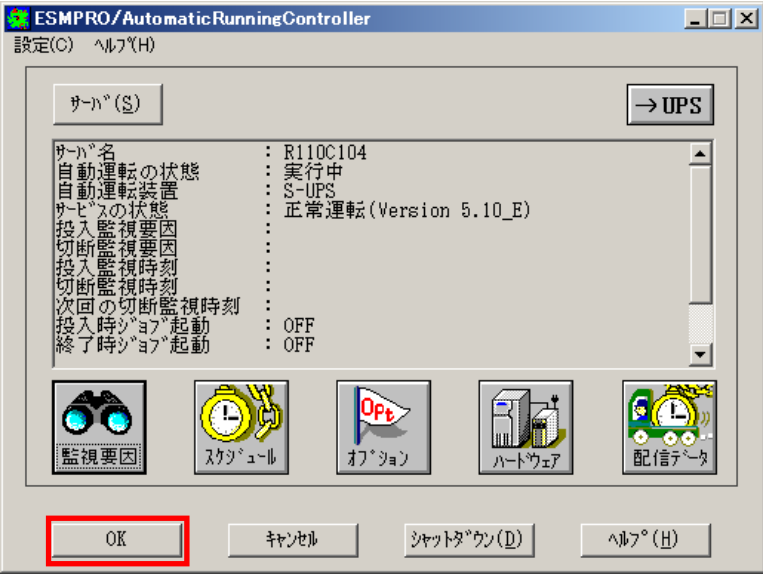

以下のようなメッセージ画面が表示されますので、「OK」ボタンを選択してください。 「OK」ボタンを押しますと、ESMPRO/AutomaticRunningController GUI が終了します。

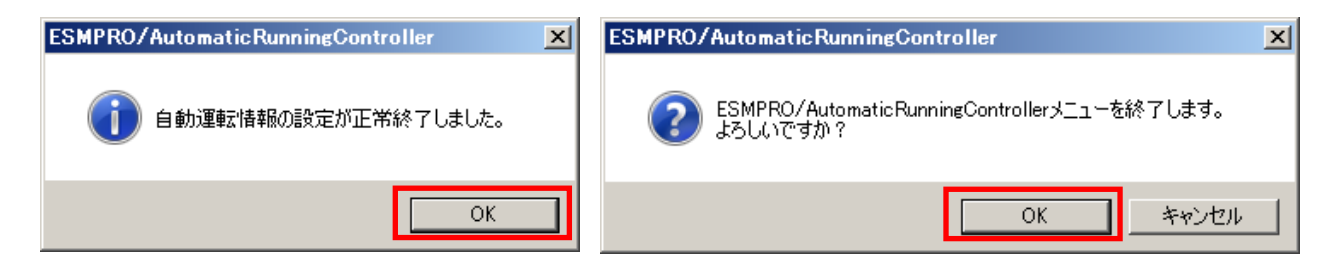

※参考

最後の確認メッセージで「キャンセル」を選択すると、スケジュール運転設定完了後の情報確認ができます。

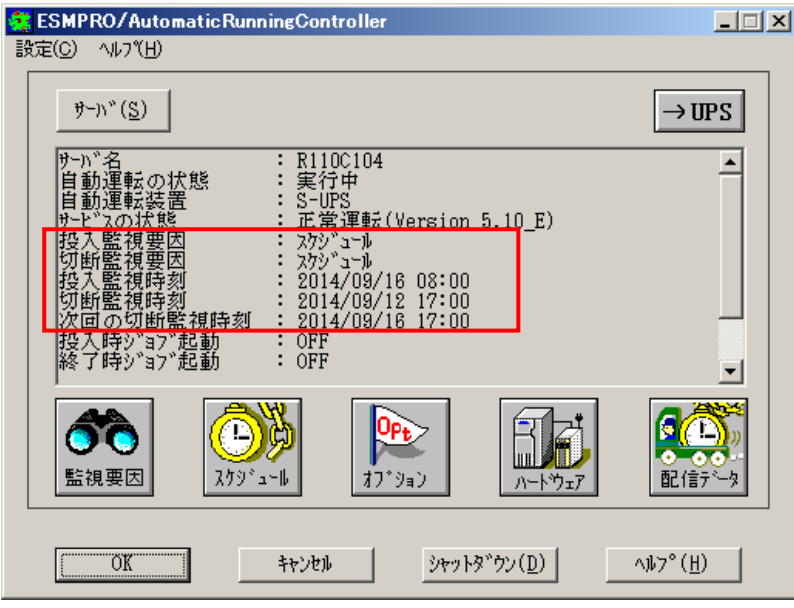

### 4.3 連動端末のスケジュール設定

連動端末でスケジュール運転を行うための手順としては、制御端末上の ESMPRO/AC GUI にて連動端 末へ接続し、直接連動端末のスケジュール運転の設定を行う方法と、制御端末上で設定ファイルを作 成し、そのファイルを Windows 連動端末へ送信する二種類の方法があります。以下に手順を記載しま す。

### <span id="page-79-0"></span>4.3.1 Windows連動端末への直接設定

(1) ESMPRO/AutomaticRunningController GUIの起動

<span id="page-79-1"></span>[スタート]メニュー → [プログラム] → [ESMPRO\_AutomaticRunningController] → [AC Management Console]を起動してください。

起動すると以下のような画面が表示されますので、AC Management Consoleのツリー上で設定を 行う対象となるサーバ(以下の画面の場合は、連動端末の 120RF-1)を選択し、右クリックメ ニューの[指定サーバの設定]を選択して、ESMPRO/AutomaticRunningController GUIを起動し てください。

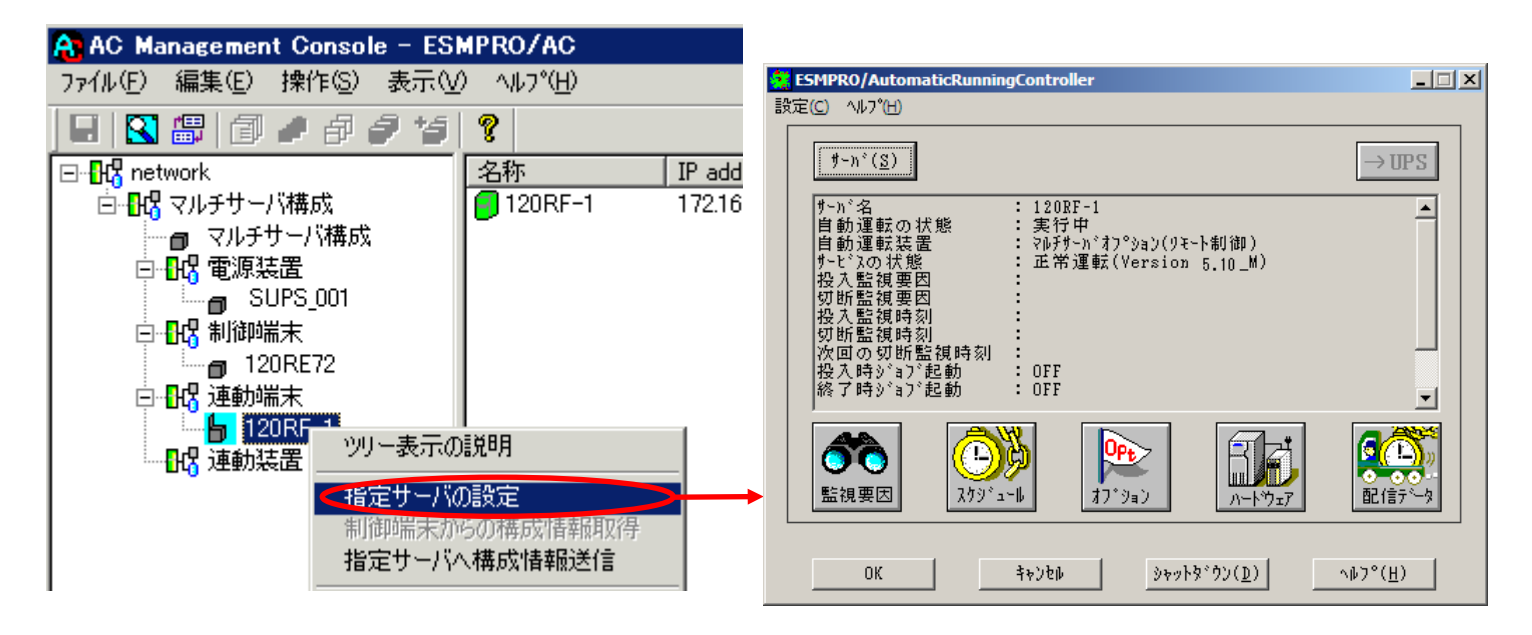

(2) スケジュールの設定/監視要因の設定の反映

「4.[2制御端末のスケジュール設定](#page-74-0)[\(2\)\(3\)](#page-75-0)[\(4\)\(5\)」](#page-77-0)と同様の方法でスケジュー ル運転の設定を行ってください。Windows連動端末側のESMPRO/ARCサービス(ESMPRO/ARC Service)の再起動は不要です。

### 4.3.2Windows 連動端末へ設定ファイルを送信

- (1) [マルチサーバ構成データ編集]の起動 [スタート]メニュー →[プログラム] → [ESMPRO\_AC\_E Client] → [マルチサーバ構成データ 編集] を起動してください。
- (2) ESMPRO/AutomaticRunningController GUI の起動

[マルチサーバ構成データ編集]→ [ESMPRO/AutomaticRunningController GUIの起動]を選択し て、ESMPRO/AutomaticRunningController GUIを起動してください。

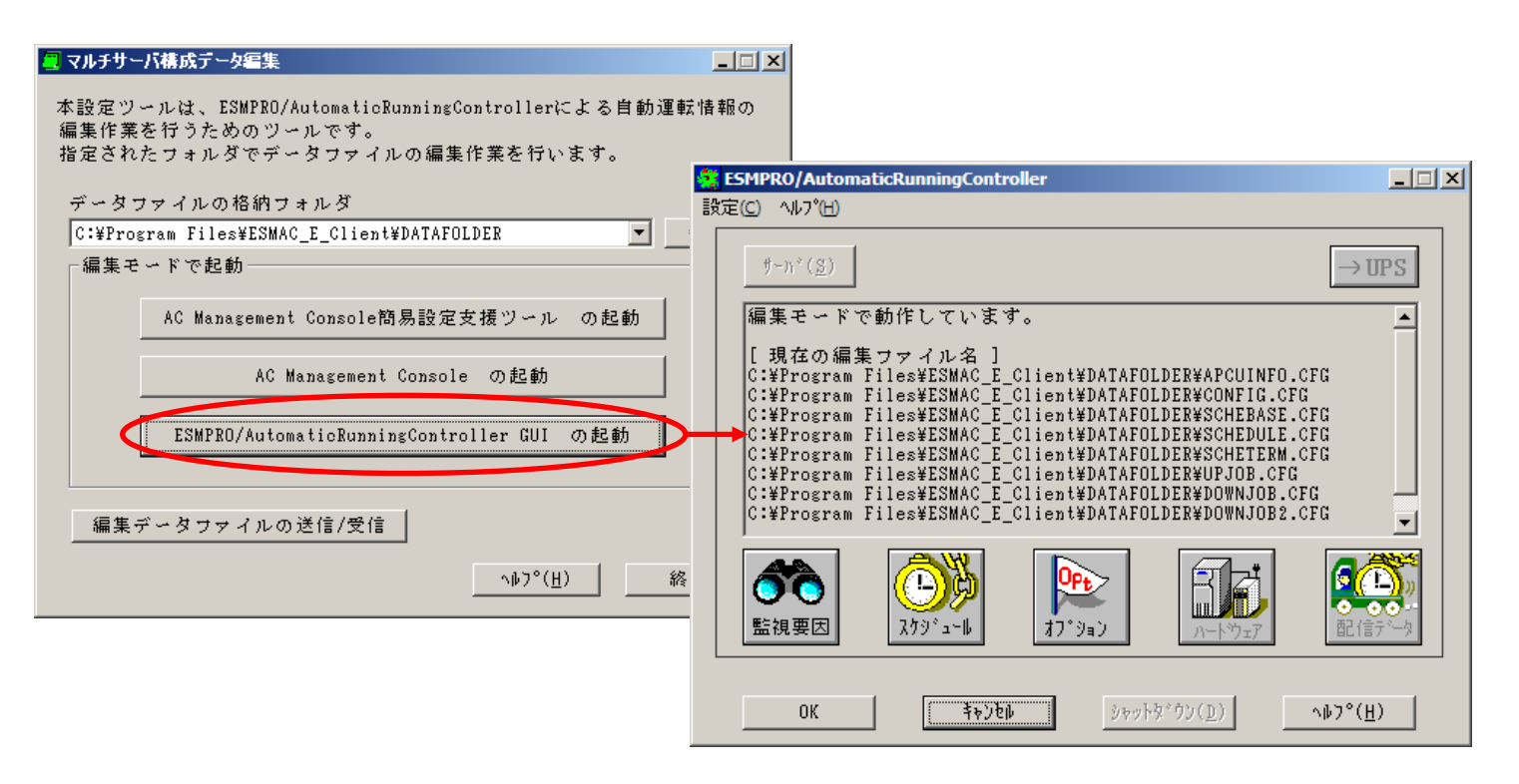

(3) スケジュールの設定/監視要因の設定の反映

[「4](#page-74-0).[2制御端末のスケジュール設定](#page-74-0)(2) (3) (4) (5)」と同様の方法でスケジュール運 転の設定を行ってください。Windows連動端末側のESMPRO/ARCサービス(ESMPRO/ARC Service)の 再起動は不要です。

(4) Windows連動端末へ設定ファイルを送信

設定ファイルの更新が完了したら、以下の操作で設定ファイルをWindows連動端末へ送信すること が可能です。

- ① データファイルの格納フォルダを指定し、「編集データファイルの送信/受信」を選択してく ださい。 格納フォルダは、サーバ単位/グループ単位など、再度編集する際に管理しやすいよう任意に 作成してください。
- ② [Windowsサーバ]を選択し、「OK」ボタンを選択してください。
- ③ [データファイルの送信]を選択し、必要なファイルのチェックを有効にして、「ファイル転 送->Windowsサーバ」ボタンを選択してください。
- ④ 操作の実行確認で「はい」を選択してください。
- ⑤ [サーバ名]に設定ファイルを送信したいサーバのコンピュータ名を入力し、「OK」ボタンを 選択してください。

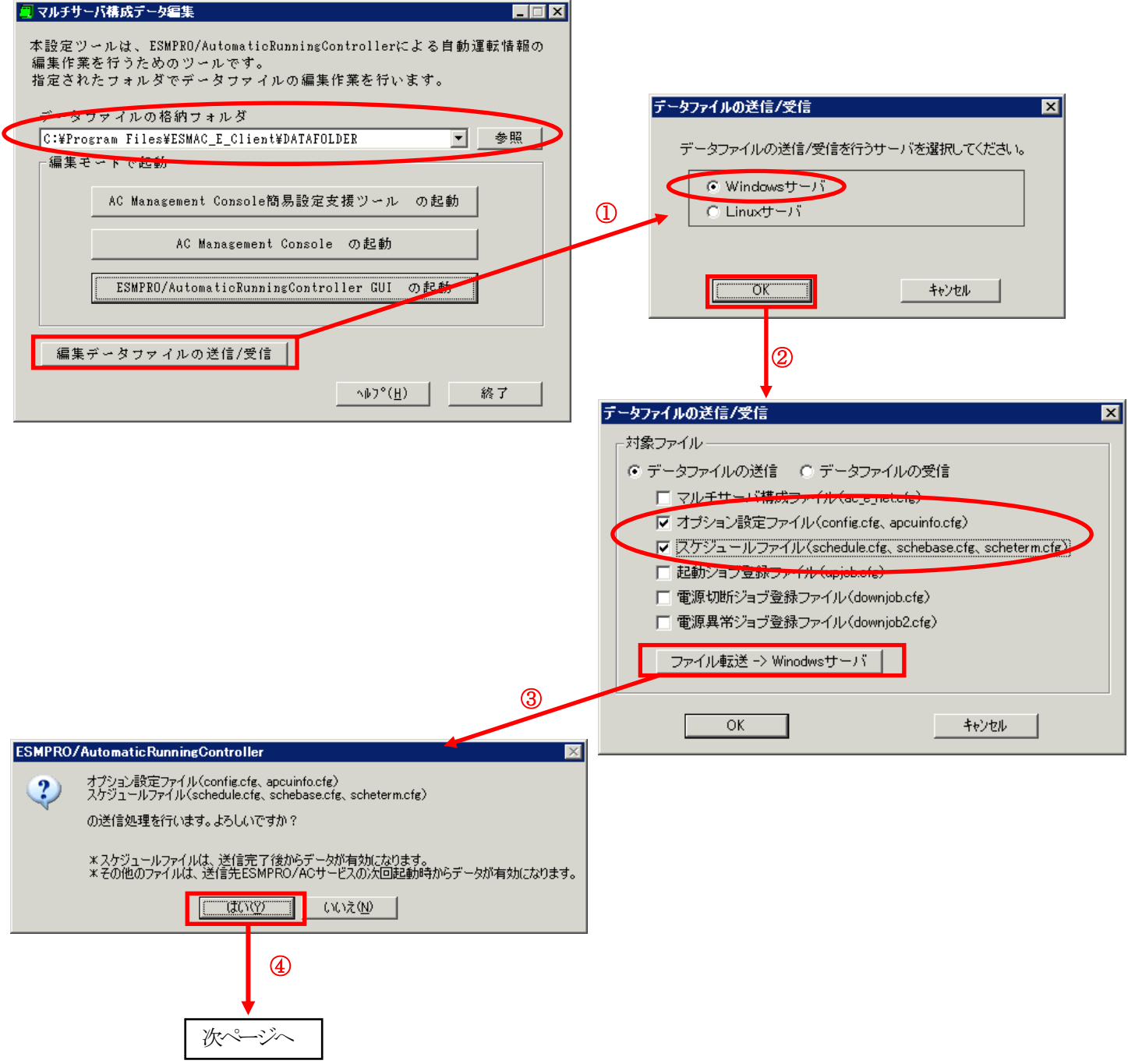

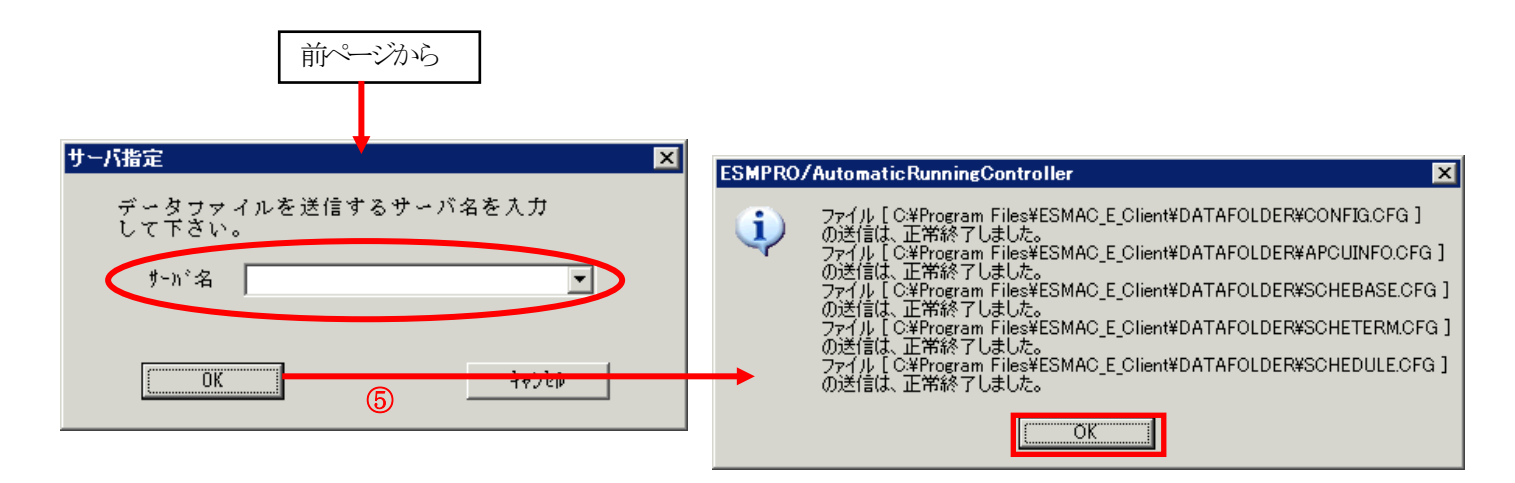

(5)サービスの再起動

連動端末の OS のサービス画面から ESMPRO/ARC サービス (ESMPRO/ARC Service) を再起動してくだ さい。

(6)Windows 連動端末へ送信した設定ファイルの確認方法

[「4](#page-79-0) . 3 . 1 Windows [連動端末への直接設定](#page-79-0)[\(1\)](#page-79-1) 」 の 手 順 ど おり連動端末の ESMPRO/AutomaticRunningController GUI を起動し、「スケジュール」ボタンを押して設定内容 が正しく反映されているかをご確認ください。

### <参考>

サーバから設定ファイルのコピー

すでに制御端末または Windows 連動端末のスケジュール運転の設定を行っている場合、以下の操作 で設定ファイルを受信し、Windows 連動端末への設定のベースとして利用することが可能です。

- データファイルの格納フォルダを指定し、「編集データファイルの送信/受信」を選択してく ださい。
- [Windows サーバ]を選択し、「OK」ボタンを選択してください。
- [データファイルの受信]を選択し、必要なファイルのチェックを有効にして、 「Windows サーバー>ファイル受信」ボタンを選択してください。
- 操作の実行確認で「はい」選択してください。
- [サーバ名]にスケジュール運転の設定を行ったサーバのコンピュータ名を入力し、「OK」ボ タンを選択してください。

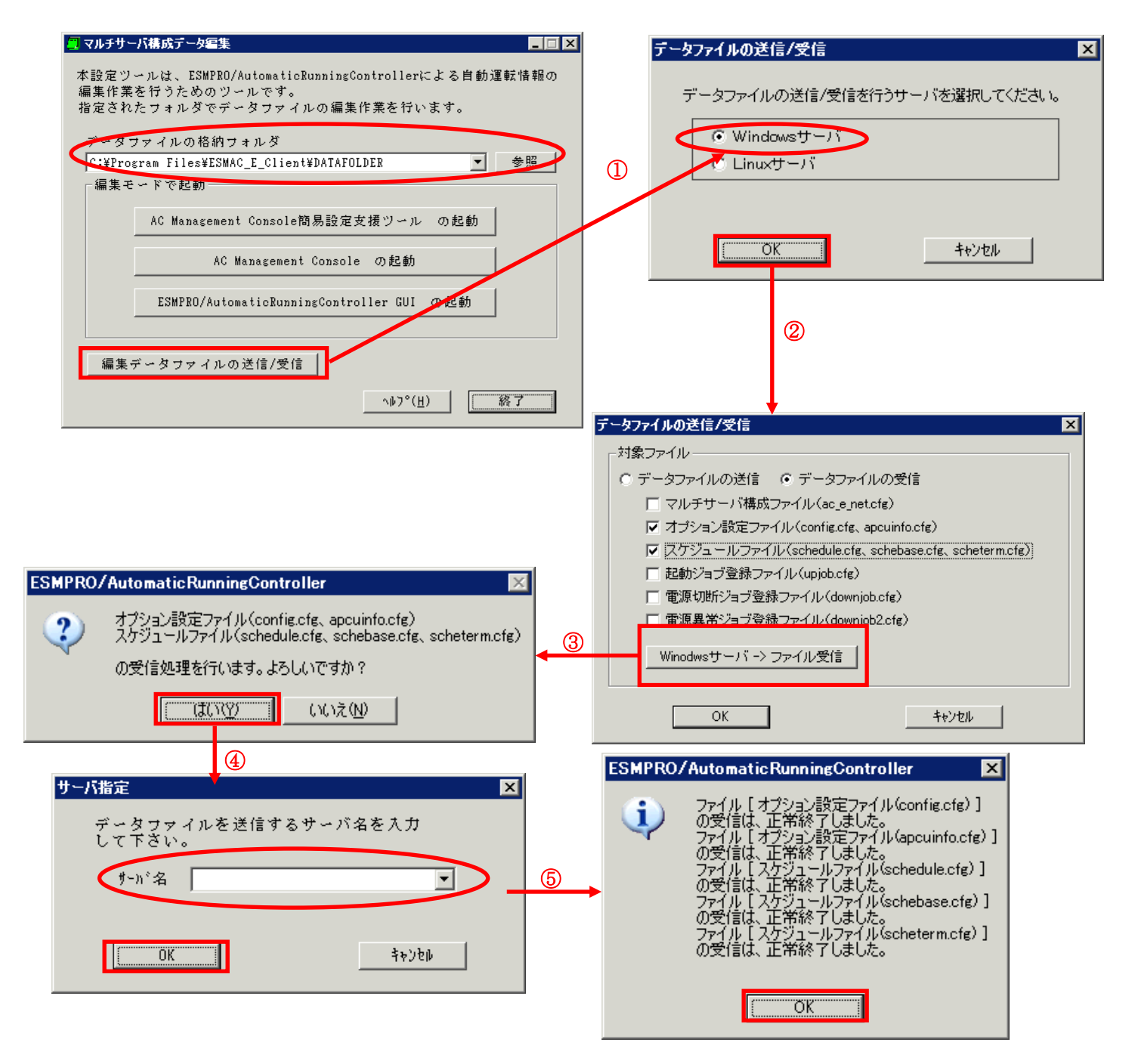

### 4.3.3 スケジュールシャットダウン時の動作について

・ 制御端末と連動端末が同じ UPS に接続した場合の処理概要 一台の UPS に接続された2台のサーバは、同時刻にシャットダウンが行えます。2台のサーバ は同じスケジュールを設定してください。

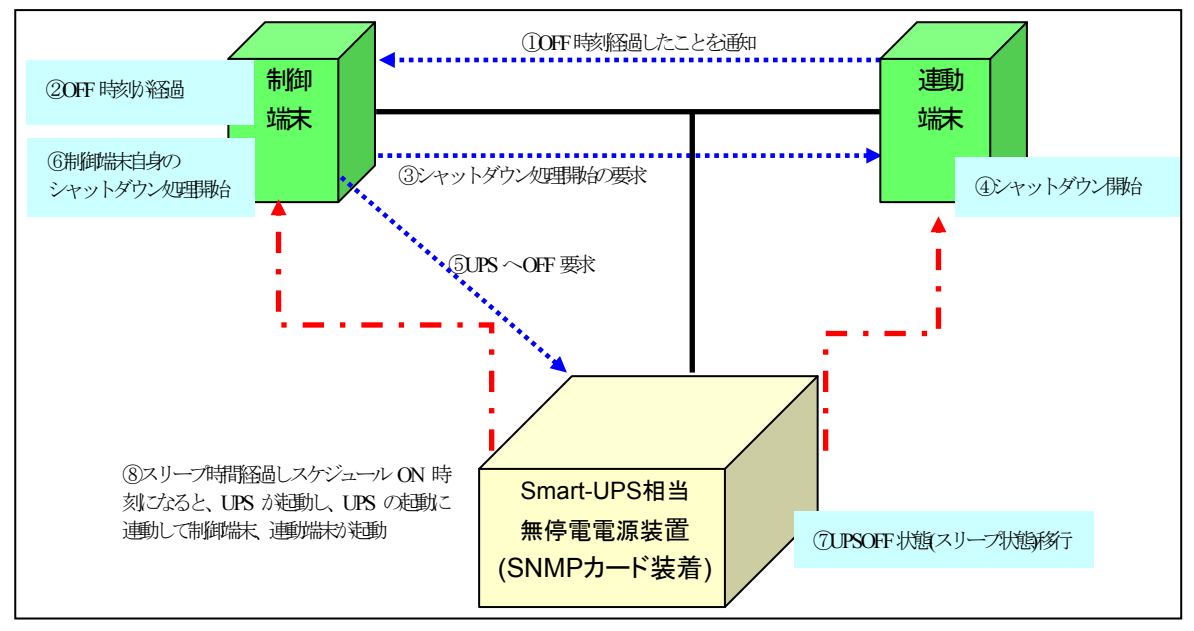

※実線:環境、点線:動作の流れ、点線(赤):電原供給の流れ

・ 制御端末と連動端末が異なる UPS に接続した場合の処理概要 二台の UPS にそれぞれ接続された2台のサーバは、別時刻にシャットダウンが行えます。ただ し、連動端末のスケジュールシャットダウンは制御端末が動作中の状態である必要があります。 制御端末の起動時刻はどのサーバよりも早く、かつ停止時刻はどのサーバよりも遅いスケ ジュールを作成してください。

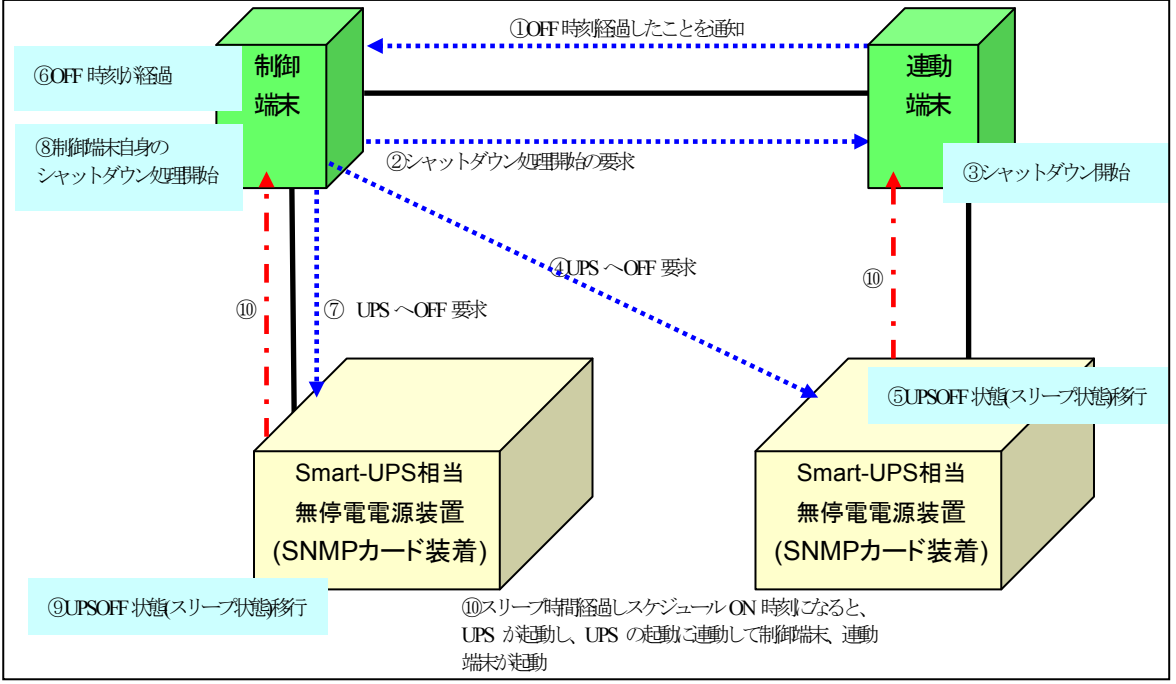

<sup>※</sup>実線:環境、点線:動作の流れ、点線(赤):電原供給の流れ

# 第5章 コントロールコンセントグループの制御

コントロールコンセントグループの制御とは、電源管理をコンセントグループ単位で行う機能のことです。LCD パネル付き Smart-UPS装置によっては、この制御が可能なものがあります。

## 5.1 コントロールコンセントグループの種類

コントロールコンセントグループについて、LCP パネル付きSmart-UPS に付属のマニュアルにはメインコンセントグループ とコントロールコンセントグループの二種類が記載されていますが、本セットアップカードでは、以下のように定義します。

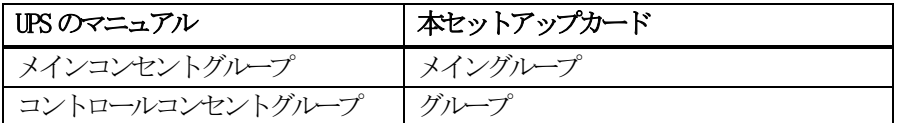

### 5.2 確認方法

お使いのUPS の裏面にあるリアパネルをご確認ください。リアパネルのコンセント付近にGROUP 1のようなラベルが付加さ れている場合、コントロールコンセントグループの制御が可能なUPSになります。以下に、該当するUPS のリアパネルの図を 示します。

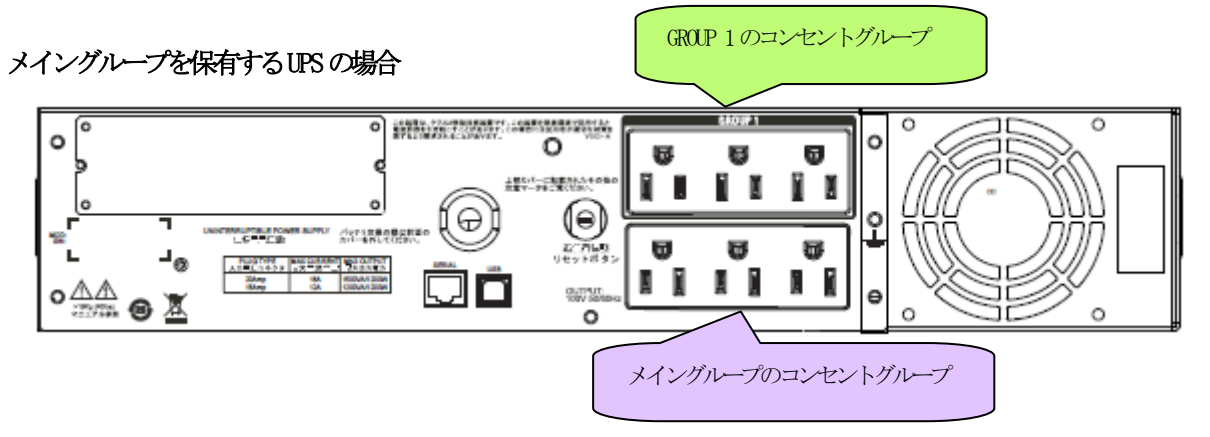

メイングループを保有しないUPSの場合

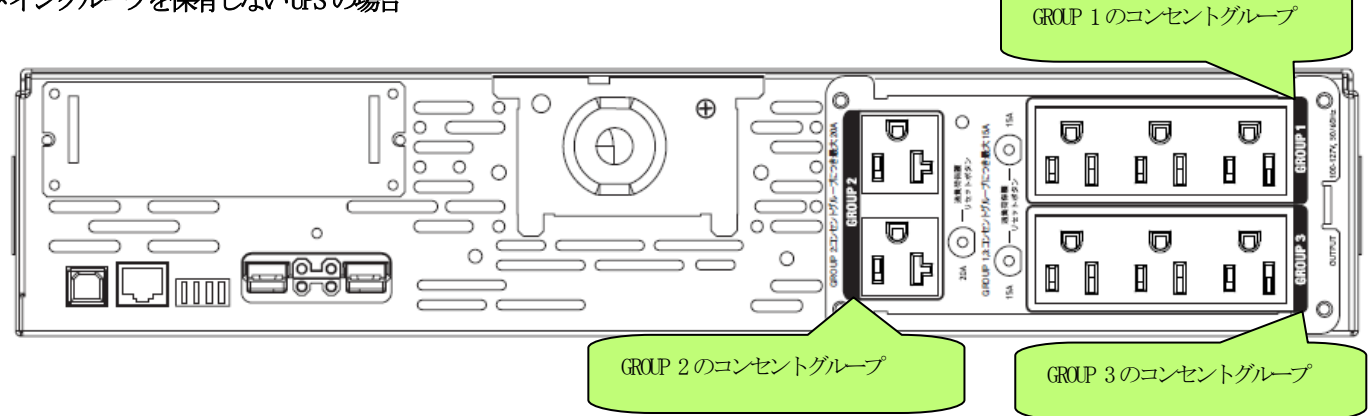

リアパネルのコンセント付近に GROUP 1 のようなラベルが付加されていない UPS については、コントロールコンセントグ ループの制御を行うことはできません。

## 5.3 コントロールコンセントグループの構成例

以下に、コントロールコンセントグループの構成例を示します。コントロールコンセントグループの設定を行う場合は、 制御を行うグループに、機器のコンセントを差し込んでおいてください。

### 5.3.1 メイングループを保有するUPS の場合

### (1) 制御端末(1台) + 連動端末(1台)の構成

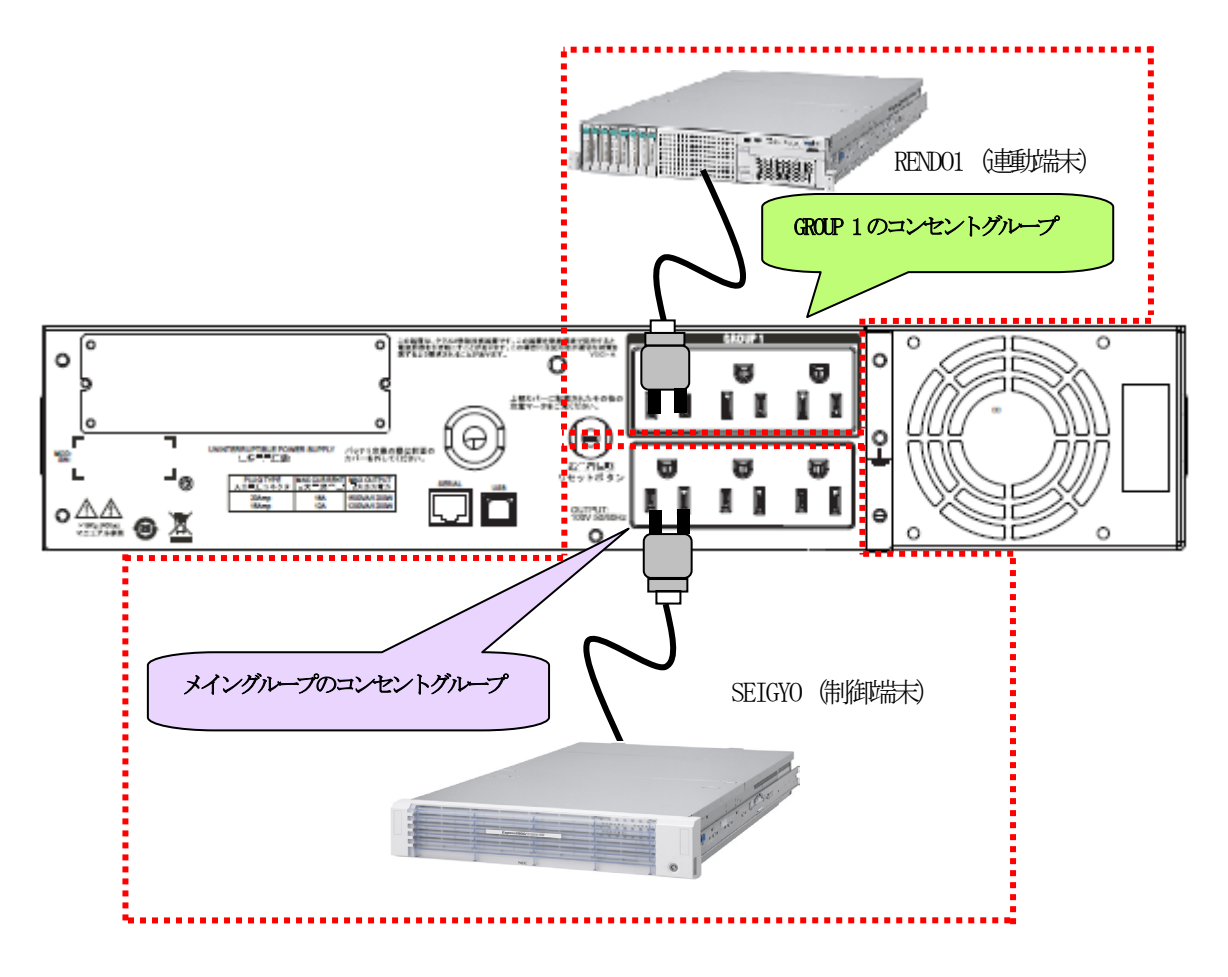

上記のような構成の場合、AMCには以下のように設定します。

### AMCでの設定方法

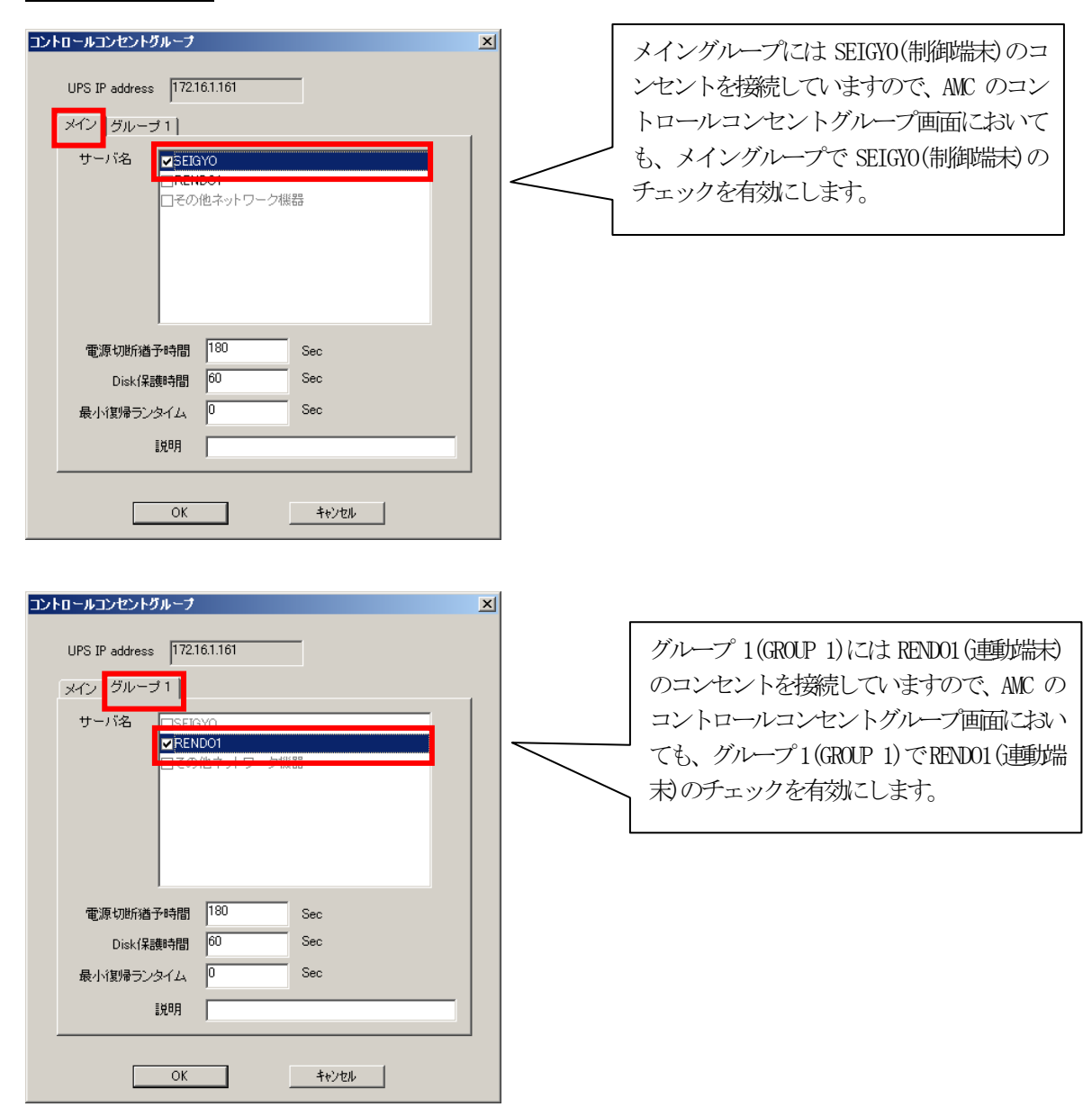

### スケジュール運転時の動作シーケンス

コントロールコンセントグループの設定を行うことにより、スケジュール運転時は以下のようなシーケンスで動作します。

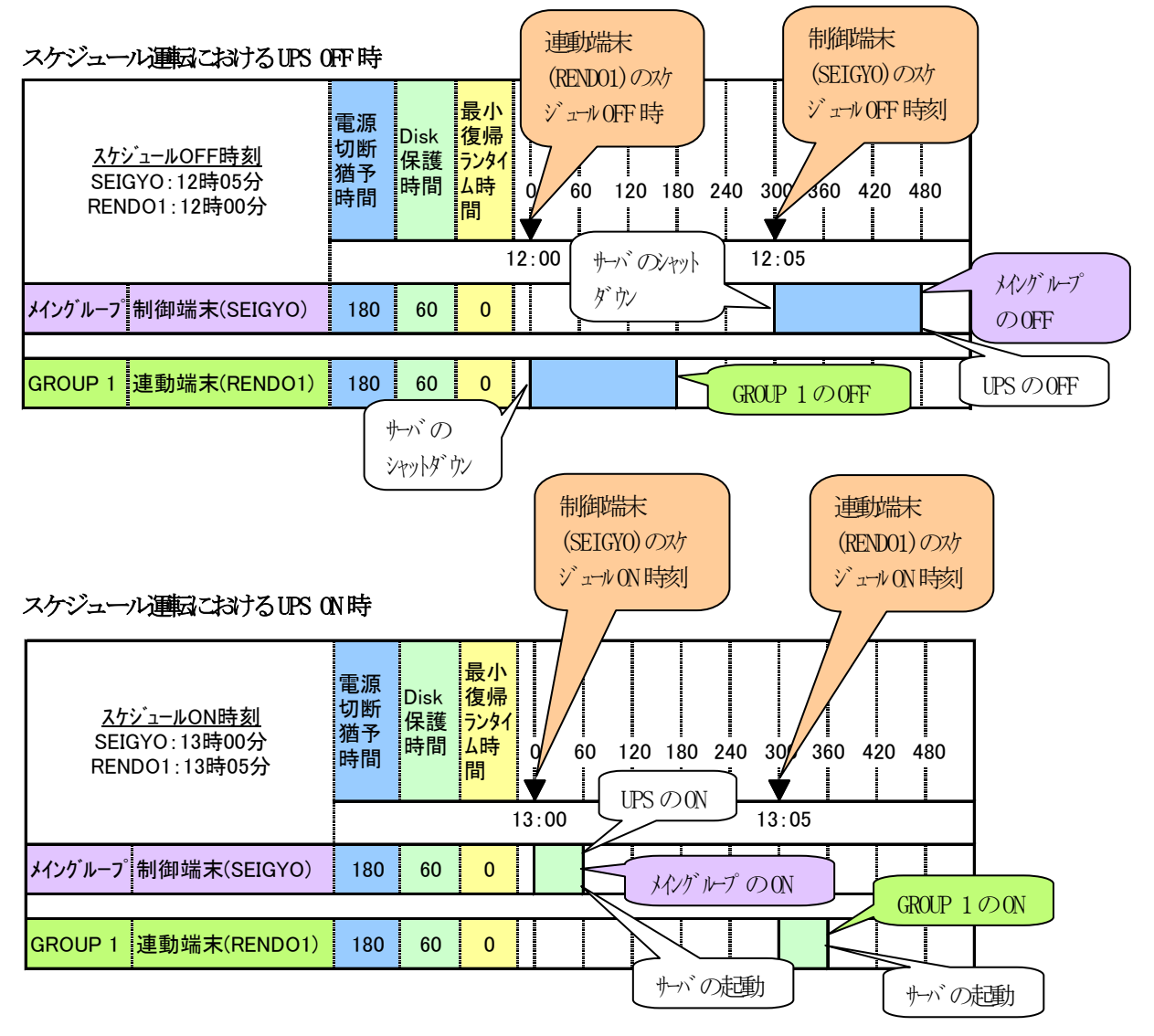

### 停電発生時のシャットダウンシーケンス

コントロールコンセントグループの設定を行うことにより、停電発生時は以下のようなシーケンスでシャットダウンおよび 復電時の復帰が行われます。

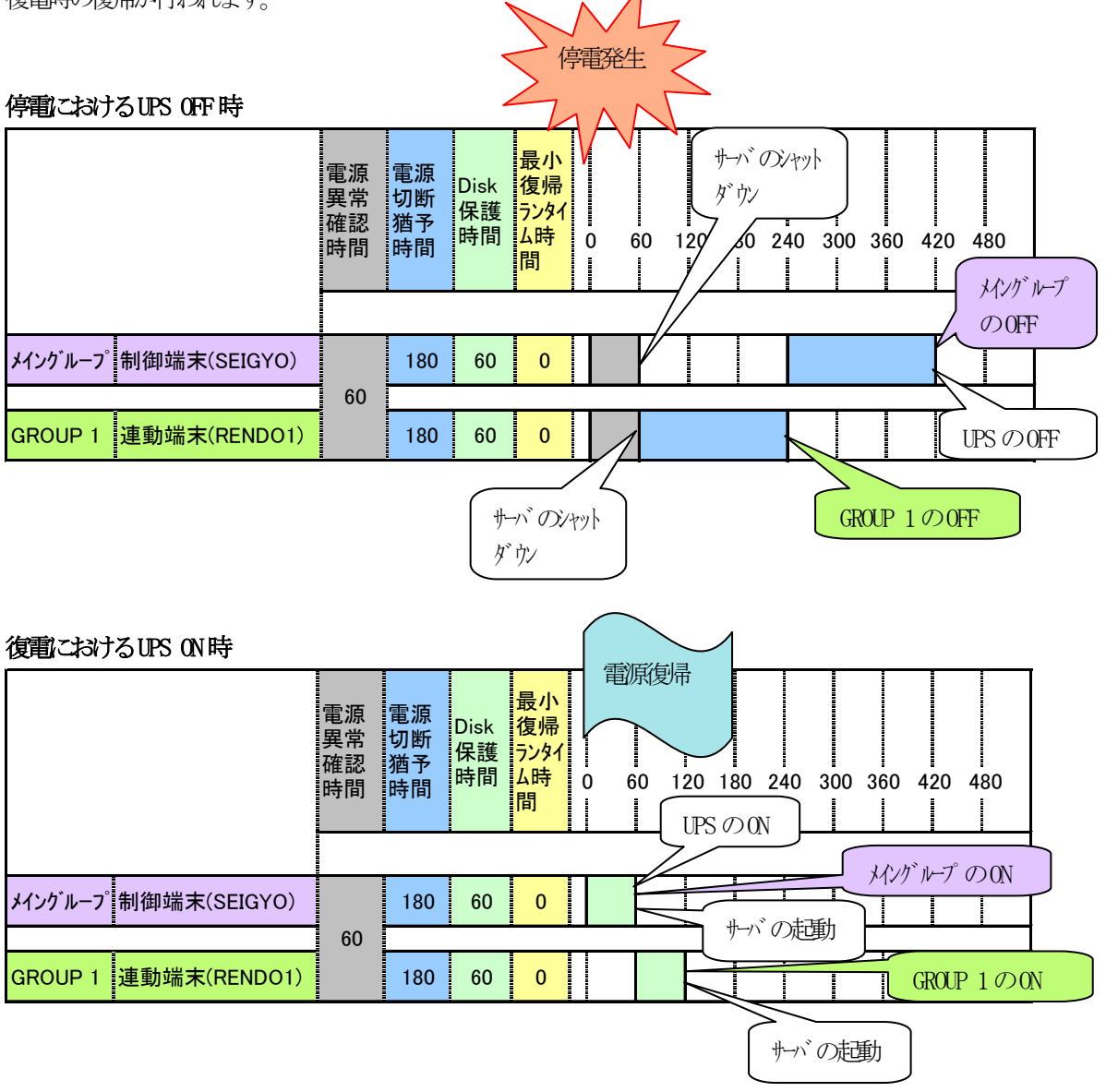

### (2) 連動端末(1台)の構成

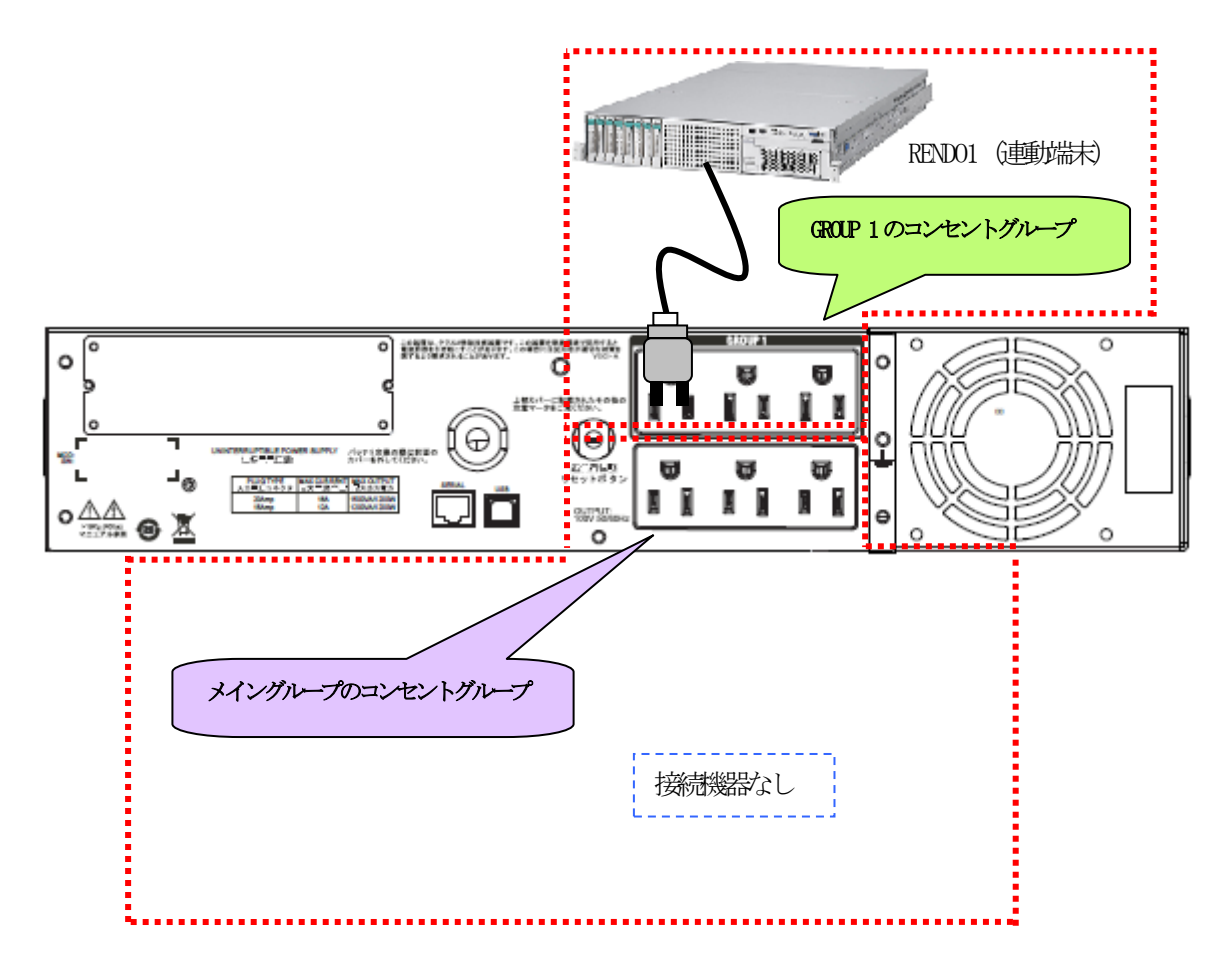

上記のような構成の場合、AMCには以下のように設定します。

### AMCでの設定方法

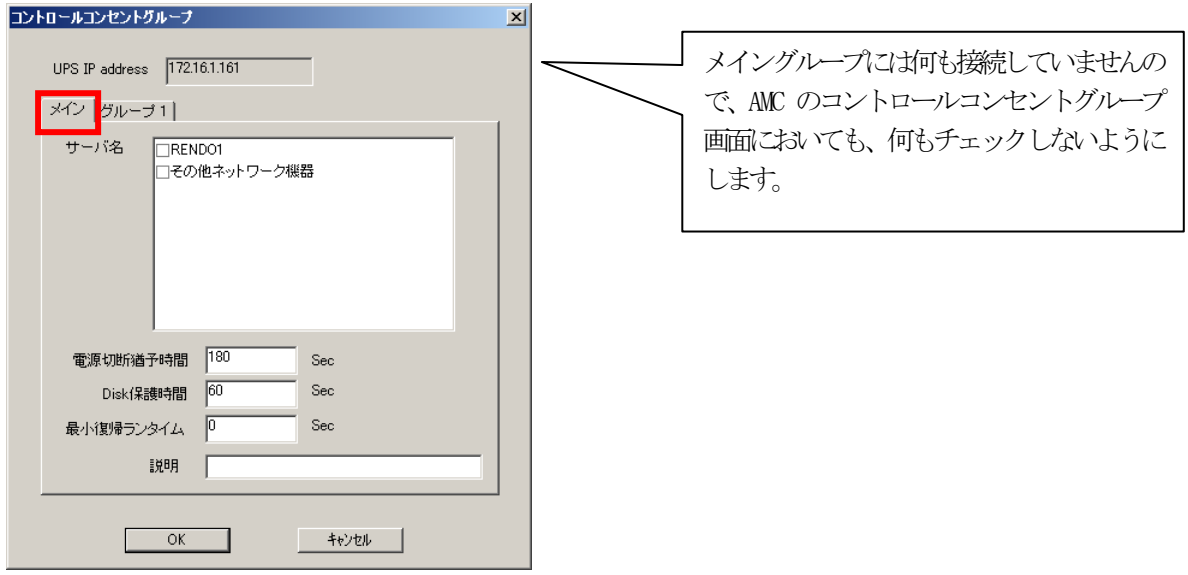

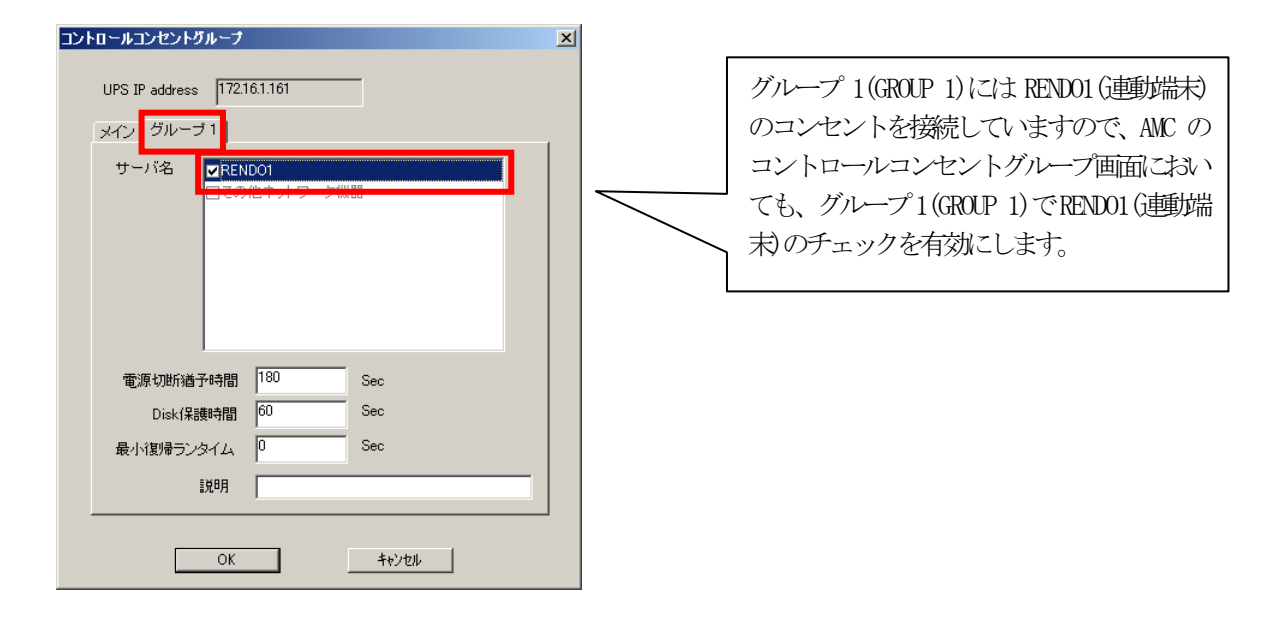

### スケジュール運転時の動作シーケンス

コントロールコンセントグループの設定を行うことにより、スケジュール運転時は以下のようなシーケンスで動作します。

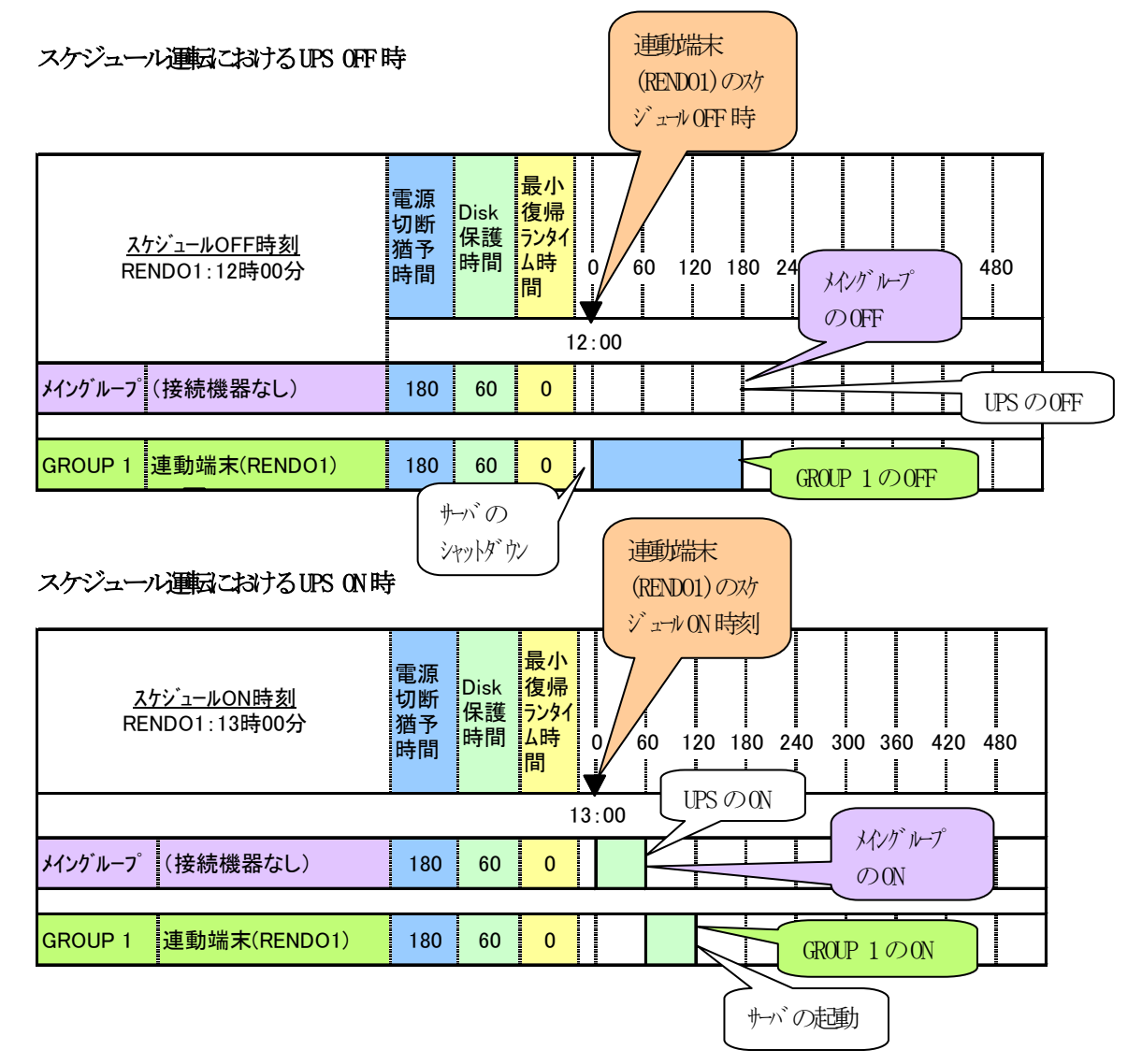

### 停電発生時のシャットダウンシーケンス

コントロールコンセントグループの設定を行うことにより、停電発生時は以下のようなシーケンスでシャットダウンおよび 復電時の復帰が行われます。

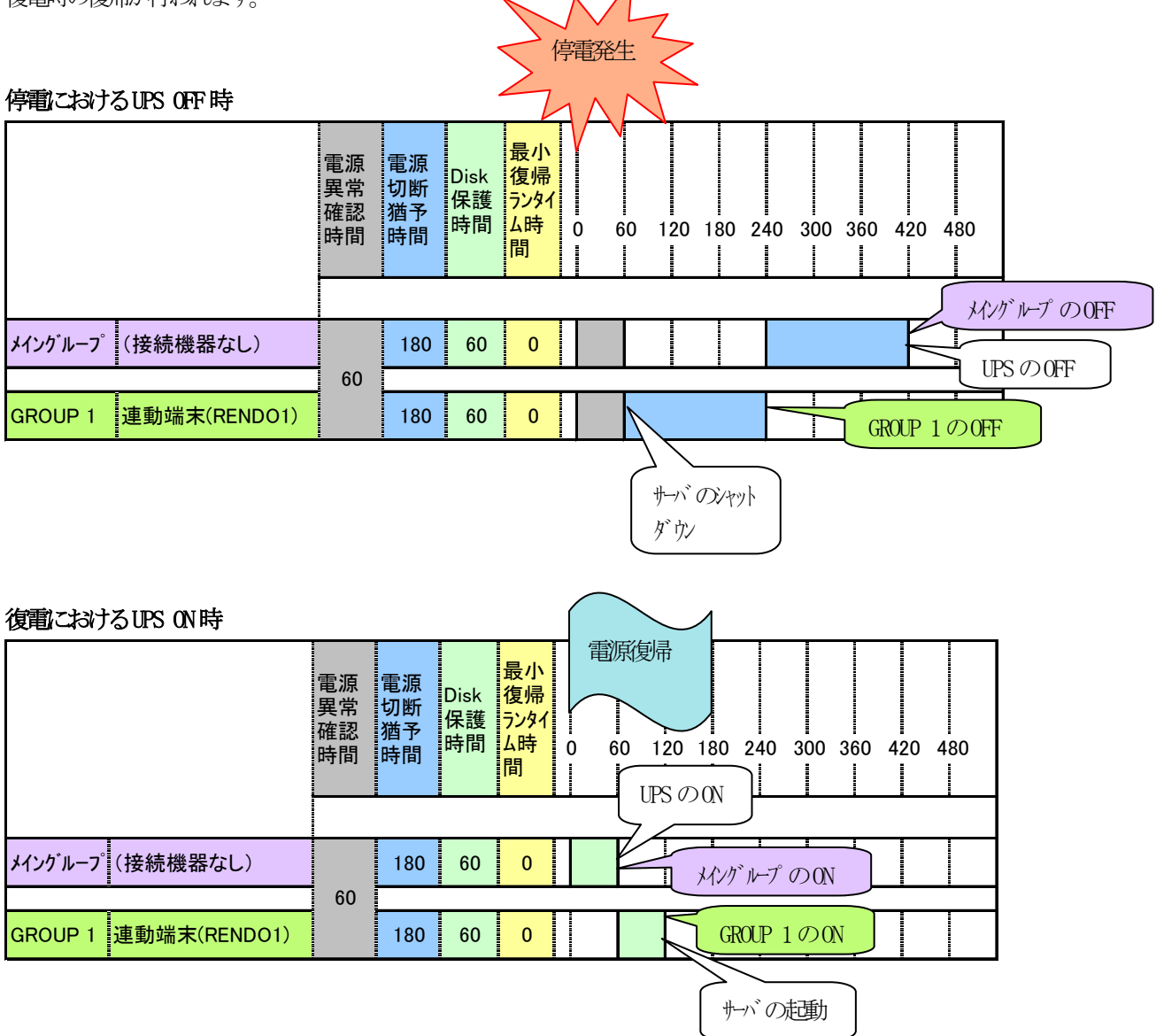

### (3) 連動端末(1台) + その他ネットワーク機器の構成

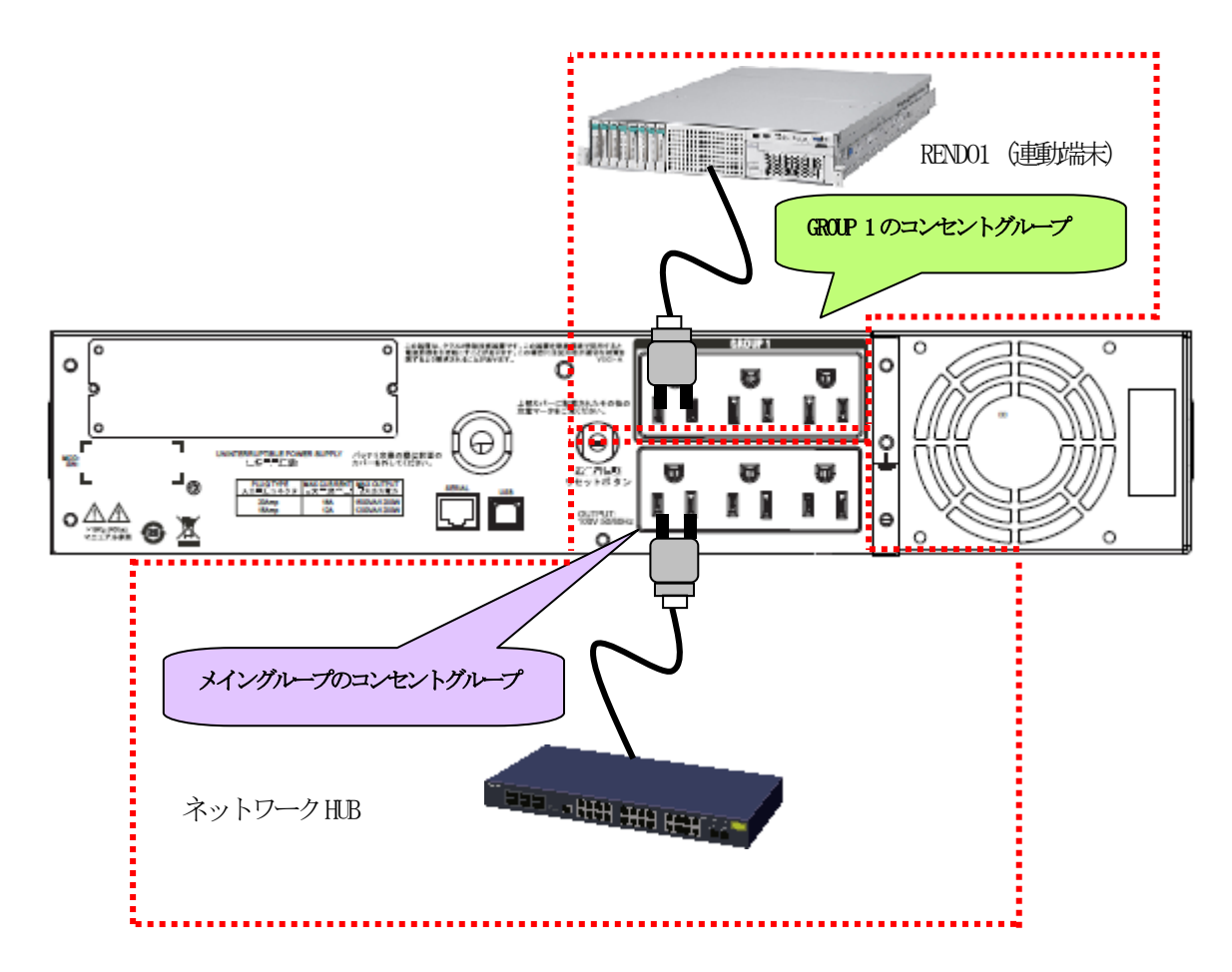

上記のような構成の場合、AMCには以下のように設定します。

#### コントロールコンセントグループ  $\vert x \vert$ UPS IP address  $\sqrt{172.16.1.161}$ メイン<mark>|</mark>グループ1| メイングループにはネットワークHUBを接続 **サ**ーバ名 していますので、AMC のコントロールコンセ ロその他ネットワーク機器 ントグループ画面においても、メイングルー プで「その他ネットワーク機器」のチェック を有効にします。 電源切断猶予時間 180  ${\tt Sec}$ Disk保護時間 60  $_{\rm Sec}$ 最小復帰ランタイム 0 Sec 説明  $OC$ **キャンセル** |

### AMCでの設定方法

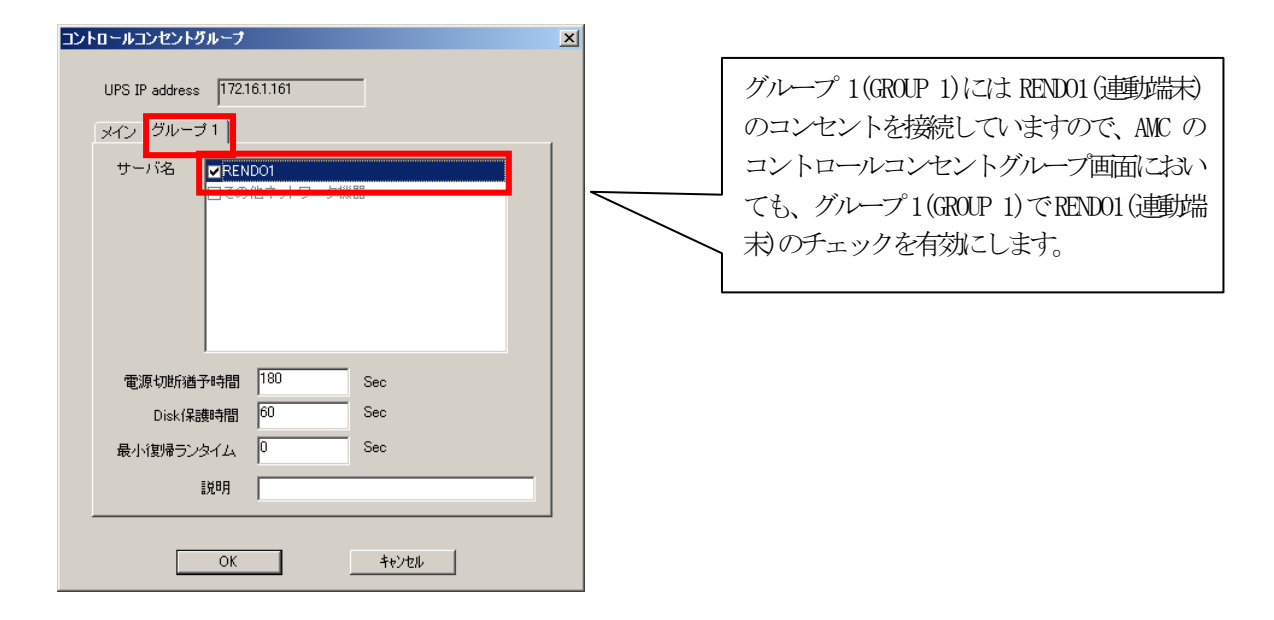

### スケジュール運転時の動作シーケンス

コントロールコンセントグループの設定を行うことにより、スケジュール運転時は以下のようなシーケンスで動作します。

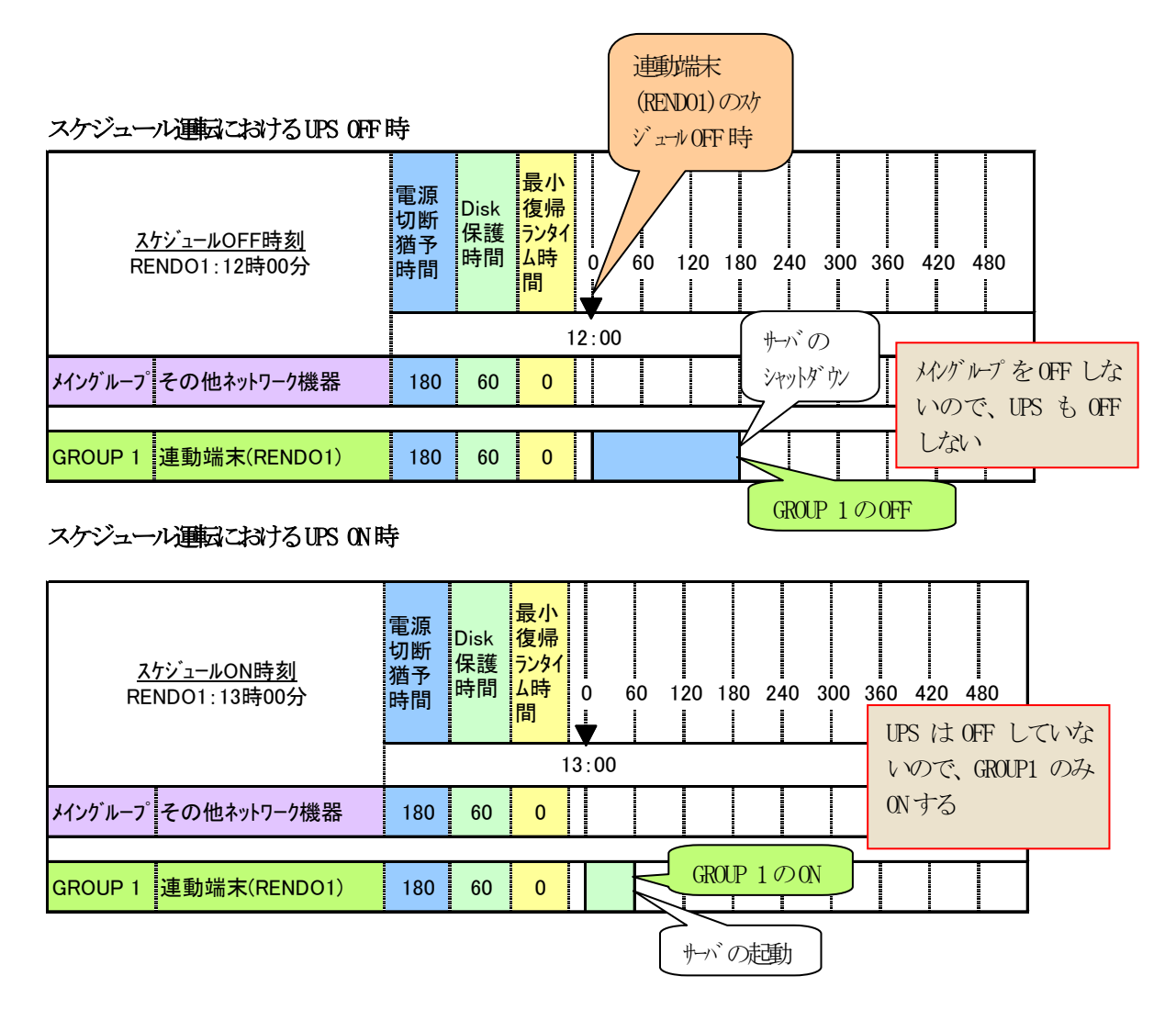

### 停電発生時のシャットダウンシーケンス

コントロールコンセントグループの設定を行うことにより、停電発生時は以下のようなシーケンスでシャットダウンおよび 復電時の復帰が行われます。

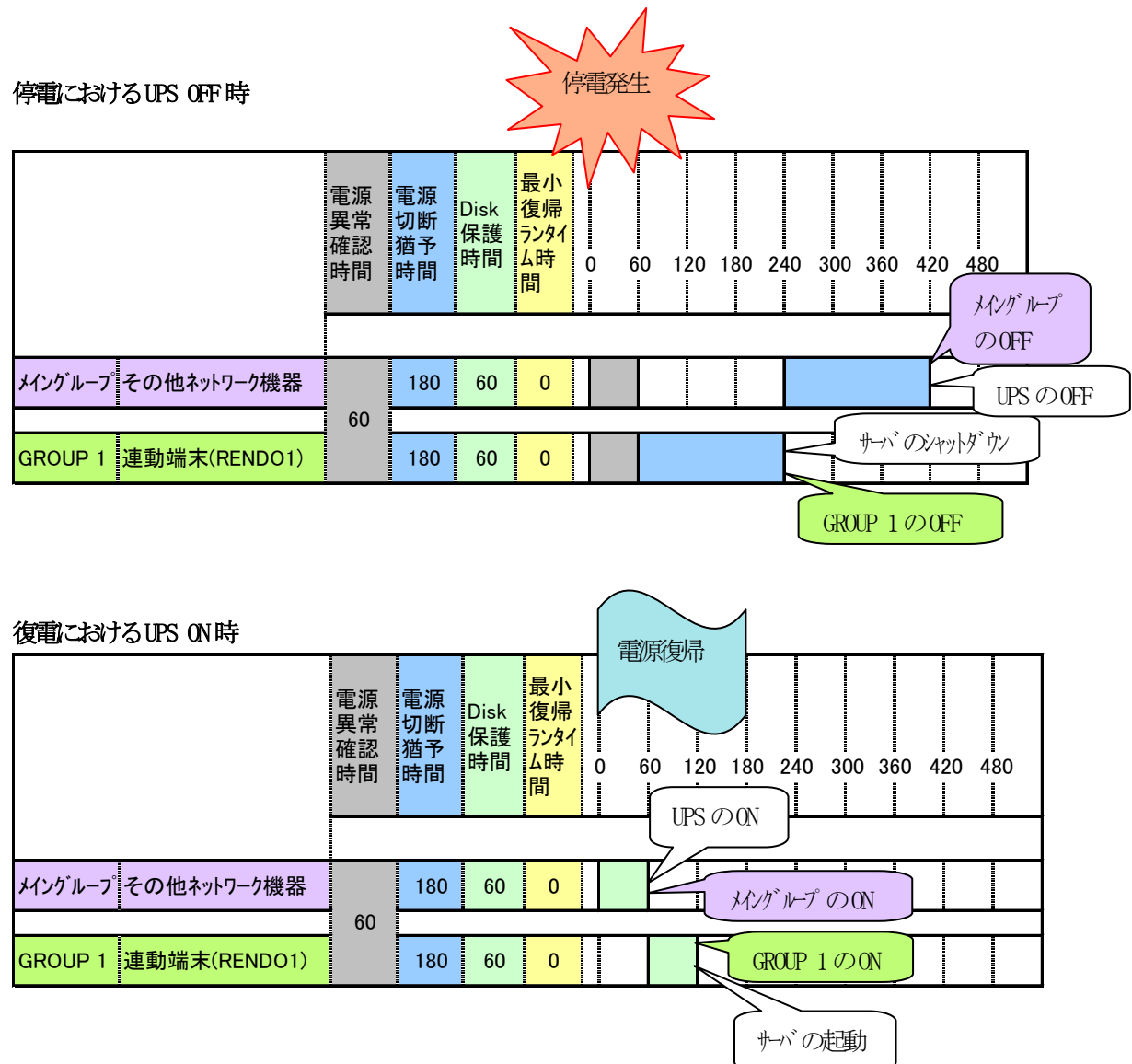

### (4) 連動端末(2台)の構成

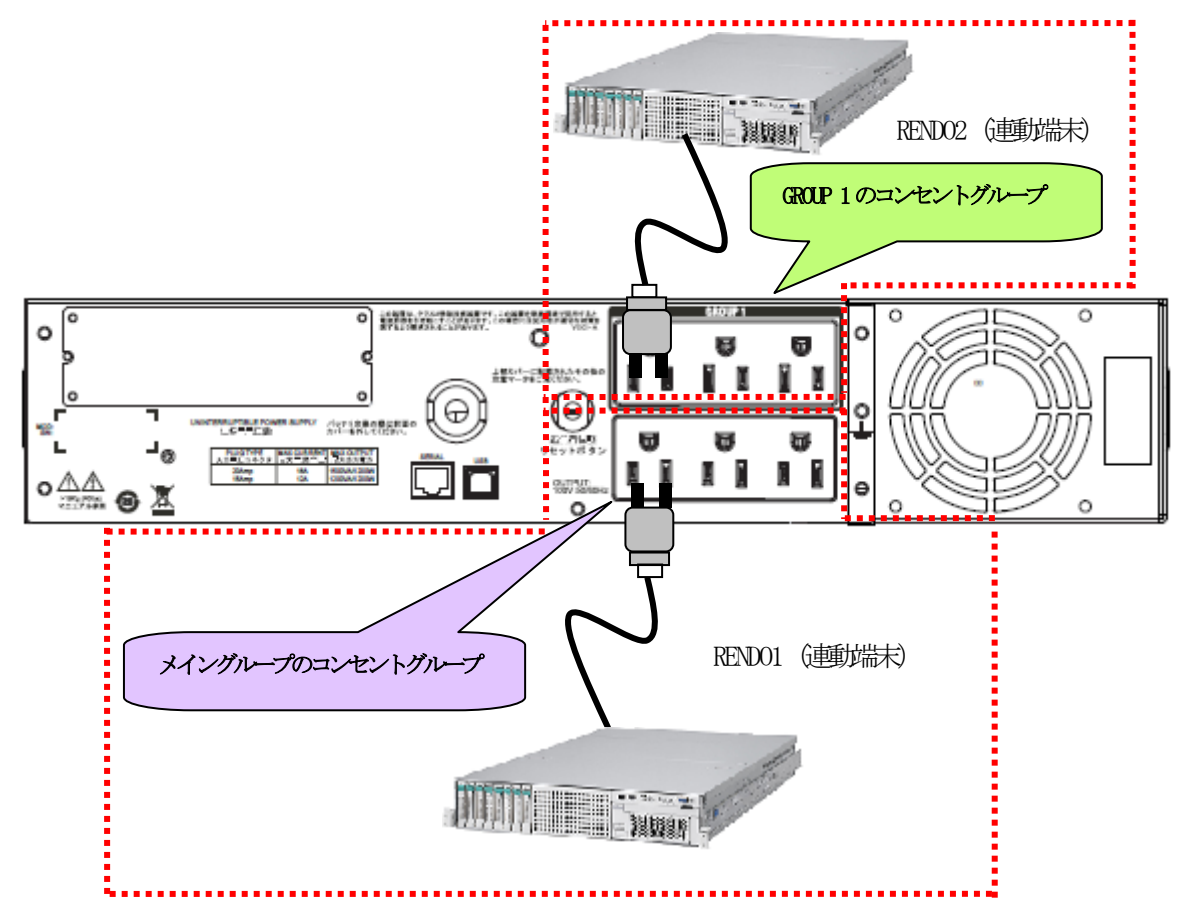

上記のような構成の場合、AMCには以下のように設定します。

### AMC での設定方法

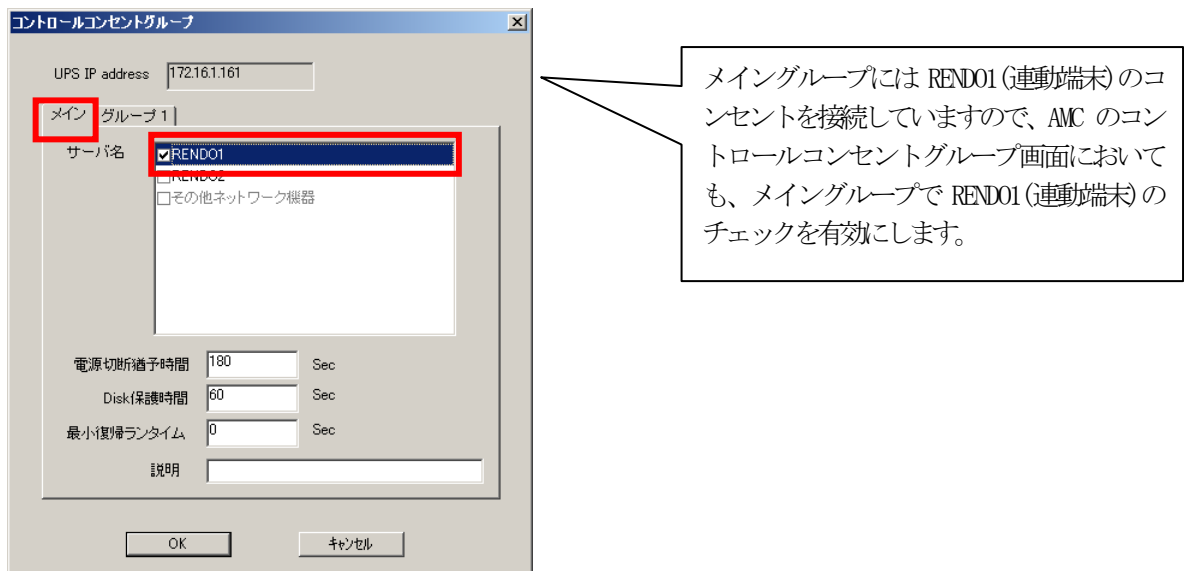

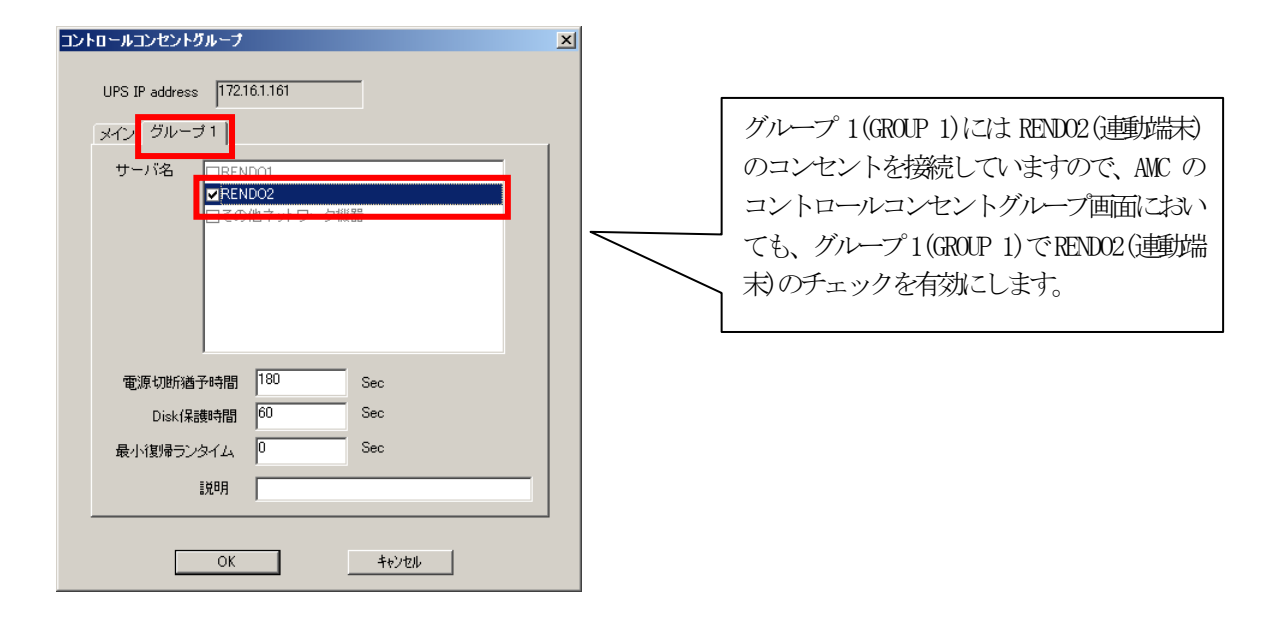

### スケジュール運転時の動作シーケンス

コントロールコンセントグループの設定を行うことにより、スケジュール運転時は以下のようなシーケンスで動作します。

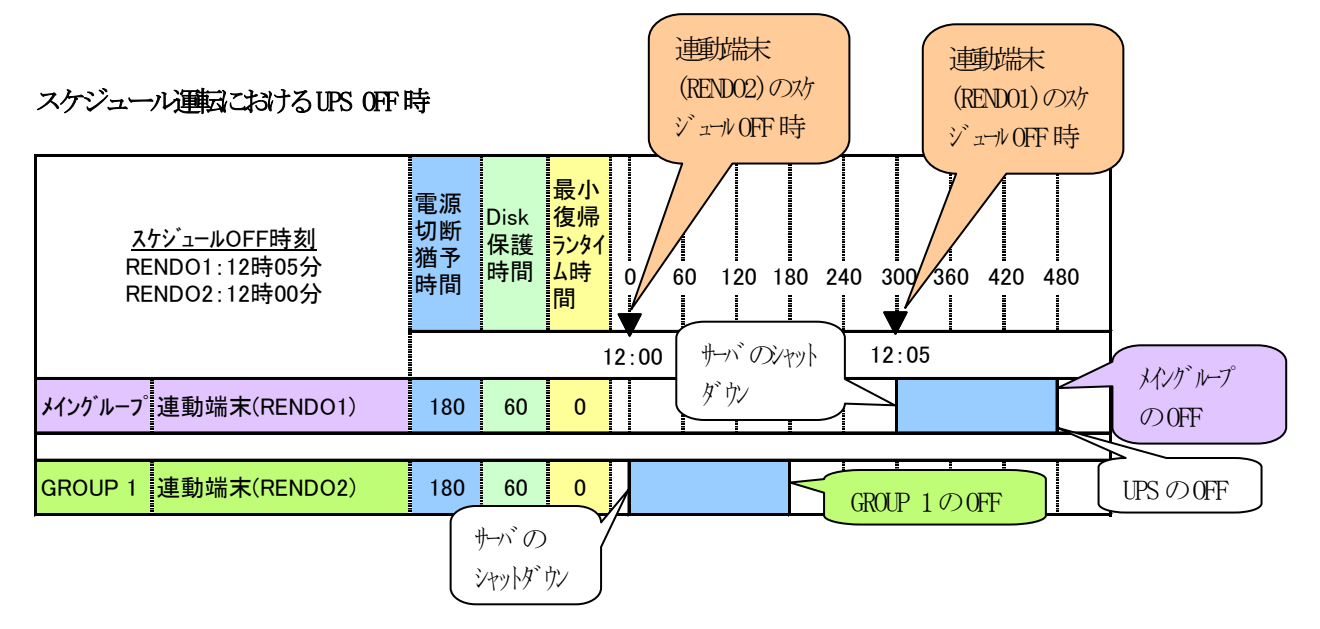

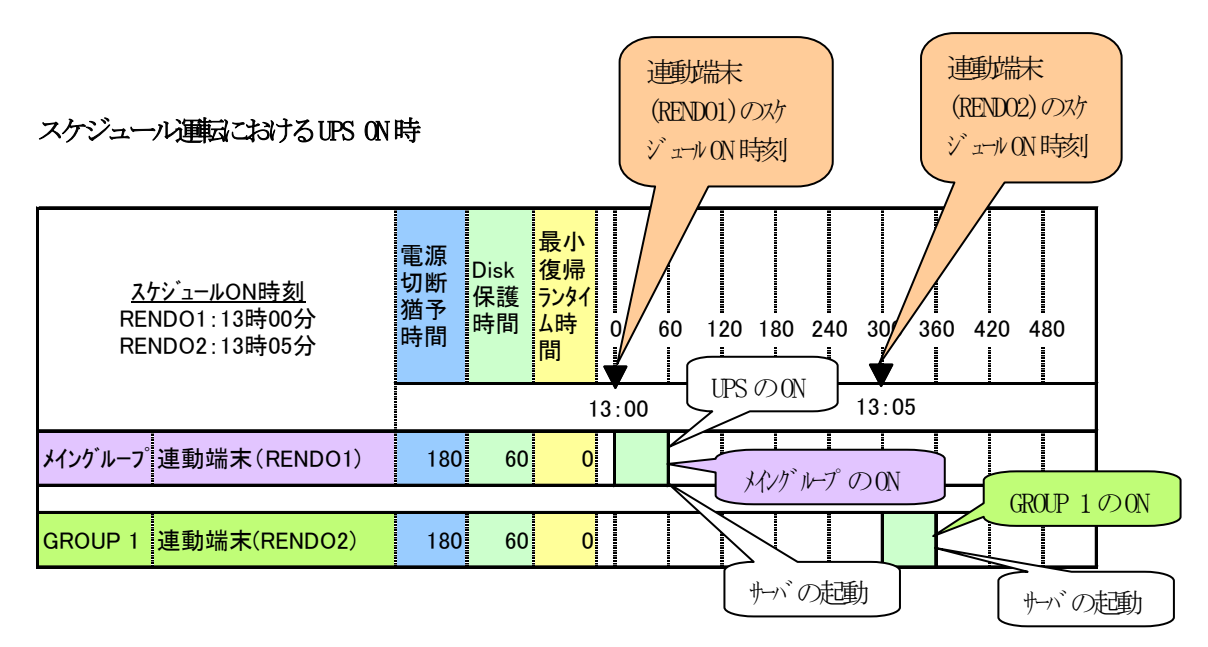

仮に、連動端末(RENDO2)のスケジュール ON 時刻が連動端末(RENDO1)よりも早い場合は、その時間に合わせて、メイング ループの電源供給時刻が早まります。

### 停電発生時のシャットダウンシーケンス

コントロールコンセントグループの設定を行うことにより、停電発生時は以下のようなシーケンスでシャットダウンおよび 復電時の復帰が行われます。

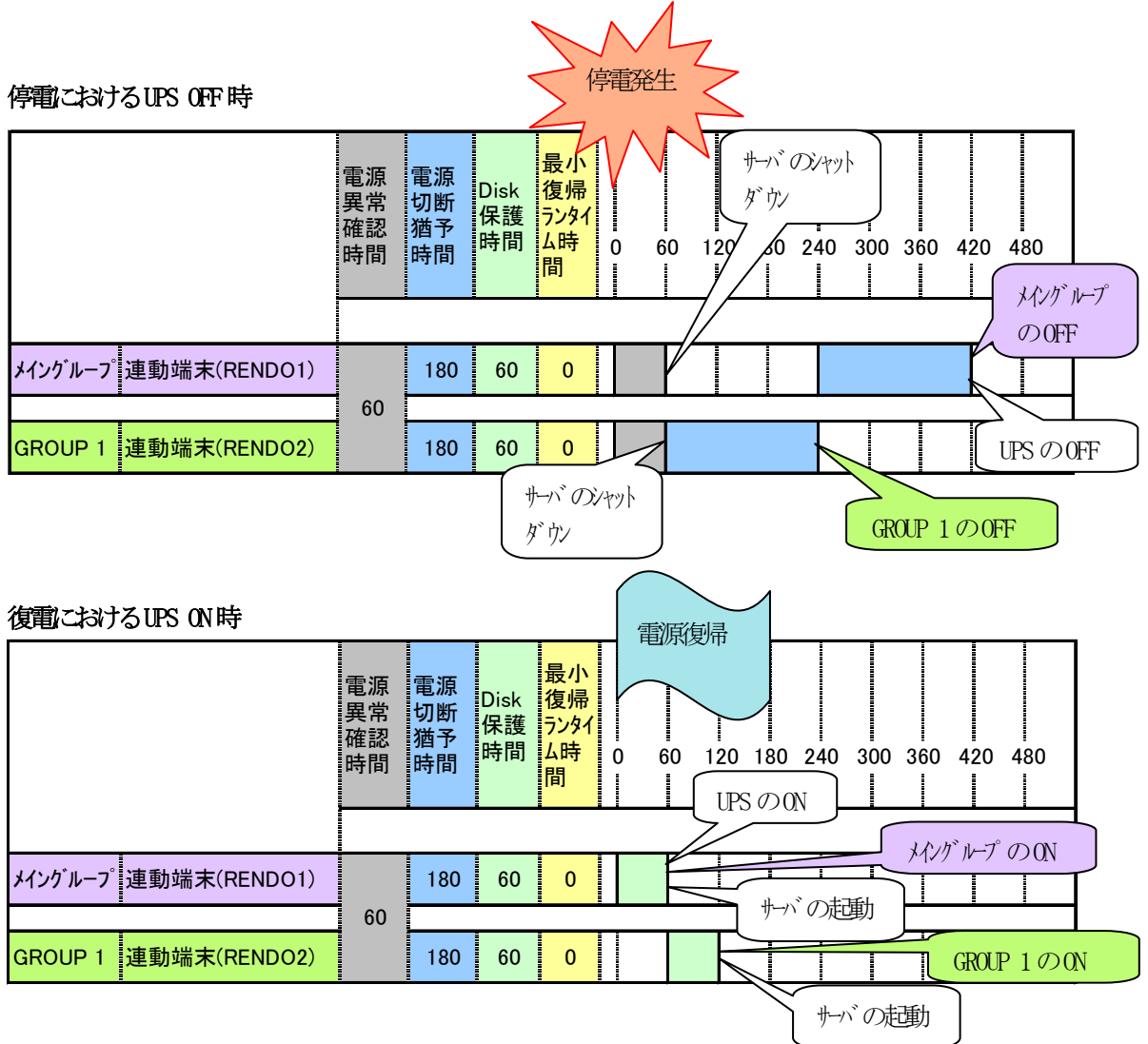

5.3.2 メイングループを保有しないUPSの場合

### (1) 制御端末(1台) + 連動端末(2台)の構成

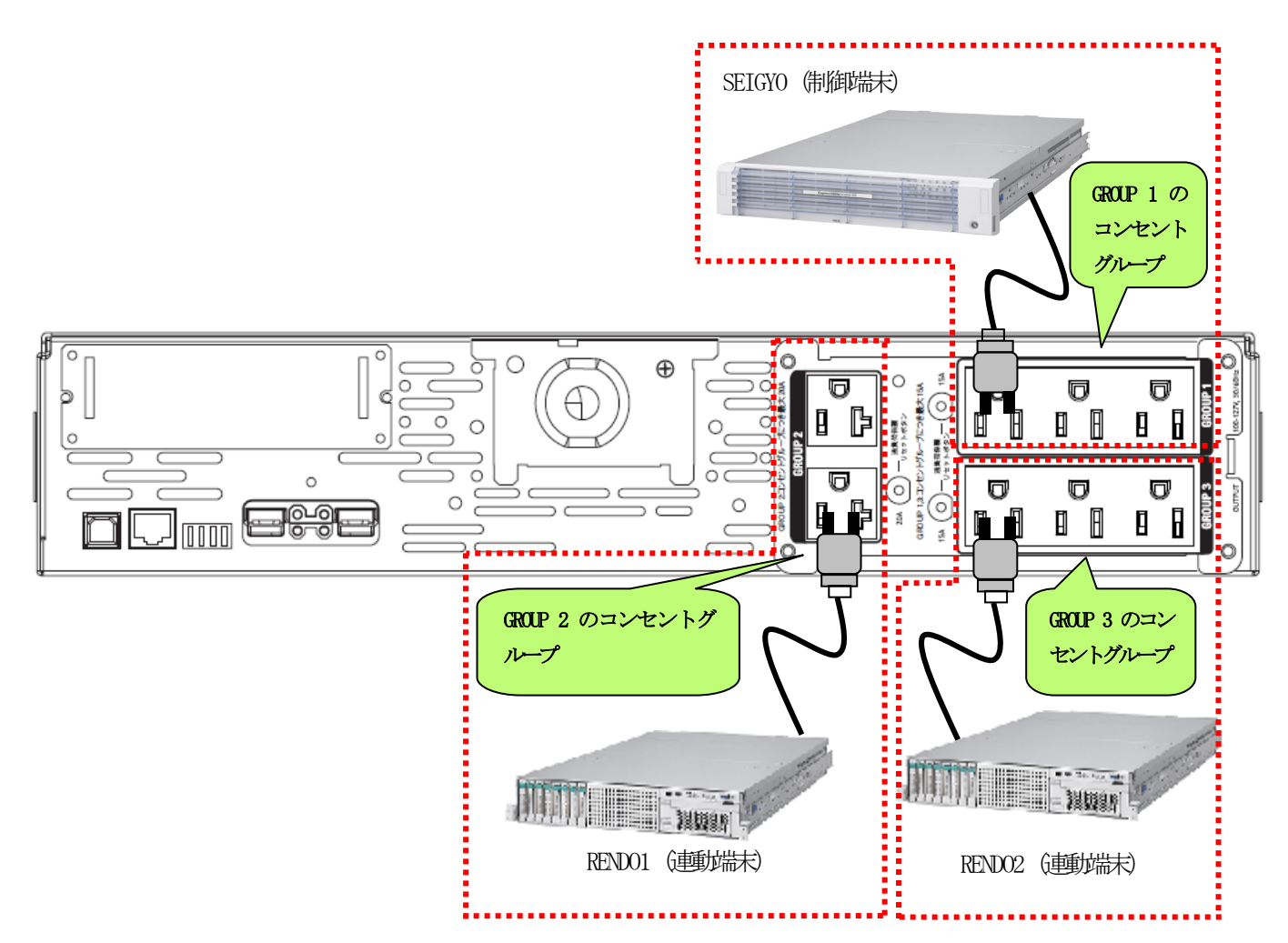

上記のような構成の場合、AMCには以下のように設定します。

### AMCでの設定方法

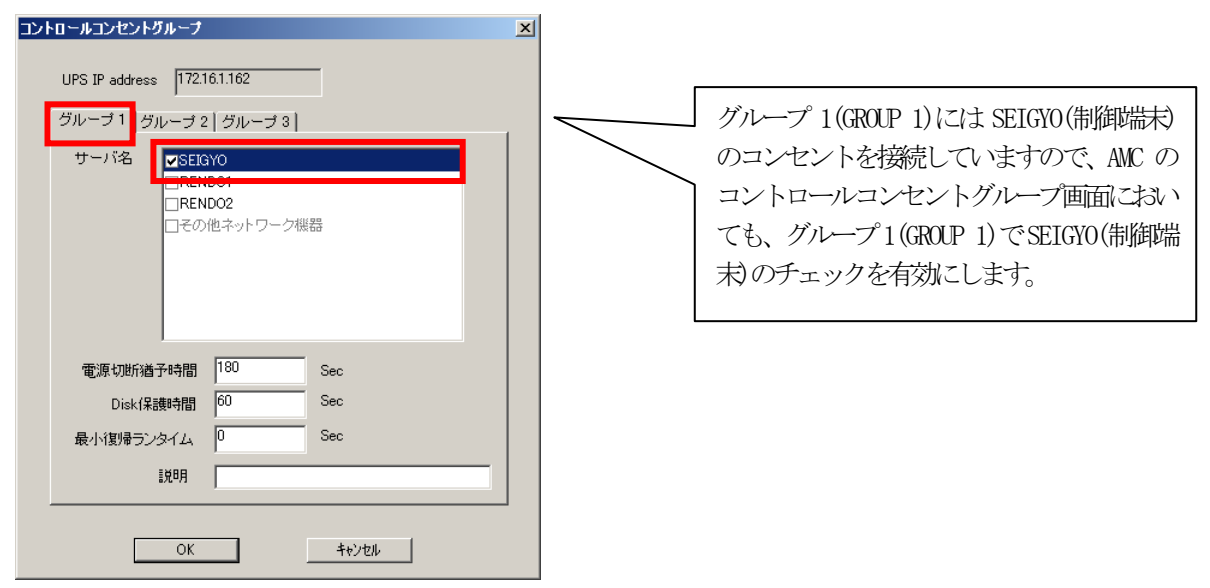

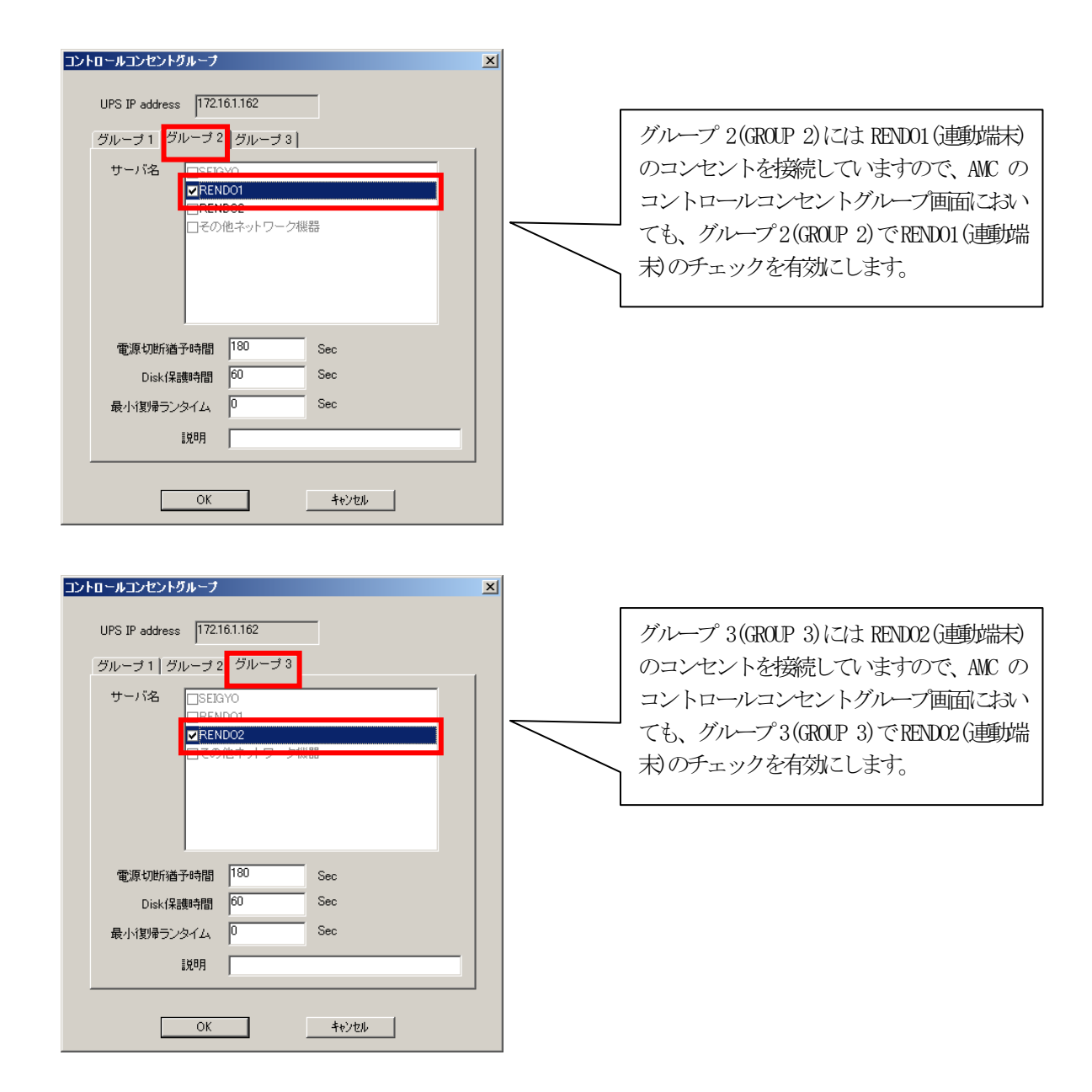

### スケジュール運転時の動作シーケンス

コントロールコンセントグループの設定を行うことにより、スケジュール運転時は以下のようなシーケンスで動作します。

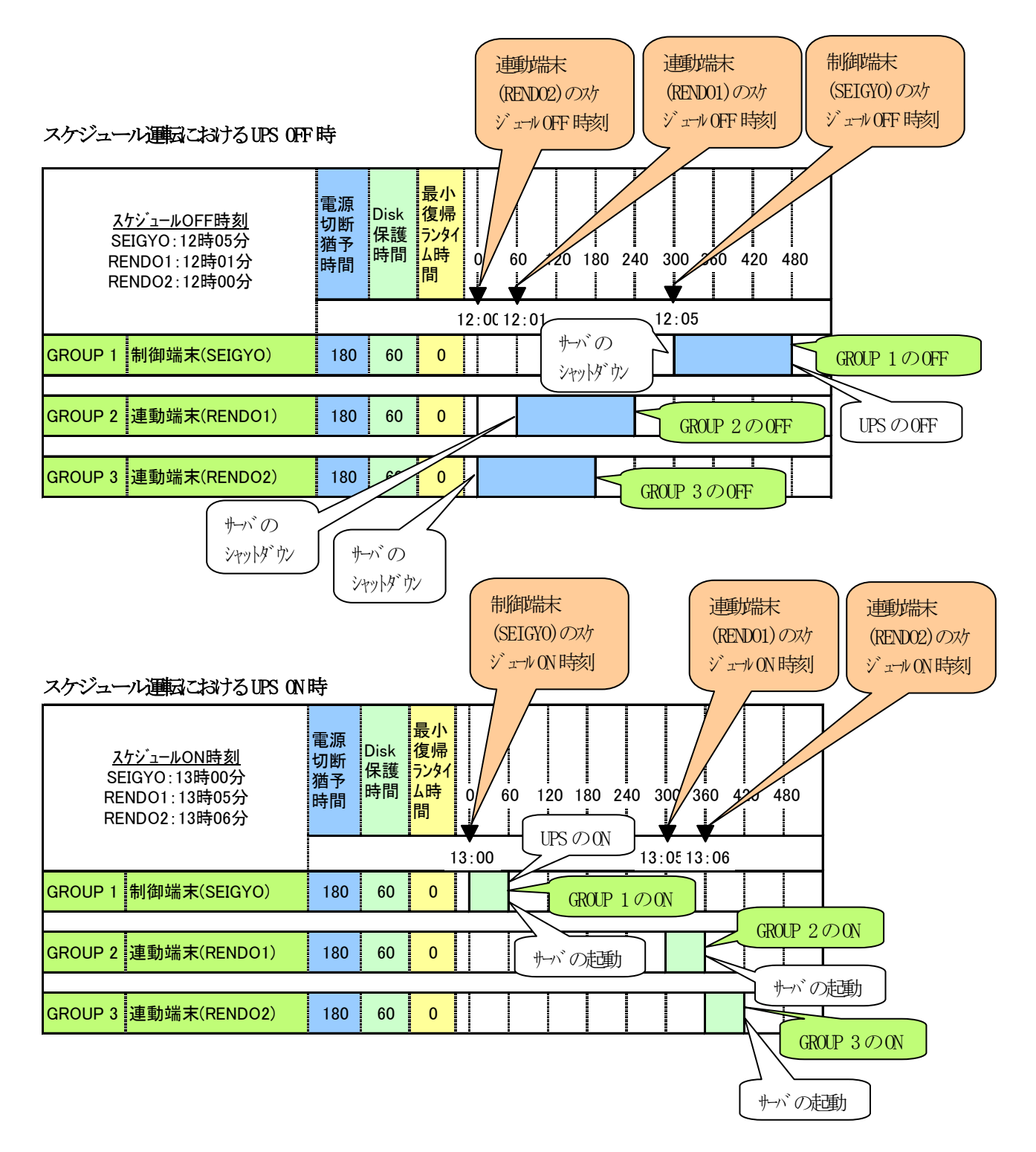

### 停電発生時のシャットダウンシーケンス

コントロールコンセントグループの設定を行うことにより、停電発生時は以下のようなシーケンスでシャットダウンおよび 復電時の復帰が行われます。

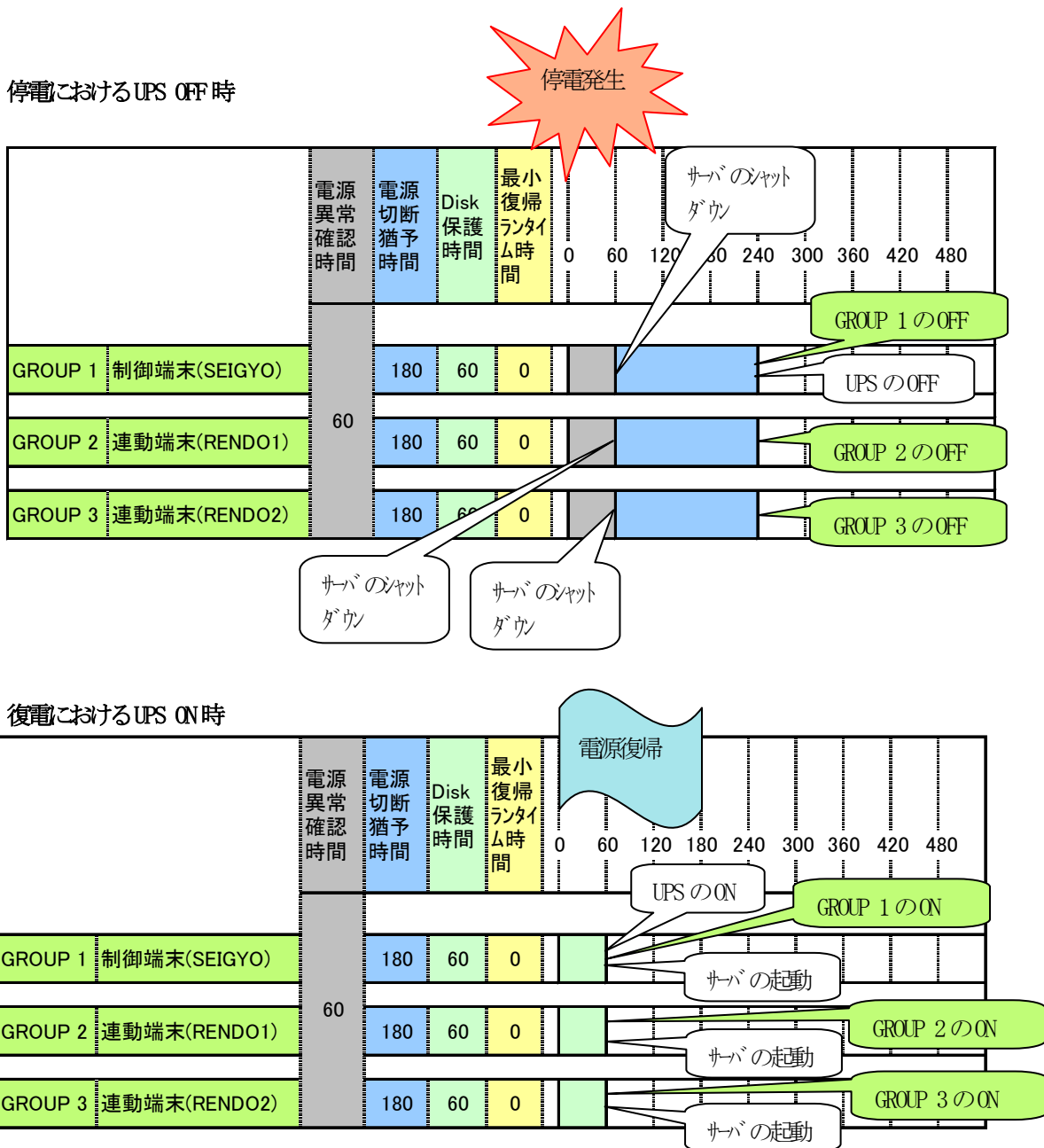

### (2) 連動端末(2台)の構成

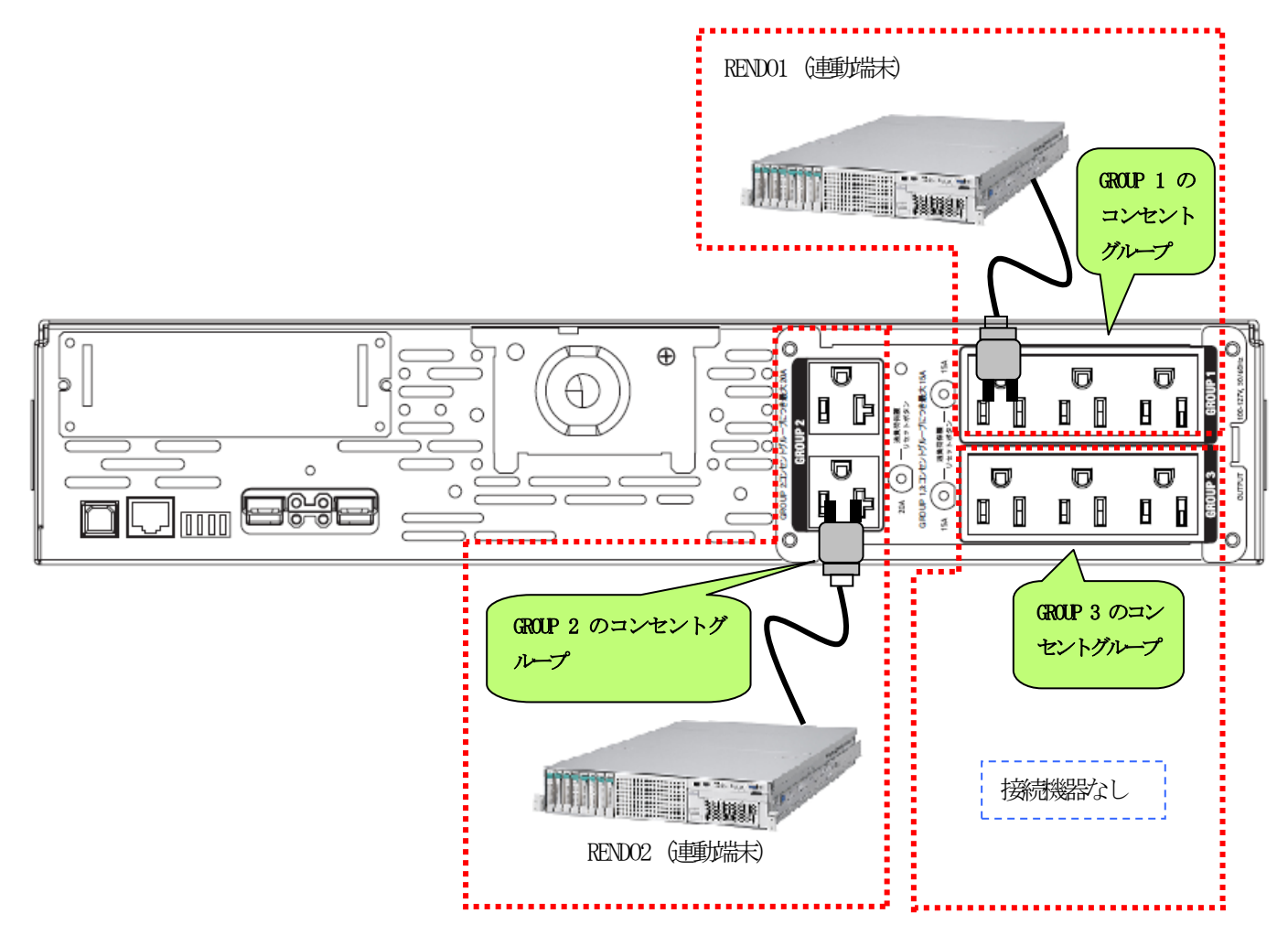

上記のような構成の場合、AMCには以下のように設定します。

### AMCでの設定方法

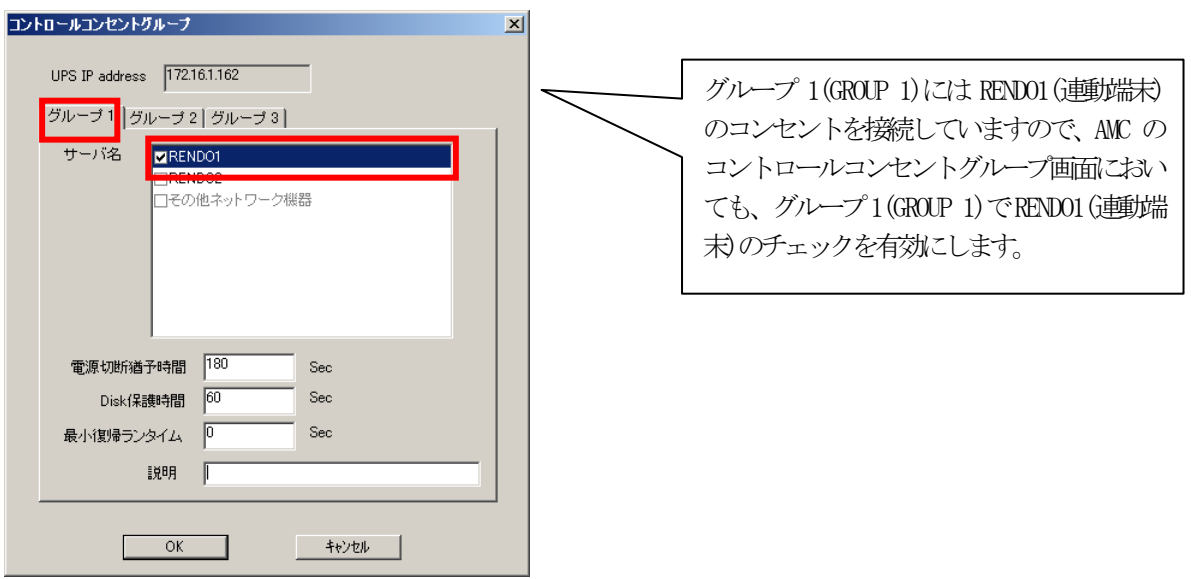

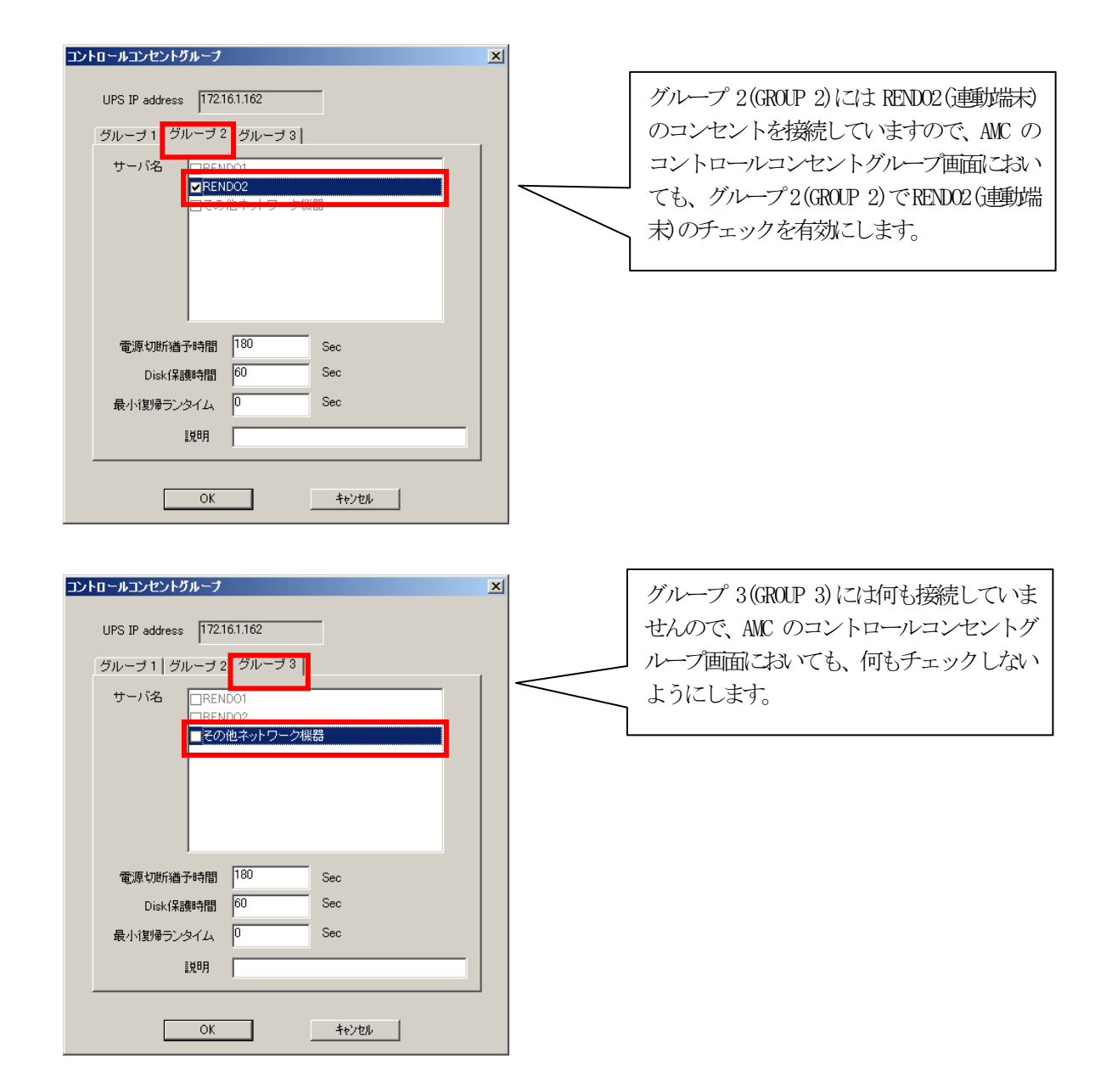

### スケジュール運転時の動作シーケンス

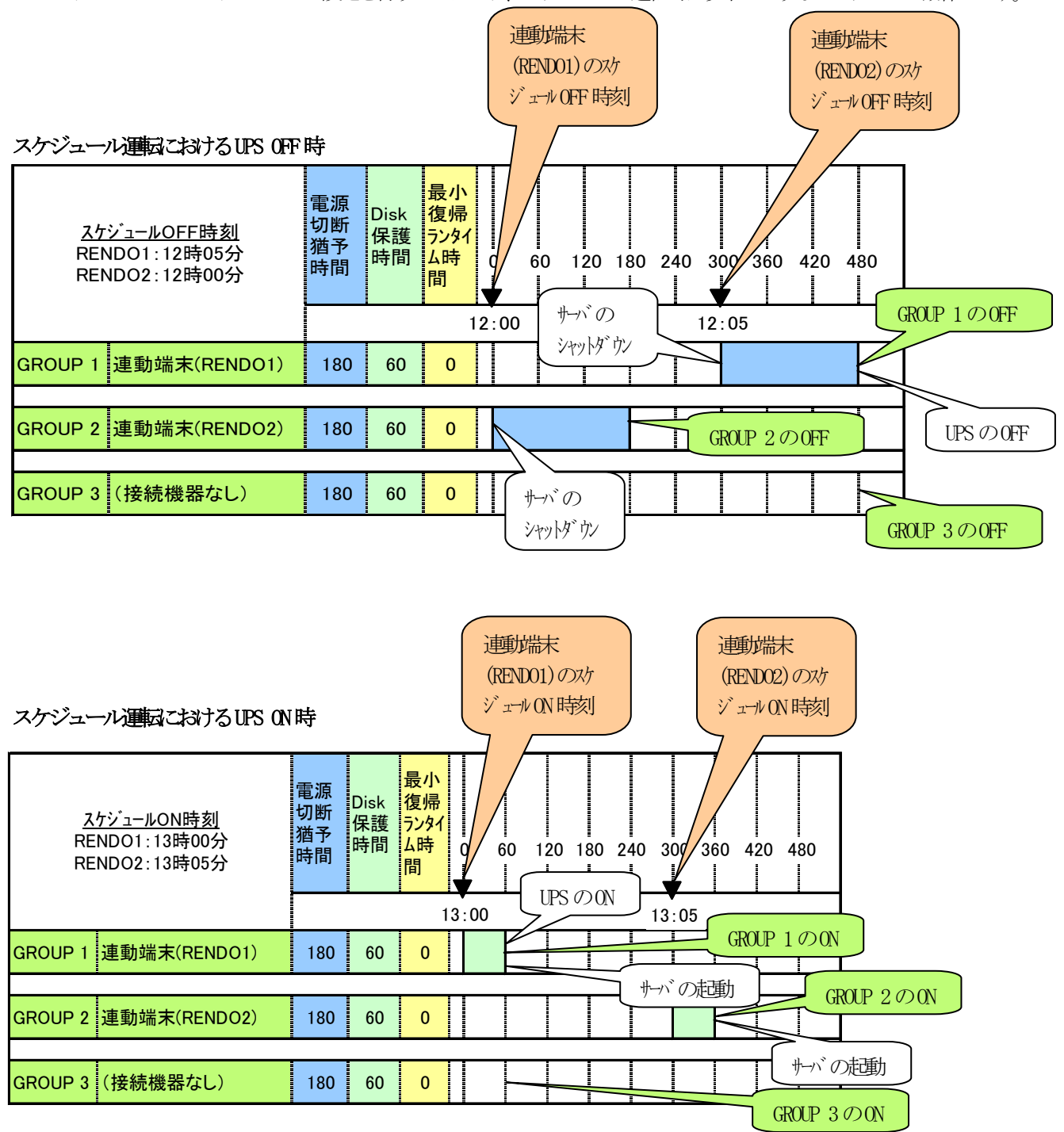

コントロールコンセントグループの設定を行うことにより、スケジュール運転時は以下のようなシーケンスで動作します。

### 停電発生時のシャットダウンシーケンス

コントロールコンセントグループの設定を行うことにより、停電発生時は以下のようなシーケンスでシャットダウンおよび 復電時の復帰が行われます。

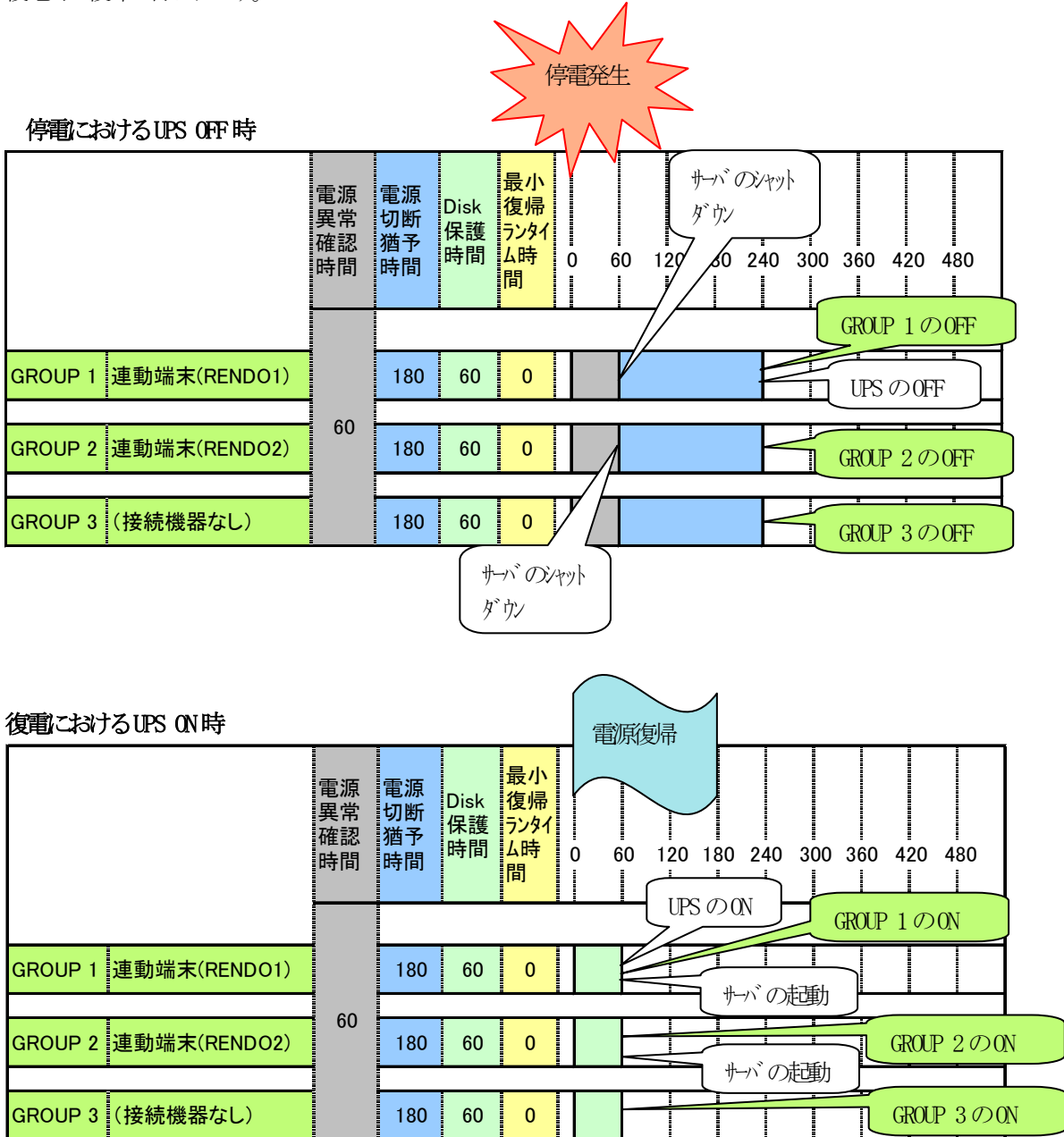

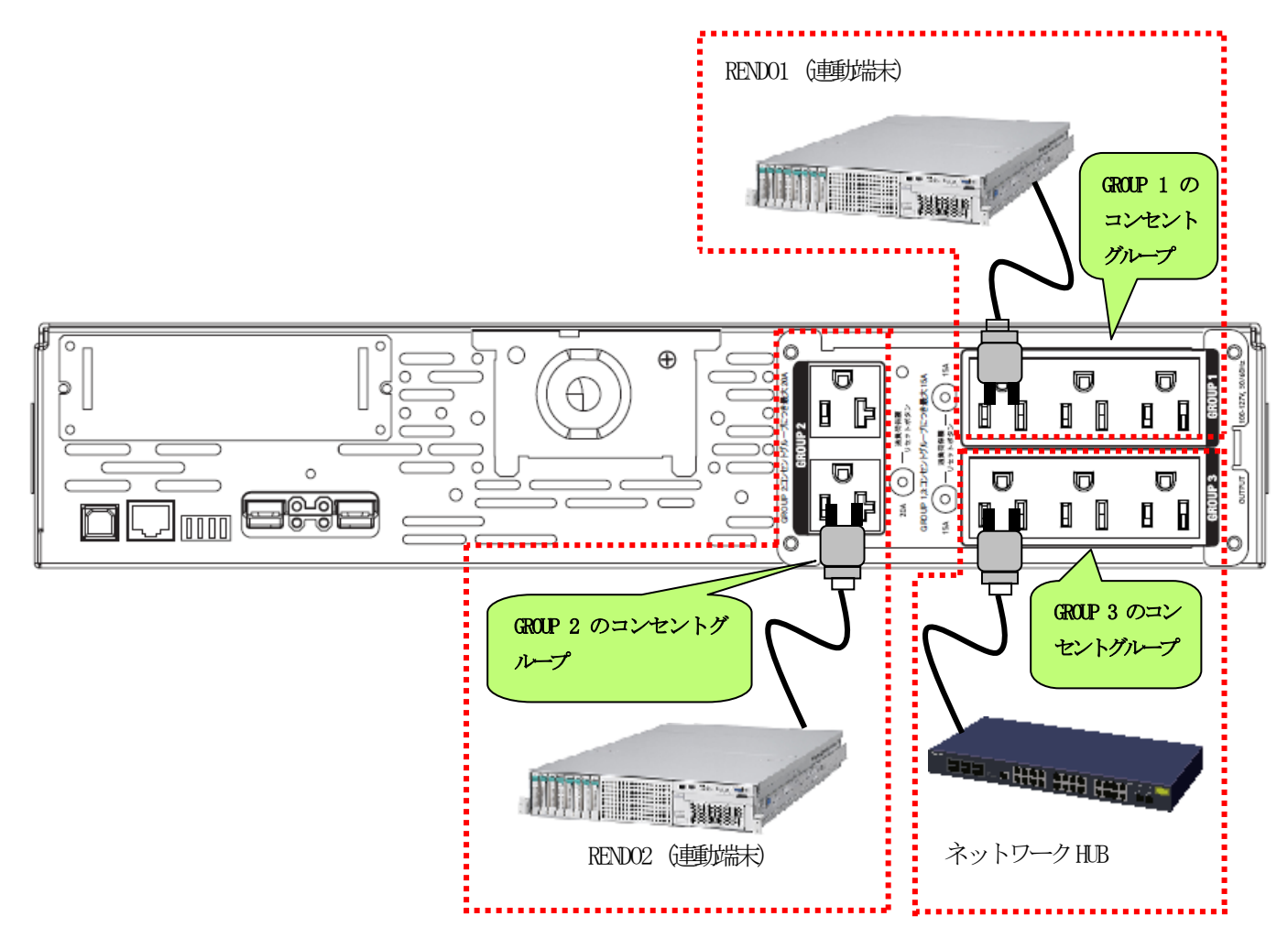

上記のような構成の場合、AMCには以下のように設定します。

### AMCでの設定方法

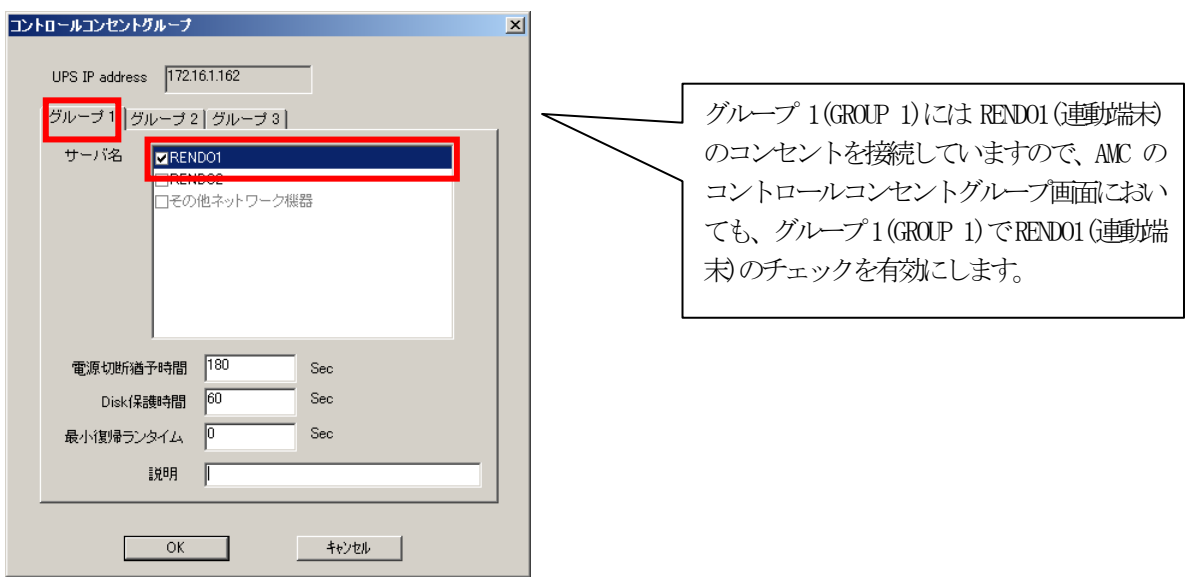
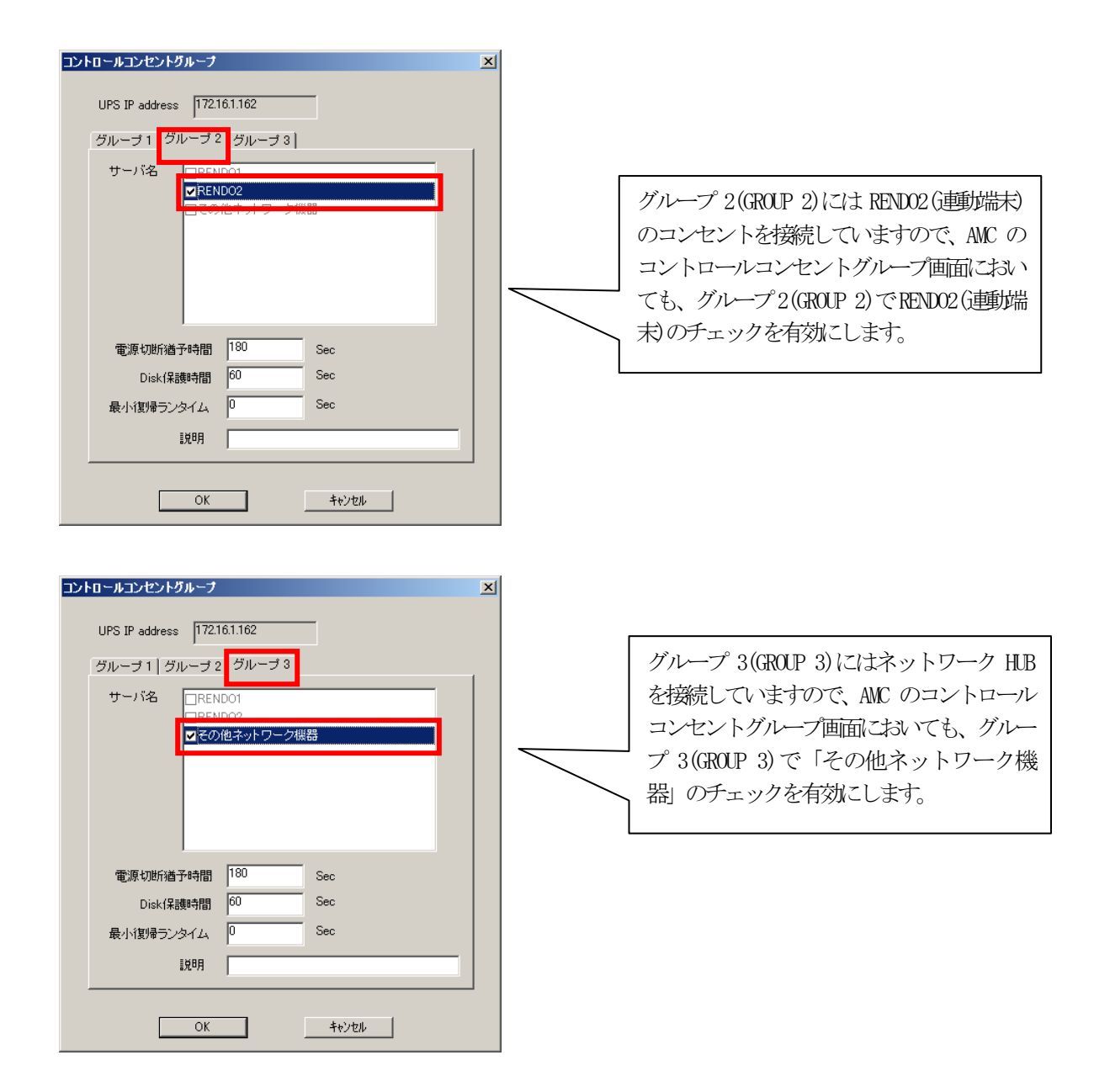

### スケジュール運転時の動作シーケンス

コントロールコンセントグループの設定を行うことにより、スケジュール運転時は以下のようなシーケンスで動作します。

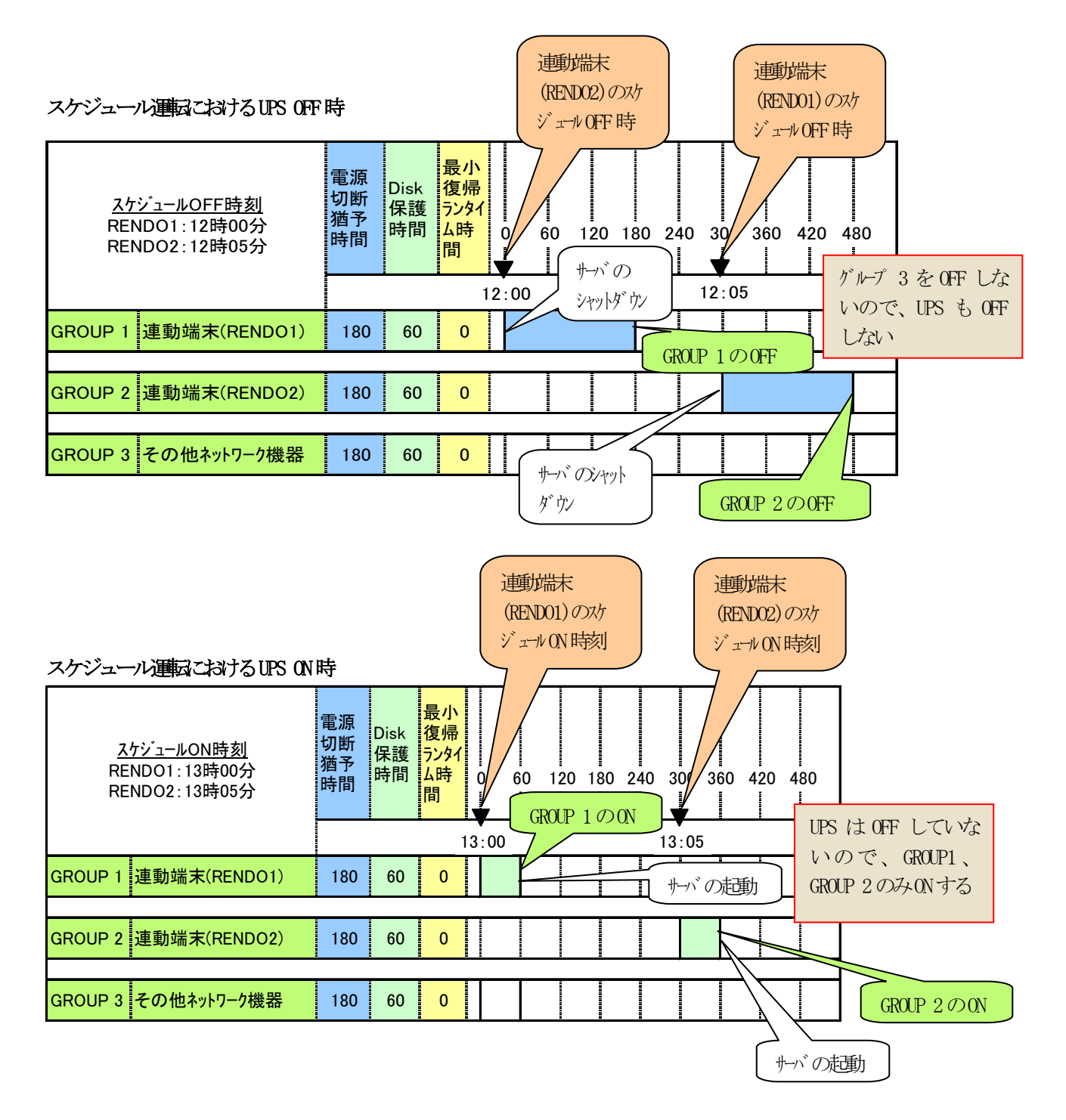

### 停電発生時のシャットダウンシーケンス

コントロールコンセントグループの設定を行うことにより、停電発生時は以下のようなシーケンスでシャットダウンおよび 復電時の復帰が行われます。

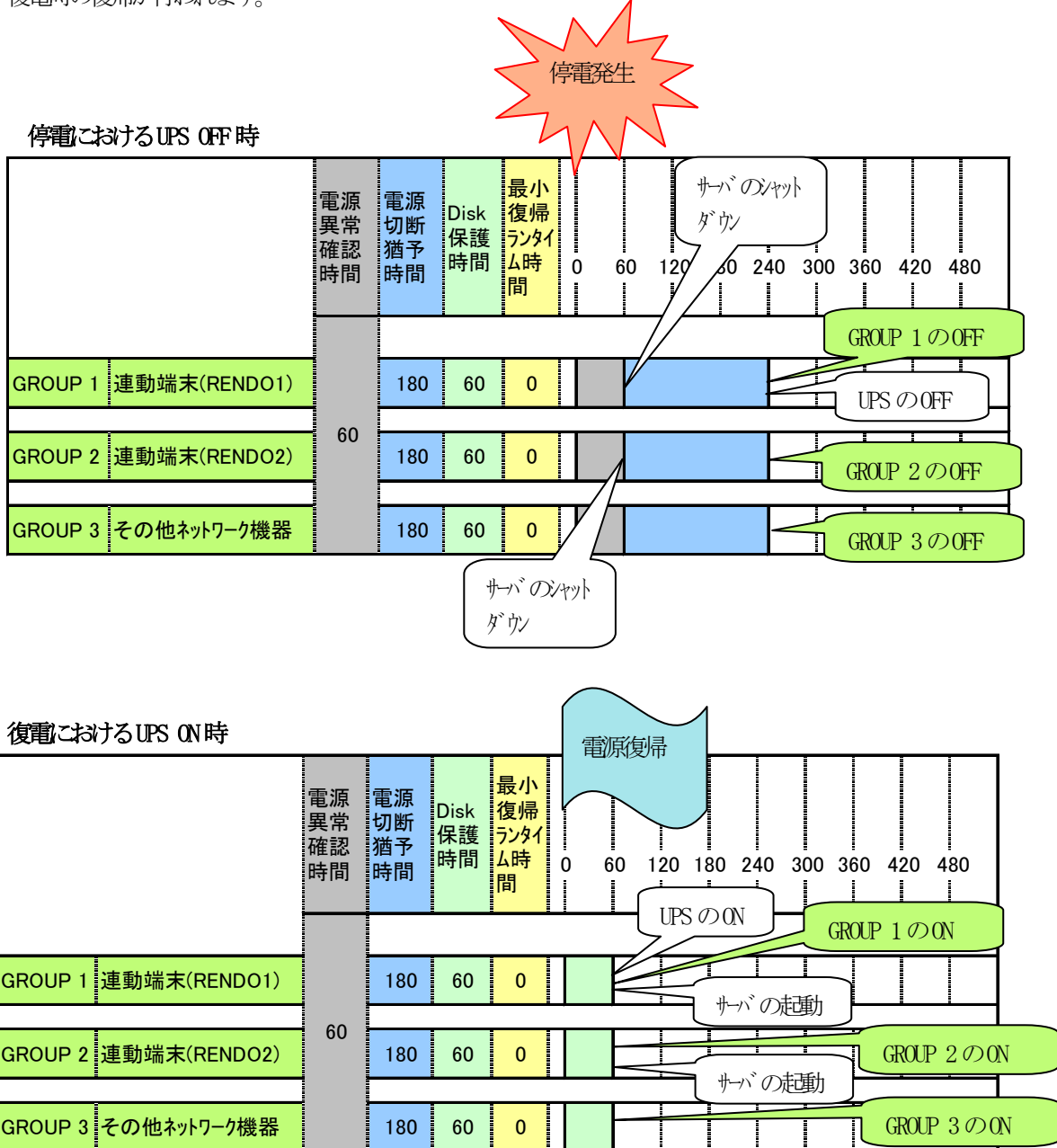

# 第6章 注意事項

ESMPRO/AC Enterprise のご使用にあたり、次の点にご注意ください。

### 6.1 セットアップ関連

- (1) ESMPRO/AC Enterprise Ver5.1 は、ESMPRO/AutomaticRunningController Ver5.1 のオプ ション製品です。従って、ESMPRO/AutomaticRunningController Ver5.1 のインストール を先に行ってください。
- (2) クラスタ環境において CLUSTERPRO X(または CLUSTERPRO)と連携して電源管理・自動運転 を行う場合、すべてのサーバに ESMPRO/AutomaticRunningController と ESMPRO/AC Enterprise が必要となります。
- (3) 制御端末/連動端末として仮想サーバ(Hyper-V、VMware ESX など)を使用する場合、仮想 サーバ上にのみ電源制御ソフトウェアをインストールしてください。仮想サーバ上で動 作する仮想マシンには、電源制御ソフトウェアのインストールは不要です。 ただし、仮想サーバ上で動作する仮想マシンは、仮想サーバのシャットダウンに連動し てシャットダウンが行われるように、あらかじめ仮想サーバおよび仮想マシンの設定を 行っておいてください。 ※設定方法の詳細については、各仮想サーバで提供されているドキュメント等をご確認 願います。
- (4) 連動端末として VMware ESXi (以下、ESXi)を使用する場合、以下の注意事項があります。 1. VMware ESXi の電源制御を行う際、VMware ESXi に使用するライセンスに条件が発生 します。ESXi Hypervisor エディション等の無償版のライセンス製品では、電源制御 が行えません。Standard エディションなど有償ライセンス製品をご利用ください。
	- 2. 制御端末上に.NET Framework がインストールされている必要があります。 (Windows Server 2012 R2、Windows Server 2012、Windows Server 2008 R2 の場合) .NET Framework 3.5 Service Pack 1 (Windows Server 2008 の場合)
		- .NET Framework 3.0 Service Pack1 をインストールする必要があります。
	- 3. 仮想サーバ(ESXi)および(ESXi 上で動作する)仮想マシンには、電源制御ソフトウェ アのインストールは不要です。
	- 4. ESXi HA 構成で運用せず、単体で運用する場合においては、ESXi 上で動作する仮想マ シンは、VMware Tools をインストールして、VMware ESXi のシャットダウンの際に 仮想マシンのシャットダウンも行われるように、予め設定しておく必要があります。 ※設定手順の詳細は VMware ESXi のドキュメントを参照してください。
	- 5. 制御端末は ESXi サーバとの通信に"https"を利用しております。このため、対象の ESXi サーバへの通信経路にプロキシサーバ等が設定されている場合、制御端末と ESXi サーバ間の通信が正常に行えないことがあります。その際は、一旦、プロキシ サーバの設定を解除して通信確認をお試しください。通信に成功した場合、プロキシ サーバの影響が考えられるため、プロキシサーバの例外設定に対象となる ESXi サー バの情報を登録してください。
- (5) Windows Server 2008 およびそれ以降の Windows OS 上で 以下に挙げる操作を行う場合、 Internet Explorer(以下 IE と省略)のセキュリティ設定を変更する必要があります。
	- ・IE を使って SNMP カード にアクセスする

・IE を使って Web ブラウザから Linux サーバの設定を行う

- 1. IE のメニューで [ツール] [インターネットオプション] を選択
- 2. "セキュリティ"タブを選択後、"信頼済みサイト"を選択
- 3. 『サイト』ボタンを選択後、対象のサーバへアクセスするための URL を入力し、 『追加』ボタンにより登録してください。 http://(対象サーバの IP アドレス) https://(対象サーバの IP アドレス) <-- Management Console (SSL 有り) を 使用する場合

<例>

 アクセスするサーバの IP アドレスが 192.168.0.3 の場合、"信頼済みサイト"には 以下のように登録します。 http://192.168.0.3

 アクセスするサーバの IP アドレスが 10.0.0.5、対象サーバで SSL を使用している場合、 "信頼済みサイト"には以下のように登録します。 https://10.0.0.5

- (6) LCD パネル付き Smart-UPS 装置の Smart-UPS 500、Smart-UPS 750、Smart-UPS 1200 については、コントロールコンセントグループの制御を行うことができません。
- (7) iStorage NAS オプションを連動端末として利用する場合には、ESMPRO/Enterprise マルチサーバオプションのライセンスが必要です。セットアップ手順に関しては製 後述の[『第7章](#page-118-0) [各種資料』](#page-118-0)のとおり製品サイトに公開するドキュメントを参照してく ださい。

# 6.2 AMC 機能関連

(1) AMC にて管理可能な装置台数の上限は以下の通りです。

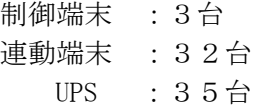

- (2) Windows ファイアウォール機能が有効な環境において AMC を利用する場合、Windows ファ イアウォールの設定画面の[例外]タブにおいて「プログラムの追加」から"AC Management Console"のプログラムを登録してください。
- (3) AC Management Console(AMC)設定保存後は、サービス(サービス名:ESMPRO/ARC Service の再起動が必要です。

(4) ESMPRO/AutomaticRunningController および ESMPRO/AC Enterprise をインストールした サーバを、連動端末として運用する場合、AMC にて作成、保存した構成情報ファイルを、 そのサーバへ送付する必要があります AMC の画面において、送付対象となるサーバ(連動端末)を選択して、右クリックメニュー 「指定サーバへ構成情報送信」を選択して、構成情報ファイルを送付してください。 ファイル送付後は、対象の連動端末の ESMPRO/AC サービスを再起動してください。 ※ESMPRO/AutomaticRunningController および ESMPRO/AC Enterprise をインストールし た制御端末、連動端末に対してのみ実施してください。

ESMPRO/AC Enterprise マルチサーバオプションなど、連動端末専用の製品をインス トールしたサーバへは「指定サーバへ構成情報送信」は実行しないでください。

# 6.3 スケジュール関連

- (1) スケジュール設定につきましての詳細は、『ESMPRO/AC GUI』のヘルプ、"「スケジュー ル」ダイアログボックス" をご参照ください。
- (2) スケジュールの設定には優先順位があり、日付項目→曜日項目→通常項目という順位で 優先されます。
- (3) 祭日休日は、設定した時のスケジュールの有効期限内のみ運転休止に登録します。
- (4) 設定後は、グラフィック表示やカレンダ表示にて正しくスケジュールが登録されている ことをご確認ください。

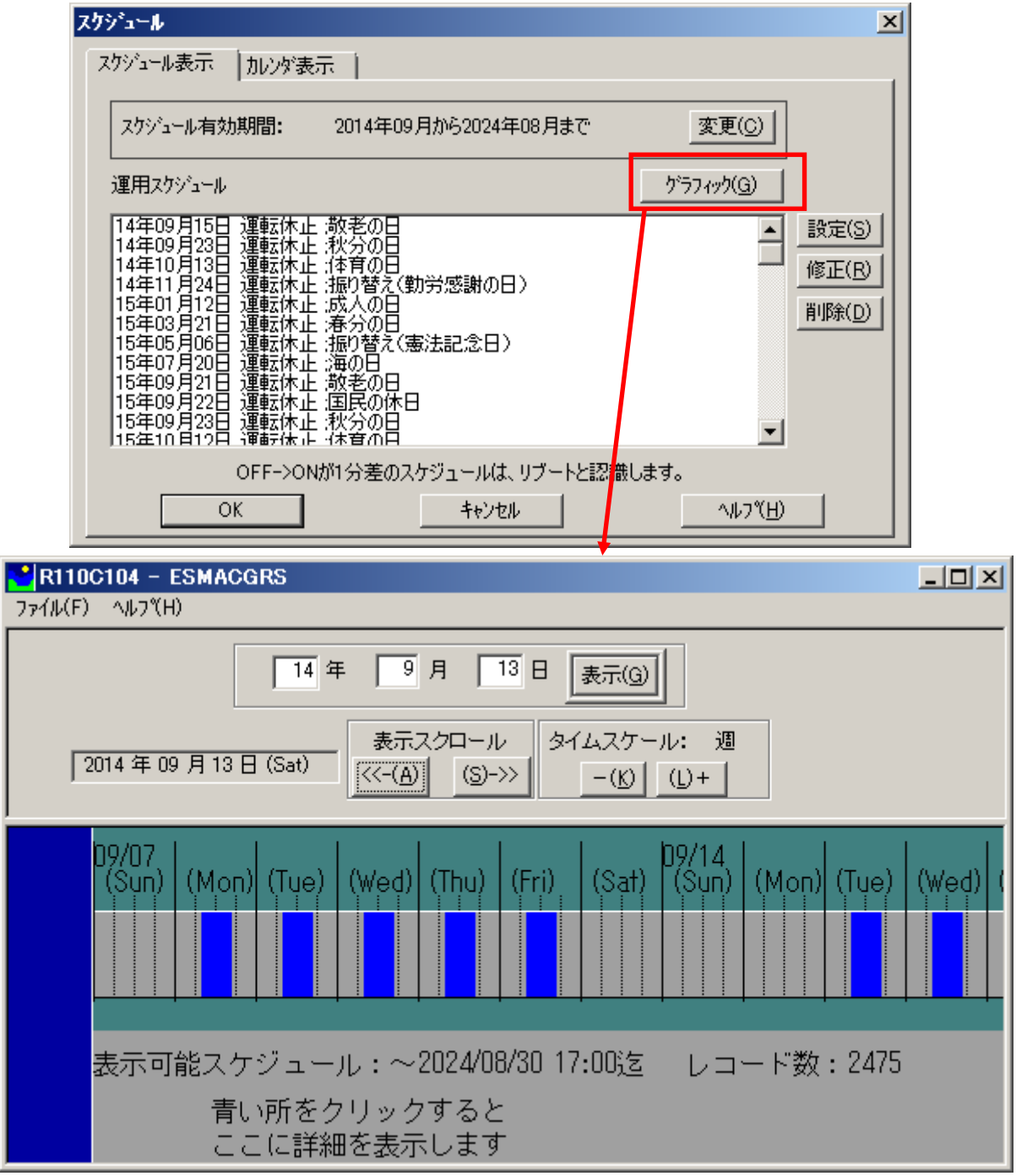

- (5) 制御端末だけをシャットダウンした場合、その間に停電が起きた場合の連動端末への制 御はできません。
- (6) マルチサーバ環境のシステムにおける各サーバのスケジュール設定は、各電源制御グ ループ単位に同じスケジュールを設定してください。グループ内で異なるスケジュール が設定されても、シャットダウンする時刻は最も遅い時刻にグループの各サーバが シャットダウンし、起動時刻が最も早い時刻に設定された時刻に起動する動作になりま す。また、異なるスケジュールを設定している状態でESMPRO/ARC Serviceを再起動する ようなケースで意図しないシャットダウンが行われる場合がありますので、同じグルー プ内では統一したスケジュール設定を行ってください。
- (7) 制御端末は、全ての連動端末やUPSの制御などを行う、システムの電源管理を行うために 必須となるサーバです。従って制御端末にスケジュールの設定を行う場合、起動時刻は どのサーバよりも早く、かつ停止時刻はどのサーバよりも遅いスケジュールを作成して ください。

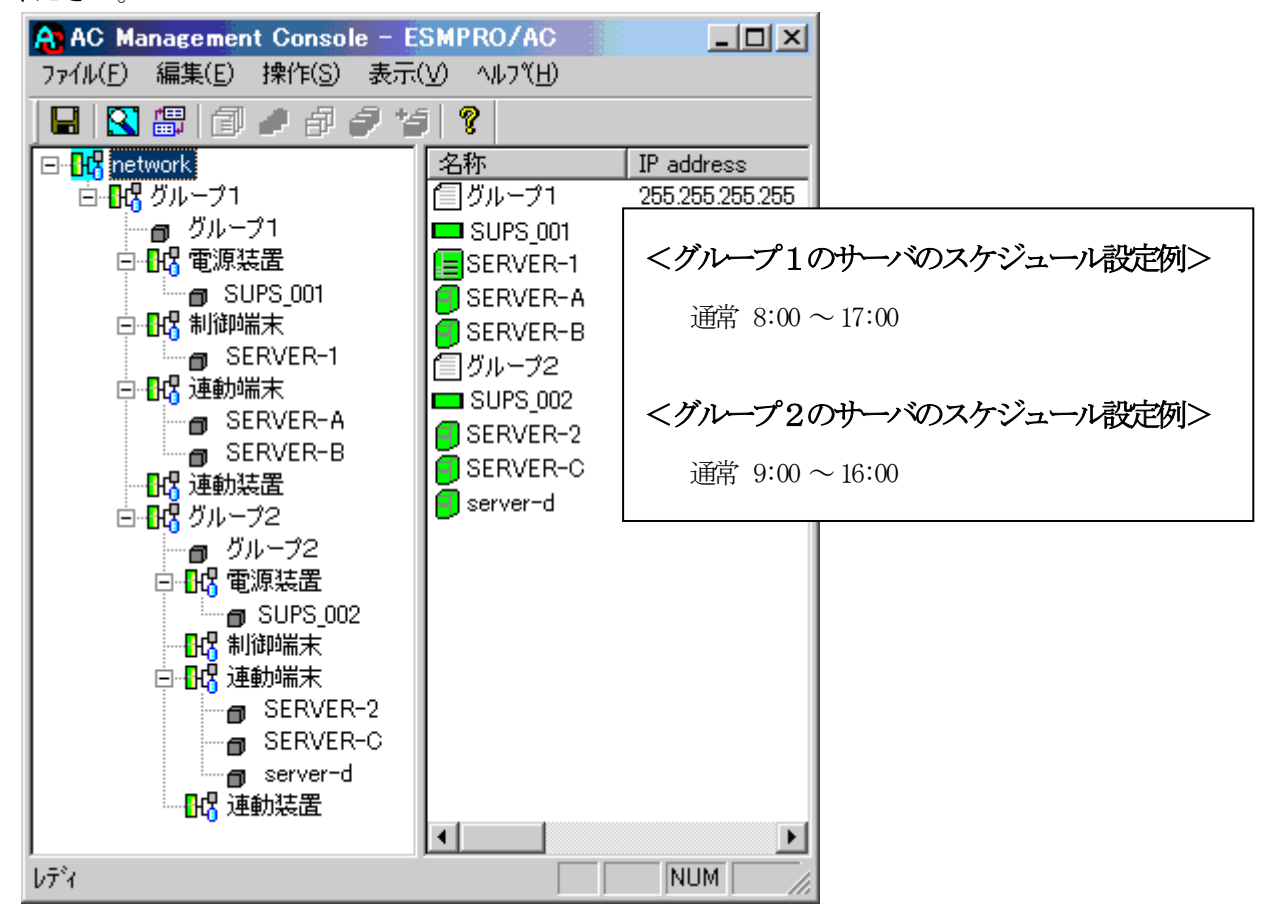

## 6.4 電源異常関連

- (1) 制御端末、連動端末のマルチサーバ構成において制御端末だけをシャットダウンした場 合、その間に電源異常が起きた場合の連動端末への制御はできません。 連動端末やUPSへの制御は制御端末によって行われます。制御端末停止状態では連動端末 へのシャットダウン処理やUPSへのOFF制御は行われません。
- (2) 停電シャットダウンは電源異常が起きたUPSに接続しているサーバに対して行われます。 シャットダウン/起動動作はUPS単位で行われ同じUPSに接続されているサーバは一緒に シャットダウン/起動が行われる動作になります。
- (3) 「Disk保護時間」は、UPSの電源が落ちてから投入要因が発生し、UPSが電源供給を開始 するまでの時間になります。 「Disk保護時間」の推奨設定値は「60秒」です。
- (4) ジョブ起動がある場合は、連動端末で起動する停電時のジョブの処理にかかる時間(あ るいはタイムアウト時間)を考慮して設定値を以下の関係になるよう設定してください。

制御端末のUPS の『電源異常確認時間』

> 連動端末のUPS の『電源異常確認時間』+ジョブ起動処理+1分

▶ LCDパネル付きSmart-UPS装置の場合 制御端末のUPS の『電源異常確認時間』 > 連動端末のUPS の『電源異常確認時間』

制御端末/連動端末それぞれにUPS接続されている場合で、制御端末のOSシャットダウン のみを遅らせたい場合は、ACの登録ジョブ 電源異常切断時起動機能を使用すると停電に よるシャットダウン前に登録ジョブが起動するので、制御端末側登録ジョブとして シャットダウンを待ち合わせるような登録をすると、制御端末シャットダウンを遅らせ ることができます。 登録ジョブ起動機能については、AC Management Consoleのオンラインヘルプをご参照く ださい。

(5) SNMP設定情報内の値は、UPS装置に対して設定する値です。これらの値は、UPS装置側に て、予め設定可能な値が決まっております。そのため、AC Management Console(AMC) より「情報の上書きをSNMPで実行」にて設定した値が、UPS装置側にてまるめられて設定 される場合があります。

SNMP設定情報の値を変更した場合は、「情報の上書きをSNMPで実行」後、必ず、「SNMP 設定情報の採取」を行い、UPS装置に設定された値の確認を行ってください。 なお、これらの値は、ESMPRO/ACサービス、もしくは、サーバの再起動後、有効になりま す。

# 6.5 計画停電について

(1) 計画停電や、長時間停電がわかっている場合はスケジュール運転を行わないでください。 通常の停電発生時動作で、計画停電などが実施された際に有効ですが、電源管理ソフト ウェアを使用し停電シャットダウンされた場合は、UPSのバッテリが放電仕切ってしまう 可能性があり、放電仕切った場合はUPSにて保持しているスケジュール起動時刻の情報が 失われるため、スケジュールによる自動起動が行われないことになります。そのため、 計画停電が行われる場合にはスケジュールによる自動運転ではなく手動によるシャット ダウンが推奨手順となっております。

http://jpn.nec.com/esmpro\_ac/

- → 重要なお知らせ
	- → 『計画停電時のシャットダウン手順について』をサポートポータルへ公 開しました。

# <span id="page-118-0"></span>第7章 各種資料

ESMPRO/AutomaticRunningController では、製品のご紹介サイトで電源管理の環境構築を支援するた めの各種資料を公開しています。Hyper-V 環境および VMware ESXi 環境の電源管理を行う場合や、 iStorage S/D/M シリーズの共有ディスクを使用して iStorage S/D/M シリーズ連携機能を使用する場 合等、以下に公開されているドキュメントを参考に環境構築を行ってください。

http://jpn.nec.com/esmpro\_ac/

→ ダウンロード

→ 各種資料

#### [Hyper-V 環境における電源管理ソフトウェアの導入]

Hyper-V 環境の電源管理を行う場合、本資料を参考にしてください。

#### [VMware ESXi 環境における電源管理ソフトウェアの導入]

VMware ESXi 環境の電源管理を行う場合、本資料を参考にしてください。

### [iStorage S/D/M シリーズ連携機能設定ガイド]

iStorage S/D/M シリーズの共有ディスクを使用して、iStorage S/D/M シリーズ連携機能を使用する 場合、本資料を参考にしてください。

### [iStorage Mシリーズ NAS オプション連携機能設定ガイド]

iStorage M シリーズの NAS オプションを電源管理の対象にする場合、本資料を参考にしてください。

### [ブレード収納ユニット (SIGMABLADE-M) における UPS2 台接続時の設定について]

ブレード収納ユニット(SIGMABLADE-M)に UPS を 2 台接続して利用する場合、本資料を参考にしてく ださい。